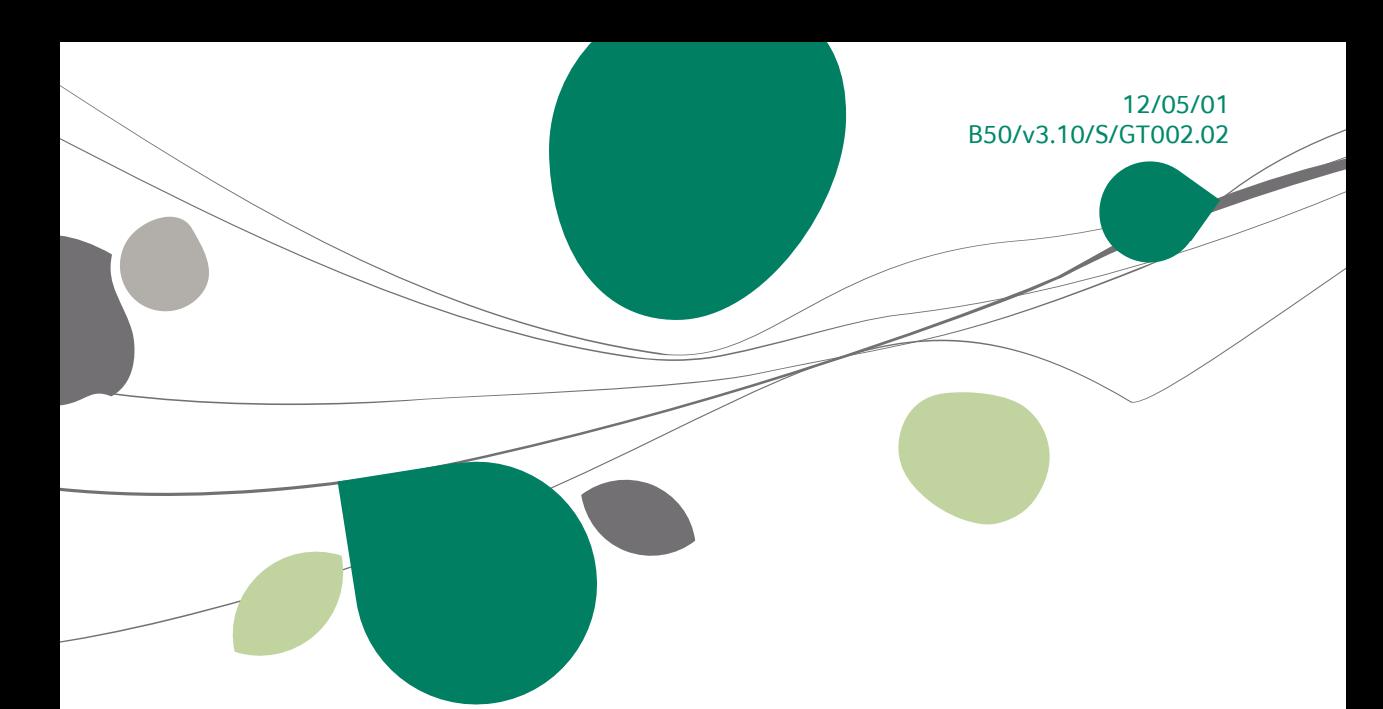

# « Guide Technique » Récupération des autres logiciels

# Système

A l'usage des revendeurs de Sage BOB 50

Proactive Interface

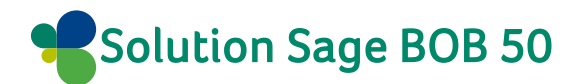

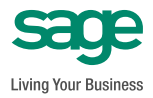

L'éditeur veille à la fiabilité des informations publiées, lesquelles ne pourraient toutefois engager sa responsabilité.

Aucun extrait de cette publication ne peut être reproduit, introduit dans un système de récupération ou transféré électroniquement, mécaniquement, au moyen de photocopies ou sous toute autre forme, sans l'autorisation préalable de l'éditeur.

> Editeur responsable Sage Rue Natalis, 2 4020 Liège Tél. : +32 (4) 343 77 46 Fax : +32 (4) 343 08 47 © Sage 2011, tous droits réservés

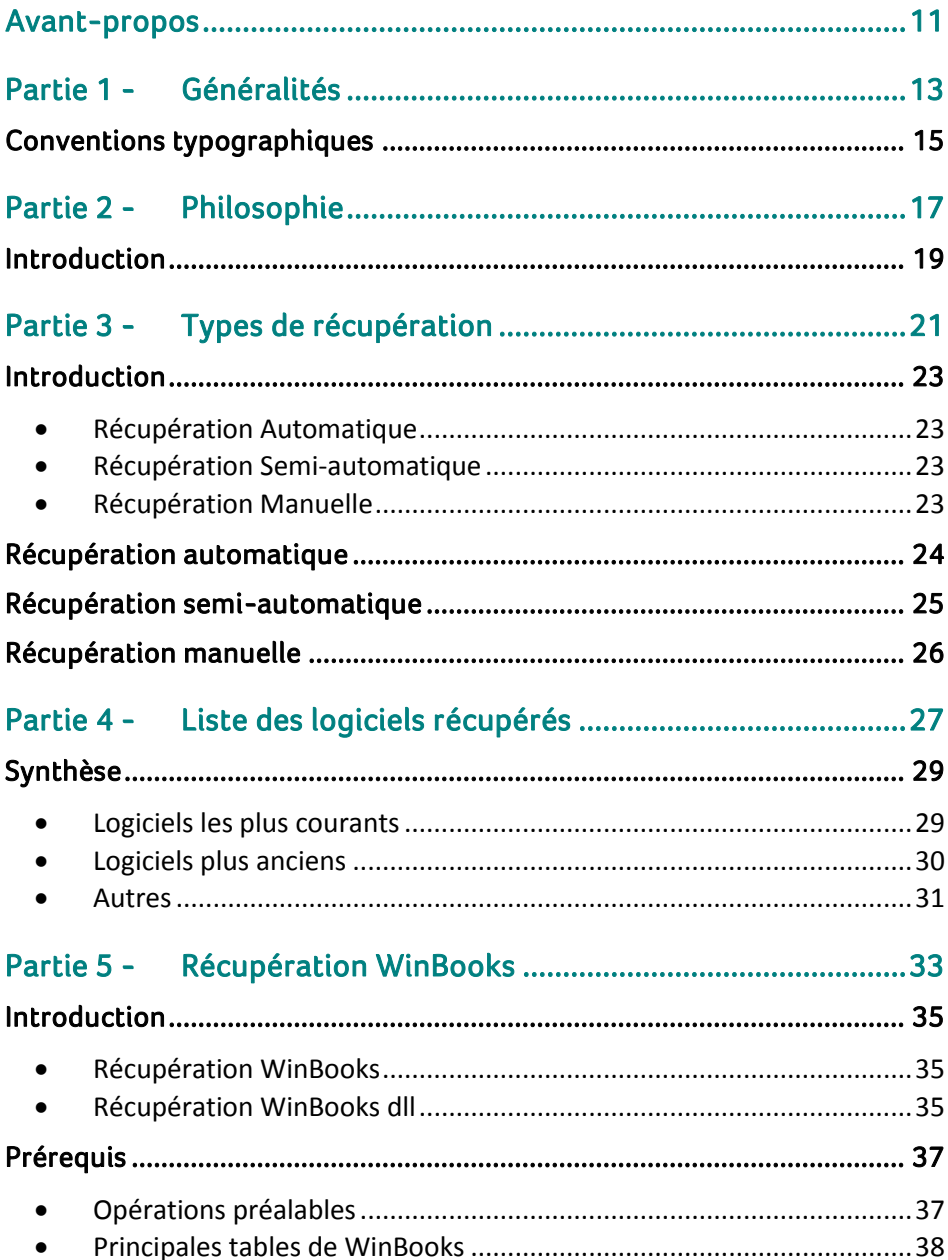

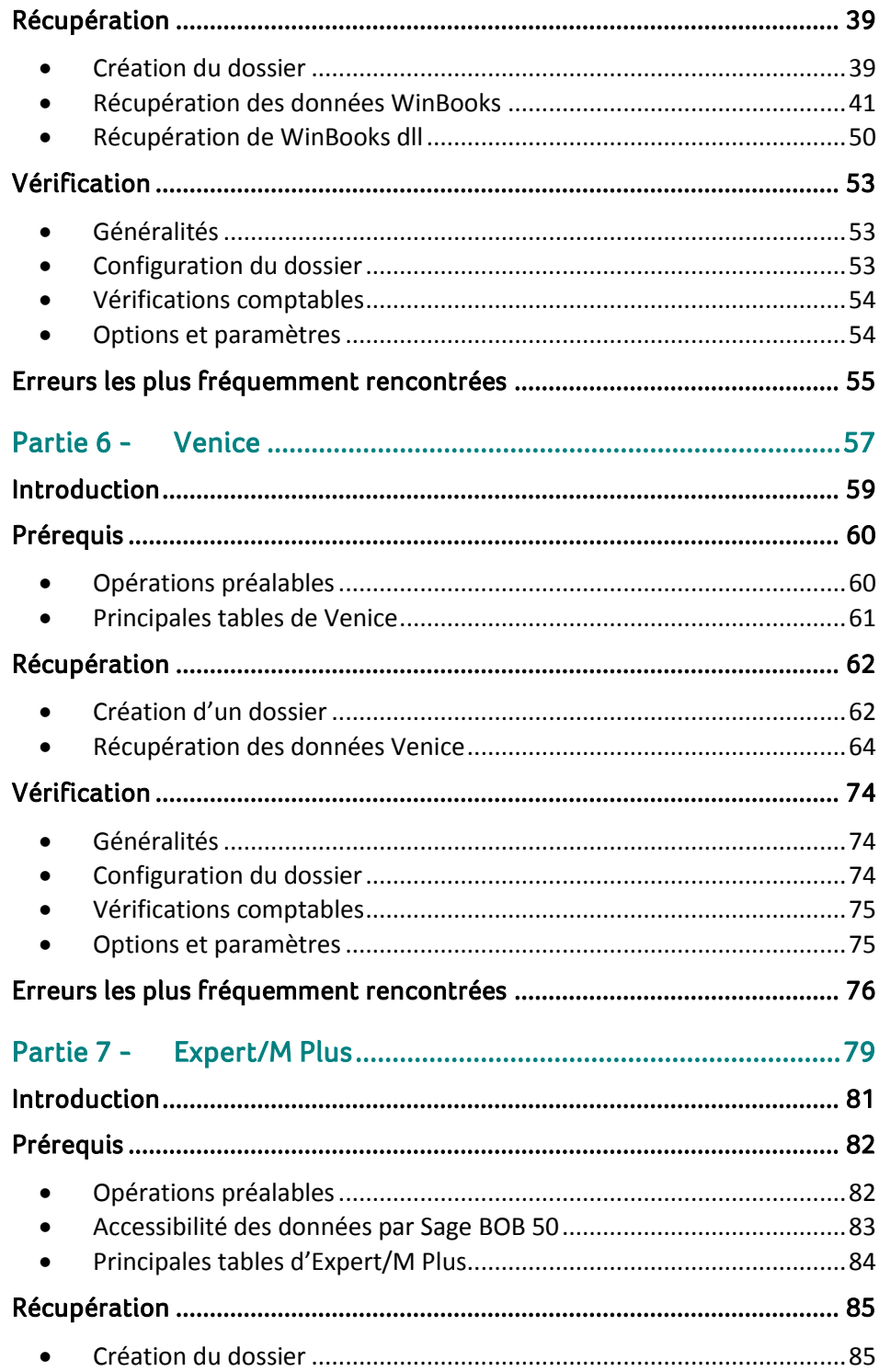

 $\overline{4}$ 

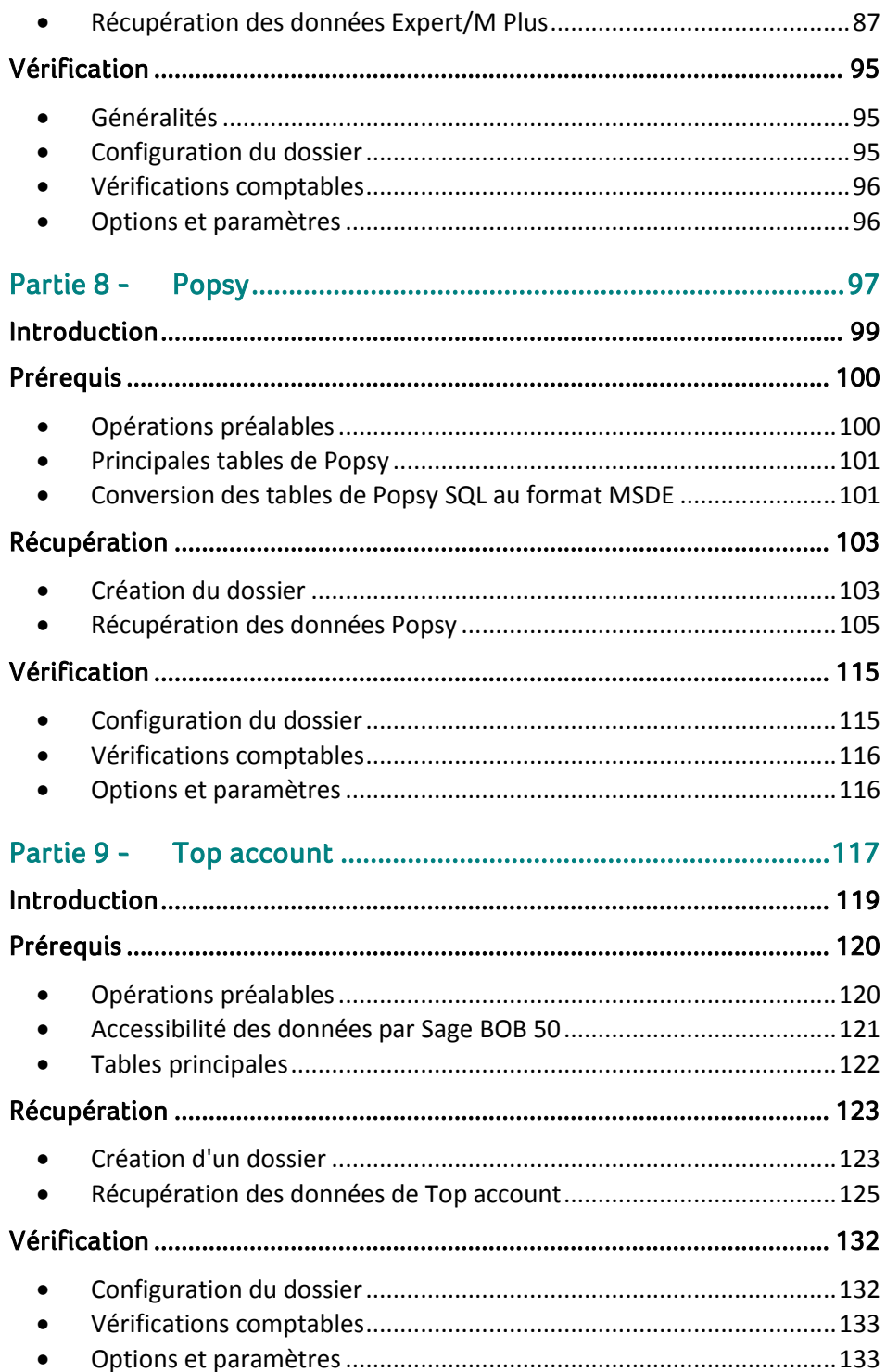

5

 $\overline{\bullet}$ 

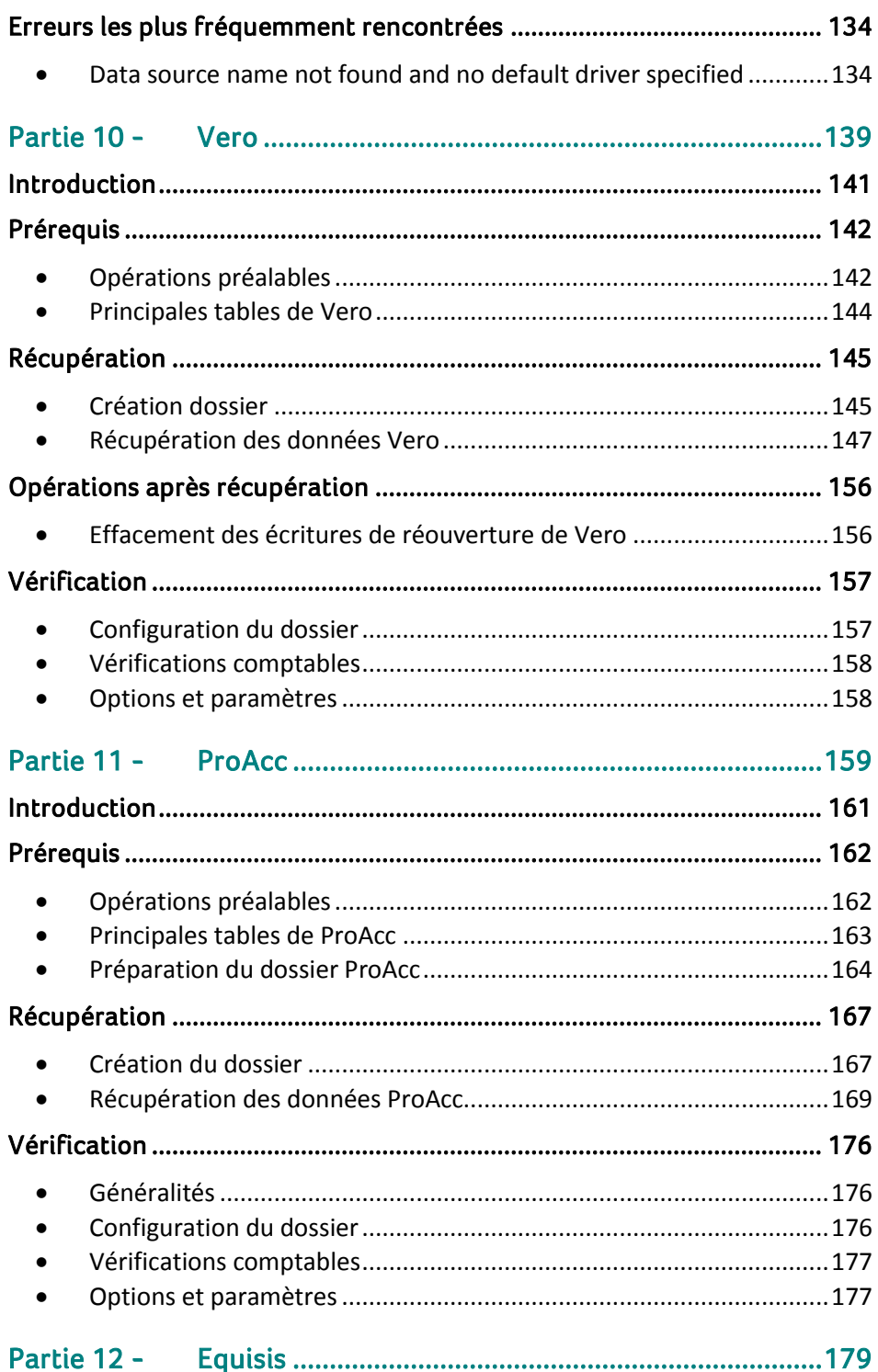

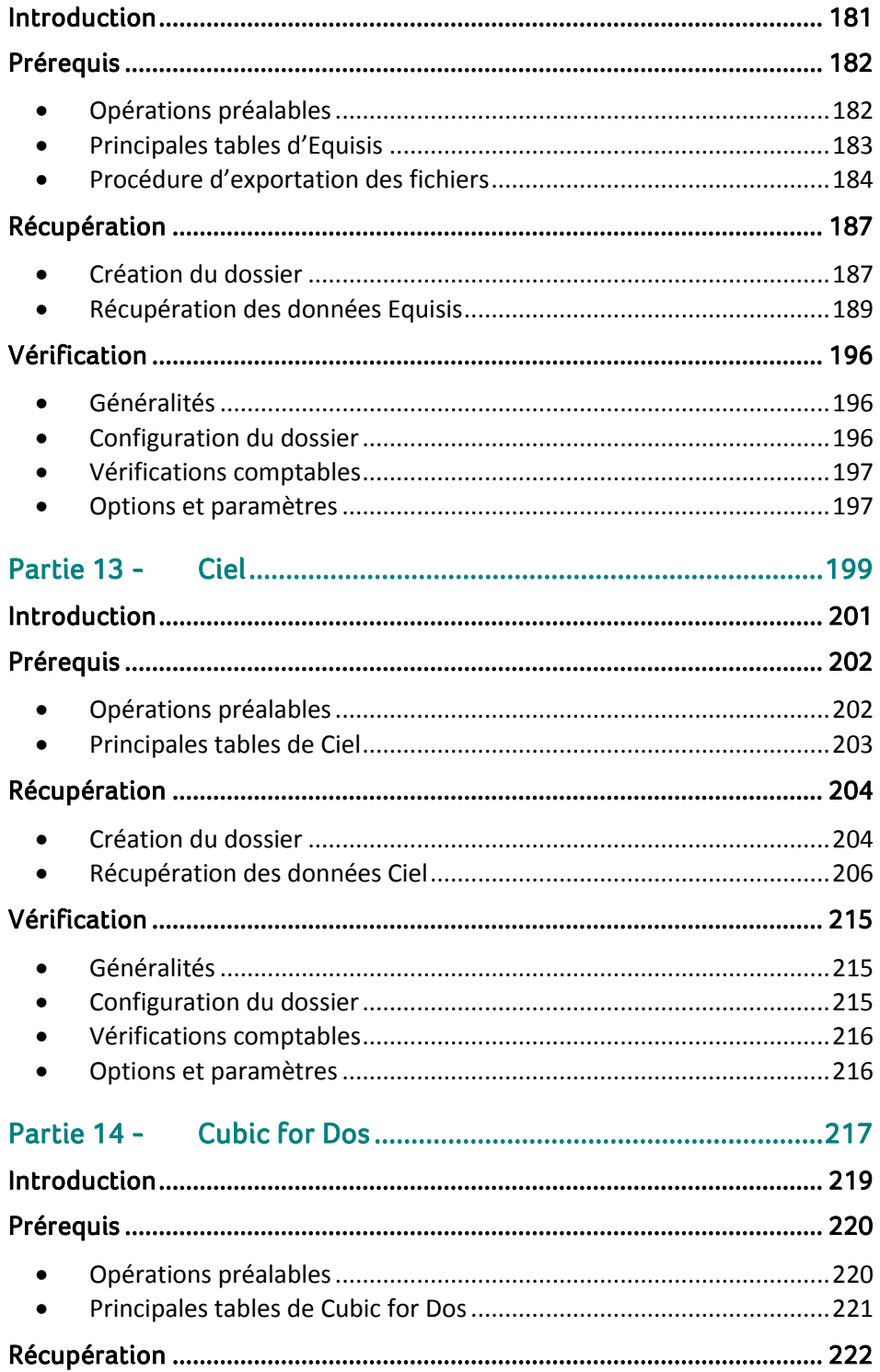

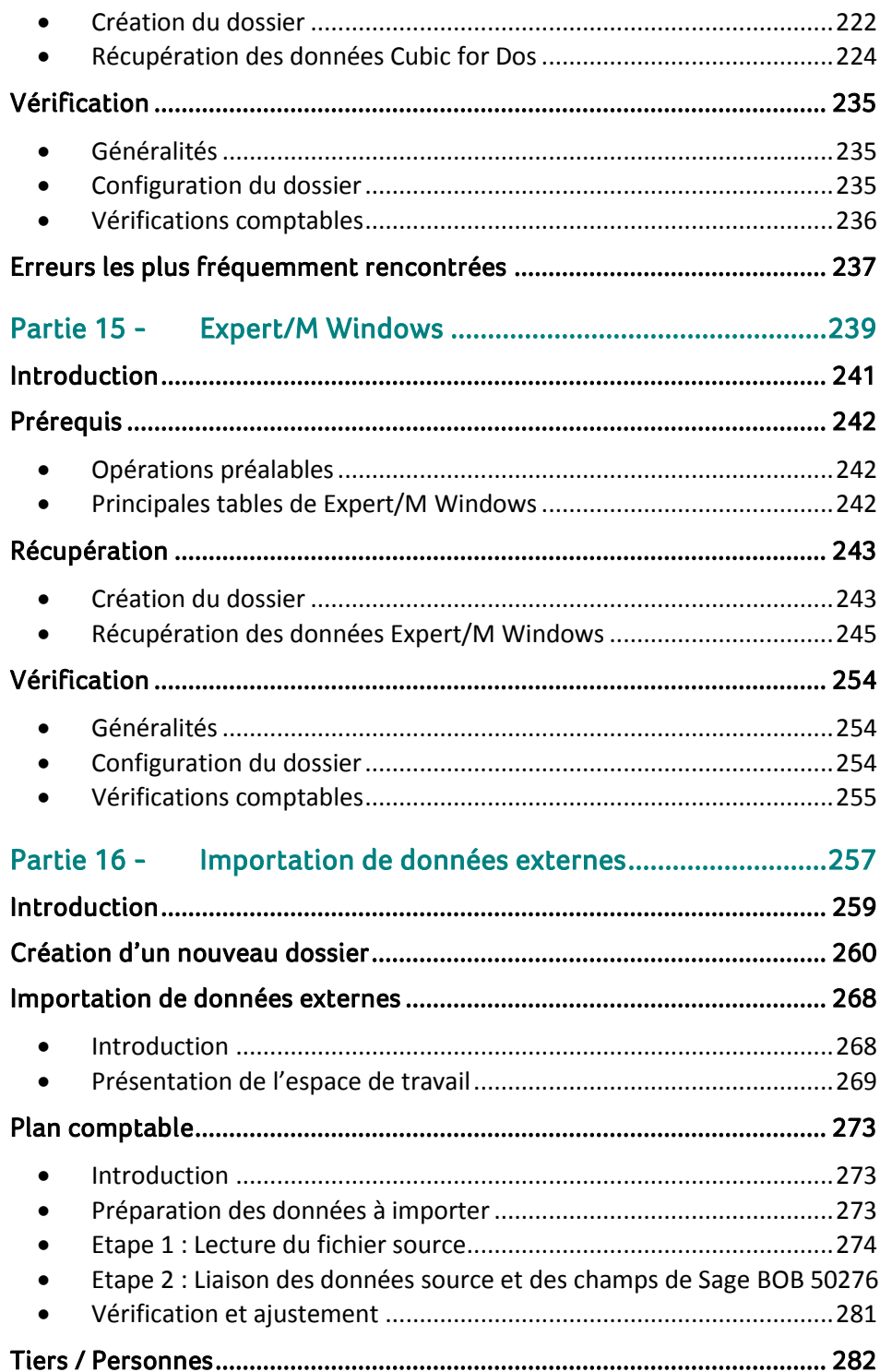

 $\boldsymbol{8}$ 

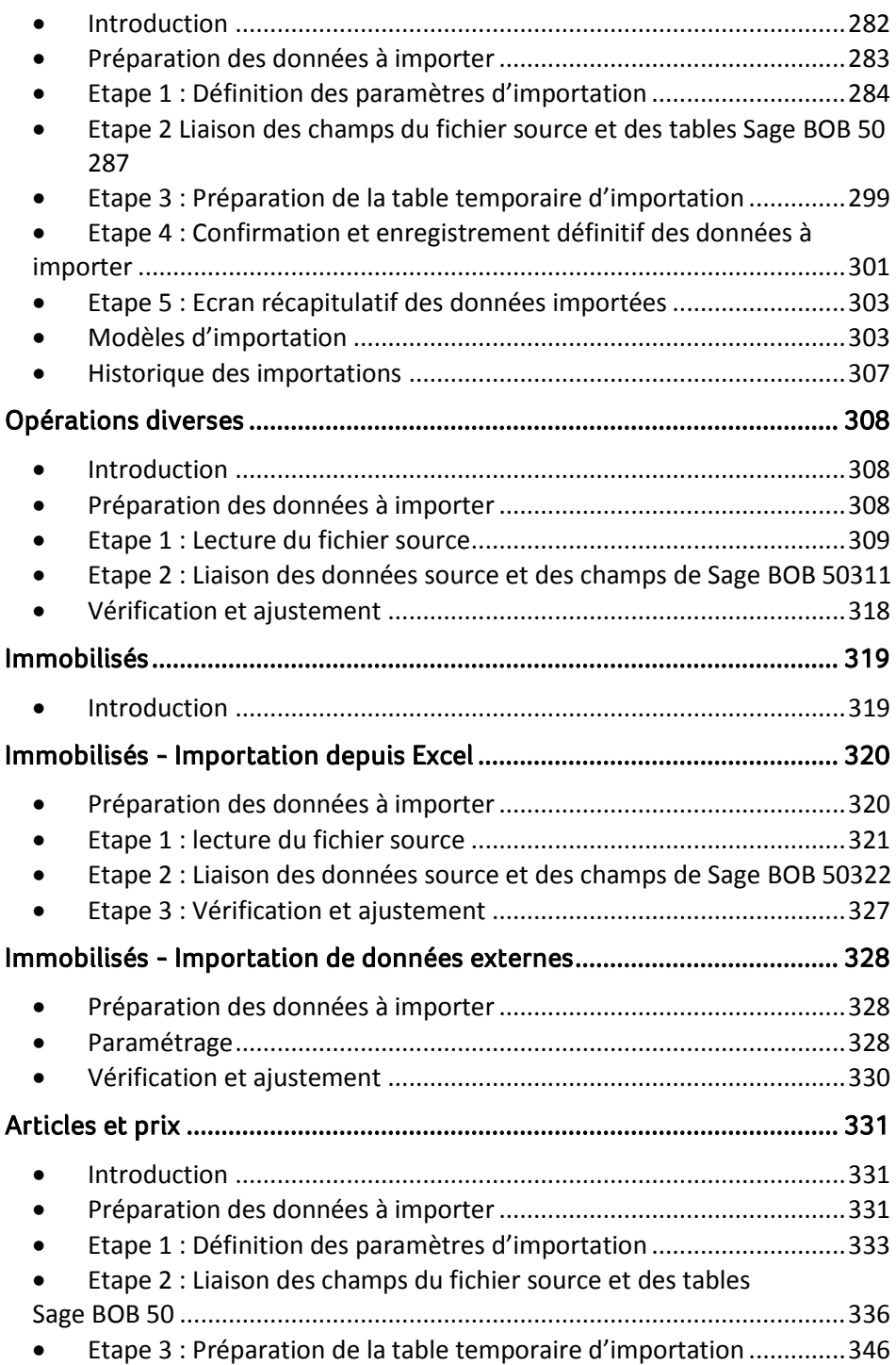

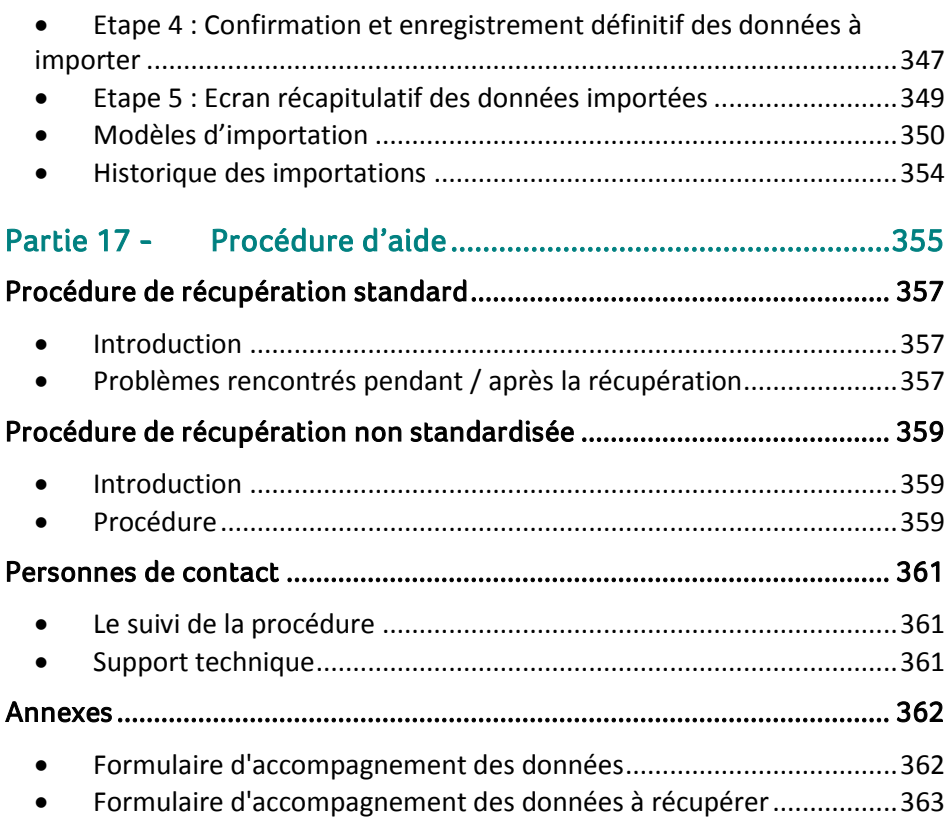

10

<span id="page-12-0"></span>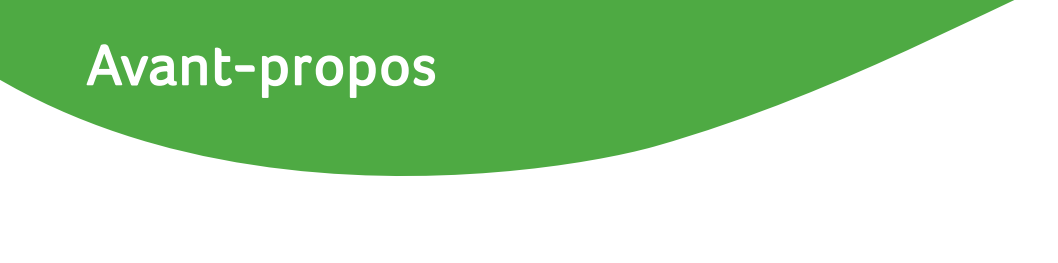

Cher Partenaire,

Sage BOB 50 propose, en standard, la récupération des données de 16 logiciels comptables. En fonction du logiciel d'origine, cette opération pourra varier de la récupération des signalétiques et d'une balance d'ouverture à la récupération de l'entièreté de la comptabilité voire des immobilisés ou encore des fiches articles.

De plus, Sage BOB 50 a mis en œuvre une procédure de récupération de fichiers Excel pour les données de logiciel ne figurant pas (pas encore) dans la liste des logiciels standard.

Ce guide technique consacré à la récupération des données des autres logiciels a pour objectif de donner toutes les explications permettant de procéder au mieux à la récupération des données ainsi que la marche à suivre pour trouver l'aide nécessaire auprès de nos services techniques.

Ainsi, les différentes parties détaillant ce guide technique débutent par la **Philosophie des récupérations**, une description des différents **Types de récupération** et une **Liste des logiciels récupérés** sous la forme d'un tableau récapitulatif; s'ensuivent les parties relatives à la **Récupération standard** des données: une partie dédiée à chaque logiciel pour se terminer par l'**Importation de données externes**. Finalement, la dernière partie est réservée à la **Procédure d'aide** en cas de problèmes rencontrés lors des récupérations ou en cas de récupération de données relatives à un logiciel dont Sage BOB 50 ne récupère pas les données en standard.

Avant d'entrer dans le vif du sujet, la première partie de ce guide technique expose les conventions typographiques utilisées tout au long de nos manuels et guides.

Ce guide technique évoluera en fonction de vos remarques: les parties existantes évolueront en fonction de votre expérience, les parties manquantes (relatives aux récupérations des données des logiciels non encore développées en standard) en fonction de vos besoins. N'hésitez pas à nous faire parvenir vos remarques à l'adresse [services@sage.be.](mailto:services@sage.be)

Très bonne lecture!

Avant-propos

<span id="page-14-0"></span>Partie 1 - Généralités

**Dans cette partie introductive, nous vous exposons les conventions typographiques utilisées tout au long de ce document.**

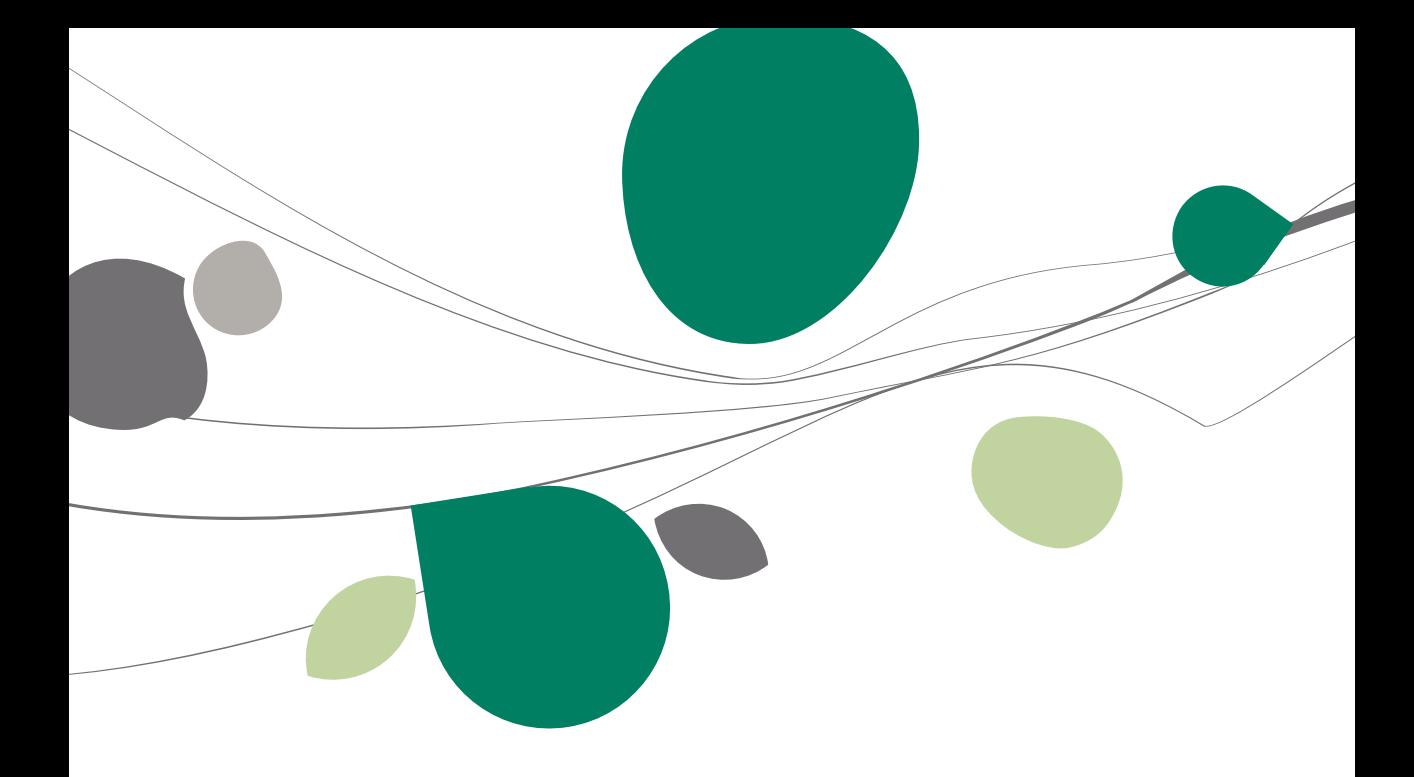

## <span id="page-16-0"></span>Conventions typographiques

#### **Clavier**

<Touche> suppose que vous enfonciez la touche du clavier mentionnée entre  $\leftrightarrow$ .

<Alt>+<F4> implique que vous enfonciez la touche <Alt> puis, sans la relâcher, que vous enfonciez la touche <F4>.

L'utilisation des raccourcis clavier est un moyen efficace d'augmenter la rapidité de votre travail dans Sage BOB 50. Aussi, nous les mentionnerons autant que possible dans ce manuel.

#### **Souris**

<Clic> : Appuyez brièvement sur le bouton gauche de la souris.

<Double clic> : Appuyez 2 fois rapidement sur le bouton gauche de la souris.

<Clic droit> : Appuyez sur le bouton droit de la souris.

<Clic \*> : Appuyez sur le bouton gauche de la souris et laissez-le enfoncé.

#### **Menus et chemins d'accès vers les fenêtres de Sage BOB 50**

Fichier|Ouvrir dossier suppose que, dans le menu **Fichier** de la barre de menus, vous sélectionniez le sous-menu **Ouvrir dossier** Le signe **|** indique le passage à un sous-menu ou à une commande.

La plupart des descriptions et explications données ici se rapporte directement aux fenêtres de Sage BOB 50. Pour une lecture efficace, nous vous conseillons donc vivement de vous y référer systématiquement. D'ailleurs, pour vous y aider, nous vous donnerons explicitement les chemins d'accès vers les fenêtres décrites.

#### **Divers**

Texte à encoder : utilisation de caractères *italiques.*

Termes repris du logiciel : utilisation de caractères **gras**.

Les explications/descriptions dont vous ne devez tenir compte que si vous avez acquis l'option correspondante sont indiquées par l'image

Les points d'attention sont mis en évidence par un point d'exclamation rouge.

Les mots importants sont soulignés.

Les renvois vers une autre partie de ce manuel sont indiqués en bleu et sont soulignés.

**!** Les reproductions de fenêtres présentées dans ce manuel le sont à titre purement indicatif et ne peuvent représenter aucun caractère contractuel.

<span id="page-18-0"></span>Partie 2 - Philosophie

**Cette partie introduit la philosophie des récupérations des données des logiciels comptables.**

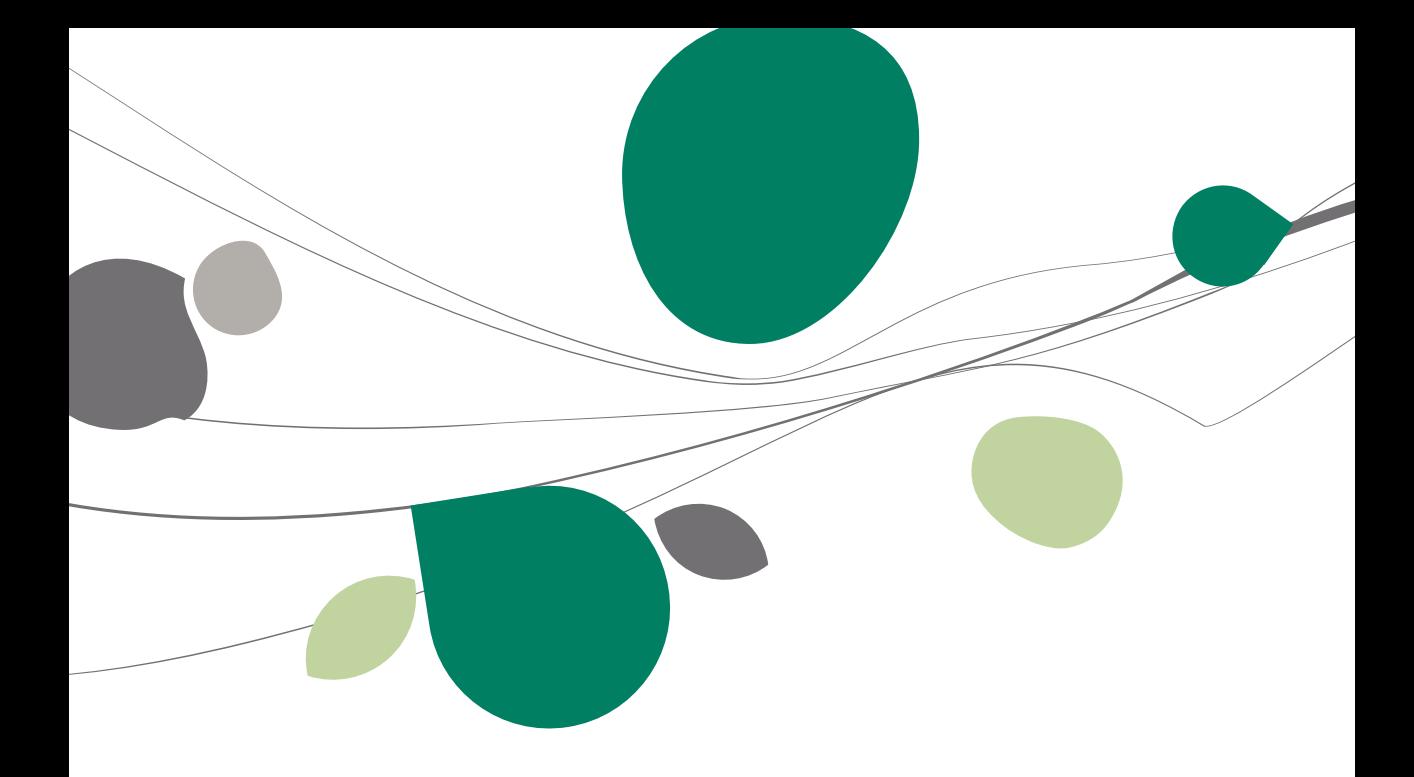

## <span id="page-20-0"></span>Introduction

Dans l'outil de récupération de données, Sage BOB 50 tend à atteindre:

- Une diminution de l'effort à fournir dans la mise en place de l'application;
- Une continuité des données comptables.

Pour cela, nous tentons dans la mesure du possible de récupérer un maximum d'informations:

- Des données de base clients, fournisseurs et plan comptable;
- Une balance d'ouverture;
- Les postes ouverts et historiques complets.

Nous ne pouvons bien sûr pas garantir que tous les logiciels présents sur le marché soient récupérables.

Effectivement, contrairement à Sage BOB 50, certains s'efforcent de garder leur clientèle non pas en donnant une évolution constante et efficace des fonctionnalités mais en rendant fermées leurs bases de données.

### Partie 2 -Philosophie

<span id="page-22-0"></span>Partie 3 - Types de récupération

**Sage BOB 50 identifie ses procédures de récupération en 3 types: Automatique, Semiautomatique, Manuelle.**

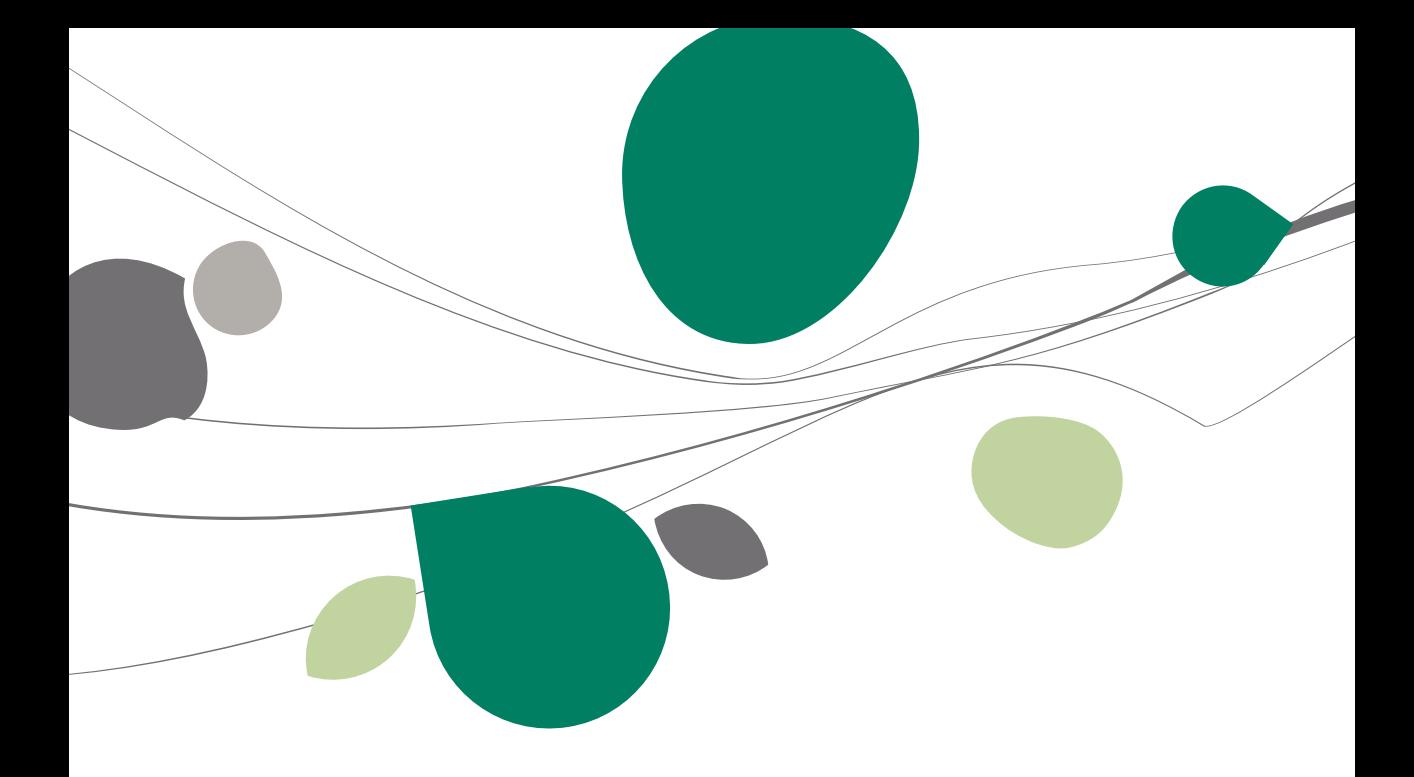

## <span id="page-24-0"></span>Introduction

<span id="page-24-1"></span>Sage BOB 50 identifie ses procédures de récupération en 3 types: Automatique, Semi-automatique, Manuelle.

## Récupération Automatique

Cette récupération automatique ne demande aucune manipulation sur les données d'origine avant de procéder à la récupération de celles-ci en Sage BOB 50.

## <span id="page-24-2"></span>Récupération Semi-automatique

Cette récupération semi-automatique demande des manipulations sur les données d'origine avant de procéder à la récupération de celles-ci en Sage BOB 50.

## <span id="page-24-3"></span>Récupération Manuelle

Les données du logiciel d'origine n'étant pas directement exploitables, la récupération manuelle s'effectue en préparant des fichiers Excel sur base des données partielles ou totales du logiciel d'origine

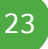

## <span id="page-25-0"></span>Récupération automatique

Cette récupération automatique ne demande aucune manipulation sur les données d'origine avant de procéder à la récupération de celles-ci en Sage BOB 50.

Cette récupération est accessible par le **BOBSystem**, option **Fichier | Nouveau dossier | Importation de données standard**.

Elle regroupe la majorité des récupérations standard, à savoir:

- WinBooks
- Venice
- Expert/M Plus
- Popsy
- Top account
- Vero
- ProAcc
- Ciel
- Accon
- Cubic for Dos
- Excellent
- Cobul Flash
- Compac 6.x
- Compac 7.0
- Mercure
- Expert/M Windows
- **!** Toutes ces récupérations sont automatiques à condition que, pour certains logiciels d'origine, ceux-ci soient installés sur les ordinateurs procédant à la récupération.

24

## <span id="page-26-0"></span>Récupération semi-automatique

Cette récupération semi-automatique demande des manipulations sur les données d'origine avant de procéder à la récupération de celles-ci en Sage BOB 50.

Cette récupération est accessible par le **BOBSystem**, option **Fichier | Nouveau dossier | Importation de données standard**.

Aujourd'hui, Sage BOB 50 compte uniquement la récupération de Equisis dans cette catégorie à laquelle nous ajoutons les récupérations de données pour les logiciels qui ne sont pas installés sur les ordinateurs procédant à la récupération.

Dans la mesure du possible, la procédure d'intervention préalable est détaillée en Prérequis de chaque partie décrivant les récupérations.

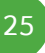

## <span id="page-27-0"></span>Récupération manuelle

Cette récupération s'effectue au départ de fichiers Excel générés manuellement sur base des données du logiciel d'origine. En vue d'alléger ces récupérations, un espace de travail dédié à l'importation des données externes au format Excel est disponible dans le **BOBSystem**.

Cet espace de travail est accessible par le **BOBSystem**, option **Fichier | Nouveau dossier | Importation de données externes**.

données en Sage BOB 50 est le format xls ou xlsx.

**!** Tout autre format de fichiers reconnu par Excel (csv par exemple) doit être converti dans le format xls ou xlsx.

<span id="page-28-0"></span>**Cette partie propose la liste des logiciels dont les données sont récupérées en standard en Sage BOB 50 sous forme d'un tableau récapitulatif. Ce tableau reprend, par logiciel, le contenu des données qui pourront être importées dans Sage BOB 50.**

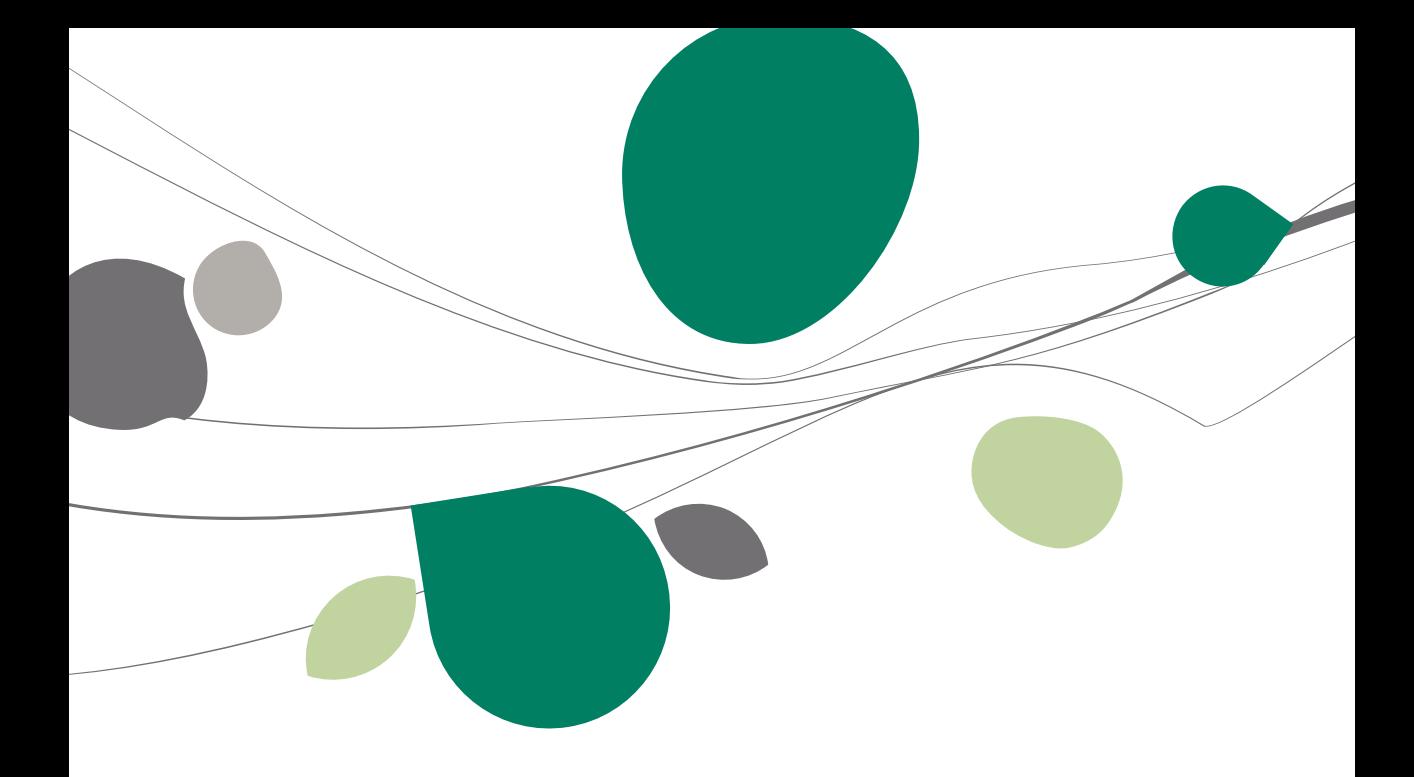

## Synthèse

## Logiciels les plus courants

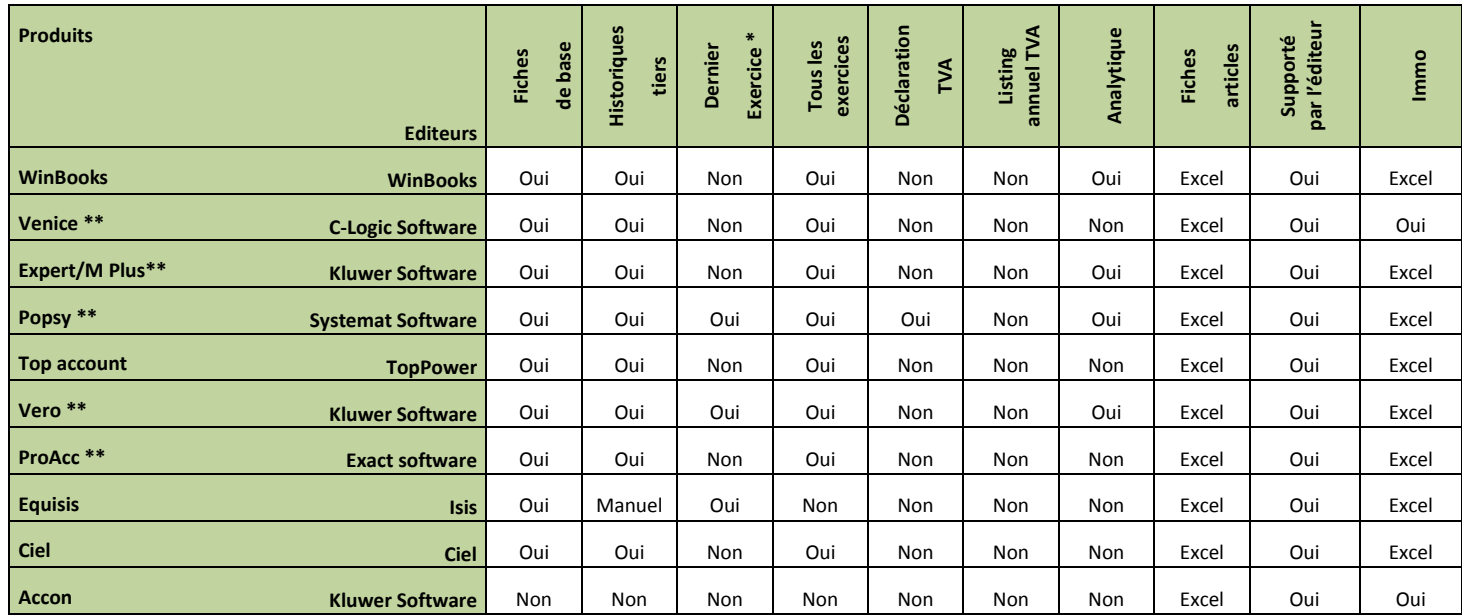

<span id="page-30-1"></span><span id="page-30-0"></span>\* Permet la récupération des données du dernier exercice comptable uniquement.

\*\* Le logiciel d'origine doit être installé sur l'ordinateur qui procède à la récupération des données en Sage BOB 50.

# Logiciels plus anciens

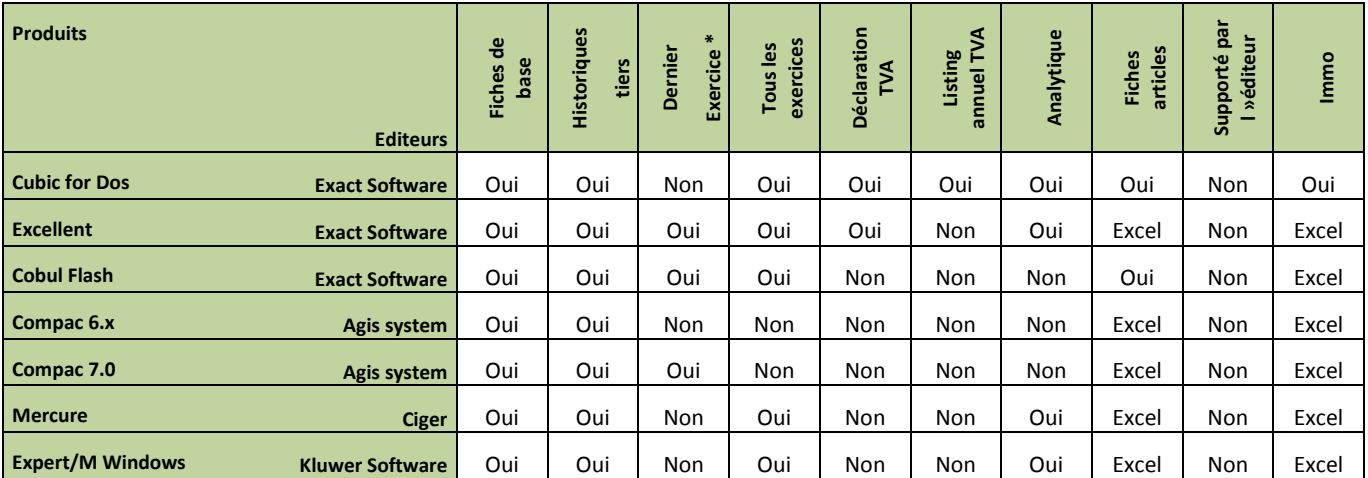

<span id="page-31-0"></span>\*Permet la récupération des données du dernier exercice comptable uniquement.

## Autres

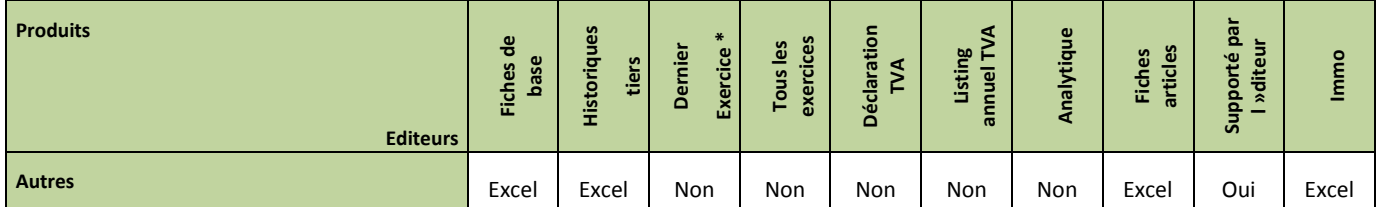

<span id="page-32-0"></span>\* Permet la récupération des données du dernier exercice comptable uniquement.

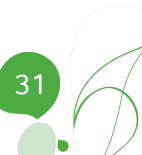

Partie 4 -Liste des logiciels récupérés

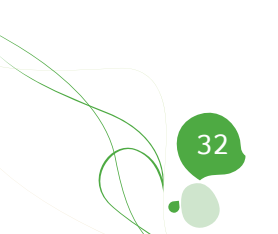

<span id="page-34-0"></span>**Cette partie détaille la procédure de récupération des données provenant du logiciel WinBooks. Cette récupération se décline de 2 manières différentes : une récupération complètement intégrée à Sage BOB 50 et une récupération sous forme de dll tentant d'éviter au maximum les erreurs dues au contenu des données de WinBooks.**

**Cette procédure de récupération s'accompagne de chapitres liés aux :**

**Prérequis décrivant les opérations préalables à réaliser ou vérifier avant d'effectuer la récupération ;**

**Vérifications décrivant les opérations à réaliser afin de s'assurer que le dossier en Sage BOB 50 est le reflet du dossier en WinBooks, que le dossier en Sage BOB 50 est comptablement correct et prêt à être utilisé, que le dossier en Sage BOB 50 est paramétré de manière optimale pour l'utilisation faite par le client.**

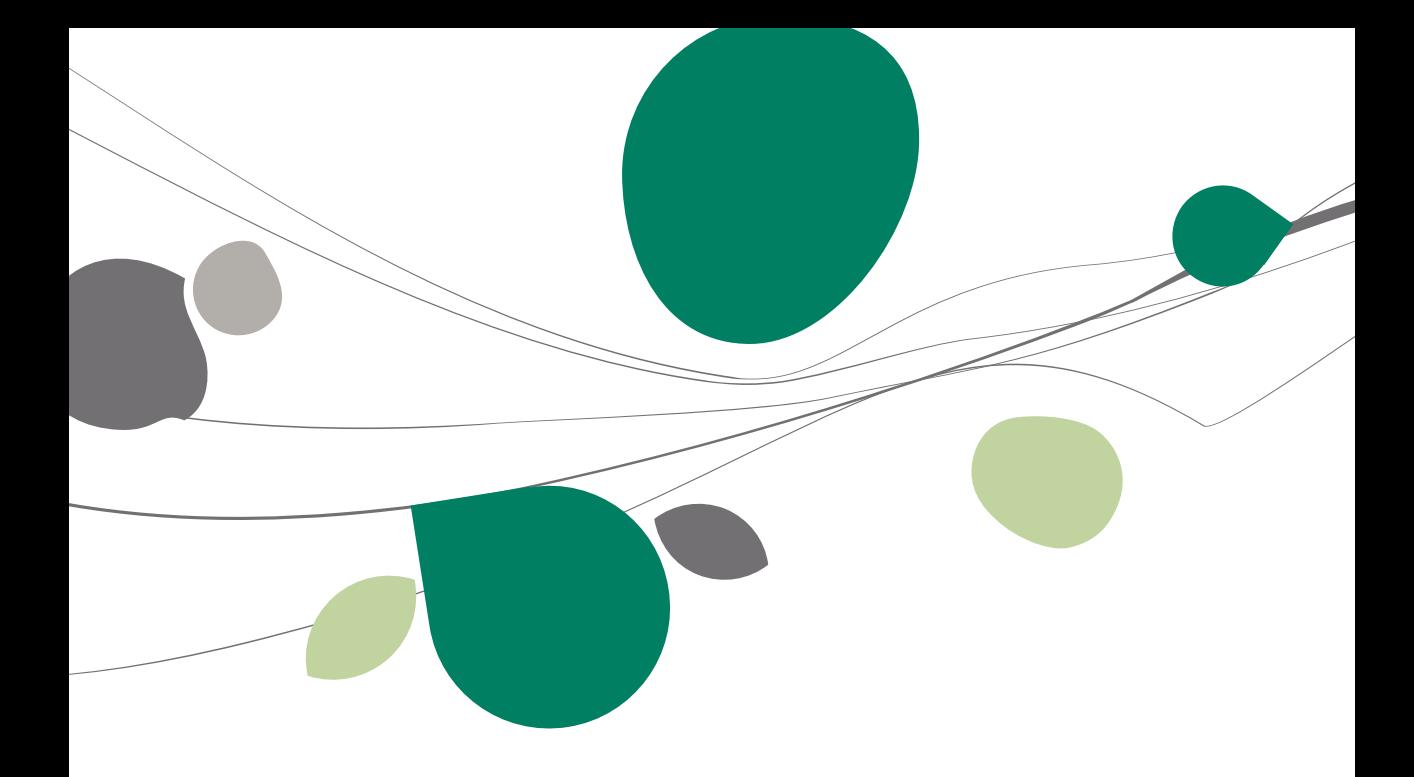
### Introduction

Les données issues de WinBooks sont facilement récupérables par cette opération entièrement automatique.

Le processus de récupération s'effectue par l'utilisation du **BOBSystem** de Sage BOB 50.

2 types de récupération sont possibles :

Récupération **WinBooks**.

Récupération **WinBooks dll**.

Nous constatons régulièrement des incohérences dans les données de WinBooks : certaines peuvent être traitées automatiquement lors de la récupération en Sage BOB 50 et donc éviter une intervention manuelle dans le dossier après la récupération. C'est effectivement le cas pour la présence multiple d'un même compte général dans le fichier du plan comptable, pour des zones mal initialisées, …

Afin d'offrir une réactivité efficace, la récupération WinBooks est également fournie sous la forme d'une librairie **ConversionWinBooks.dll**. Toute adaptation relative à la correction de ces données incohérentes est alors réalisée dans la librairie et demande juste un téléchargement de la nouvelle librairie au lieu de procéder à la réinstallation complète d'une version.

### Récupération WinBooks

Cette récupération est en standard dans toutes les versions de Sage BOB 50.

### Récupération WinBooks dll

Si la librairie **ConversionWinBooks.dll** a été installée dans les plugins de la version de Sage BOB 50, le choix de la récupération **WinBooks dll** fera son apparition dans la liste des logiciels. Cette librairie permettra la saisie d'options de récupération, options qui seront transmises et traitées par la suite dans l'assistant de création de dossiers.

Cette librairie est téléchargeable directement sur notre site par le point de menu **Téléchargement des plugins** du programme **BOB 50**, onglet **Comptabilité & Finance**, option **? | Téléchargement des plugins**.

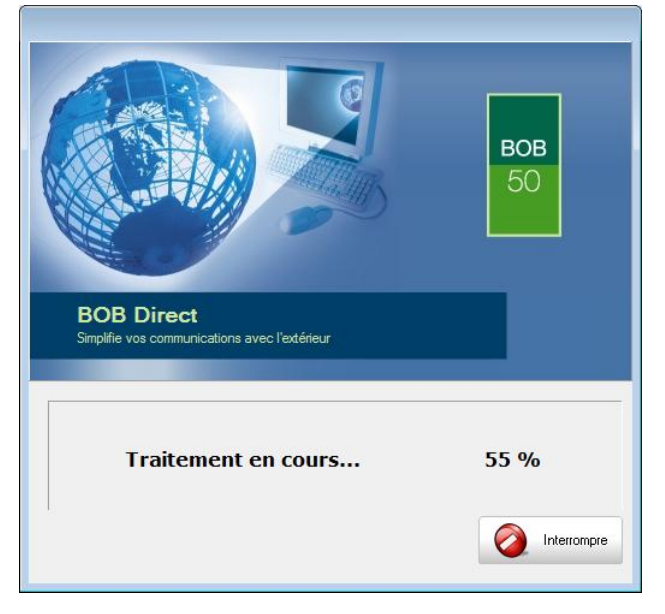

# Prérequis

# Opérations préalables

Pour une récupération simple et optimale, il est conseillé de procéder à certaines opérations et vérifications préalables listées ci-dessous :

- 1. Le dossier doit s'ouvrir sans difficulté dans l'application de WinBooks, c'est-à-dire que le dossier ne peut contenir aucun problème d'utilisation. La récupération des dossiers sous Sage BOB 50 ne corrigera pas les problèmes préexistants sous l'application WinBooks.
- 2. Avant de lancer la récupération du dossier, s'assurer que les tests comptables soient corrects dans WinBooks.
- 3. Il est également nécessaire d'imprimer les balances du logiciel WinBooks afin de les confronter aux balances après le processus de récupération de Sage BOB 50.
- 4. Disposer du dossier de travail de WinBooks dans son entièreté (index compris) et non d'un backup d'envoi de dossier créé par WinBooks.

**Bon à savoir :** Un dossier compressé par WinBooks contient généralement des @. La décompression de celui-ci ne fournira donc pas les index et ne constituera pas un dossier cohérent pour la récupération en Sage BOB 50.

5. Notons finalement qu'il est conseillé de conserver une copie du dossier WinBooks tel qu'il a été récupéré dans Sage BOB 50. Ce backup permettra de confronter les données récupérées à tout moment.

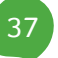

### Principales tables de WinBooks

Un dossier comptable Winbooks se présente sous la forme d'un répertoire contenant les principales tables suivantes accompagnées de leurs index respectifs (cdx). Attention, cette liste n'est pas exhaustive.

Chaque nom de fichier est préfixé par la référence du dossier suivi du caractère « \_ ».

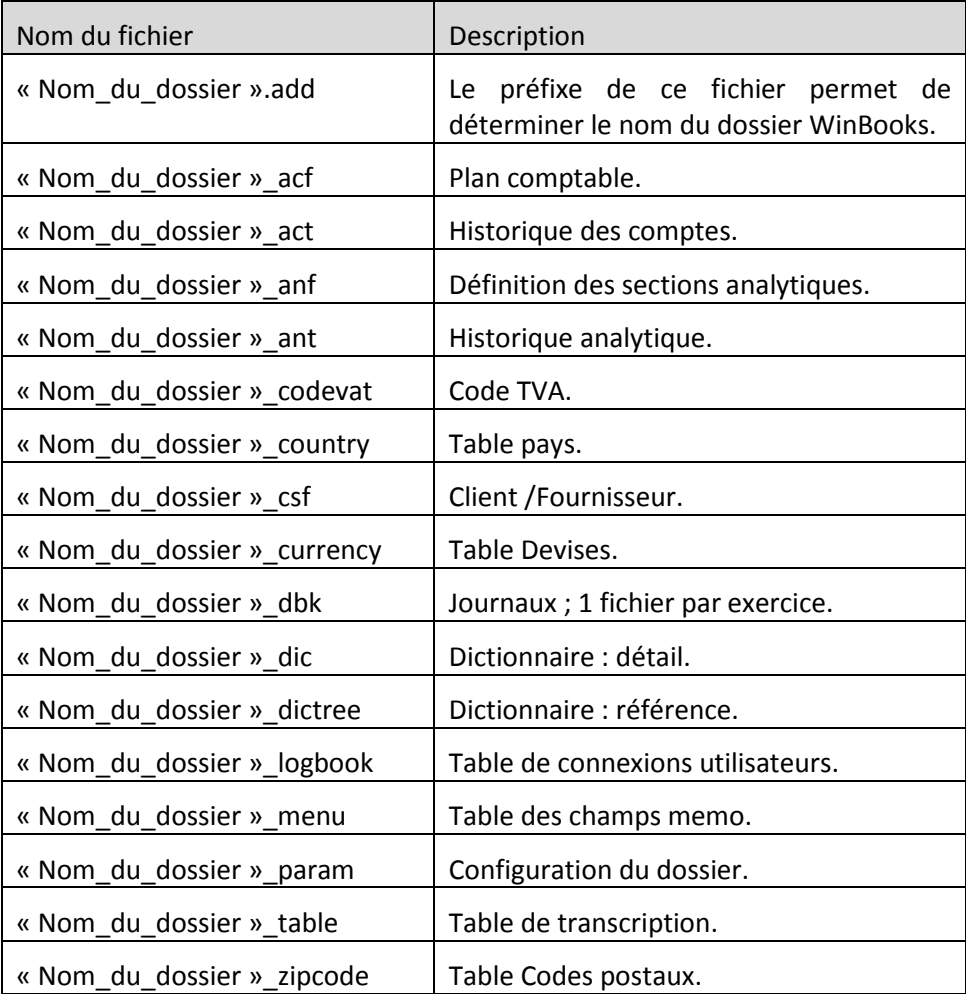

### Récupération

## Création du dossier

La récupération s'opère en créant un nouveau dossier dans le **BOBSystem,**  option **Outils système | Fichier |Nouveau dossier| Importation de données standard**.

Après avoir accepté les termes du contrat de licence, il est nécessaire de renseigner les codes de sérialisation du logiciel.

#### **Sérialisation du logiciel**

Il convient ici d'introduire soigneusement les codes de sérialisation de l'installation tels que renseignés sur le « licence sheet ».

L'accès à la saisie de la référence du dossier ne sera autorisé qu'une fois le code d'installation valide identifié par le pictogramme

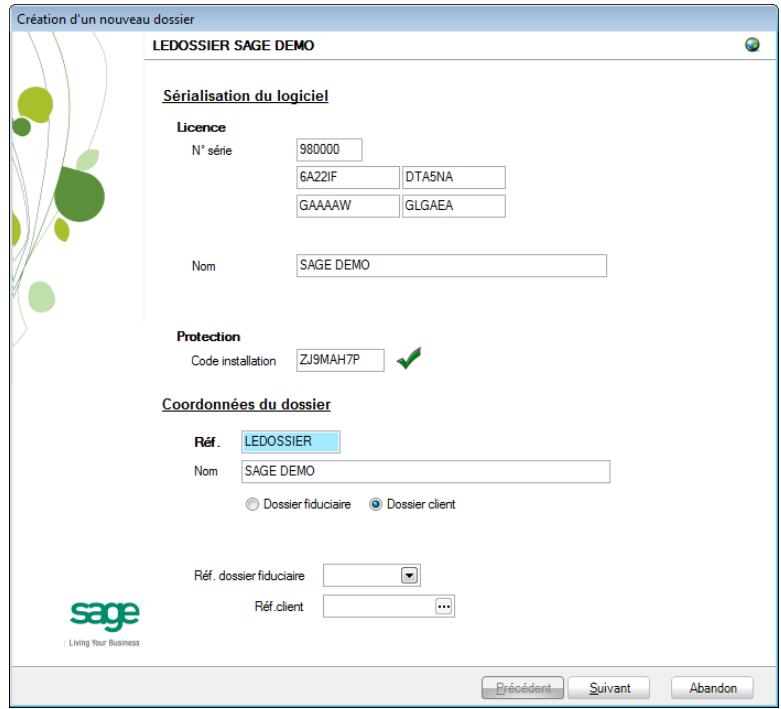

#### Partie 5 -Récupération WinBooks

Vient ensuite la saisie des **Coordonnées du dossier**.

### **Coordonnées du dossier**

Le nom de la licence étant le nom de la société, il convient donc de renseigner ici les données concernant l'adresse, les numéros de téléphone et de fax, le numéro d'entreprise ainsi que le numéro de compte bancaire.

Il est également nécessaire de renseigner la **Langue** principale d'utilisation du logiciel et éventuellement un **Libellé alternatif**.

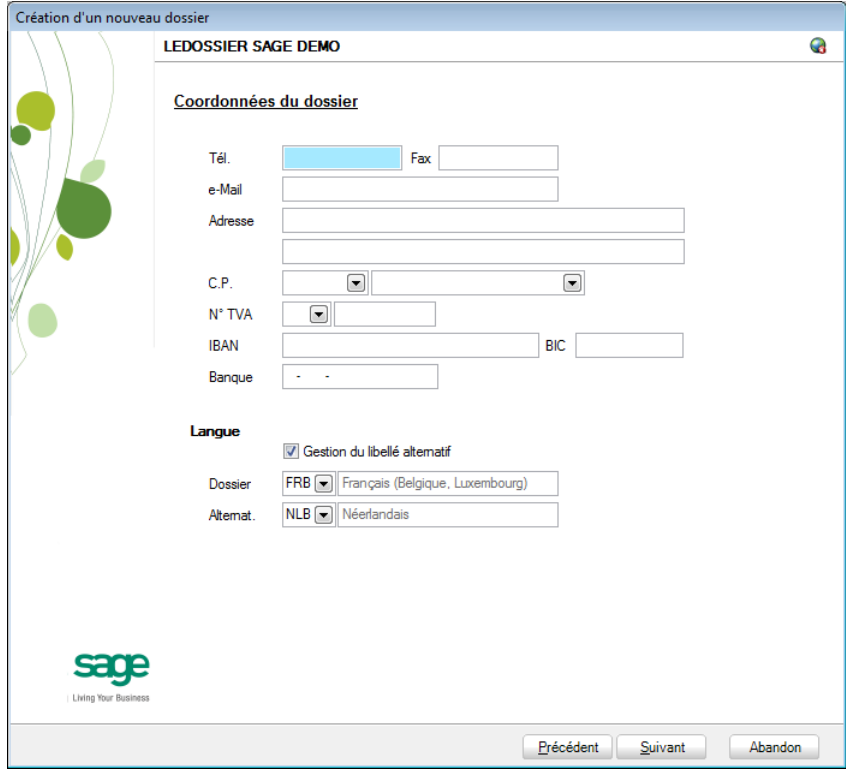

**Bon à savoir :** Hormis les informations relatives au choix des langues, les ultérieurement. Pour ce faire, utiliser **Configuration générale | Paramétrage | Paramètres généraux**.

## Récupération des données WinBooks

C'est dans cette étape de création du dossier qu'il sera nécessaire de renseigner le logiciel dont les données proviennent ; dans le cas présent : **WinBooks**.

#### **Installation des modules**

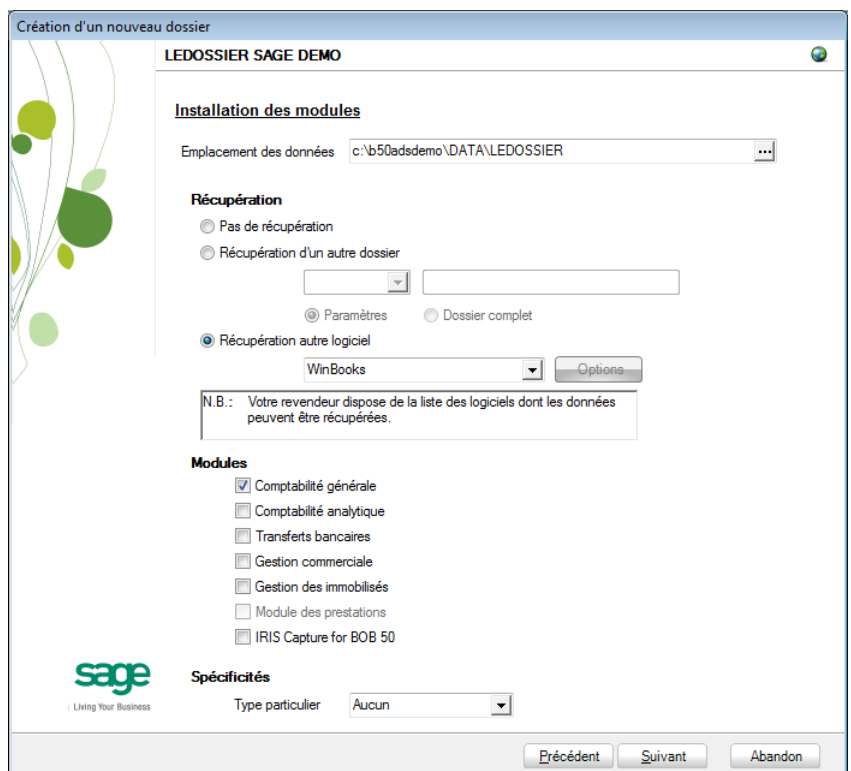

L'**Emplacement des données** permet de renseigner le répertoire qui contiendra les données récupérées en Sage BOB 50.

Au niveau de la récupération, le choix **Récupération autre logiciel** permettra de sélectionner **WinBooks** dans la liste déroulante.

**Bon à savoir :** La présence d'une librairie dans le répertoire **Plugins** de l'installation de Sage BOB 50 proposera le choix **WinBooks dll** et activera le bouton **Options** situé à droite de la liste déroulante. L'utilisation de cette librairie est décrite ci-dessous dans le poin[t Récupération de WinBooks](#page-51-0) dll.

Il ne reste plus qu'à déterminer les différents **Modules** à activer. Les modules disponibles dépendent directement de la licence du client.

Le **Type particulier** des **Spécificités**, quant à lui, doit garder la valeur **Aucun**.

Ces informations étant introduites, Sage BOB 50 crée les fichiers de données vides dans le répertoire renseigné précédemment. Si ce répertoire n'existe pas, Sage BOB 50 proposera de le créer.

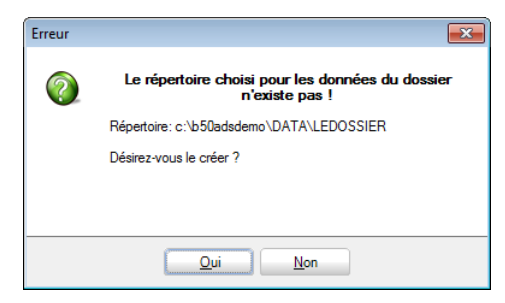

Le dossier est maintenant créé physiquement sans les données comptables. La prochaine étape se focalise alors sur la saisie des paramètres de récupération relatifs exclusivement à la récupération WinBooks.

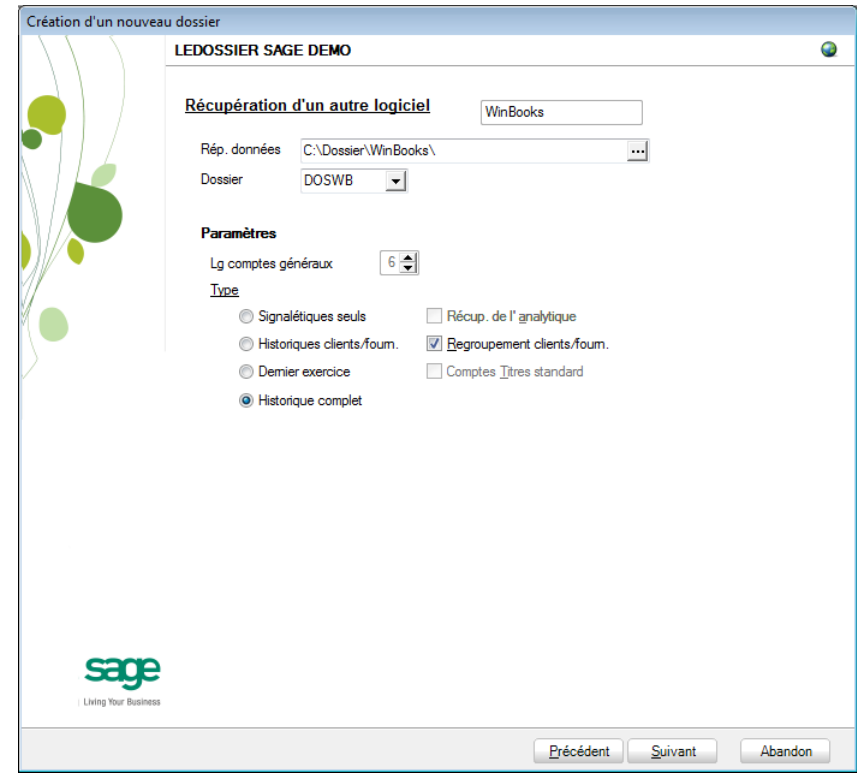

**Récupération d'un autre logiciel**

La saisie des paramètres débute par le **Rép. données**, c'est-à-dire l'emplacement des données de WinBooks. La présence du fichier « Nom\_du\_dossier ».add permet à Sage BOB 50 de déterminer le code du dossier et ainsi le proposer dans la saisie du code **Dossier**.

Vient ensuite la longueur des comptes généraux telle que définie dans WinBooks et ce, à titre indicatif.

En fonction des logiciels d'origine, le **Type** de récupération peut se décliner de 4 manières différentes. Voici ce que Sage BOB 50 permet de récupérer depuis les données de WinBooks :

- **Signalétiques seuls** : Pas d'application.
- **Historiques clients/fourn.** : Pas d'application.
- **Dernier exercice** : Pas d'application.
- **Historique complet** : Le seul type de récupération disponible.

#### Partie 5 -Récupération WinBooks

**!** Quelque soit le type de récupération choisi, Sage BOB 50 effectuera toujours une récupération complète du dossier.

Finalement,

**Récup. de l'analytique** : Pas d'application pour la récupération WinBooks.

**Regroupement client/fourn.** : Pas d'application pour la récupération WinBooks.

**Comptes Titres standard** : Pas d'application pour la récupération WinBooks.

**!** Quelque soit les paramètres renseignés ci-dessus, Sage BOB 50 effectuera toujours une récupération complète du dossier.

### <span id="page-45-0"></span>**Législation et devises**

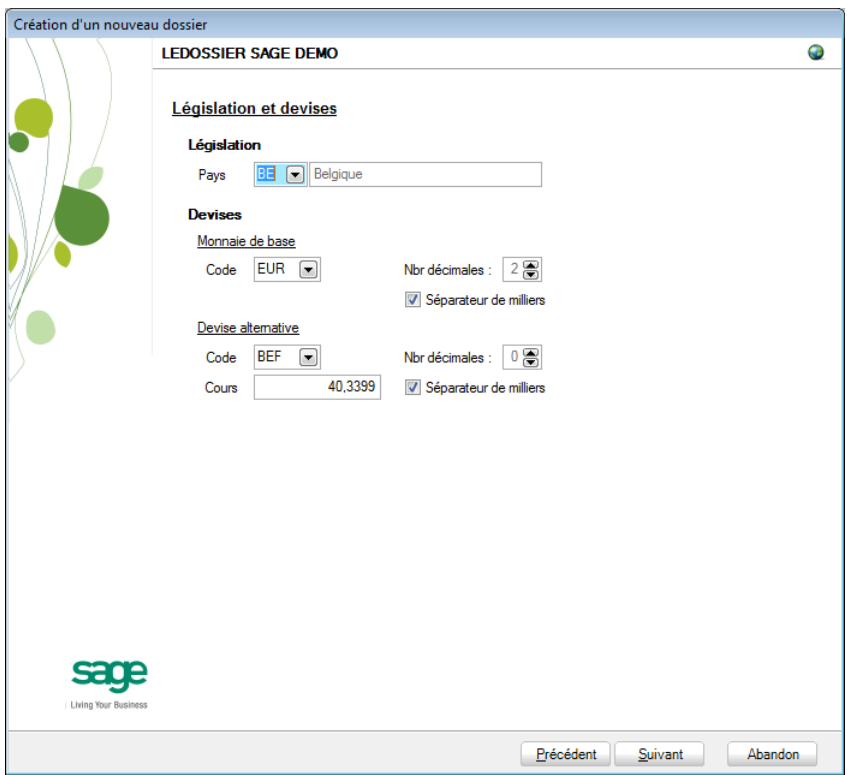

Le paramétrage de la récupération passe maintenant par la définition de la **législation** et des **devises**.

**!** Ce code **Pays** et ce **Code** relatif à la **Monnaie de base** ne sont pas récupérés de WinBooks. Ils doivent donc être introduits avec beaucoup de précautions en respectant les données du logiciel d'origine.

Sage BOB 50 permet également de choisir une devise alternative en sélectionnant celle-ci dans la liste déroulante **Devise alternative**.

#### **Récupération d'une configuration**

Sage BOB 50 permet d'affiner le dossier récupéré du logiciel d'origine en proposant la récupération d'une configuration. Pour cela, il faut cocher la case **Récupération d'une configuration** et préciser la manière dont la récupération de la configuration s'effectuera.

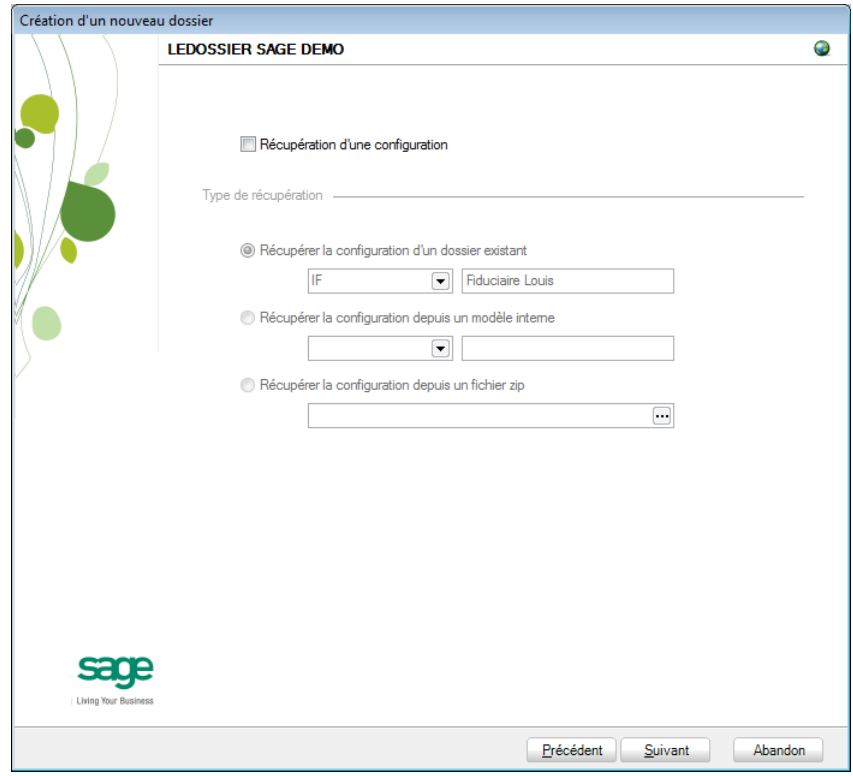

### **Paramètres généraux**

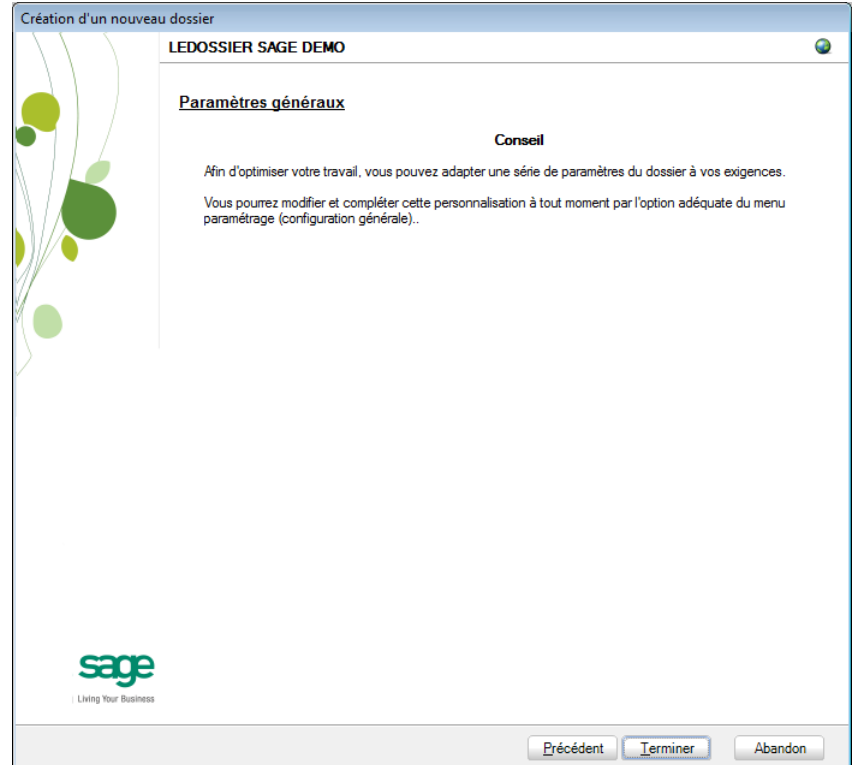

Lorsque cette fenêtre apparaît, on peut considérer que les étapes préalables à la récupération des données sont terminées : la récupération concrète du dossier va commencer. Pour la débuter, il suffit d'appuyer sur **Terminer**.

#### **Paramètres de récupération spécifiques**

Lors du processus de récupération, plusieurs écrans peuvent s'afficher pour permettre de peaufiner les paramètres de récupération. Ceci est notamment valable pour :

1. La conversion des codes TVA personnalisés

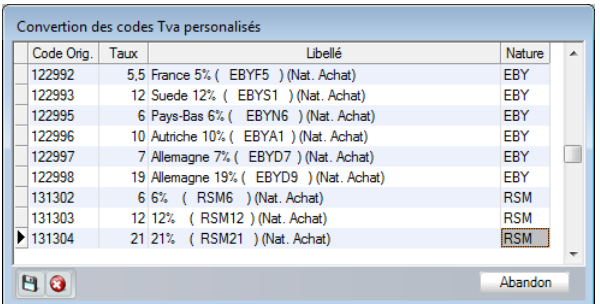

Sage BOB 50 propose une table de conversion des principaux codes TVA. Ainsi, l'utilisation en WinBooks de codes de TVA non repris dans cette table provoque l'ouverture de la fenêtre ci-dessus demandant une nature TVA à créer dans les codes TVA de Sage BOB 50 afin de les convertir au mieux.

L'enregistrement des nouvelles natures s'effectue par l'utilisation du bouton **B**. L'utilisation du bouton **a** abandonnera la reprise des codes TVA non repris en standard et le bouton **Abandon** provoquera l'arrêt de la récupération.

2. La modification des codes des journaux

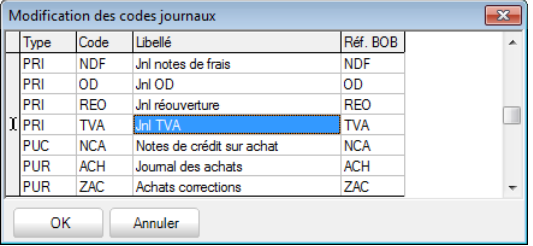

Les codes journaux de WinBooks comportant plus de caractères que les codes journaux de Sage BOB 50, la récupération tronque la longueur des premiers pour les adapter à la configuration de Sage BOB 50. La fenêtre propose donc les nouveaux codes en vue de confirmer ceux-ci et, si nécessaire, les adapter.

Une fois que les paramètres de récupération spécifiques sont encodés, la récupération se poursuit.

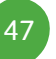

#### Partie 5 -Récupération WinBooks

#### **Avancement**

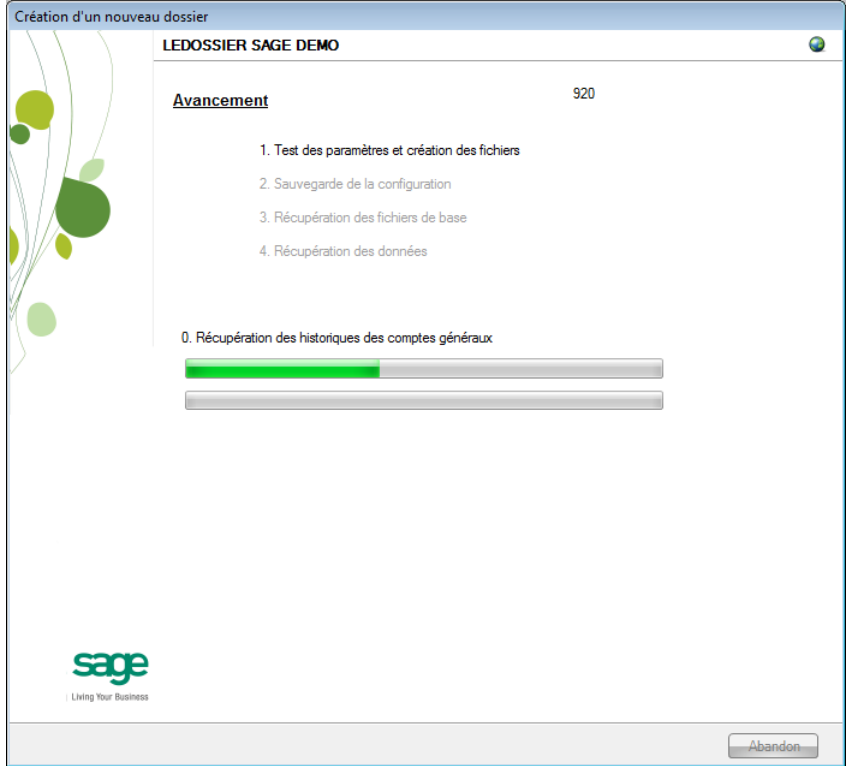

Une page de l'assistant avertit que la récupération est terminée et propose des vérifications préalables à une bonne utilisation du dossier en Sage BOB 50. Ces vérifications sont standard et ne sont donc pas relatives au logiciel dont les données ont été récupérées.

### **Création terminée**

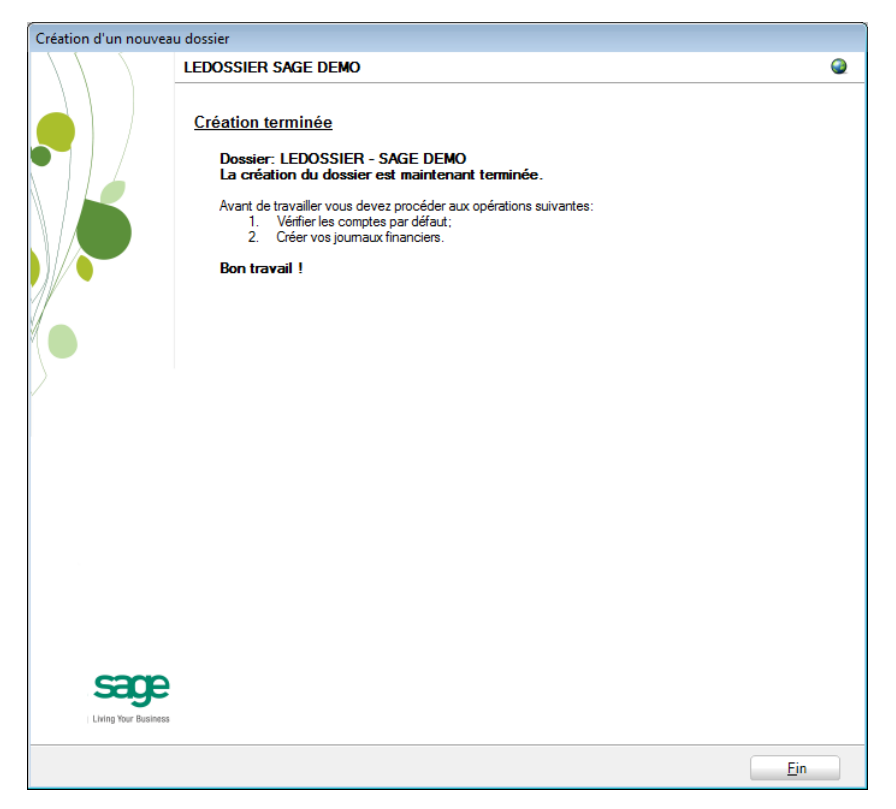

En cliquant sur le bouton **Fin**, Sage BOB 50 exécute automatiquement les **Tests comptables** afin de mettre en évidence les incohérences du dossier ainsi que les incohérences comptables. Le résultat de ces tests peut être imprimé voire sauvegardé afin d'être traité par la suite.

# <span id="page-51-0"></span>Récupération de WinBooks dll

La présence de la librairie **ConversionWinBooks.dll** dans le répertoire Plugins de l'installation de Sage BOB 50 a permis la sélection de la récupération de **WinBooks dll**.

La procédure à suivre jusqu'à la sélection du logiciel dont les données seront récupérées est totalement identique à celle relative à la récupération de WinBooks. Celle-ci diffère légèrement à partir de la **Récupération d'un autre logiciel**.

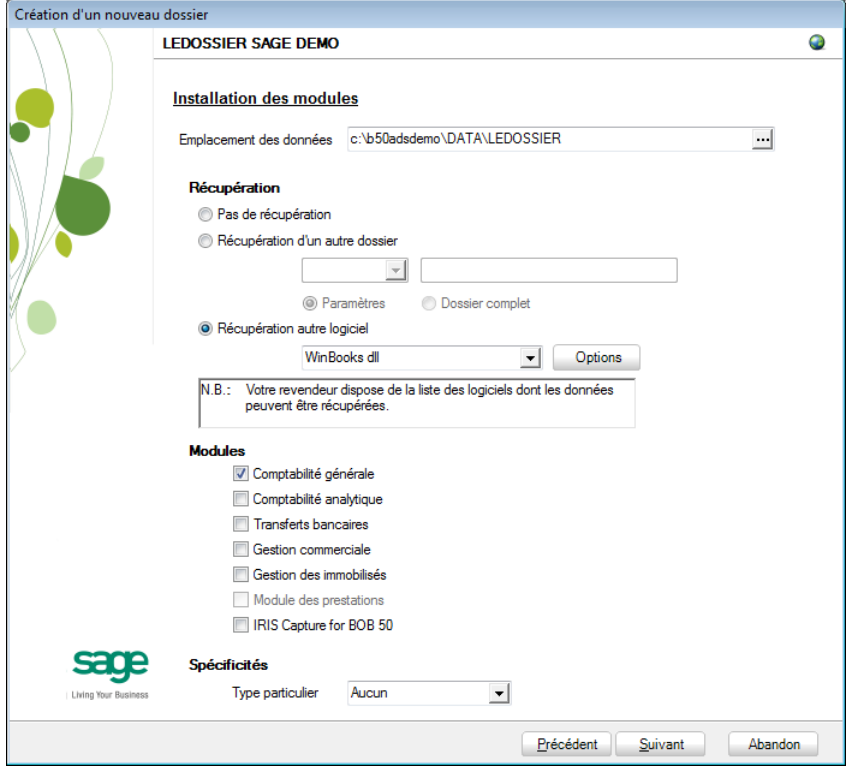

#### **Récupération d'un autre logiciel**

Il convient à ce moment de sélectionner **WinBooks dll** dans la liste des logiciels dont les données peuvent être récupérées dans Sage BOB 50 et de cliquer sur le bouton  $\Box$ <sup>Options</sup> situé juste à côté de la liste. Ce bouton accède directement à la librairie pour saisir et visualiser les options directement liées à la récupération de WinBooks.

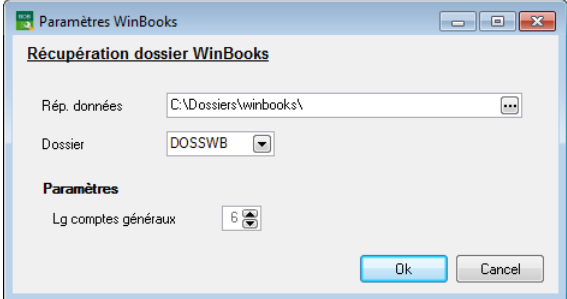

La saisie des paramètres débute par le **Rép. données**, c'est-à-dire l'emplacement des données de WinBooks. La présence du fichier « Nom\_du\_dossier ».add permet à Sage BOB 50 de déterminer le code du dossier et ainsi le proposer dans la saisie du code **Dossier**.

Vient ensuite la longueur des comptes généraux telle que définie dans WinBooks et ce, à titre indicatif.

Une fois la saisie des paramètres terminée, le fait de cliquer sur le bouton **OK** revient automatiquement dans l'assistant. La procédure de récupération se poursuit alors de la même manière que pour la récupération WinBooks en reprenant à la page [Législation et devises](#page-45-0) avec une nouvelle présentation pour les écrans de saisie des codes TVA personnalisés et des codes journaux.

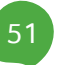

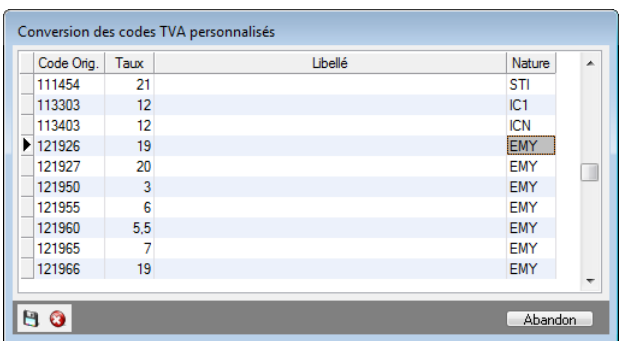

#### **Conversion des codes TVA personnalisés**

Sage BOB 50 propose une table de conversion des principaux codes TVA. Ainsi, l'utilisation en WinBooks de codes de TVA non repris dans cette table provoque l'ouverture de la fenêtre ci-dessus demandant une nature TVA à créer dans les codes TVA de Sage BOB 50 afin de les convertir au mieux.

L'enregistrement des nouvelles natures s'effectue par l'utilisation du bouton **E.** L'utilisation du bouton a abandonnera la reprise des codes TVA non repris en standard et le bouton **Abandon** provoquera l'arrêt de la récupération.

#### **Modification des codes journaux**

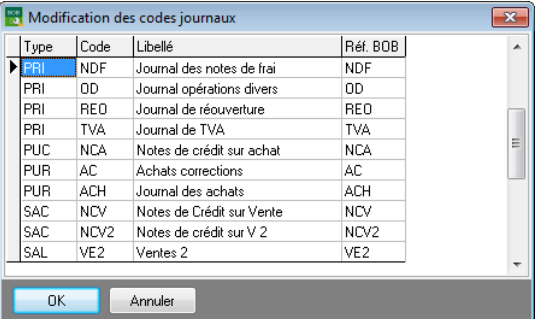

Les codes journaux de WinBooks comportant plus de caractères que les codes journaux de Sage BOB 50, la récupération tronque la longueur des premiers pour les adapter à la configuration de Sage BOB 50. La fenêtre propose donc les nouveaux codes en vue de confirmer ceux-ci et, si nécessaire, les adapter.

Une fois que les paramètres de récupération spécifiques sont encodés, la récupération se poursuit.

### Vérification

## Généralités

A la fin de la récupération, une première vérification est automatiquement exécutée : le **test comptable** complet du dossier. Il conviendra alors d'analyser voire de corriger les différentes remarques qui auraient pu être relevées.

D'autres vérifications sont encore nécessaires afin de permettre une utilisation optimale du dossier aussi bien au niveau de la configuration du dossier qu'au niveau de la comptabilité et du paramétrage des options.

## Configuration du dossier

Au niveau de la configuration, les options suivantes doivent absolument être vérifiées dans le programme BOB 50 :

- Gestion des périodes et choix de la période active du dossier (**Comptabilité & Finance | Utilitaires | Gestion des périodes**).
- Vérification des comptes d'imputation automatiques et ajout des comptes éventuellement manquants (**Comptabilité & Finance | Utilitaires | Configuration | Comptes automatiques | Comptes d'imputation automatique**).
- Vérification des comptes collectifs tiers (**Comptabilité & Finance | Utilitaires | Configuration | Comptes automatiques | Comptes collectifs**).

 Présence d'un journal de réouverture pour effectuer les **Ouverture d'un exercice** (**Comptabilité & Finance | Utilitaires | Configuration | Liste des journaux**).

 Définition des classes : comptes de charge et de produit si ceux-ci sont manquants (**Configuration générales | Paramétrage | Options | Comptabilité | Options générales**).

# Vérifications comptables

Même si le test comptable est tout à fait correct en Sage BOB 50, il convient de vérifier que la comptabilité au niveau de Sage BOB 50 est l'exact reflet de la comptabilité tenue en WinBooks. A ce stade, il est alors recommandé de confronter au minimum les **balances actuelles** (tiers et générales) imprimées dans le logiciel WinBooks avec celles imprimées en Sage BOB 50.

Il convient également de s'assurer que les **Ouverture d'un exercice** se passent sans problème.

# Options et paramètres

Sage BOB 50 permettant un large éventail de paramètres et d'options au niveau des différents modules, il peut être utile de les parcourir avec le client afin de déterminer ses besoins avec précision ; en commençant par la gestion des **restrictions**.

# Erreurs les plus fréquemment rencontrées

#### **'' is not a valid integer value.**

Le dossier WinBooks comporte des documents dont une valeur devant être typiquement numérique est vide dans le fichier \_act.dbf : c'est le cas notamment pour le numéro de document.

Ce fichier act.dbf comportant des index conditionnels ne peut être ouvert avec le dbViewer. Il est donc nécessaire de l'ouvrir avec DataArchitect (Arc32.exe), de supprimer les enregistrements problématiques (pour le n° de document vide, DOCNUMBER = '') et de faire un pack sur la table.

### Partie 5 -Récupération WinBooks

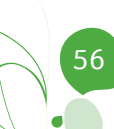

**Cette partie détaille la procédure de récupération des données provenant du logiciel Venice. Cette procédure de récupération s'accompagne de chapitres liés aux :**

**Prérequis décrivant les opérations préalables à réaliser ou à vérifier avant d'effectuer la récupération ;**

**Vérifications décrivant les opérations à réaliser après la récupération afin de s'assurer que le dossier en Sage BOB 50 est le reflet du dossier en Venice, que le dossier en Sage BOB 50 est comptablement correct et prêt à être utilisé, que le dossier en Sage BOB 50 est paramétré de manière optimale pour l'usage quotidien du client.**

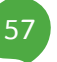

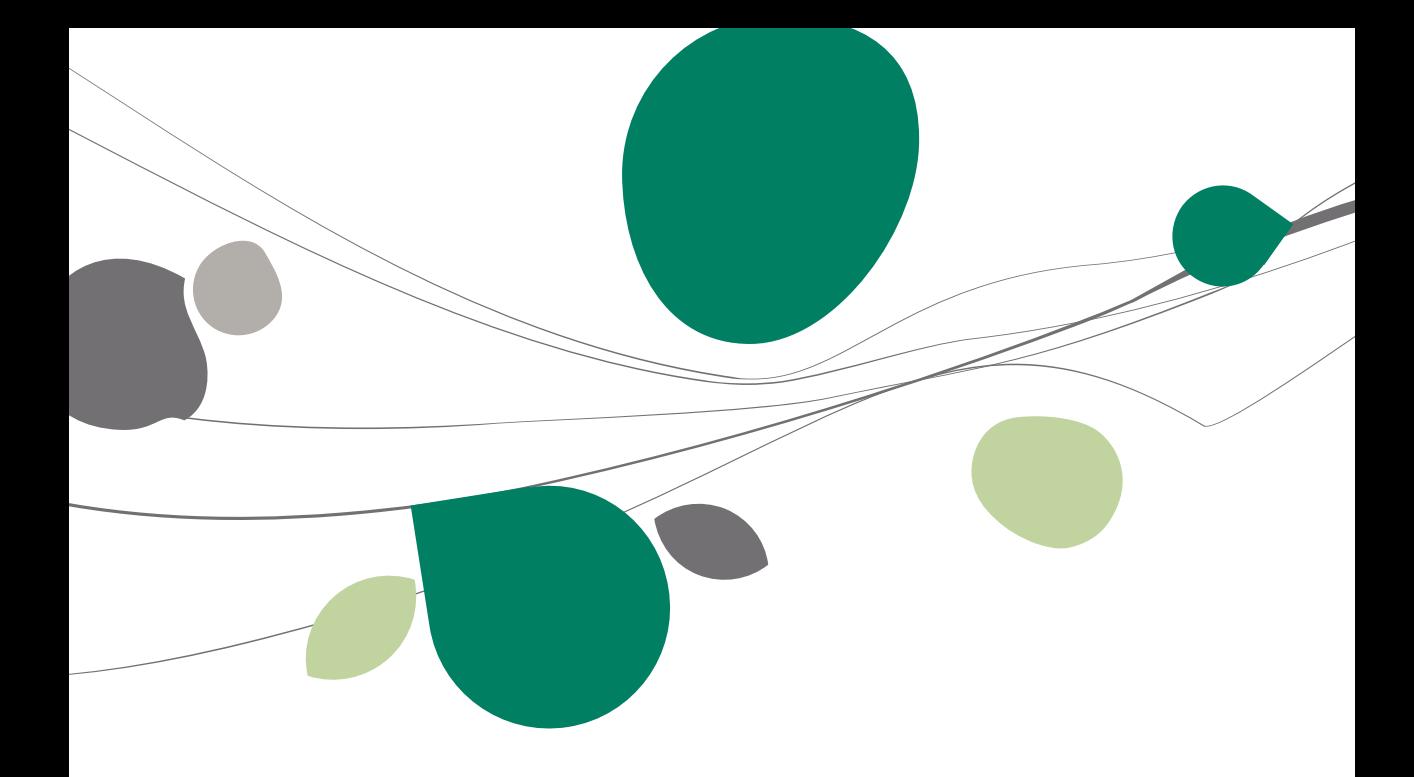

## Introduction

Les données issues de Venice sont facilement récupérables par cette opération entièrement automatique.

Le processus de récupération s'effectue par l'utilisation du **BOBSystem** de Sage BOB 50.

Cette récupération est en standard dans toutes les versions de Sage BOB 50.

# **Prérequis**

# Opérations préalables

Pour une récupération simple et optimale, il est conseillé de procéder à certaines opérations et vérifications préalables listées ci-dessous :

- 1. Le dossier doit s'ouvrir sans difficulté dans l'application de Venice, c'est-àdire que le dossier ne peut contenir quelconques problèmes d'utilisation. La récupération des dossiers sous Sage BOB 50 ne va pas corriger les problèmes préexistants sous l'application Venice.
- 2. Si la récupération ne se fait pas au départ du PC sur lequel Venice est installé, il est nécessaire de procéder à l'installation du driver ODBC Pervasive fourni avec l'application Venice.
- **!** La version du driver fourni est actuellement la 8.6. Cette version n'est pas officiellement supportée sur Vista et sur Seven et pourrait ne pas s'installer ou ne pas s'exécuter correctement. Il est donc préconisé de l'utiliser sur Windows Xp.
- 3. Avant de lancer la récupération du dossier, s'assurer que les tests comptables soient corrects dans Venice.
- 4. Il est également nécessaire d'imprimer les balances du logiciel Venice afin de les confronter aux balances après le processus de récupération de Sage BOB 50.
- 5. Notons finalement qu'il est conseillé de conserver une copie du dossier Venice tel qu'il a été récupéré dans Sage BOB 50. Ce backup permettra de comparer les données récupérées à tout moment.

# Principales tables de Venice

Un dossier comptable de Venice contient des données stockées dans des fichiers \*.btr qui sont des fichiers Pervasive.

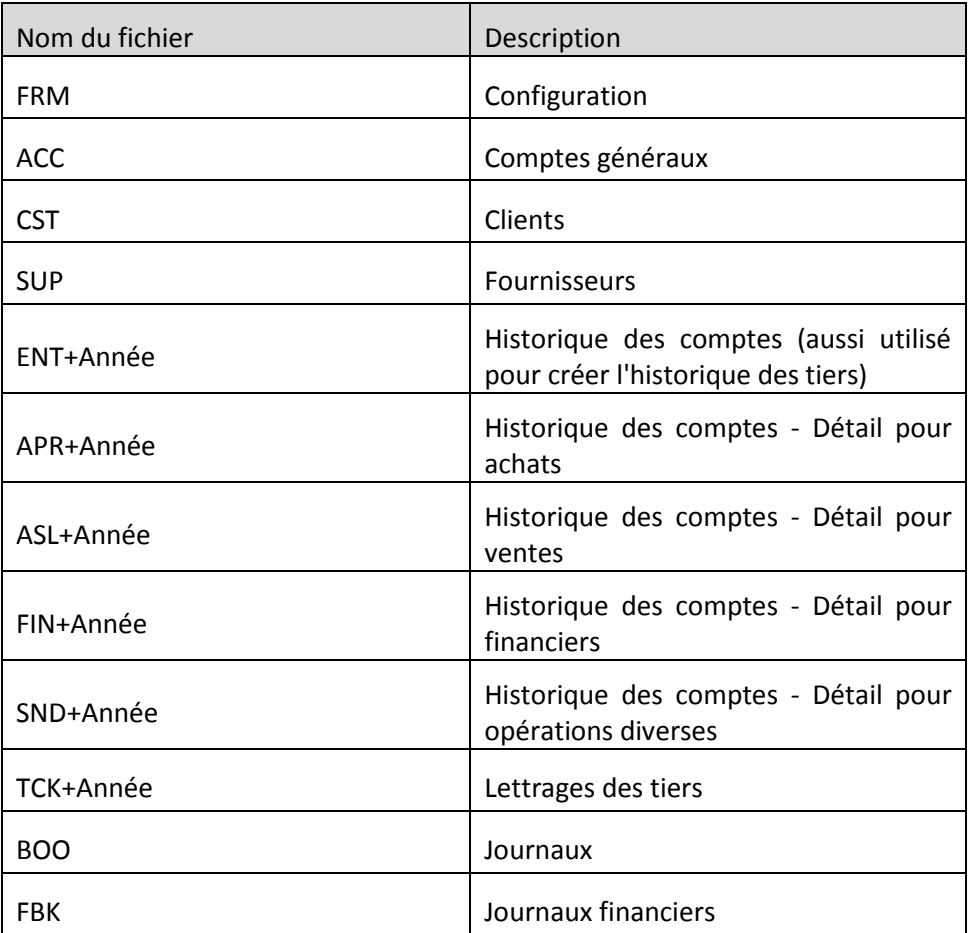

### Récupération

# Création d'un dossier

La récupération s'opère en créant un nouveau dossier dans le **BOBSystem,**  option **Outils système | Fichier |Nouveau dossier| Importation de données standard.**

Après avoir accepté les termes du contrat de licence, il est nécessaire de renseigner les codes de sérialisation du logiciel.

#### **Sérialisation du logiciel**

Il convient ici d'introduire soigneusement les codes de sérialisation de d'installation tels que renseignés sur la « licence sheet ».

L'accès à la saisie de la référence du dossier ne sera autorisé qu'une fois le code d'installation valide identifié par le pictogramme .

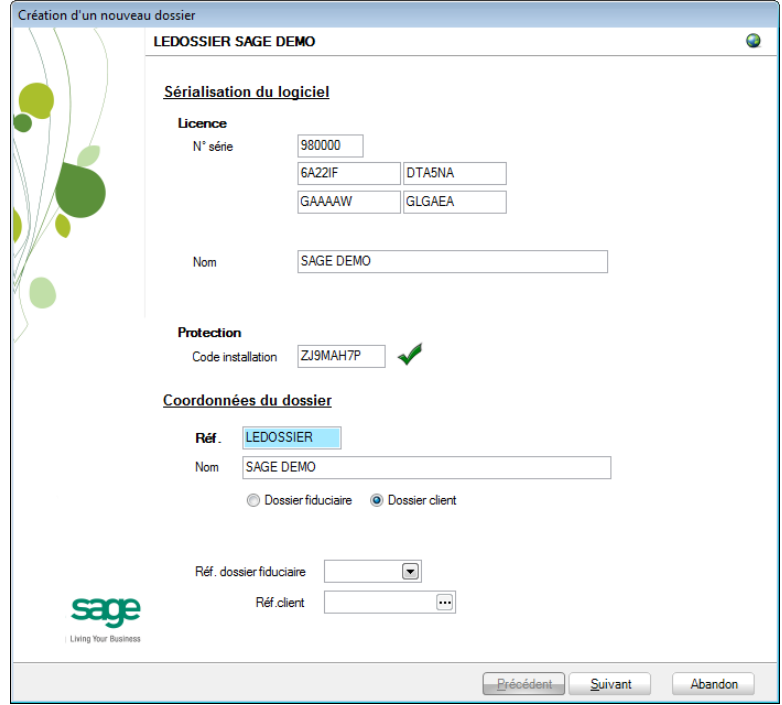

Vient ensuite la saisie des **Coordonnées du dossier**.

#### **Coordonnées du dossier**

Le nom de la licence étant le nom de la société, il convient donc de renseigner ici les données concernant l'adresse, les numéros de téléphone et de fax, le numéro d'entreprise ainsi que le numéro de compte bancaire.

Il est également nécessaire de renseigner la langue principale d'utilisation du logiciel et éventuellement un libellé alternatif.

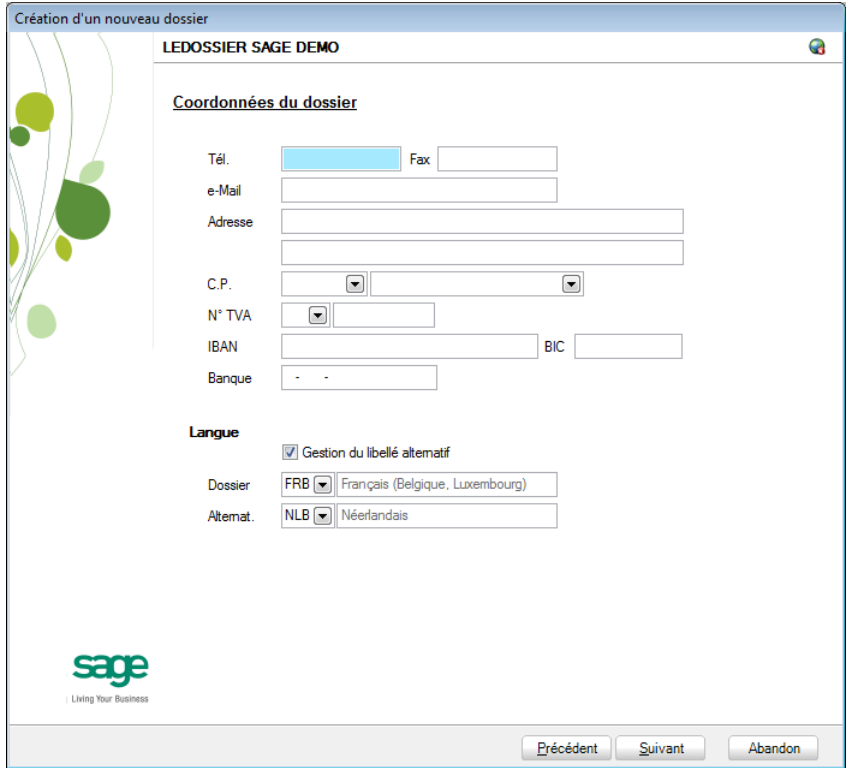

ultérieurement. Pour ce faire, utiliser **Configuration générale | Paramétrage | Paramètres généraux**.

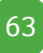

## Récupération des données Venice

C'est dans cette étape de création du dossier qu'il sera nécessaire de renseigner le logiciel dont les données proviennent ; dans le cas présent : **Venice**.

#### **Installation des modules**

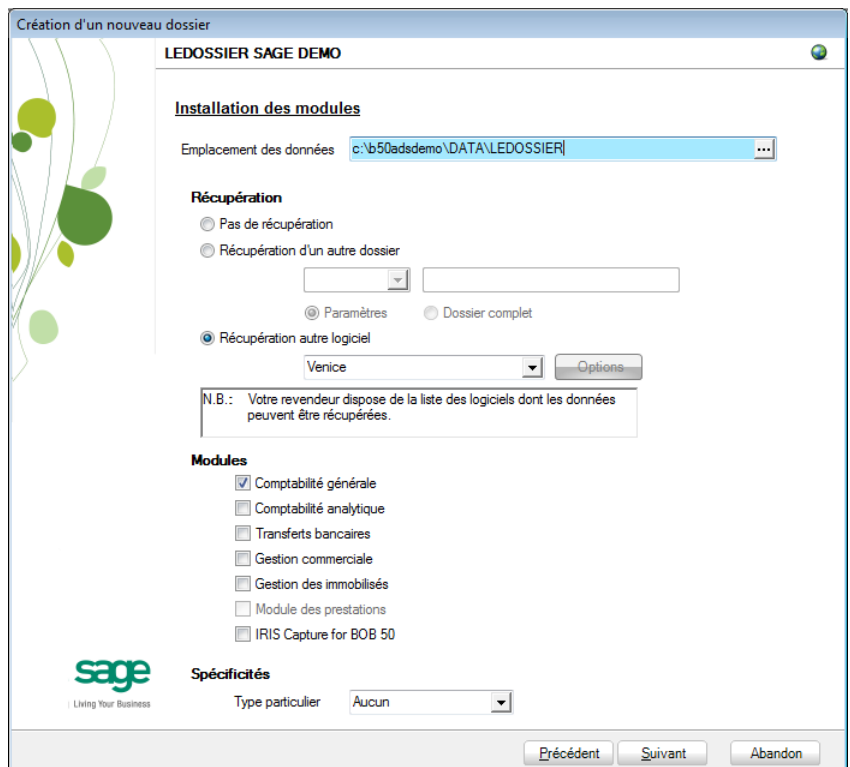

L'**Emplacement des données** permet de renseigner le répertoire qui contiendra les données récupérées en Sage BOB 50.

Au niveau de la récupération, le choix **Récupération autre logiciel** permettra de sélectionner **Venice** dans la liste déroulante.

Il ne reste plus qu'à déterminer les différents **Modules** à activer. Les modules disponibles dépendent directement de la licence du client.

Le **Type particulier** des **Spécificités**, quant à lui, doit garder la valeur **Aucun**.

Ces informations étant introduites, Sage BOB 50 crée les fichiers de données vides dans le répertoire renseigné précédemment. Si ce répertoire n'existe pas, Sage BOB 50 proposera de le créer.

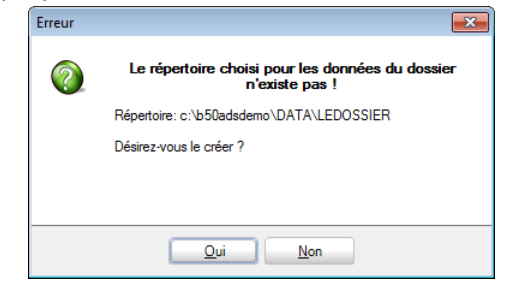

Le dossier est maintenant créé physiquement sans les données comptables. La prochaine étape se focalise alors sur la saisie des paramètres de récupération relatifs exclusivement à la récupération Venice.

**Récupération d'un autre logiciel**

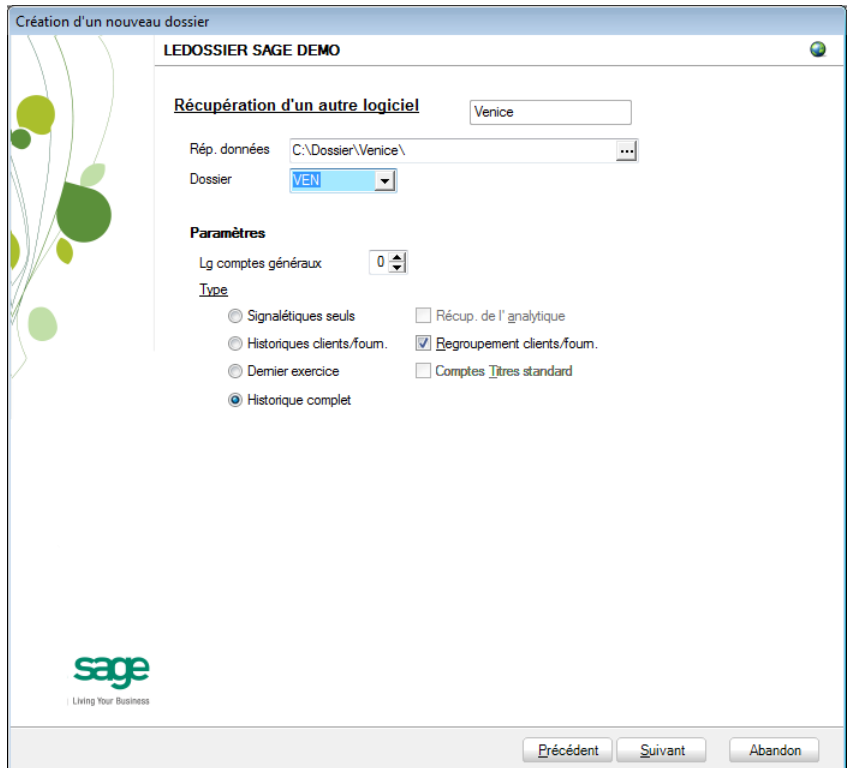

La saisie des paramètres débute par le **Rép. données**, c'est-à-dire l'emplacement des données de Venice. La saisie du nom du **Dossier** représente une référence fictive qui permet uniquement de poursuivre le processus de récupération.

Vient ensuite la **longueur des comptes généraux**. Sage BOB 50 propose « 6 » par défaut ; il convient donc de renseigner la bonne longueur telle qu'utilisée dans Venice.

**!** La longueur des comptes généraux définie en Sage BOB 50 ne peut pas être inférieure à celle définie Venice.

En fonction des logiciels d'origine, le **Type** de récupération peut se décliner de 4 manières différentes. Voici ce que Sage BOB 50 permet de récupérer depuis les données de Venice:

- **Signalétiques seuls** : Pas d'application.
- **Historiques clients/fourn.** : Pas d'application.
- **Dernier exercice** : Pas d'application.
- **Historique complet** : Le seul type de récupération disponible.
- **!** Quelque soit le type de récupération choisi, Sage BOB 50 effectuera toujours une récupération complète du dossier.

Finalement,

**Récup. de l'analytique** : Pas d'application pour la récupération Venice.

**Regroupement client/fourn**. : Pas d'application pour la récupération Venice.

**Comptes Titres standard** : Pas d'application pour la récupération Venice.

**!** Quelque soit les paramètres renseignés ci-dessus, Sage BOB 50 effectuera toujours une récupération complète du dossier.

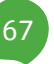

### **Législation et devises**

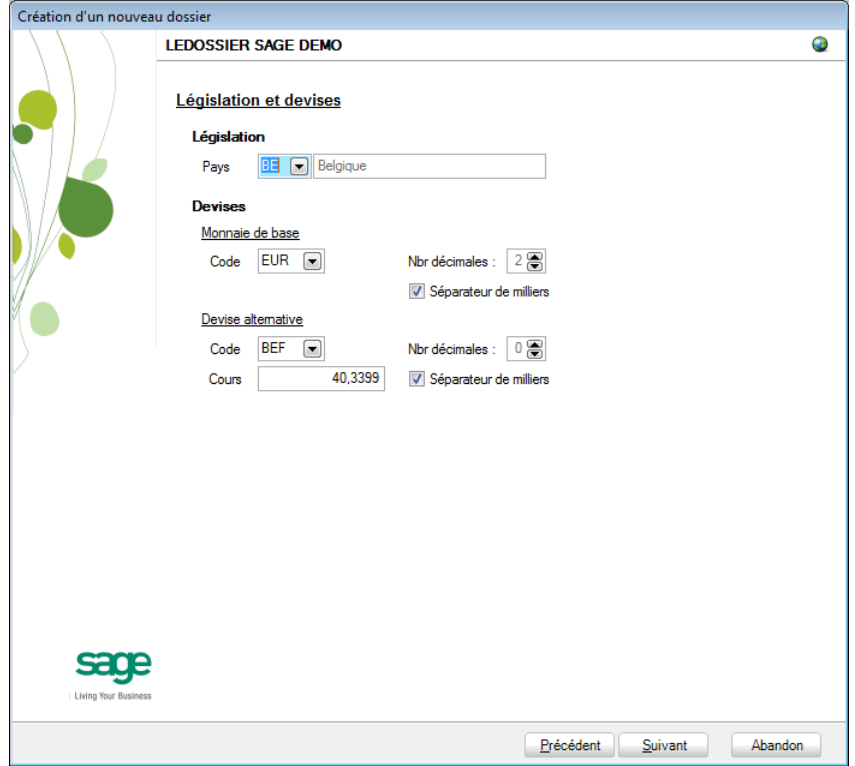

Le paramétrage de la récupération passe maintenant par la définition de la **Législation** et des **Devises**

**!** Ce code **Pays** et ce **Code** relatif à la **Monnaie de base** ne sont pas récupérés de Venice. Ils doivent donc être introduits avec beaucoup de précautions en respectant les données du logiciel d'origine.

Sage BOB 50 permet également de choisir une **Devise alternative** en sélectionnant celle-ci dans la liste déroulante Devise alternative.

### **Récupération d'une configuration**

Sage BOB 50 permet d'affiner le dossier récupéré du logiciel d'origine en proposant la récupération d'une configuration. Pour cela, il faut cocher la case **Récupération d'une configuration** et préciser la manière dont la récupération de la configuration s'effectuera.

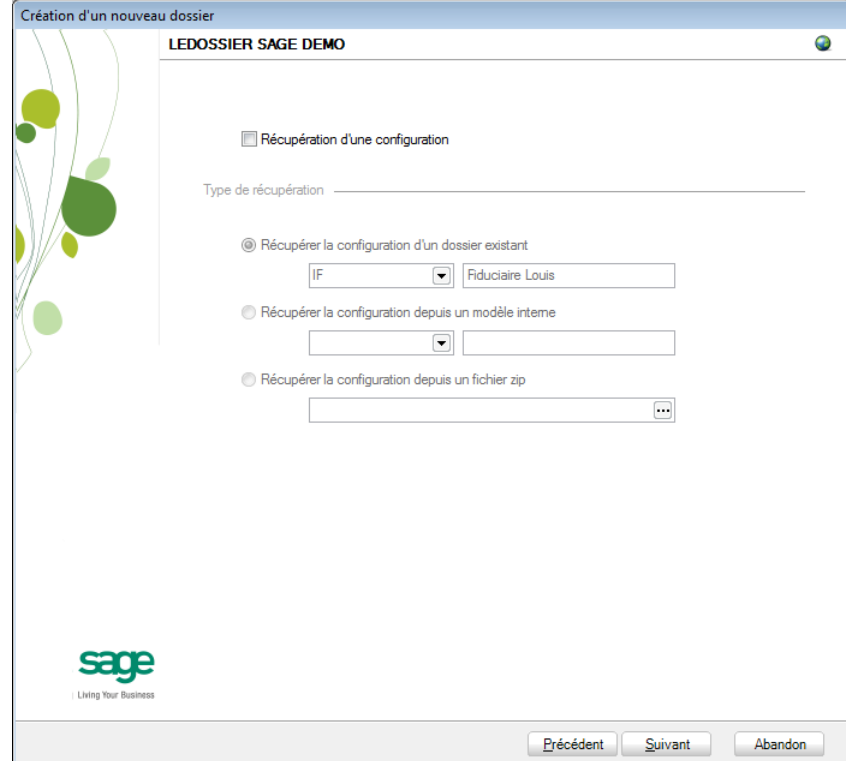

#### Partie 6 -Venice

### **Paramètres généraux**

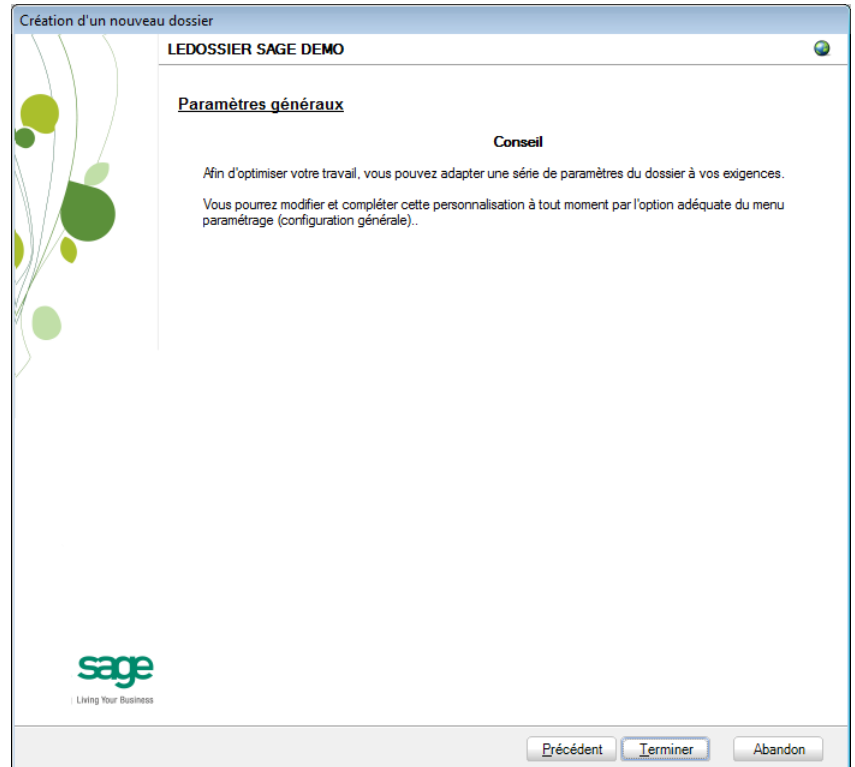

Lorsque cette fenêtre apparaît, on peut considérer que les étapes préalables à la récupération des données sont terminées : la récupération concrète du dossier va commencer. Pour la débuter, il suffit d'appuyer sur **Terminer**.
### **Paramètres de récupération spécifiques**

Lors du processus de récupération, plusieurs écrans peuvent s'afficher pour permettre de peaufiner les paramètres de récupération. Ceci est notamment valable pour :

1. La modification des codes des journaux

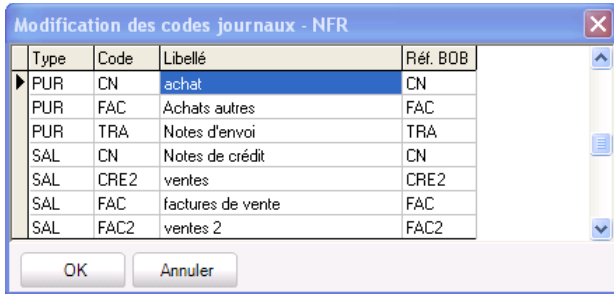

Venice permet d'avoir un code journal identique pour des types de journal différents. Il se peut donc que le dossier comptable Venice contienne la même référence de journal pour les ventes et pour les achats. Sage BOB 50 ne permettant pas cette pratique, il est donc nécessaire d'adapter la codification des journaux. La fenêtre propose donc les nouveaux codes en vue de les confirmer et, si nécessaire, les adapter.

Une fois que les paramètres de récupération spécifiques sont encodés, la récupération se poursuit.

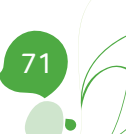

#### Partie 6 -Venice

#### **Avancement**

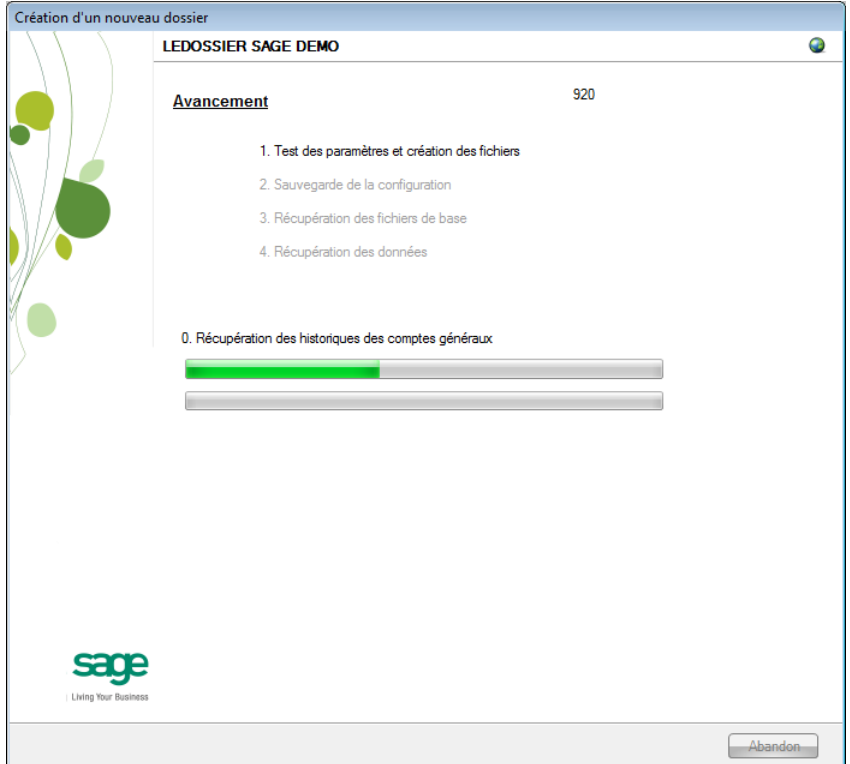

Une page de l'assistant avertit que la récupération est terminée et propose des vérifications préalables à une bonne utilisation du dossier en Sage BOB 50. Ces vérifications sont standard et ne sont donc pas relatives au logiciel dont les données ont été récupérées.

### **Création terminée**

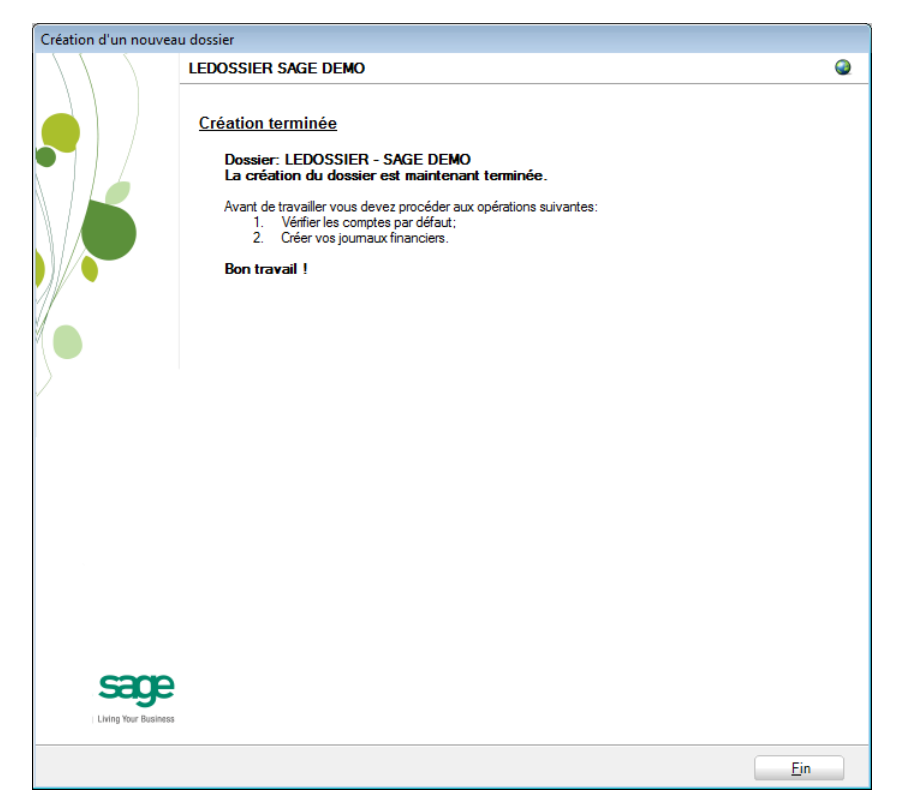

En cliquant sur le bouton **Fin**, Sage BOB 50 exécute automatiquement les **Tests comptables** afin de mettre en évidence les incohérences du dossier ainsi que les incohérences comptables. Le résultat de ces tests peut être imprimé voire sauvegardé afin d'être traité par la suite.

### Vérification

# Généralités

A la fin de la récupération, une première vérification est automatiquement exécutée : le **test comptable** complet du dossier. Il conviendra alors d'analyser voire de corriger les différentes remarques qui auraient pu être relevées.

D'autres vérifications sont encore nécessaires afin de permettre une utilisation optimale du dossier aussi bien au niveau de la configuration du dossier qu'au niveau de la comptabilité et du paramétrage des options.

# Configuration du dossier

Au niveau de la configuration, les options suivantes doivent absolument être vérifiées dans le programme BOB 50 :

- Gestion des périodes et choix de la période active du dossier (**Comptabilité & Finance | Utilitaires | Gestion des périodes**).
- Vérification des comptes d'imputation automatiques et ajout des comptes éventuellement manquants (**Comptabilité & Finance | Utilitaires | Configuration | Comptes automatiques | Comptes d'imputation automatique**).
- Vérification des comptes collectifs tiers (**Comptabilité & Finance | Utilitaires | Configuration | Comptes automatiques | Comptes collectifs**).

 Présence d'un journal de réouverture pour effectuer les **Ouverture d'un exercice** (**Comptabilité & Finance | Utilitaires | Configuration | Liste des journaux**).

 Définition des classes : comptes de charge et de produit si ceux-ci sont manquants (**Configuration générales | Paramétrage | Options | Comptabilité | Options générales**).

### Vérifications comptables

Même si le test comptable est tout à fait correct en Sage BOB 50, il convient de vérifier que la comptabilité au niveau de Sage BOB 50 est l'exact reflet de la comptabilité tenue en Venice. A ce stade, il est alors recommandé de confronter au minimum les **balances actuelles** (tiers et générales) imprimées dans le logiciel Venice avec celles imprimées en Sage BOB 50.

Il convient également de s'assurer que les **réouvertures** se passent sans problème.

# Options et paramètres

Sage BOB 50 permettant un large éventail de paramètres et d'options au niveau des différents modules, il peut être utile de les parcourir avec le client afin de déterminer ses besoins avec précision ; en commençant par la **Gestion des restrictions**.

## Erreurs les plus fréquemment rencontrées

Il est possible de devoir référencer le dossier au niveau 'odbc pour réaliser cette opération voici la procédure à suivre :

1. Avant de lancer la récupération, il faut ajouter le dossier Venice au moteur ODBC de Pervasive. Ceci peut être réalisé facilement via le menu dossier de Venice.

Dans Venice, aller dans **Dossier** | **Description de fichier ODBC**.

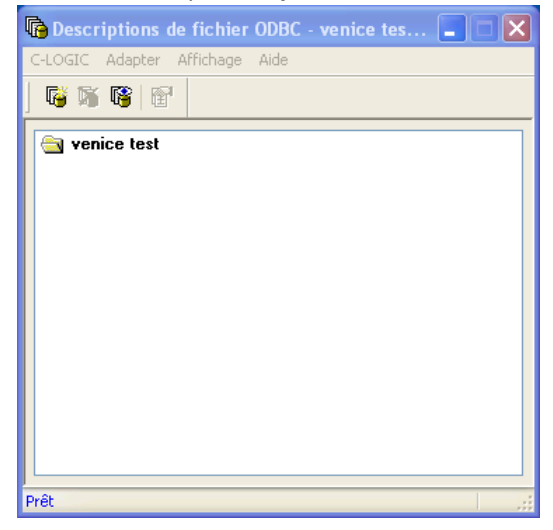

2. Positionner sur le folder « venice test » (exemple ci-dessus), le menu s'active. Dans ce menu, sélectionner l'option **C-LOGIC | Paramètres** et , ensuite, cocher la case en regard de **C-LOGIC** (ou **UNIT4 C-Logic**) et cliquer sur **Ok**.

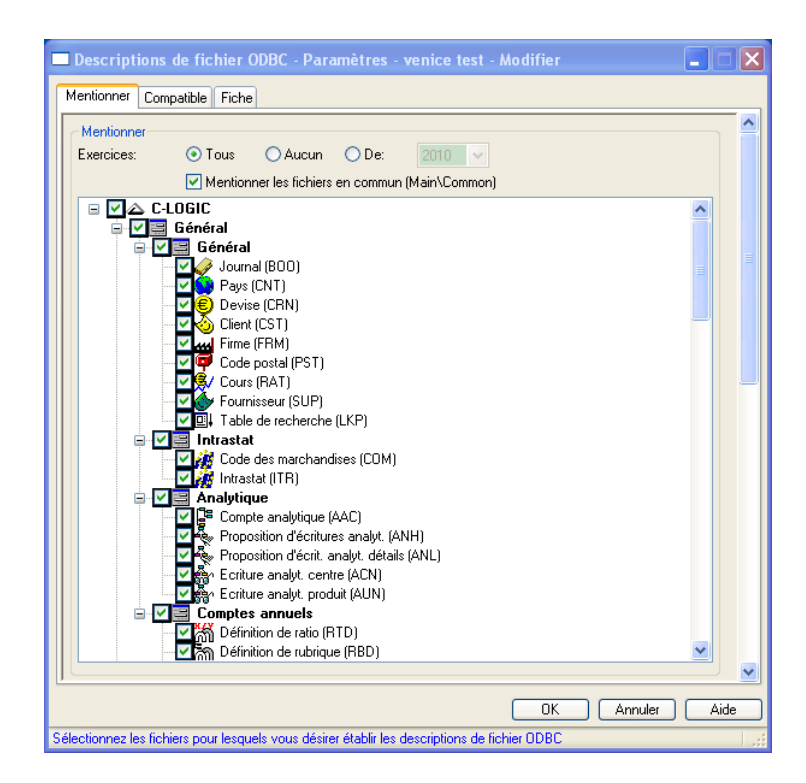

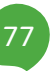

#### Partie 6 -Venice

3. Une fois de retour dans la fenêtre **Description de fichier ODBC** et toujours positionner sur « venice test » (exemple ci-dessus), cliquer utiliser l'option **Adapter | Créer**. Dans la fenêtre **Créer**, il est important de valider les deux options : **Créer/garder 'Named database'** et **Créer/garder 'Data Source Name'** en cochant les cases en regard de celles-ci.

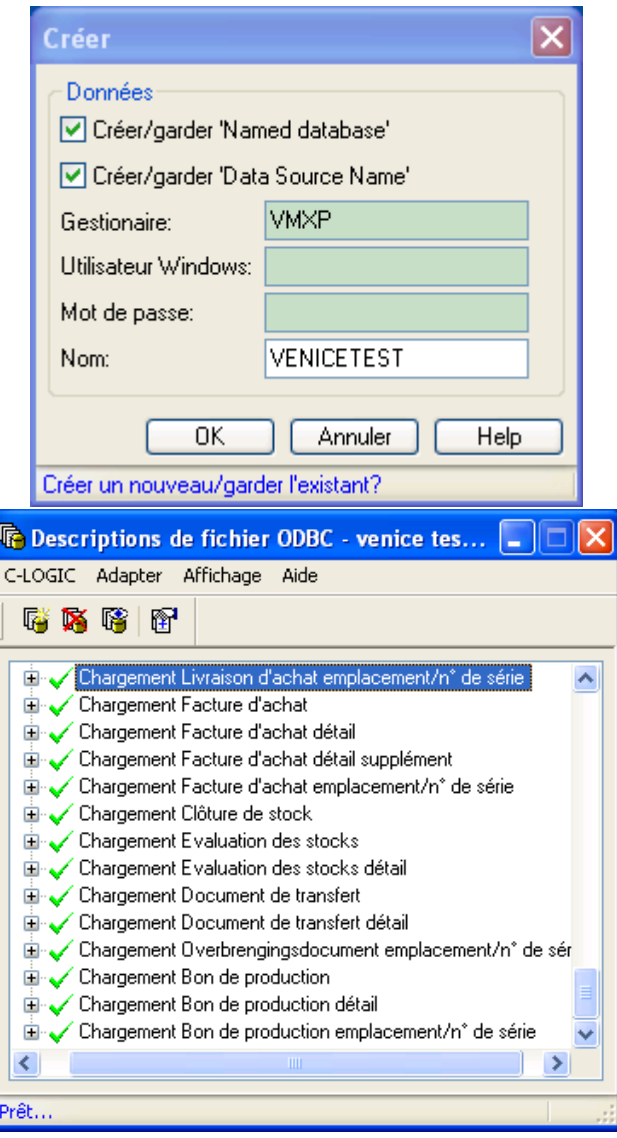

# Partie 7 - Expert/M Plus

**Cette partie détaille la procédure de récupération des données provenant du logiciel Expert/M Plus. Cette procédure de récupération s'accompagne de chapitres liés aux :**

**Prérequis décrivant les opérations préalables à réaliser ou à vérifier avant d'effectuer la récupération ;**

**Vérifications décrivant les opérations à réaliser après la récupération afin de s'assurer que le dossier en Sage BOB 50 est le reflet du dossier en Expert/M Plus, que le dossier en Sage BOB 50 est comptablement correct et prêt à être utilisé, que le dossier en Sage BOB 50 est paramétré de manière optimale pour l'usage quotidien du client.**

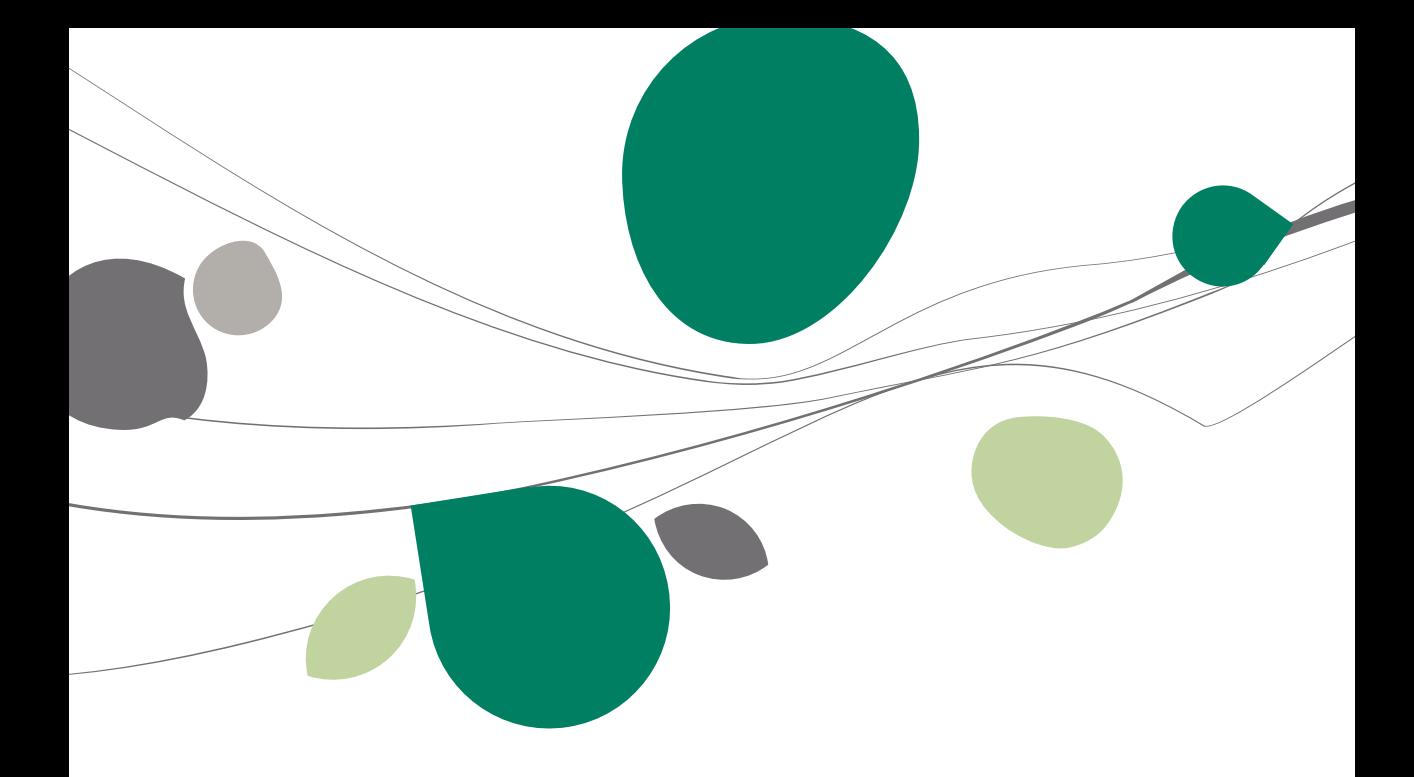

### Introduction

Les données issues de Expert/M Plus sont facilement récupérables par cette opération entièrement automatique.

Cependant, cette récupération automatique de Expert/M Plus n'est pas présente directement dans le **BOBSystem** de Sage BOB 50. Pour la rendre disponible, il faut au préalable ajouter une librairie **ConversionExpertMPlus.dll** dans le répertoire Plugins de l'Installation de Sage BOB 50.

Cette librairie est téléchargeable directement sur notre site par le point de menu **Téléchargement des plugins du programme BOB 50, onglet Comptabilité & Finance, option ? | Téléchargement des plugins**.

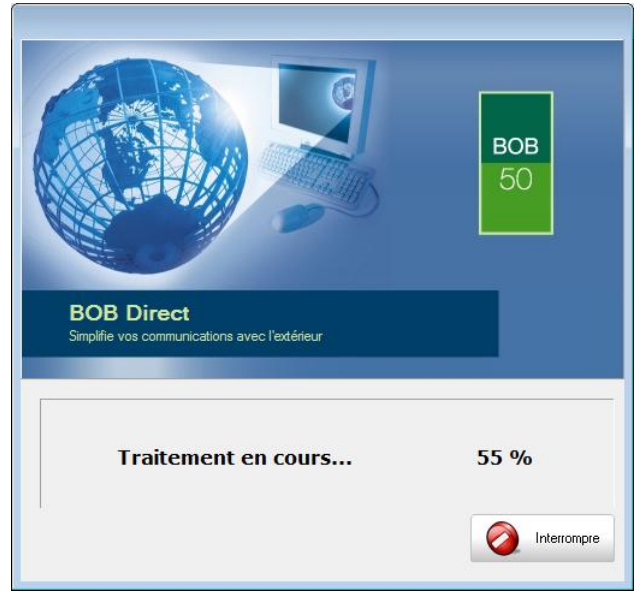

### Prérequis

# Opérations préalables

Pour une récupération simple et optimale, il est conseillé de procéder à certaines opérations et vérifications préalables listées ci-dessous :

- 1. Le dossier doit s'ouvrir sans difficulté dans l'application d'Expert/M Plus, c'est-à-dire que le dossier ne peut contenir aucun problème d'utilisation. La récupération des dossiers sous Sage BOB 50 ne corrigera pas les problèmes préexistants sous l'application Expert/M Plus.
- 2. Avant de lancer la récupération du dossier, s'assurer que les tests comptables soient corrects dans Expert/M Plus.
- 3. Il est également nécessaire d'imprimer les balances du logiciel Expert/M Plus afin de les confronter aux balances après le processus de récupération de Sage BOB 50.
- 4. Expert/M Plus ne distincte pas les journaux d'achats/ventes par rapport aux journaux des notes de crédit. Il est donc important d'être attentif à leur dénomination et leur utilité respective avant de procéder à la récupération proprement dite. Les journaux devront alors être identifiés manuellement lors d'une étape du paramétrage de la récupération.
- 5. Si Expert/M Plus n'est pas installé sur l'ordinateur qui effectue la récupération, il est obligatoire d'avoir installé Microsoft SQL server ainsi que Expert/M Plus avant de mettre en route le processus de récupération.
- 6. Les dossiers Expert/M Plus doivent se présenter sous la forme de fichiers « Nom\_du\_dossier».mdf et éventuellement « Nom\_du\_dossier ».ldf qui sont des fichiers SQL server.
- 7. Notons finalement qu'il est conseillé de conserver une copie du dossier Expert/M Plus tel qu'il a été récupéré dans Sage BOB 50. Ce backup permettra de confronter les données récupérées à tout moment.

# Accessibilité des données par Sage BOB 50

### **Server Management Studio Express**

Il est absolument nécessaire de rendre le dossier accessible au départ du serveur SQL.

Pour effectuer cette vérification, l'idéal est d'utiliser l'outil de Microsoft SQL Server Management Studio Express. Cet outil est disponible en téléchargement sur le site Microsoft à l'adresse [http://msdn.microsoft.com/fr](http://msdn.microsoft.com/fr-fr/express/bb410792.aspx)[fr/express/bb410792.aspx.](http://msdn.microsoft.com/fr-fr/express/bb410792.aspx)

Une fois le SQL Server Management Studio Express démarré avec l'authentification Windows, il est maintenant possible de vérifier l'accessibilité de la base de données par le **BOBSystem**.

L'explorateur d'objet affiche « Exp\_0211 » qui est le nom du dossier et le nom du fichier d'extension mdf. Si tel n'était pas le cas, il faudrait d'abord joindre le dossier au SQL Server.

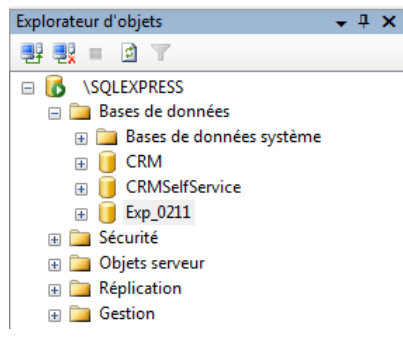

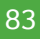

#### **Joindre le dossier au SQL Server.**

Une fois SQL Server Management Studio Express de Microsoft démarré et connecté, le clic droit sur **Bases de données** ouvrira un menu contextuel dans lequel il faudra cliquer sur Joindre.

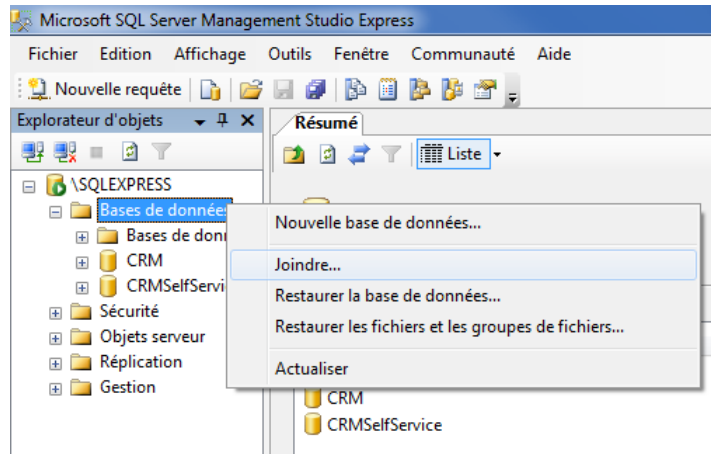

Après avoir cliqué sur **Joindre**, une nouvelle fenêtre s'ouvre dans laquelle il convient alors de cliquer sur **Ajouter** et de pointer le fichier de données.

Le nom du fichier de données devrait être de type « NomDuDossier ».mdf .

Ensuite cliquer sur **Ok**.

Une fois cette opération effectuée, la nouvelle base de données doit apparaître dans l'explorateur d'objets.

Une fois ces actions accomplies, le processus de récupération peut alors commencer via le **BOBSystem** de Sage BOB 50.

### Principales tables d'Expert/M Plus

Un dossier comptable Expert/M Plus doit se présenter sous la forme de fichiers « Nom\_du\_dossier».mdf et « Nom\_du\_dossier ».ldf qui sont des fichiers SQL server.

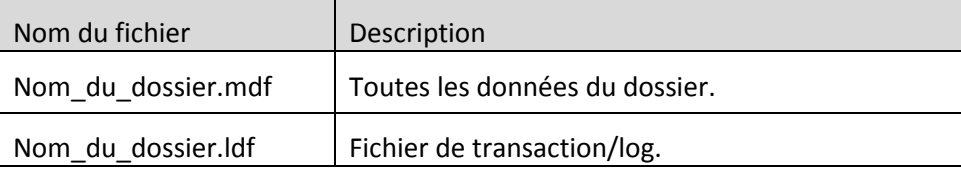

### Récupération

### Création du dossier

La récupération s'opère en créant un nouveau dossier dans le **BOBSystem option Outils système | Fichier |Nouveau dossier**| Importation de données standard.

Après avoir accepté les termes du contrat de licence, il est nécessaire de renseigner les codes de sérialisation du logiciel.

#### **Sérialisation du logiciel**

Il convient ici d'introduire soigneusement les codes de sérialisation de d'installation tels que renseignés sur la « licence sheet ».

L'accès à la saisie de la référence du dossier ne sera autorisé qu'une fois le code d'installation valide identifié par le pictogramme .

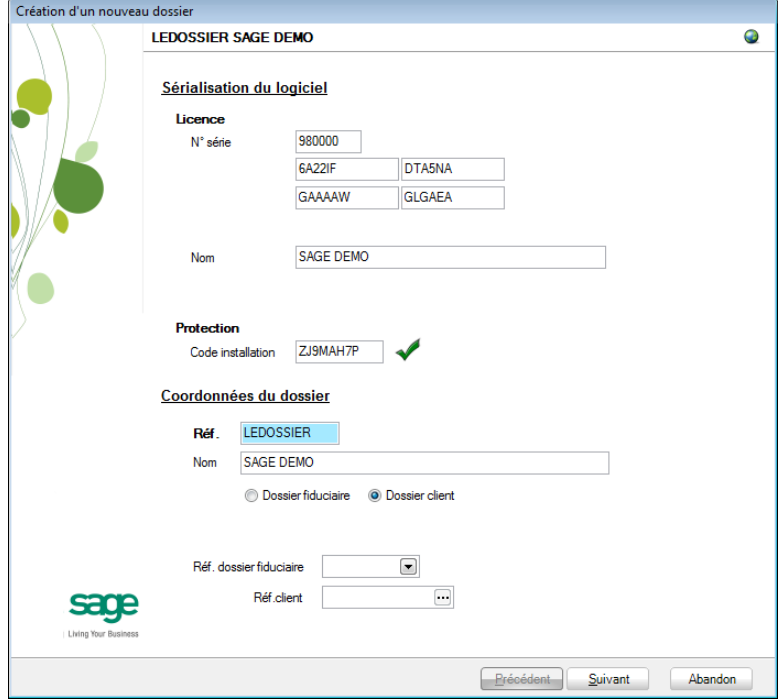

#### Partie 7 -Expert/M Plus

Vient ensuite la saisie des **Coordonnées du dossier**.

### **Coordonnées du dossier**

Le nom de la licence étant le nom de la société, il convient donc de renseigner ici les données concernant l'adresse, les numéros de téléphone et de fax, le numéro d'entreprise ainsi que le numéro de compte bancaire.

Il est également nécessaire de renseigner la **Langue** principale d'utilisation du logiciel et éventuellement un libellé alternatif.

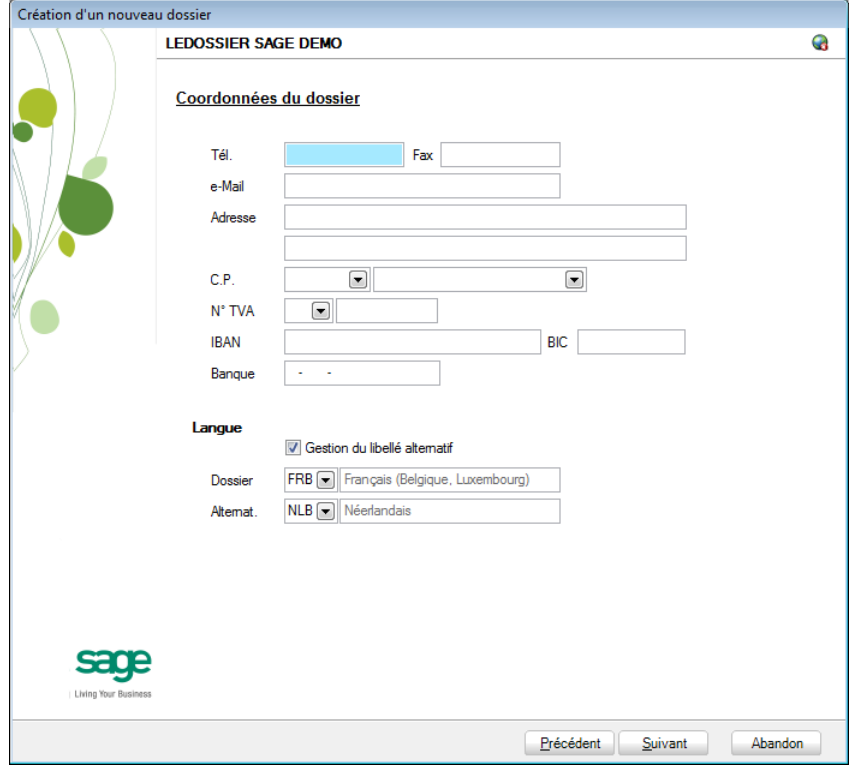

**Bon à savoir :** Hormis les informations relatives au choix des langues, les ultérieurement. Pour ce faire, utiliser **Configuration générale | Paramétrage | Paramètres généraux**.

### Récupération des données Expert/M Plus

C'est dans cette étape de création du dossier qu'il sera nécessaire de renseigner le logiciel dont les données proviennent ; dans le cas présent : **Expert/M Plus**.

### **Installation des modules**

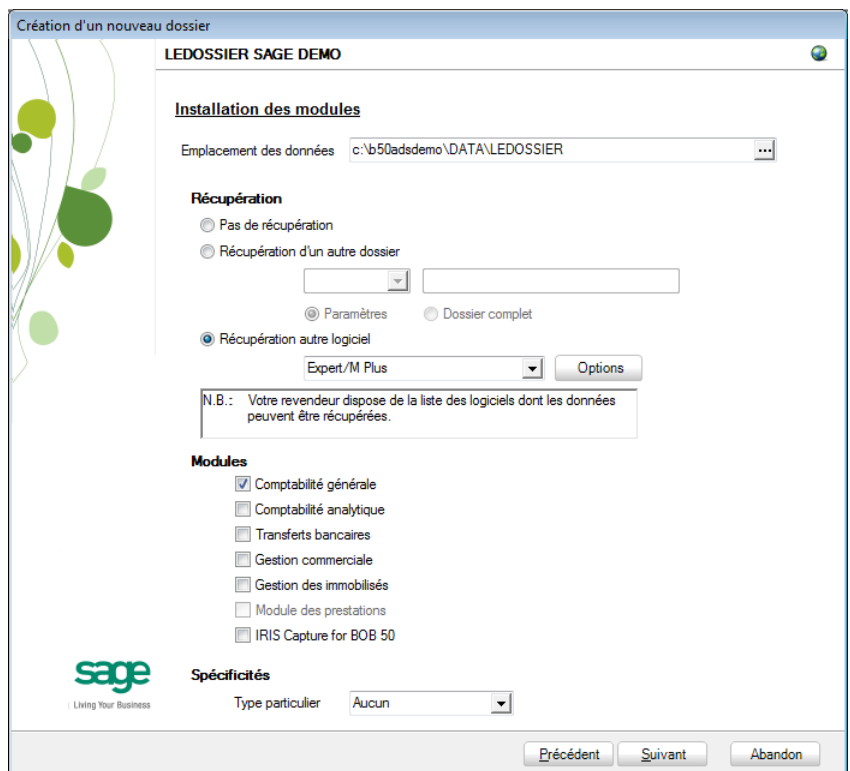

L'Emplacement des données permet de renseigner le répertoire qui contiendra les données récupérées en Sage BOB 50.

Au niveau de la récupération, le choix **Récupération autre logiciel** permettra de sélectionner **Expert/M Plus** dans la liste déroulante.

Il convient à ce moment de sélectionner **Expert/M Plus** dans la liste des logiciels dont les données peuvent être récupérées dans Sage BOB 50 et de cliquer sur le bouton **sur le prions** situé à droite de la liste. Ce bouton accède directement à la librairie pour saisir et visualiser les options directement liées à la récupération d'Expert/M Plus.

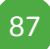

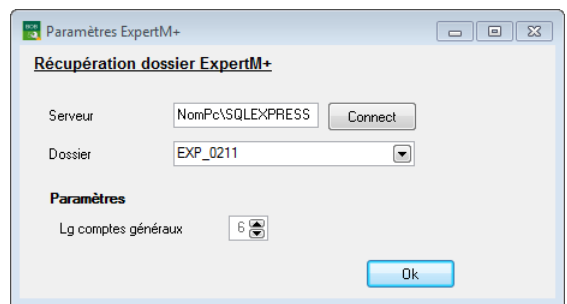

La saisie des paramètres débute par le **Serveur**, c'est-à-dire l'emplacement des données d'Expert/M Plus. Cette saisie se présente sous la forme de « Localhost »\ « Instance\_SQL\_server » (ex. : « NomPc »\SQLEXPRESS). Cliquer sur le bouton Connect. Si l'emplacement des données ne s'affiche pas correctement, il faudra l'encoder manuellement.

La liste déroulante **Dossier** proposera alors le nom du dossier à récupérer.

Vient ensuite la **longueur des comptes généraux**. Sage BOB 50 propose « 6 » par défaut ; il convient donc de renseigner la bonne longueur telle qu'utilisée dans Expert/M Plus.

**!** La longueur des comptes généraux définie en Sage BOB 50 ne peut pas être inférieure à celle définie Expert/M Plus.

Une fois la saisie des paramètres terminée, le fait de cliquer sur le bouton 0k revient automatiquement dans l'assistant.

Il ne reste plus qu'à déterminer les différents **Modules** à activer. Les modules disponibles dépendent directement de la licence du client.

Le **Type particulier** des **Spécificités**, quant à lui, doit garder la valeur **Aucun**.

Ces informations étant introduites, Sage BOB 50 crée les fichiers de données vides dans le répertoire renseigné précédemment. Si ce répertoire n'existe pas, Sage BOB 50 proposera de le créer.

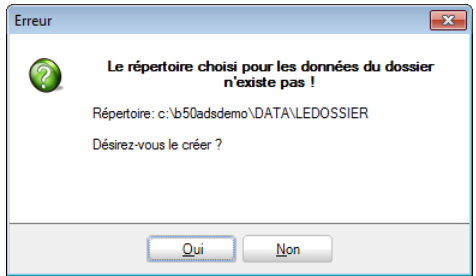

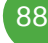

Le dossier est maintenant créé physiquement sans les données comptables. La prochaine étape se focalise alors sur la saisie des paramètres complémentaires à ceux définis pour la récupération Expert/M Plus.

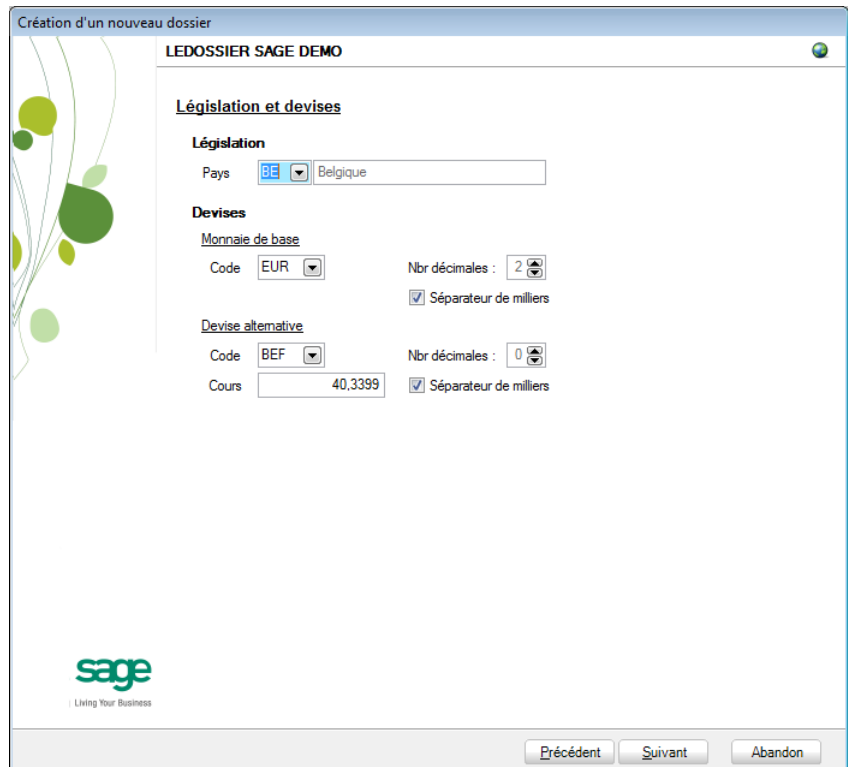

### **Législation et devises**

Le paramétrage de la récupération passe maintenant par la définition de la **Législation** et des **Devises.**

**!** Ce code **Pays** et ce **Code** relatif à la **Monnaie de base** ne sont pas récupérés de Expert/M Plus. Ils doivent donc être introduits avec beaucoup de précautions en respectant les données du logiciel d'origine.

Sage BOB 50 permet également de choisir une devise alternative en sélectionnant celle-ci dans la liste déroulante **Devise alternative**.

### **Récupération d'une configuration**

Sage BOB 50 permet d'affiner le dossier récupéré du logiciel d'origine en proposant la récupération d'une configuration. Pour cela, il faut cocher la case Récupération d'une configuration et préciser la manière dont la récupération de la configuration s'effectuera.

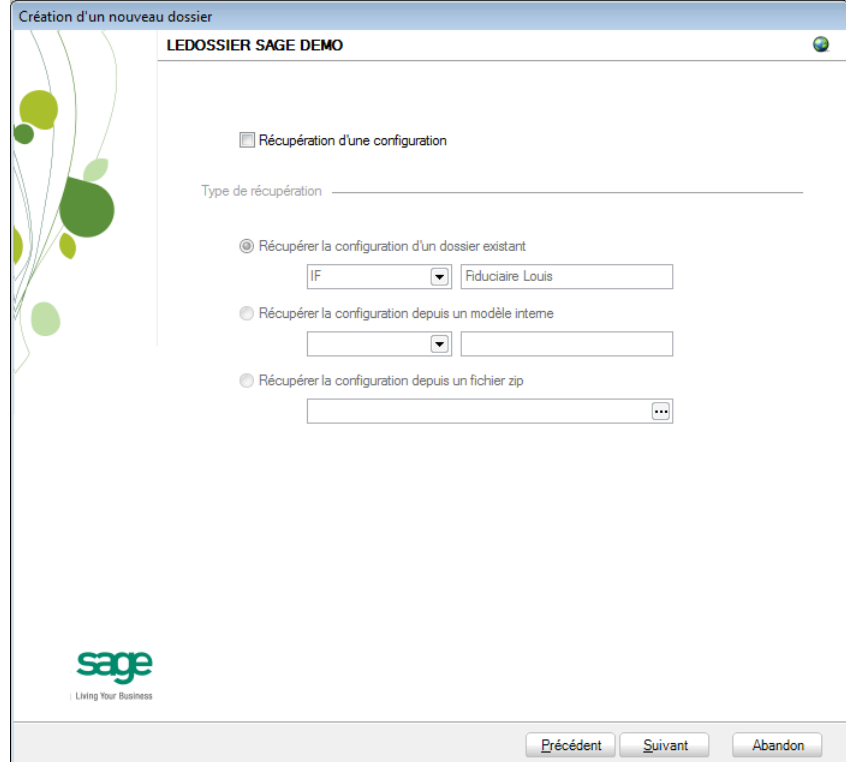

### **Paramètres généraux**

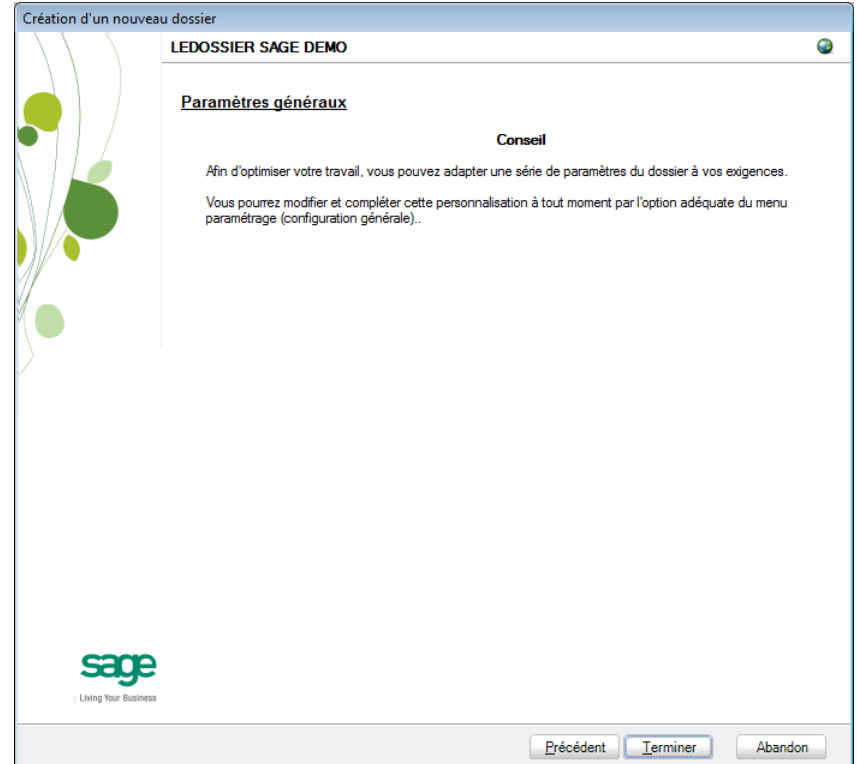

Lorsque cette fenêtre apparaît, on peut considérer que les étapes préalables à la récupération des données sont terminées : la récupération concrète du dossier va commencer. Pour la débuter, il suffit d'appuyer sur **Terminer**.

#### **Paramètres de récupération spécifiques**

Lors du processus de récupération, plusieurs écrans peuvent s'afficher pour permettre de peaufiner les paramètres de récupération. Ceci est notamment valable pour :

### Partie 7 -Expert/M Plus

1. Définition du journal des notes de crédit

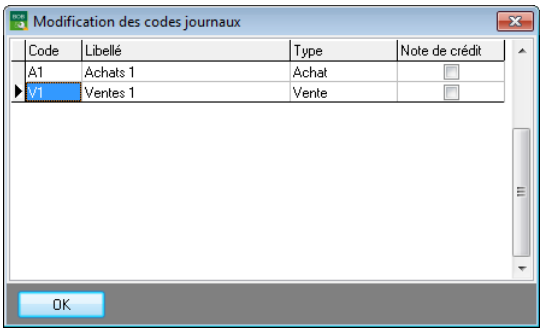

2. Dans la fenêtre de **Modification des codes journaux**, il convient de spécifier les journaux utilisés pour des notes de crédits en cochant la case adéquate.

Une fois que les paramètres de récupération spécifiques sont encodés, la récupération se poursuit.

#### **Avancement**

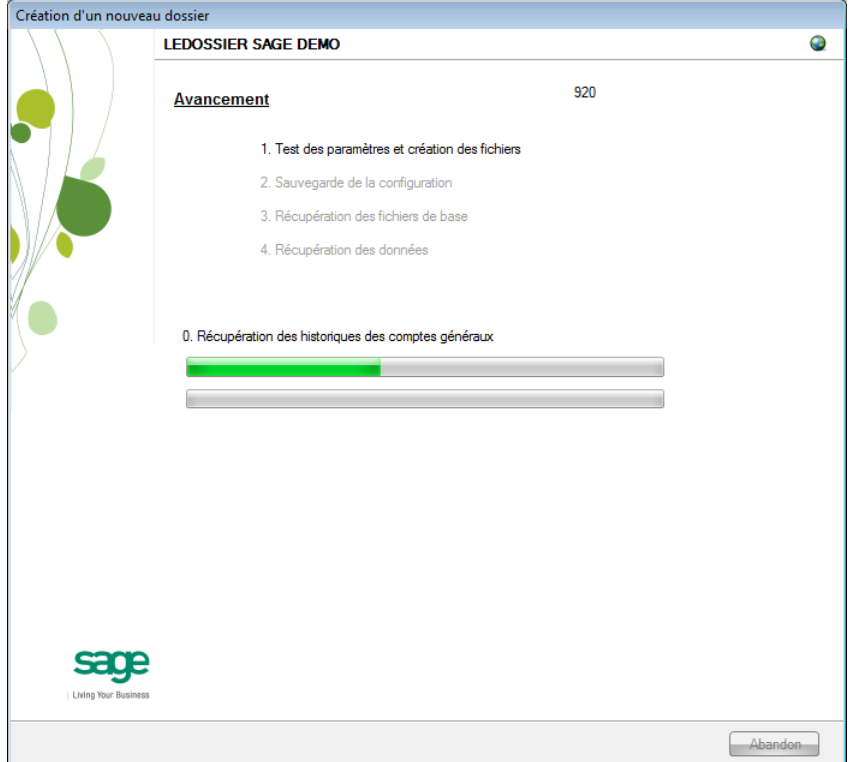

Une page de l'assistant avertit que la récupération est terminée et propose des vérifications préalables à une bonne utilisation du dossier en Sage BOB 50. Ces vérifications sont standard et ne sont donc pas relatives au logiciel dont les données ont été récupérées.

#### Partie 7 -Expert/M Plus

### **Création terminée**

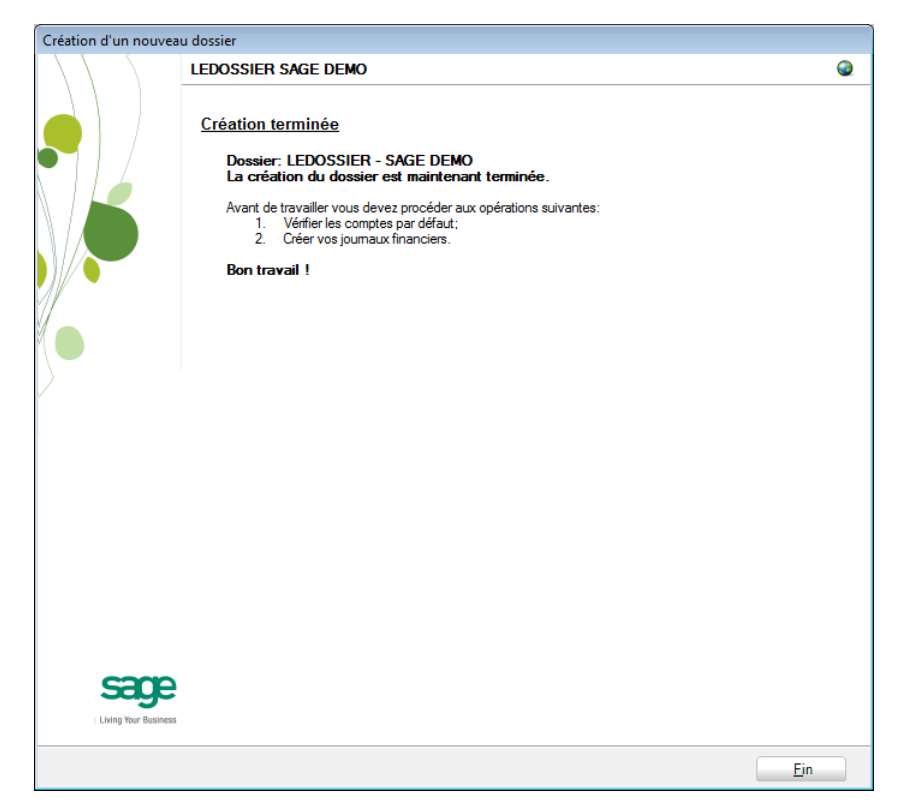

En cliquant sur le bouton **Fin**, Sage BOB 50 exécute automatiquement les **Tests comptables** afin de mettre en évidence les incohérences du dossier ainsi que les incohérences comptables. Le résultat de ces tests peut être imprimé voire sauvegardé afin d'être traité par la suite.

### Vérification

### Généralités

A la fin de la récupération, une première vérification est automatiquement exécutée : le **test comptable** complet du dossier. Il conviendra alors d'analyser voire de corriger les différentes remarques qui auraient pu être relevées.

D'autres vérifications sont encore nécessaires afin de permettre une utilisation optimale du dossier aussi bien au niveau de la configuration du dossier qu'au niveau de la comptabilité et du paramétrage des options.

### Configuration du dossier

Au niveau de la configuration, les options suivantes doivent absolument être vérifiées dans le programme BOB 50 :

- Gestion des périodes et choix de la période active du dossier (**Comptabilité & Finance | Utilitaires | Gestion des périodes**).
- Vérification des comptes d'imputation automatiques et ajout des comptes éventuellement manquants (**Comptabilité & Finance | Utilitaires | Configuration | Comptes automatiques | Comptes d'imputation automatique**).
- Vérification des comptes collectifs tiers (**Comptabilité & Finance | Utilitaires | Configuration | Comptes automatiques | Comptes collectifs**).

 Présence d'un journal de réouverture pour effectuer les **Ouverture d'un exercice** (**Comptabilité & Finance | Utilitaires | Configuration | Liste des journaux**).

 Définition des classes : comptes de charge et de produit si ceux-ci sont manquants (**Configuration générales | Paramétrage | Options | Comptabilité | Options générales**).

## Vérifications comptables

Même si le test comptable est tout à fait correct en Sage BOB 50, il convient de vérifier que la comptabilité au niveau de Sage BOB 50 est l'exact reflet de la comptabilité tenue en Expert/M Plus. A ce stade, il est alors recommandé de confronter au minimum les **balances actuelles** (tiers et générales) imprimées dans le logiciel Expert/M Plus avec celles imprimées en Sage BOB 50.

Il convient également de s'assurer que les **Ouverture d'un exercice** se passent sans problème.

# Options et paramètres

Sage BOB 50 permettant un large éventail de paramètres et d'options au niveau des différents modules, il peut être utile de les parcourir avec le client afin de déterminer ses besoins avec précision ; en commençant par la **Gestion des restrictions**.

**Cette partie détaille la procédure de récupération des données provenant du logiciel Popsy. Cette procédure de récupération s'accompagne de chapitres liés aux :**

**Prérequis décrivant les opérations préalables à réaliser ou à vérifier avant d'effectuer la récupération ;**

**Vérifications décrivant les opérations à réaliser après la récupération afin de s'assurer que le dossier en Sage BOB 50 est le reflet du dossier en Popsy, que le dossier en Sage BOB 50 est comptablement correct et prêt à être utilisé, que le dossier en Sage BOB 50 est paramétré de manière optimale pour l'usage quotidien du client.**

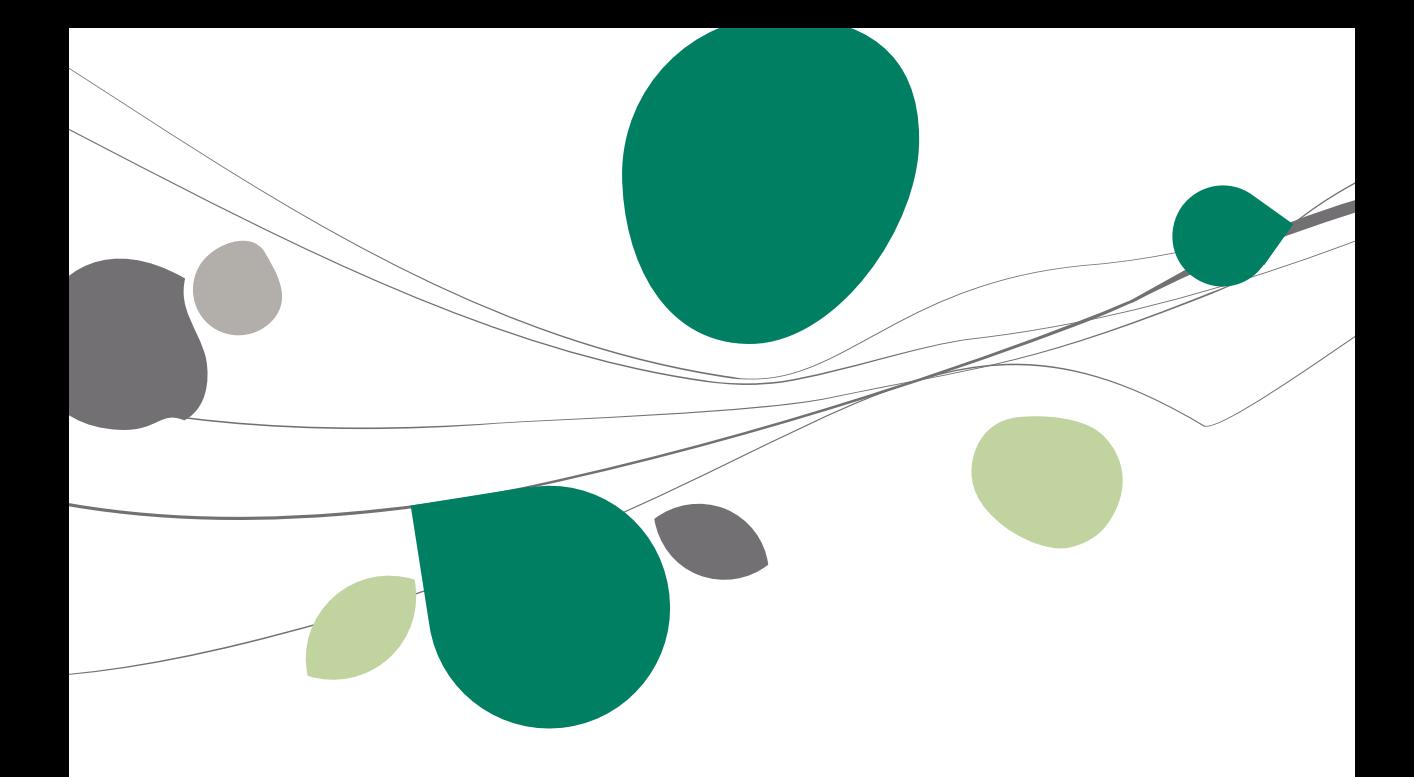

# Introduction

Les données issues de Popsy sont facilement récupérables par cette opération entièrement automatique.

Le processus de récupération s'effectue par l'utilisation du **BOBSystem** de Sage BOB 50.

Cette récupération est en standard dans toutes les versions de Sage BOB 50.

### Prérequis

# Opérations préalables

Pour une récupération simple et optimale, il est conseillé de procéder à certaines opérations et vérifications préalables listées ci-dessous :

- 1. Le dossier doit s'ouvrir sans difficulté dans l'application Popsy, c'est-à-dire que le dossier ne peut contenir aucun problème d'utilisation. La récupération des dossiers sous Sage BOB 50 ne va pas corriger les problèmes préexistants sous l'application Popsy.
- 2. Avant de lancer la récupération du dossier, s'assurer que les tests comptables soient corrects dans Popsy
- 3. Il est également nécessaire d'imprimer les balances du logiciel Popsy afin de les confronter aux balances après le processus de récupération de Sage BOB 50.
- 4. Popsy doit être installé sur l'ordinateur qui se chargera de la récupération. Si tel n'est pas le cas, l'ordinateur qui effectue la récupération doit disposer au minimum d'une installation Microsoft Office Pro pour que les drivers de Ms-Acces soient disponibles.
- 5. Il est conseillé de connaitre les journaux utilisés sous Popsy. En effet, les journaux n'étant pas configurés de la même manière d'un logiciel à l'autre, il est important d'être attentif à leurs dénominations et leurs utilités respectives. Ce conseil prend notamment tout son sens pour le journal de réouverture.
- 6. En cas de récupération d'un dossier Popsy SQL, il est nécessaire de convertir préalablement les tables au format MSDE (MDB). Cette conversion se réalise au départ du logiciel Popsy.
- 7. Notons finalement qu'il est important de conserver copie du dossier Popsy tel qu'il a été récupéré dans Sage BOB 50. Ce backup permettra de confronter les données à tout moment.

#### Principales tables de Popsy ∢

Un dossier comptable Popsy se présente sous forme d'un répertoire contenant les principales tables suivantes :

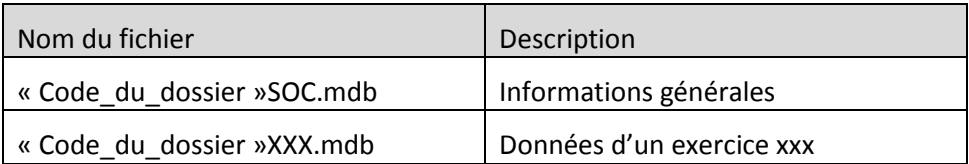

# Conversion des tables de Popsy SQL au format MSDE

Popsy peut utiliser des fichiers Microsoft Access (\*.mdb) ou des fichiers SQL Server (\*.mdf). La récupération de Sage BOB 50 ne fonctionne qu'avec les fichiers Access mais il est cependant possible d'exporter si nécessaire les dossiers SQL Server à partir de Popsy pour les passer en fichiers Access.

Pour connaître le type de base de données utilisée par Popsy :

1. Démarrer Popsy et se rendre dans l'option **Fichier | Connexions**.

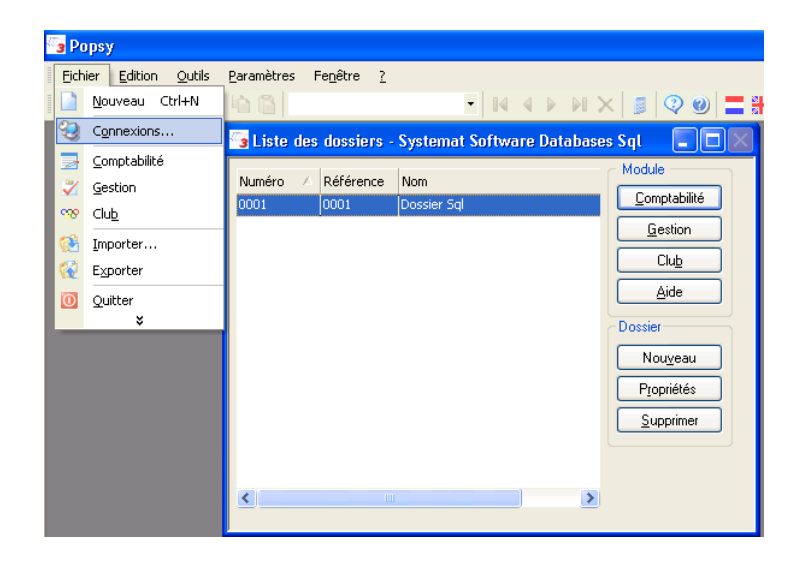

#### Partie 8 -Popsy

102

2. Vérifier le type de **Pilote** renseigné en regard de la ligne **Systemat Software Database**. Si cette valeur est différente de Microsoft Access Driver, il conviendra d'exporter le dossier Popsy au format Microsoft Access.

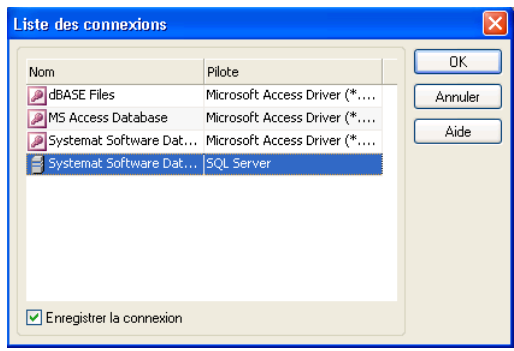

- 3. Fermer la fenêtre **Liste des connexions**, sélectionner l'option **Fichier | Exporter**. Dans cette fenêtre **Exporter**, cocher le dossier à exporter dans la grille **Source** et sélectionner **Systemat Software Databases** dans la liste déroulante **Destination**. Finalement, renseigner l'emplacement de destination des fichiers MSDE (\*.mdb) puis cliquer sur **OK**.
- 4. Si le nom des fichiers exportés au format MSDE est préfixé d'un « E » devant le code du dossier, il convient de renommer chacun des fichiers en supprimant ce « E ».

### Récupération

### Création du dossier

La récupération s'opère en créant un nouveau dossier dans le **BOBSystem | Outils système | Fichier |Nouveau dossier** | Importation de données standard.

Après avoir accepté les termes du contrat de licence, il est nécessaire de renseigner les codes de sérialisation du logiciel.

#### **Sérialisation du logiciel**

Il convient ici d'introduire soigneusement les codes de sérialisation de d'installation tels que renseignés sur la « licence sheet ».

L'accès à la saisie de la référence du dossier ne sera autorisé qu'une fois le code d'installation valide identifié par le pictogramme .

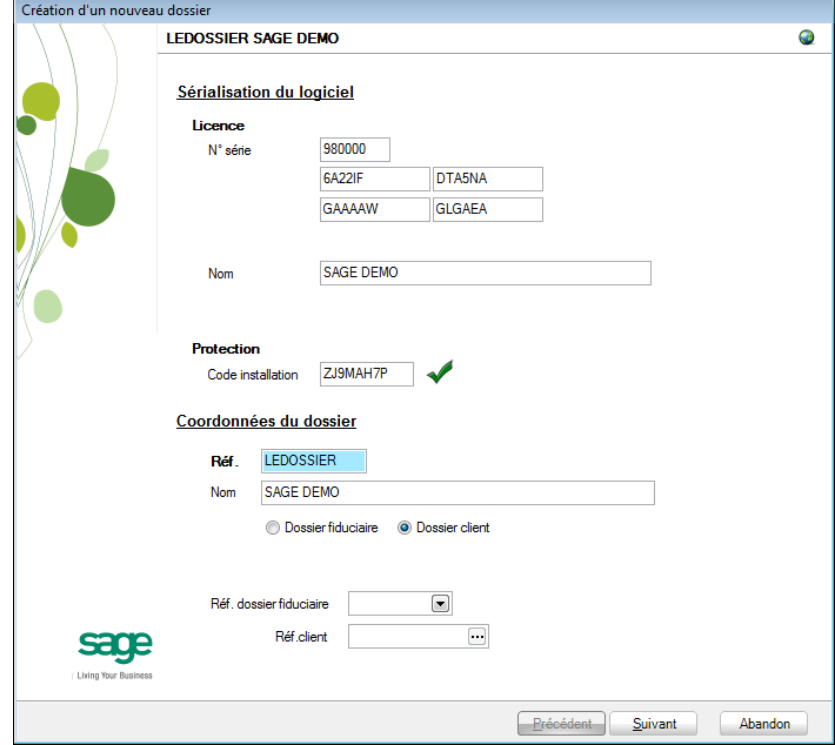

Vient ensuite la saisie des Coordonnées du dossier.

### **Coordonnées du dossier**

Le nom de la licence étant le nom de la société, il convient donc de renseigner ici les données concernant l'adresse, les numéros de téléphone et de fax, le numéro d'entreprise ainsi que le numéro de compte bancaire.

Il est également nécessaire de renseigner la **Langue** principale d'utilisation du logiciel et éventuellement un libellé alternatif.

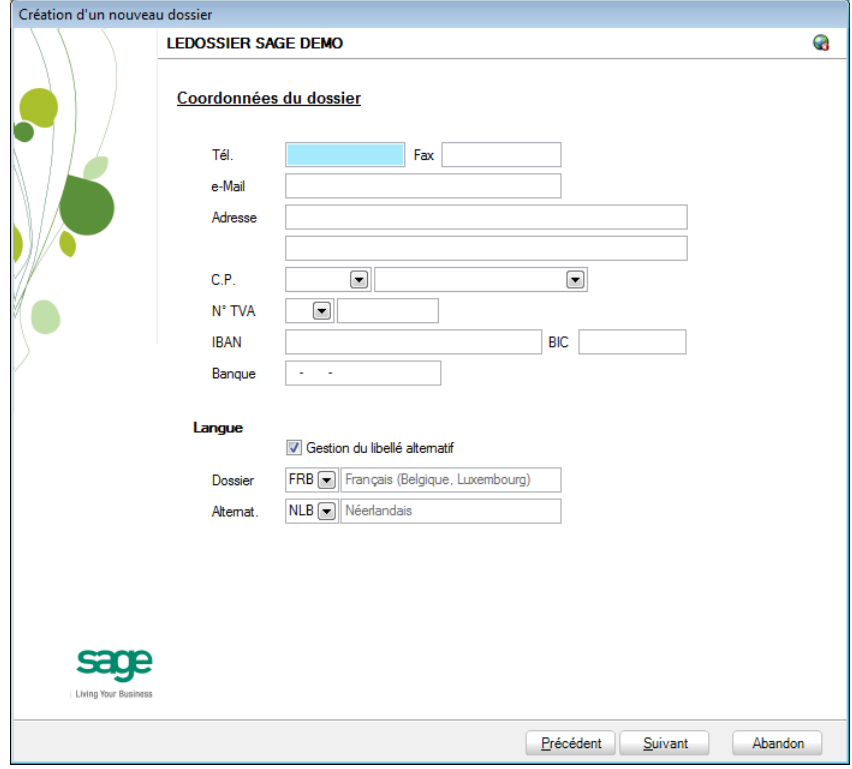

**Bon à savoir :** Hormis les informations relatives au choix des langues, les ultérieurement. Pour ce faire, utiliser **Configuration générale | Paramétrage | Paramètres généraux**.

#### Récupération des données Popsy ∢

C'est dans cette étape de création du dossier qu'il sera nécessaire de renseigner le logiciel dont les données proviennent ; dans le cas présent : **Popsy**.

### **Installation des modules**

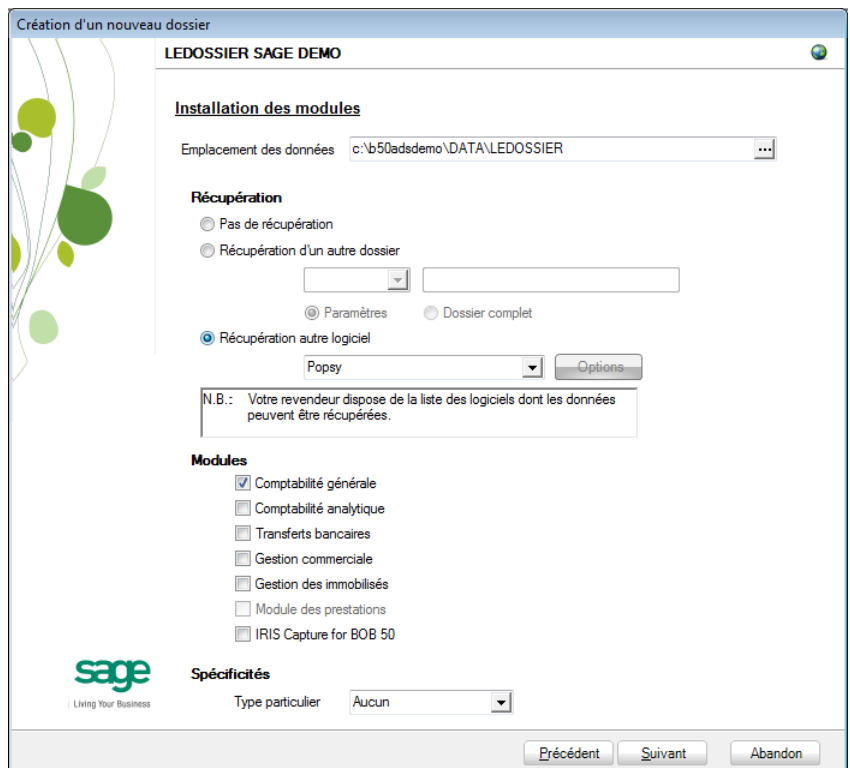

L'Emplacement des données permet de renseigner le répertoire qui contiendra les données récupérées en Sage BOB 50.

Au niveau de la récupération, le choix **Récupération autre logiciel** permettra de sélectionner **Popsy** dans la liste déroulante.

Il ne reste plus qu'à déterminer les différents **Modules** à activer. Les modules disponibles dépendent directement de la licence du client.

Le **Type particulier** des **Spécificités**, quant à lui, doit garder la valeur **Aucun**.

Ces informations étant introduites, Sage BOB 50 crée les fichiers de données vides dans le répertoire renseigné précédemment. Si ce répertoire n'existe pas, Sage BOB 50 proposera de le créer.

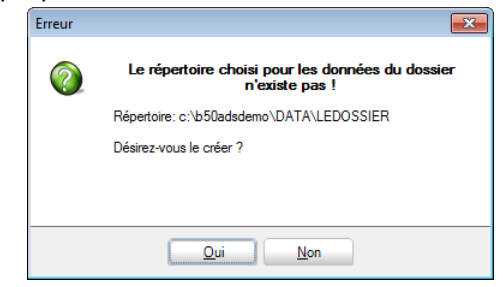

Le dossier est maintenant créé physiquement sans les données comptables. La prochaine étape se focalise alors sur la saisie des paramètres de récupération relatifs exclusivement à la récupération Popsy.

### **Récupération d'un autre logiciel**

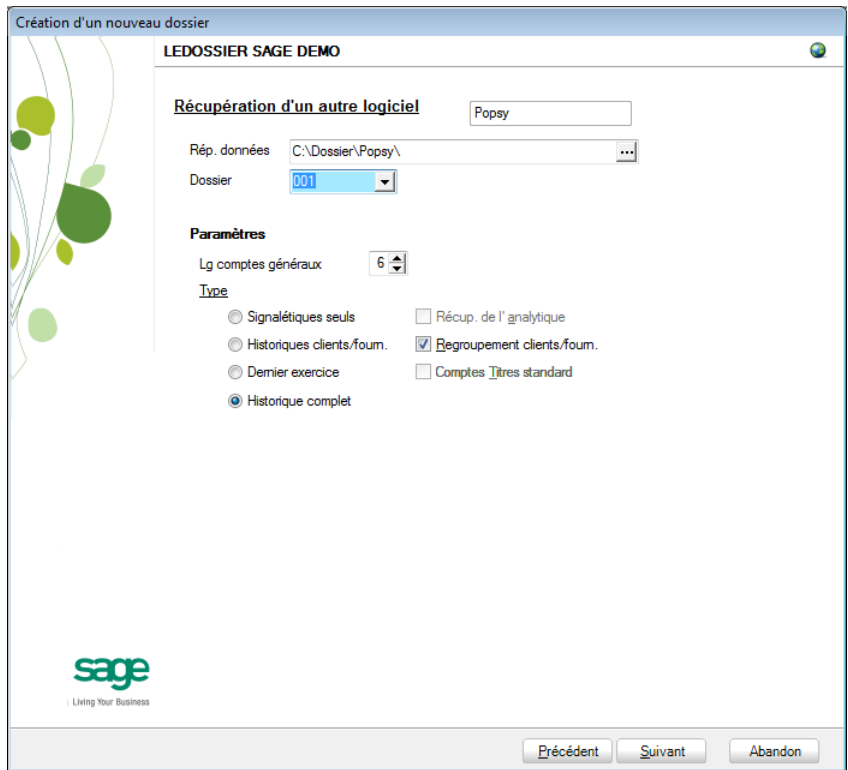
107

La saisie des paramètres débute par le **Rép. données**, c'est-à-dire l'emplacement des données de Popsy. La saisie du nom du **Dossier** doit être sélectionnée dans la liste.

Vient ensuite la **longueur des comptes généraux**. Sage BOB 50 propose « 6 » par défaut ; il convient donc de renseigner la bonne longueur telle qu'utilisée dans Popsy.

**!** La longueur des comptes généraux définie en Sage BOB 50 ne peut pas être inférieure à celle définie Popsy.

En fonction des logiciels d'origine, le **Type** de récupération peut se décliner de 4 manières différentes. Voici ce que Sage BOB 50 permet de récupérer depuis les données de Popsy :

- **Signalétiques seuls** : Récupération des signalétiques des tiers seuls.
- **Historiques clients/fourn.** : Pas d'application.
- **Dernier exercice** : Récupération du dernier exercice comptable.
- **Historique complet** : Récupération de l'historique complet.

Finalement,

**Récup. de l'analytique** : Pas d'application pour la récupération Popsy.

**Regroupement client/fourn**. : Pas d'application pour la récupération Popsy.

**Comptes Titres standard** : Pas d'application pour la récupération Popsy.

**!** Quelque soit les paramètres renseignés ci-dessus, Sage BOB 50 effectuera toujours une récupération complète du dossier.

### **Législation et devises**

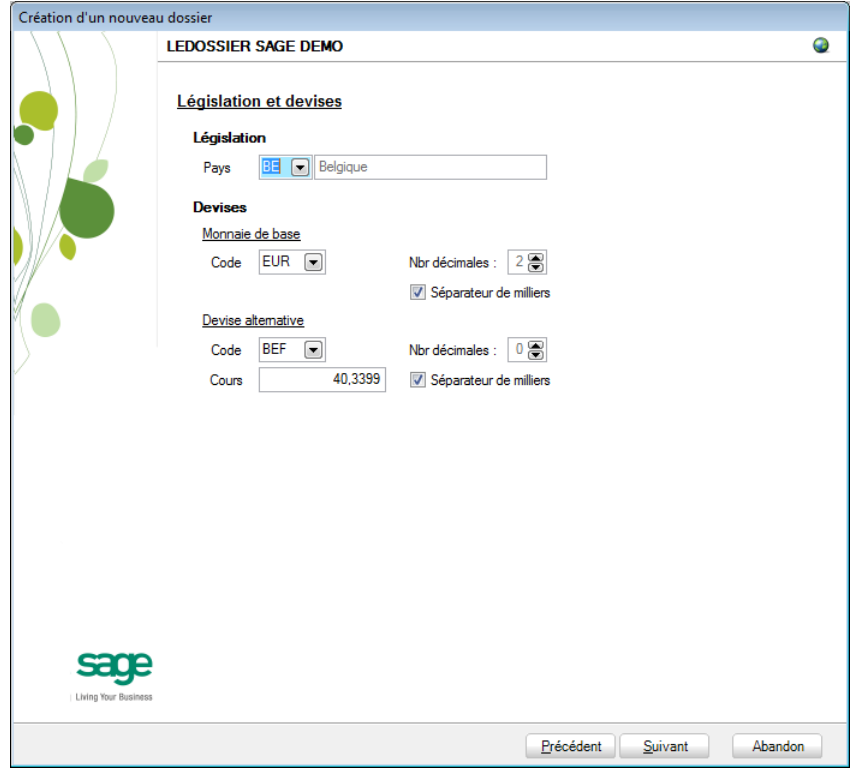

Le paramétrage de la récupération passe maintenant par la définition de la **Législation** et des **Devises.**

**!** Ce code **Pays** et ce **Code** relatif à la **Monnaie de base** ne sont pas récupérés de Popsy. Ils doivent donc être introduits avec beaucoup de précautions en respectant les données du logiciel d'origine.

Sage BOB 50 permet également de choisir une devise alternative en sélectionnant celle-ci dans la liste déroulante **Devise alternative**.

### **Récupération d'une configuration**

Sage BOB 50 permet d'affiner le dossier récupéré du logiciel d'origine en proposant la récupération d'une configuration. Pour cela, il faut cocher la case **Récupération d'une configuration** et préciser la manière dont la récupération de la configuration s'effectuera.

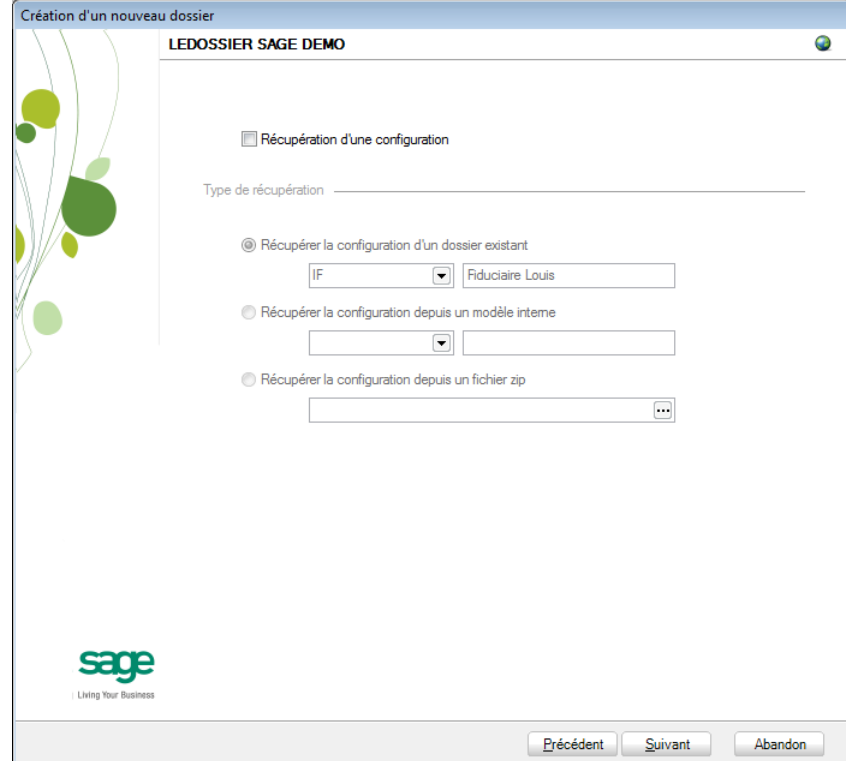

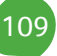

### **Paramètres généraux**

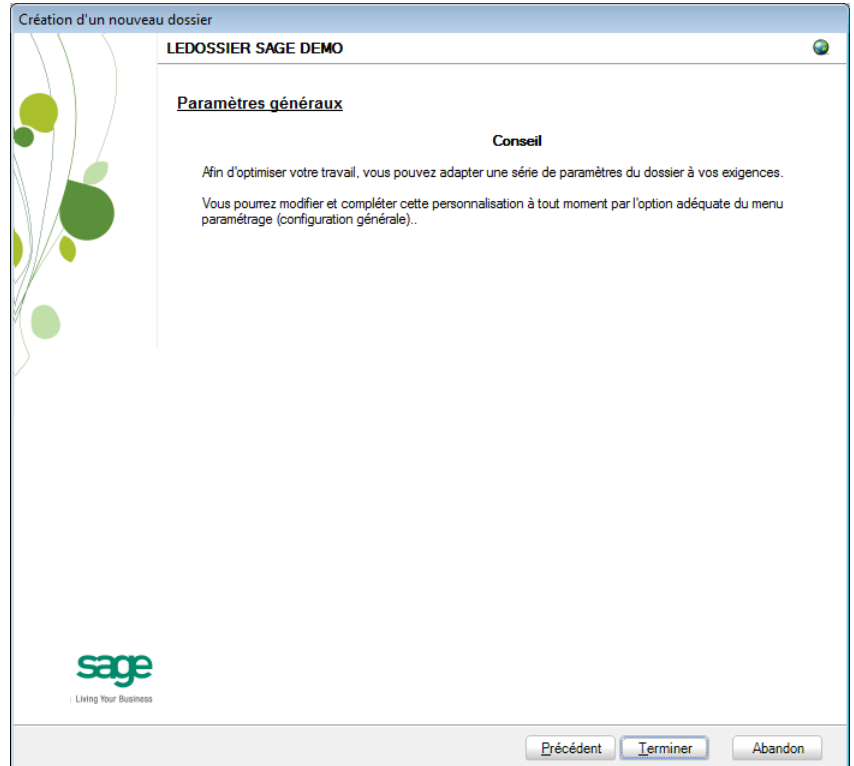

Lorsque cette fenêtre apparaît, on peut considérer que les étapes préalables à la récupération des données sont terminées : la récupération concrète du dossier va commencer. Pour la débuter, il suffit d'appuyer sur **Terminer**

#### **Paramètres de récupération spécifiques**

Lors du processus de récupération, plusieurs écrans peuvent s'afficher pour permettre de peaufiner les paramètres de récupération. Ceci est notamment valable pour :

1. La conversion des codes TVA personnalisés

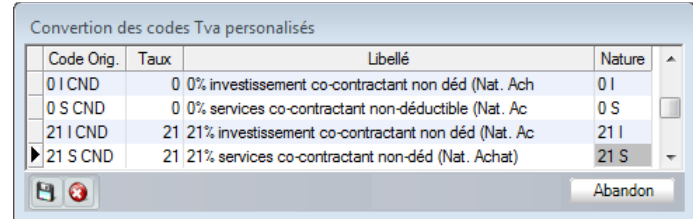

Sage BOB 50 propose une table de conversion des principaux codes TVA. Ainsi, l'utilisation en Popsy de codes de TVA non repris dans cette table provoque l'ouverture de la fenêtre ci-dessus demandant une nature TVA à créer dans les codes TVA de Sage BOB 50 afin de les convertir au mieux.

L'enregistrement des nouvelles natures s'effectue par l'utilisation du bouton **B**. L'utilisation du bouton a abandonnera la reprise des codes TVA non repris en standard et le bouton <sup>Abandon</sup> provoquera l'arrêt de la récupération.

2. La fenêtre de configuration des journaux

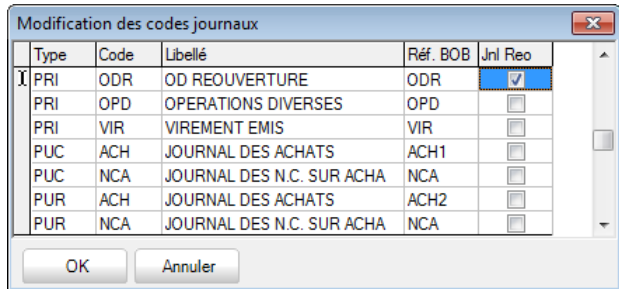

Cette fenêtre permet de visualiser les codes des journaux de Popsy et d'assigner les nouveaux codes qui seront utilisés dans Sage BOB 50.

**!** A ce stade, il est important d'identifier le journal qui était utilisé lors des réouvertures dans Popsy en cochant la case **Jnl Reo**.

112

3. Message d'information

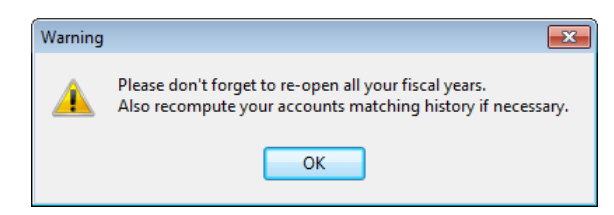

A la fin de la récupération, un message signale de ne pas oublier de procéder à une ouverture de toutes les années fiscales. Cliquer sur **Ok**

Une fois que les paramètres de récupération spécifiques sont encodés, la récupération se poursuit.

#### **Avancement**

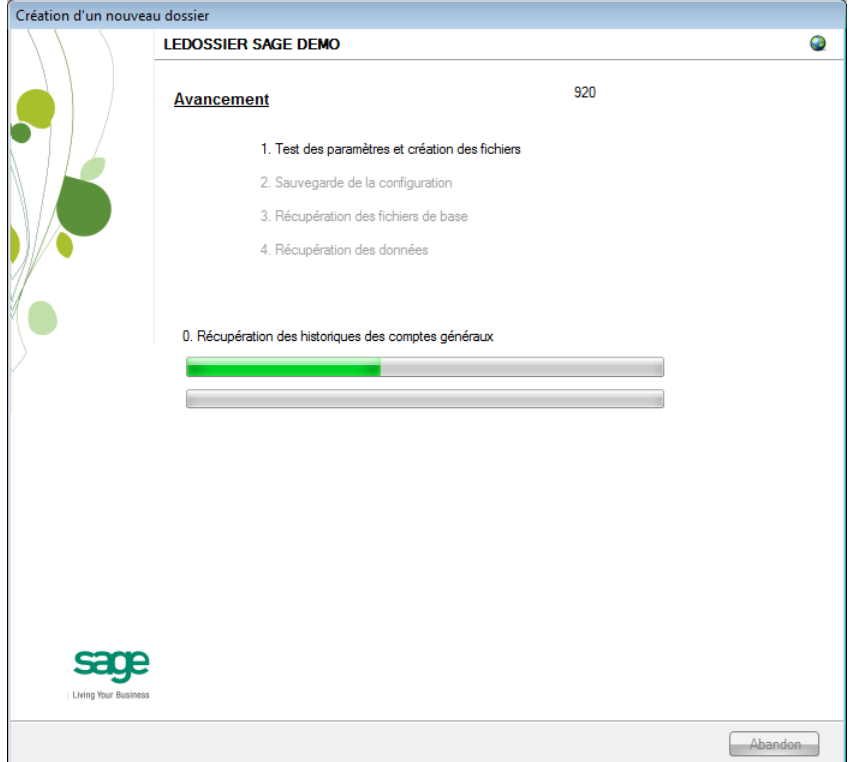

Une page de l'assistant avertit que la récupération est terminée et propose des vérifications préalables à une bonne utilisation du dossier en Sage BOB 50. Ces vérifications sont standard et ne sont donc pas relatives au logiciel dont les données ont été récupérées.

### **Création terminée**

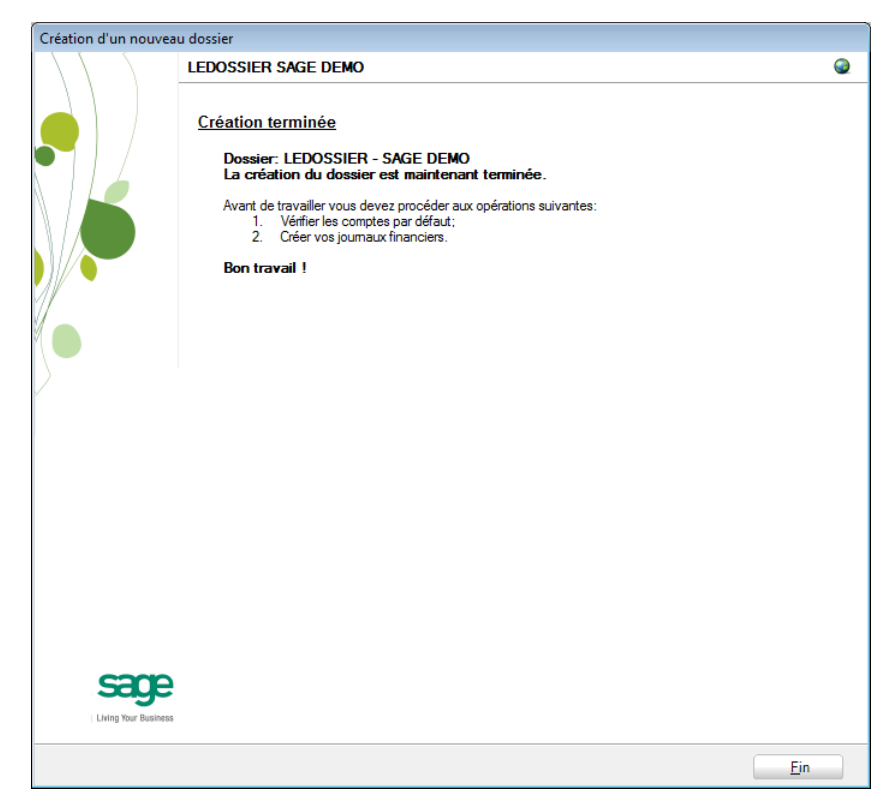

En cliquant sur le bouton **Fin**, Sage BOB 50 exécute automatiquement les **Tests comptables** afin de mettre en évidence les incohérences du dossier ainsi que les incohérences comptables. Le résultat de ces tests peut être imprimé voire sauvegardé afin d'être traité par la suite.

### Vérification

A la fin de la récupération, une première vérification est automatiquement exécutée : le **test comptable** complet du dossier. Il conviendra alors d'analyser voire de corriger les différentes remarques qui auraient pu être relevées.

D'autres vérifications sont encore nécessaires afin de permettre une utilisation optimale du dossier aussi bien au niveau de la configuration du dossier qu'au niveau de la comptabilité et du paramétrage des options.

# Configuration du dossier

Au niveau de la configuration, les options suivantes doivent absolument être vérifiées dans le programme BOB 50 :

 Gestion des périodes et choix de la période active du dossier (**Comptabilité & Finance | Utilitaires | Gestion des périodes**).

 Vérification des comptes d'imputation automatiques et ajout des comptes éventuellement manquants (**Comptabilité & Finance | Utilitaires | Configuration | Comptes automatiques | Comptes d'imputation automatique**).

 Vérification des comptes collectifs tiers (**Comptabilité & Finance | Utilitaires | Configuration | Comptes automatiques | Comptes collectifs**).

 Présence d'un journal de réouverture pour effectuer les **Ouverture d'un exercice** (**Comptabilité & Finance | Utilitaires | Configuration | Liste des journaux**).

 Définition des classes : comptes de charge et de produit si ceux-ci sont manquants (**Configuration générales | Paramétrage | Options | Comptabilité | Options générales**).

## Vérifications comptables

Même si le test comptable est tout à fait correct en Sage BOB 50, il convient de vérifier que la comptabilité au niveau de Sage BOB 50 est l'exact reflet de la comptabilité tenue en Popsy. A ce stade, il est alors recommandé de confronter au minimum les **balances actuelles** (tiers et générales) imprimées dans le logiciel Popsy avec celles imprimées en Sage BOB 50.

Il convient également de s'assurer que les **Ouverture d'un exercice** se passent sans problème.

# Options et paramètres

Sage BOB 50 permettant un large éventail de paramètres et d'options au niveau des différents modules, il peut être utile de les parcourir avec le client afin de déterminer ses besoins avec précision ; en commençant par la **Gestion des restrictions**.

**Cette partie détaille la procédure de récupération des données provenant du logiciel Top account. Cette procédure de récupération s'accompagne de chapitres liés aux :**

**Prérequis décrivant les opérations préalables à réaliser ou à vérifier avant d'effectuer la récupération ;**

**Vérifications décrivant les opérations à réaliser après la récupération afin de s'assurer que le dossier en Sage BOB 50 est le reflet du dossier en Top account, que le dossier en Sage BOB 50 est comptablement correct et prêt à être utilisé, que le dossier en Sage BOB 50 est paramétré de manière optimale pour l'usage quotidien du client.**

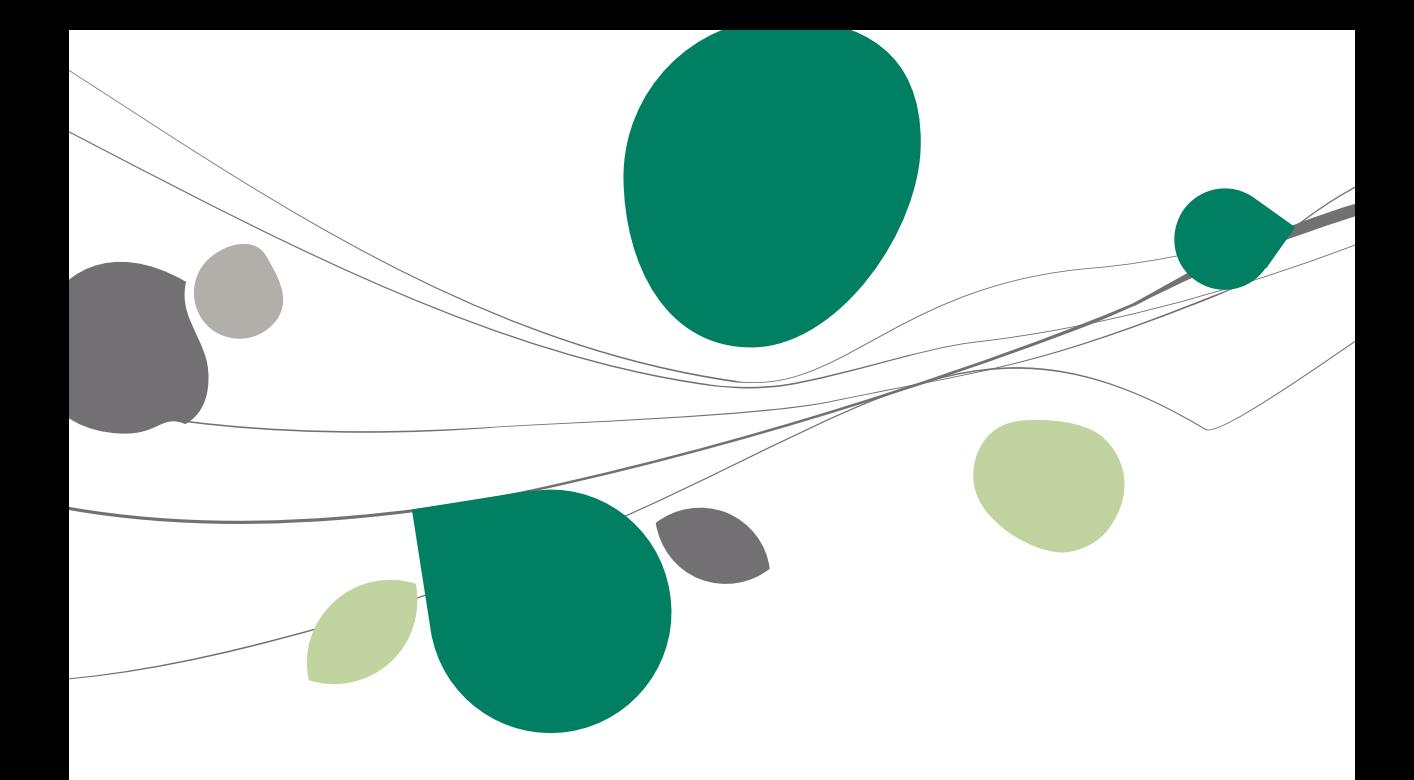

### Introduction

Les données issues de Top account sont facilement récupérables par cette opération entièrement automatique.

Cependant, cette récupération automatique de Top account n'est pas présente directement dans le **BOBSystem** de Sage BOB 50. Pour la rendre disponible, il faut au préalable ajouter une librairie **conversionTopAccount.dll** dans le répertoire Plugins de l'Installation de Sage BOB 50.

Cette librairie est téléchargeable directement sur notre site par le point de menu **Téléchargement des plugins** du programme **Sage BOB 50,** onglet **Comptabilité & Finance,** option **? | Téléchargement des plugins**.

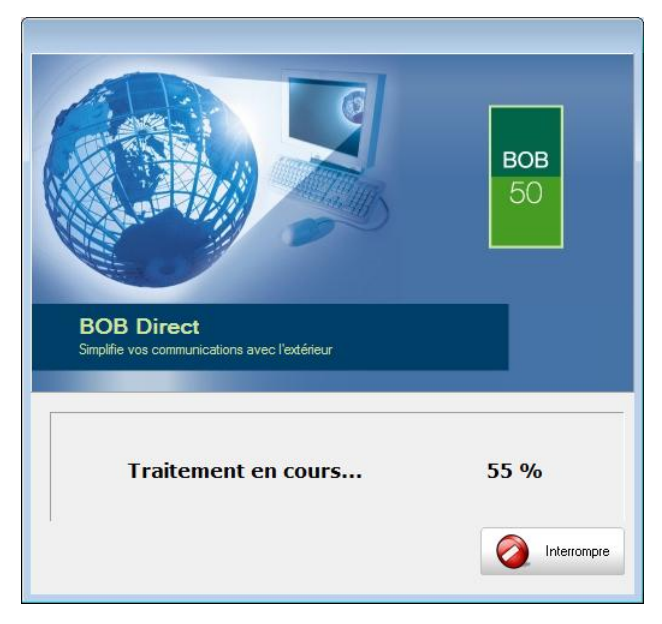

## **Prérequis**

# Opérations préalables

Pour une récupération simple et optimale, il est conseillé de procéder à certaines opérations et vérifications préalables listées ci-dessous :

- 1. Le dossier doit s'ouvrir sans difficulté dans l'application de Top account, c'est-à-dire que le dossier ne peut contenir aucun problème d'utilisation. La récupération des dossiers sous Sage BOB 50 ne va pas corriger les problèmes préexistants sous l'application Top account.
- 2. Avant de lancer la récupération du dossier, s'assurer que les tests comptables soient corrects dans Top Account.
- 3. Il est également nécessaire d'imprimer les balances du logiciel Top account afin de les confronter aux balances après le processus de récupération de Sage BOB 50.
- 4. Il est indispensable d'installer la dll conversionTopAccount.dll dans le répertoire Plugins de Sage BOB 50.
- 5. Il est vivement conseillé de procéder à la récupération Top account sur la machine où est installé le logiciel Top account. En effet, le logiciel Adaptative Server Anywherere 9.0 y est déjà disponible. Les drivers ODBC inclus sur le CD d'installation doivent également être installés pour procéder la récupération.
- 6. Il est important de conserver une copie du dossier Top account tel qu'il a été récupéré dans Sage BOB 50. Ce backup permettra de confronter les données à tout moment.

## Accessibilité des données par Sage BOB 50

Afin que la récupération de Top account fonctionne correctement, le pilote ODCB Adaptive ServerAnywhere doit être installé sur le PC sur lequel la procédure de récupération a lieu.

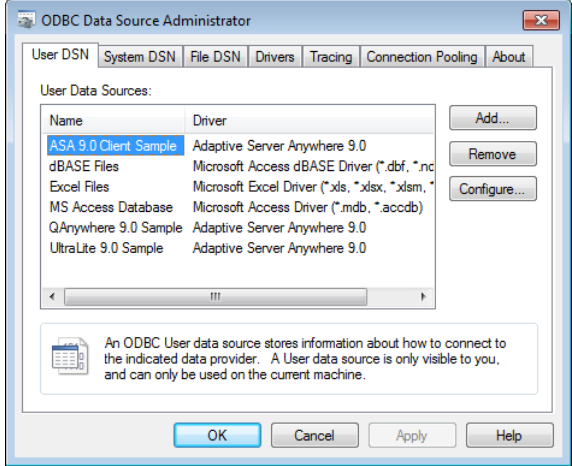

Ce pilote est compris sur le CD d'installation de Top-Account via SQL Anywhere Studio 9.

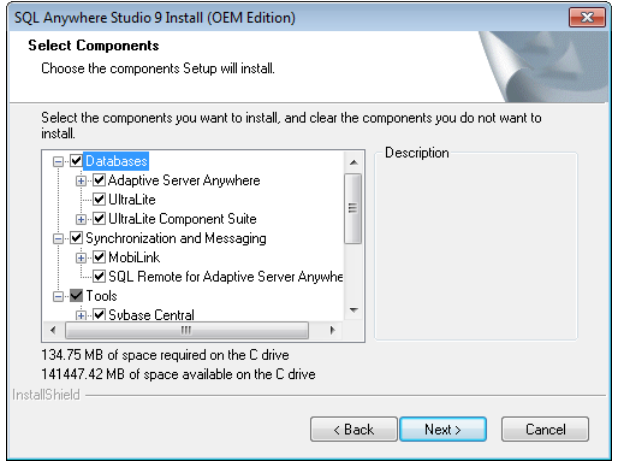

# Tables principales

Un dossier comptable de l'application Top account est enregistré dans les bases de données suivantes :

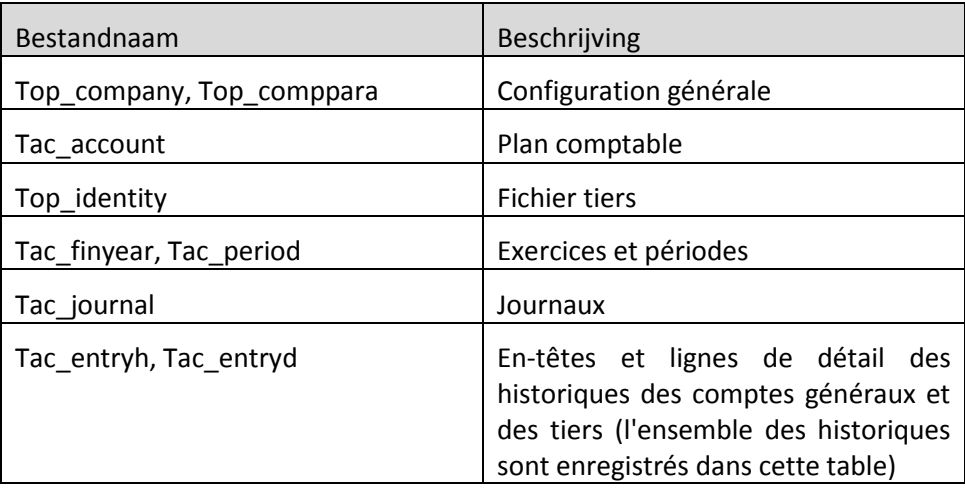

 $(122)$ 

### Récupération

### **Création d'un dossier**

La récupération s'opère en créant un nouveau dossier dans le **BOBSystem | Outils système | Fichier | Nouveau dossier | Importation de données standard**.

Après avoir accepté les termes du contrat de licence, il est nécessaire de renseigner les codes de sérialisation du logiciel.

#### **Sérialisation du logiciel**

Il convient ici d'introduire soigneusement les codes de sérialisation de d'installation tels que renseignés sur la « licence sheet ».

L'accès à la saisie de la référence du dossier ne sera autorisé qu'une fois le code d'installation valide identifié par le pictogramme .

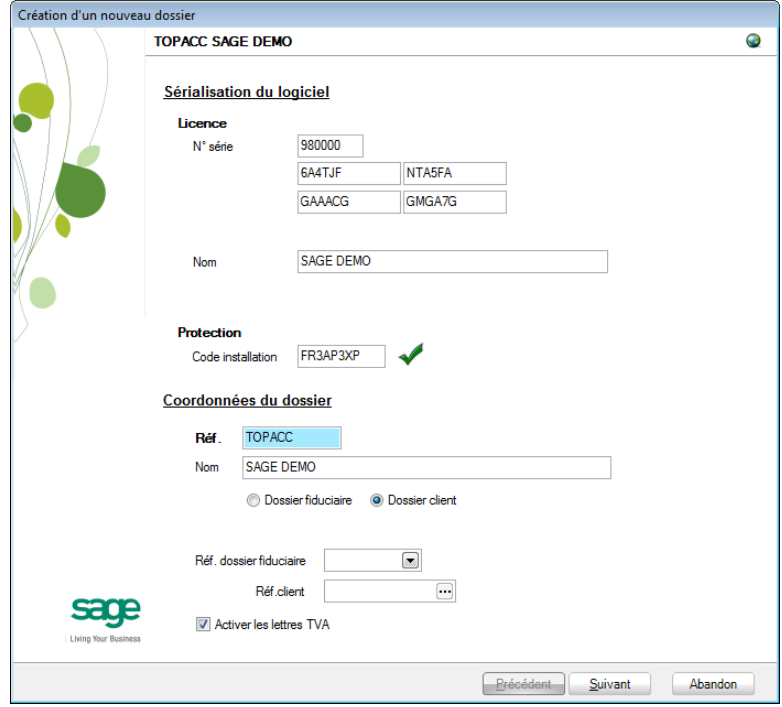

Vient ensuite la saisie des **Coordonnées du dossier**.

#### **Coordonnées du dossier**

124

Le nom de la licence étant le nom de la société, il convient donc de renseigner ici les données concernant l'adresse, les numéros de téléphone et de fax, le numéro d'entreprise ainsi que le numéro de compte bancaire.

Il est également nécessaire de renseigner la langue principale d'utilisation du logiciel et éventuellement un libellé alternatif.

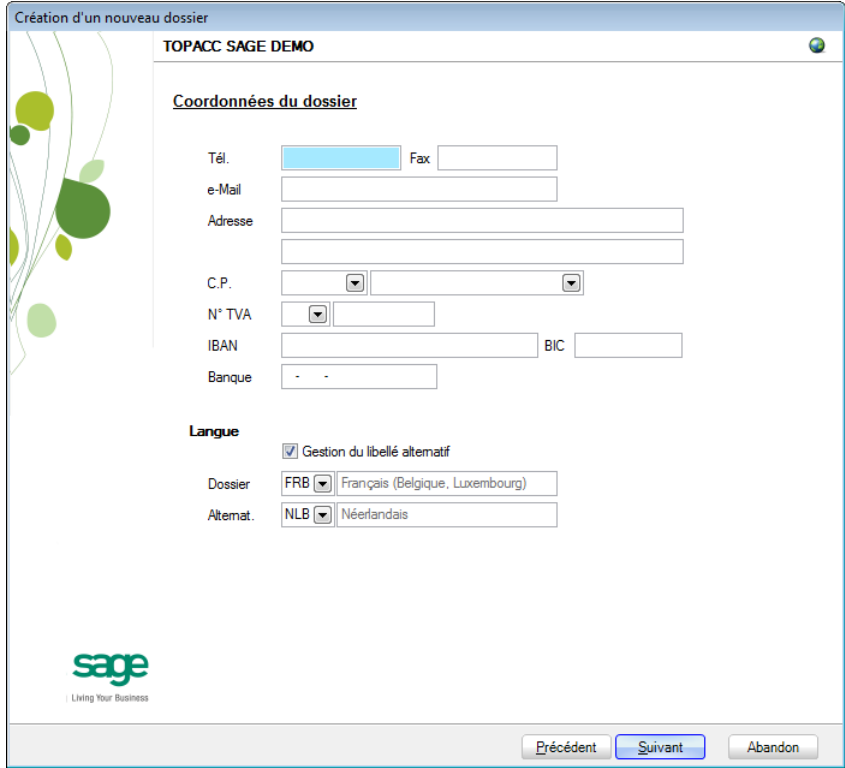

## Récupération des données de Top account

C'est dans cette étape de création du dossier qu'il sera nécessaire de renseigner le logiciel dont les données proviennent ; dans le cas présent : **topACCOUNT**.

#### **Installation des modules**

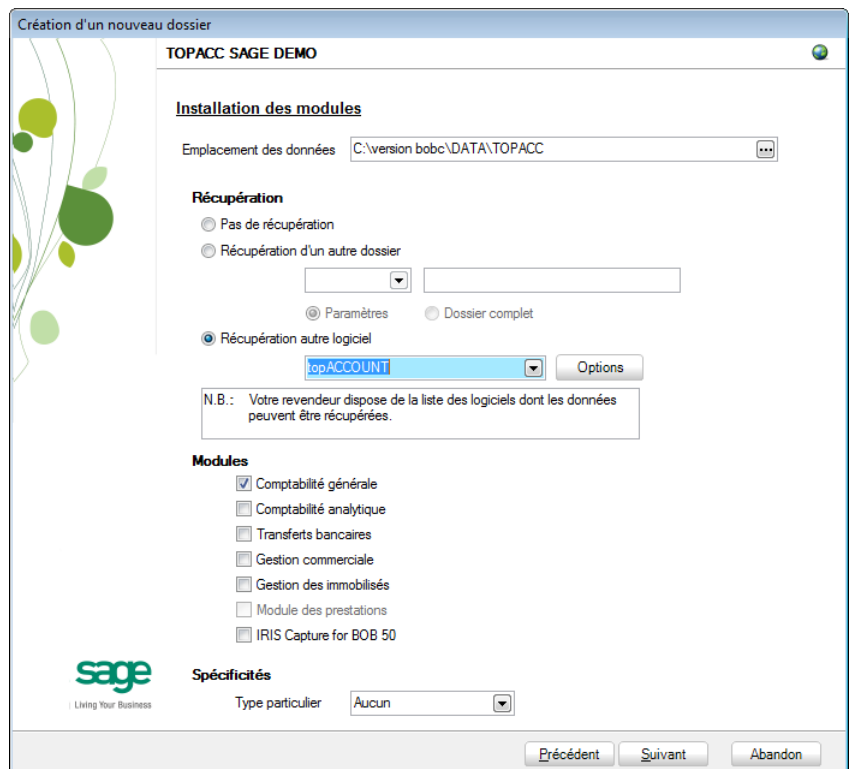

L'**Emplacement des données** permet de renseigner le répertoire qui contiendra les données récupérées en Sage BOB 50.

Au niveau de la récupération, le choix **Récupération autre logiciel** permettra de sélectionner **topACCOUNT** dans la liste déroulante.

Il convient à ce moment de sélectionner **topACCOUNT** dans la liste des logiciels dont les données peuvent être récupérées dans Sage BOB 50 et de cliquer sur le bouton **Santians** situé juste à côté de la liste.

Ce bouton accède directement à la librairie pour saisir et visualiser les options directement liées à la récupération de **Top account**.

126

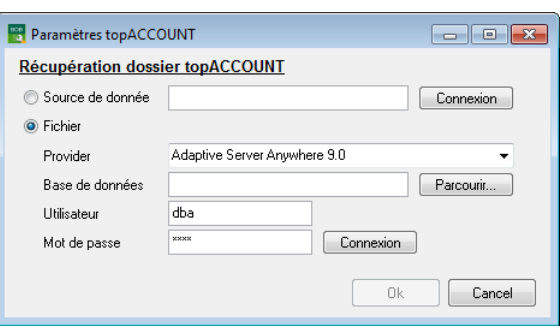

**Source de donnée** ou **Fichier**: **Fichier** est l'option sélectionnée par défaut. En effet, celle-ci convient pour la plupart des récupérations. Pour plus d'information concernant l'option **Source de données** se référer au chapitre traitant les Erreurs courantes.

**Provider:** Visualisation du Provider **Adaptive Server Anywhere 9.0**.

 **Base de données**: Mention au fichier.DB dans lequel le dossier Top account est enregistré.

**Sage BOB 50 complète les zones Utisateur et Mot de passe** par des valeurs par défaut. Celles-ci ne sont pas modifiables.

Lorsque toutes les valeurs sont complètes, il convient d'effectuer la liaison avec la base de données **Top account** en cliquant sur le bouton **Connexion.**

Une fois l'encodage de tous les paramètres terminé, il suffit de cliquer sur **Dk pour retourner dans l'assistant de Sage BOB 50.** 

Dans l'assistant, il reste encore à définir les différents modules à activer. Les modules disponibles dépendent de la licence du client.

Le **Type particulier** des **Spécificités**, quant à lui, doit garder la valeur **Aucun**.

Ces informations étant introduites, Sage BOB 50 crée les fichiers de données vides dans le répertoire renseigné précédemment. Si ce répertoire n'existe pas, Sage BOB 50 proposera de le créer.

#### Récupération

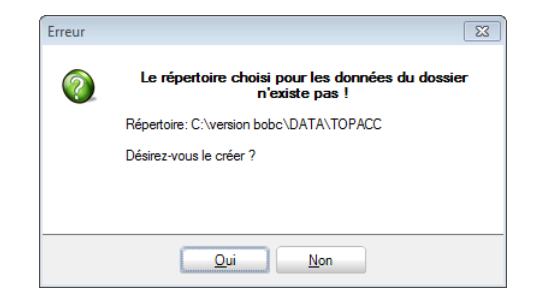

Le dossier est maintenant créé physiquement sans les données comptables. La prochaine étape se focalise alors sur la saisie de paramètres supplémentaires à la récupération **Top account**.

#### **Législation et devises**

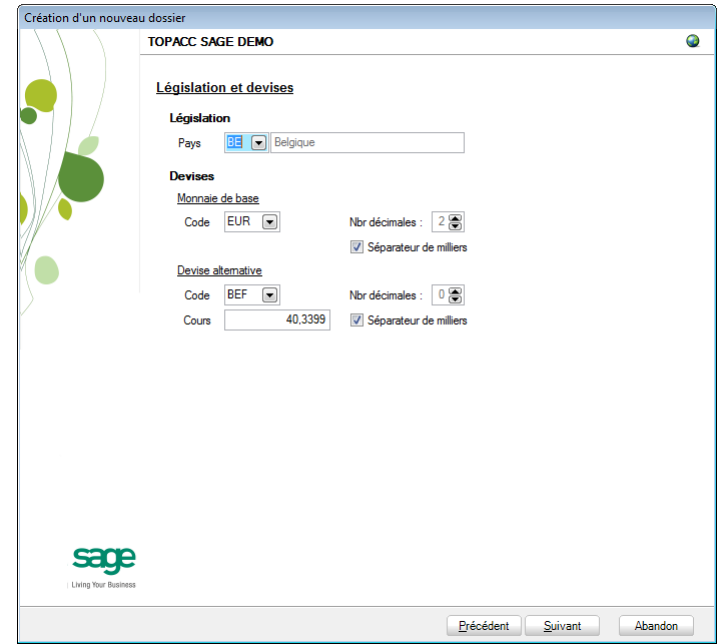

Le paramétrage de la récupération passe maintenant par la définition de la **Législation** et des **Devises**.

**!** Ce code **Pays** et ce **Code** relatif à la **Monnaie de base** ne sont pas récupérés de Top account. Ils doivent donc être introduits avec beaucoup de précautions en respectant les données du logiciel d'origine.

Sage BOB 50 permet également de choisir une devise alternative en sélectionnant celle-ci dans la liste déroulante **Devise alternative**.

#### **Récupération d'une configuration**

Sage BOB 50 permet d'affiner le dossier récupéré du logiciel d'origine en proposant la récupération d'une configuration. Pour cela, il faut cocher la case **Récupération d'une configuration** et préciser la manière dont la récupération de la configuration s'effectuera.

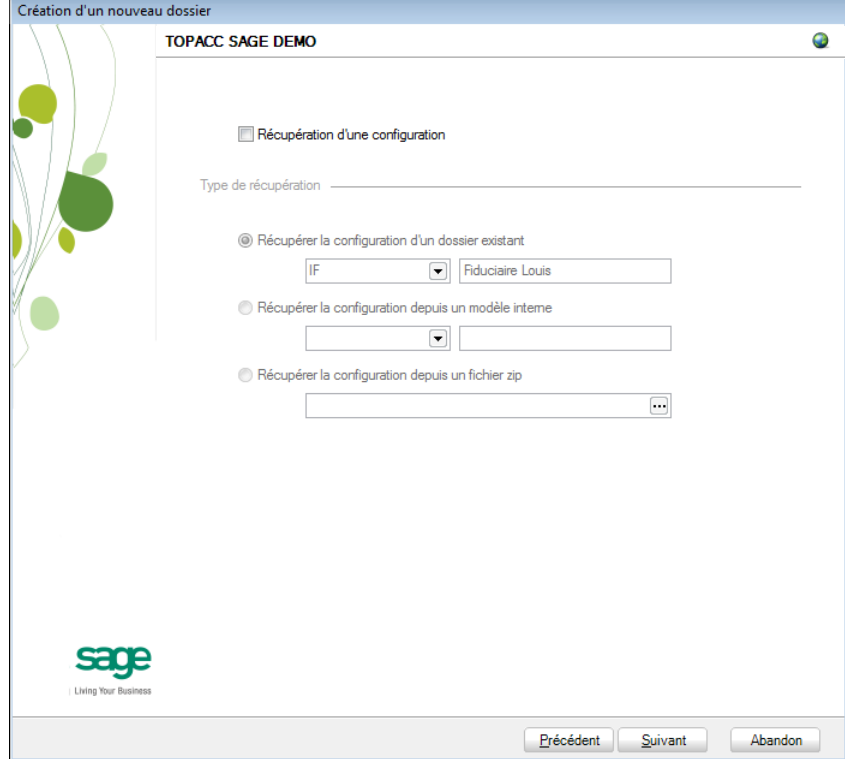

### **Paramètres généraux**

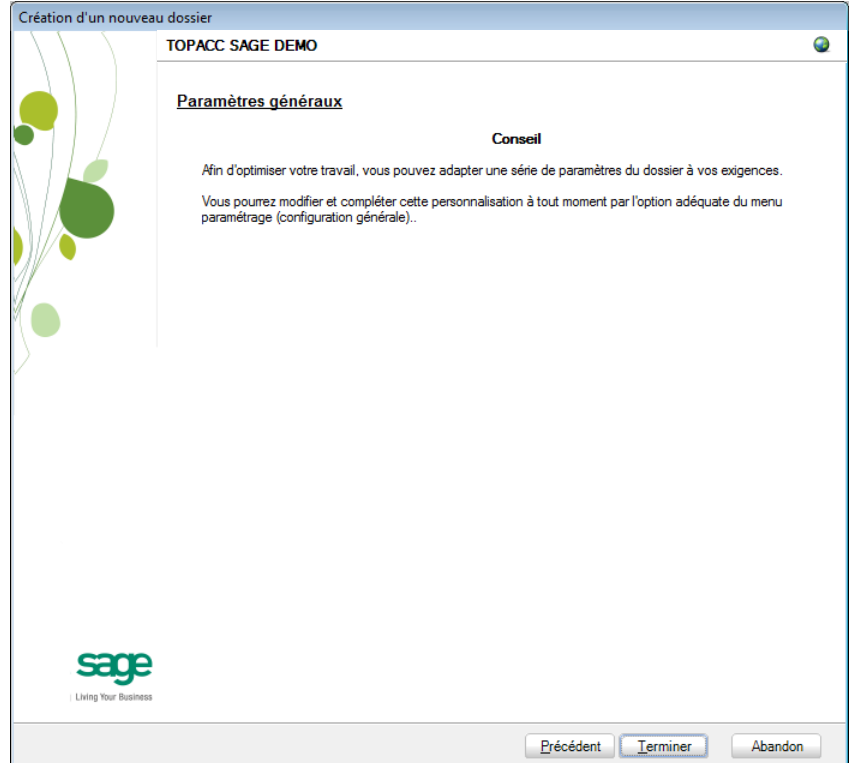

Lorsque cette fenêtre apparaît, on peut considérer que les étapes préalables à la récupération des données sont terminées : la récupération concrète du dossier va commencer. Pour la débuter, il suffit d'appuyer sur **Terminer**.

#### **Avancement**

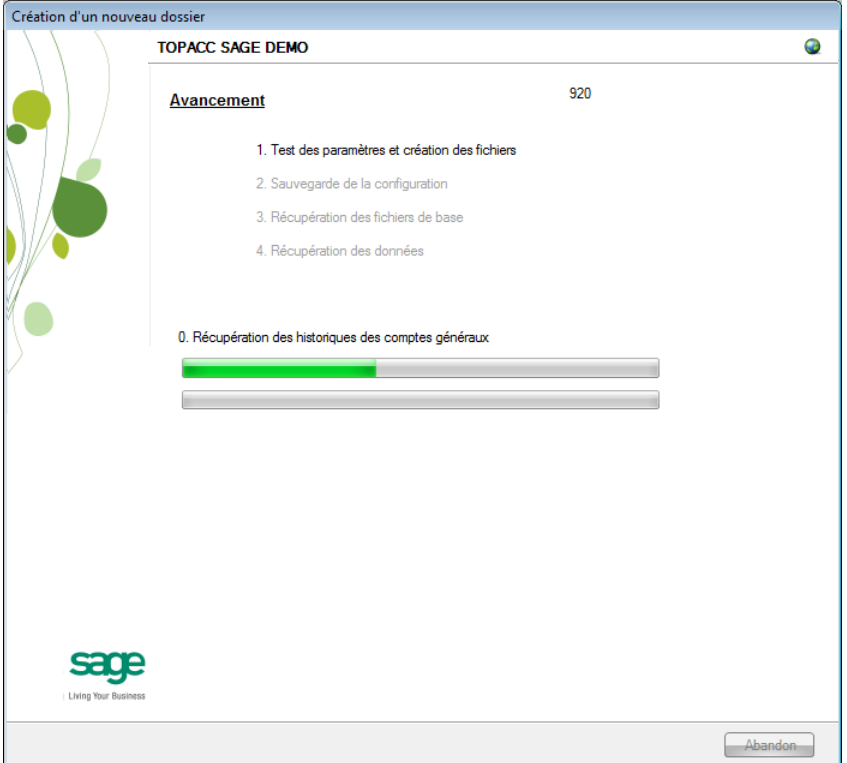

Une page de l'assistant avertit que la récupération est terminée et propose des vérifications préalables à une bonne utilisation du dossier en Sage BOB 50. Ces vérifications sont standard et ne sont donc pas relatives au logiciel dont les données ont été récupérées.

#### **Création terminée**

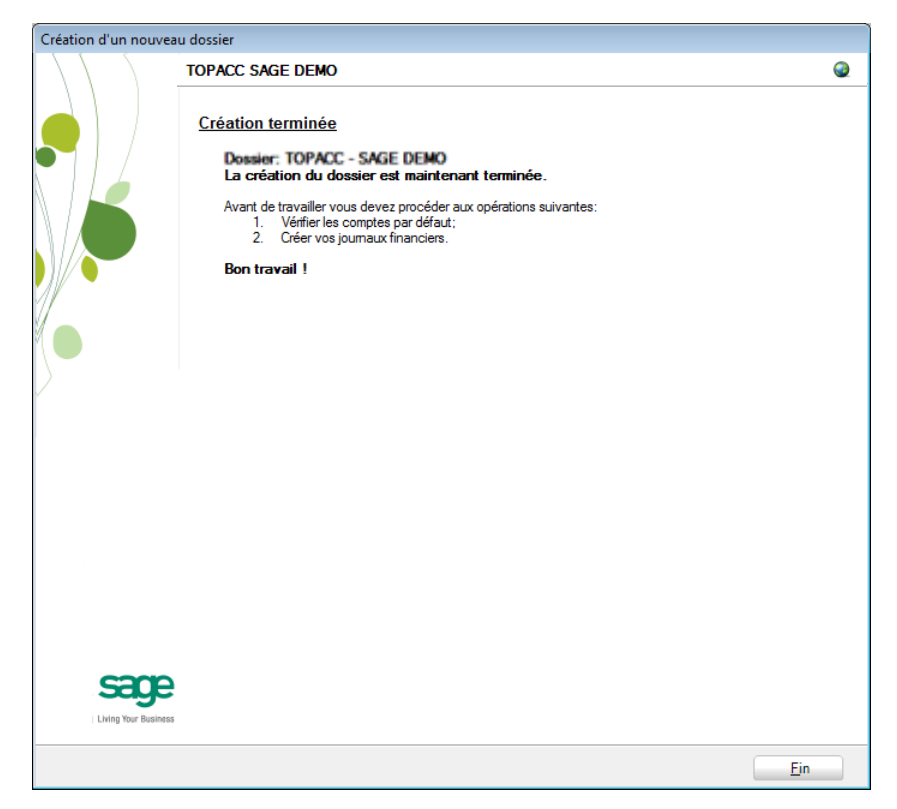

En cliquant sur le bouton **Fin**, Sage BOB 50 exécute automatiquement les **Tests comptables** afin de mettre en évidence les incohérences du dossier ainsi que les incohérences comptables. Le résultat de ces tests peut être imprimé voire sauvegardé afin d'être traité par la suite.

### Vérification

A la fin de la récupération, une première vérification est automatiquement exécutée : le **test comptable** complet du dossier. Il conviendra alors d'analyser voire de corriger les différentes remarques qui auraient pu être relevées.

D'autres vérifications sont encore nécessaires afin de permettre une utilisation optimale du dossier aussi bien au niveau de la configuration du dossier qu'au niveau de la comptabilité et du paramétrage des options.

# Configuration du dossier

Au niveau de la configuration, les options suivantes doivent absolument être vérifiées dans le programme Sage BOB 50 :

 Gestion des périodes et choix de la période active du dossier (**Comptabilité & Finance | Utilitaires | Gestion des périodes**).

 Vérification des comptes d'imputation automatiques et ajout des comptes éventuellement manquants (**Comptabilité & Finance | Utilitaires | Configuration | Comptes automatiques | Comptes d'imputation automatique**).

- Vérification des comptes collectifs tiers (**Comptabilité & Finance | Utilitaires | Configuration | Comptes automatiques | Comptes collectifs**).
- Présence d'un journal de réouverture pour effectuer les **Ouverture d'un exercice** (**Comptabilité & Finance | Utilitaires | Configuration | Liste des journaux**).

 Définition des classes : comptes de charge et de produit si ceux-ci sont manquants (**Configuration générales | Paramétrage | Options | Comptabilité | Options générales**).

### Vérifications comptables

Même si le test comptable est tout à fait correct en Sage BOB 50, il convient de vérifier que la comptabilité au niveau de Sage BOB 50 est l'exact reflet de la comptabilité tenue en Top account. A ce stade, il est alors recommandé de confronter au minimum les **balances actuelles** (tiers et générales) imprimées dans le logiciel Top account avec celles imprimées en Sage BOB 50.

Il convient également de s'assurer que les **Ouverture d'un exercice** se passent sans problème.

## Options et paramètres

Sage BOB 50 permettant un large éventail de paramètres et d'options au niveau des différents modules, il peut être utile de les parcourir avec le client afin de déterminer ses besoins avec précision ; en commençant par la **Gestion des restrictions**.

### Erreurs les plus fréquemment rencontrées

### Data source name not found and no default driver specified

Dans certains cas, il peut arriver que le choix Fichier de l'écran Paramètres topACCOUNT provoque l'erreur suivante:

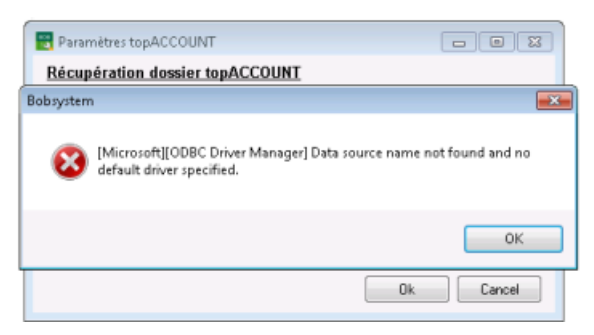

Dans ce cas, il sera nécessaire d'effectuer la création manuelle d'une source de données utilisateur. Cette source de données utilisateurs sera utilisée par l'option **Source de données**.

#### **Création d'une source de données utilisateur**

La création d'une source de données utilisateur se réalisera par l'écran **Administrateur de sources de données ODBC** de Windows.

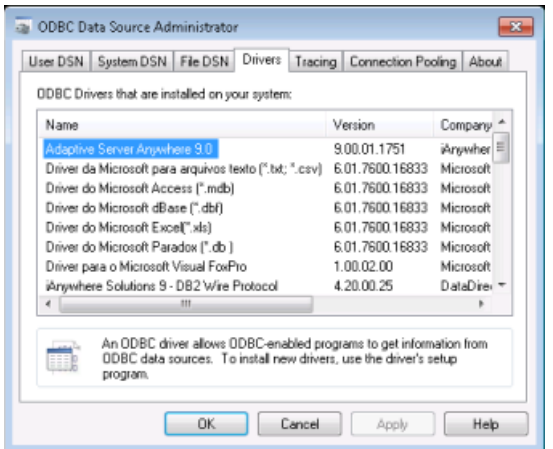

**Tip:** L'écran Administrateur de sources de données ODBC peut facilement être trouvé dans la zone **Rechercher les programmes et fichiers** du menu **Démarrer** de Windows.

Sous l'onglet **Sources de données utilisateur**, le bouton **Ajouter…** permet de renseigner une nouvelle source de données pour le type Adaptive Server Anywhere 9.0.

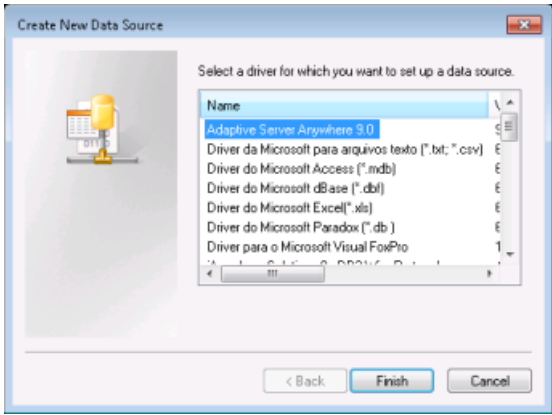

Le bouton **Terminer** permettra d'accéder à l'étape suivante.

L'écran proposé alors donne la possibilité de renseigner le **Data source name** au niveau de l'onglet **ODBC**:

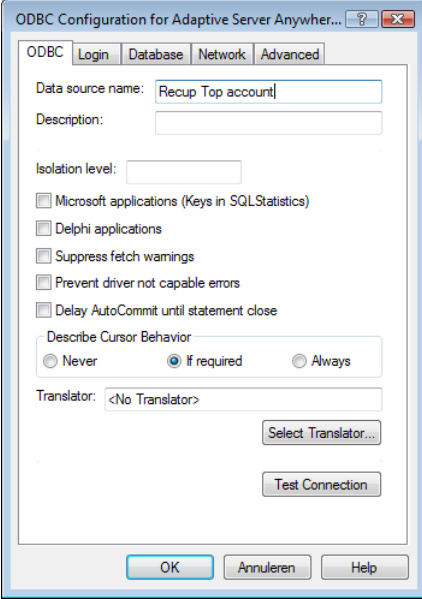

Au niveau de l'onglet **Login**, il sera nécessaire de renseigner le **User ID** et le **Password** pour permettre l'accès à la base de données Top account. Pour plus d'information à ce sujet, prendre contact avec notre service Helpdesk.

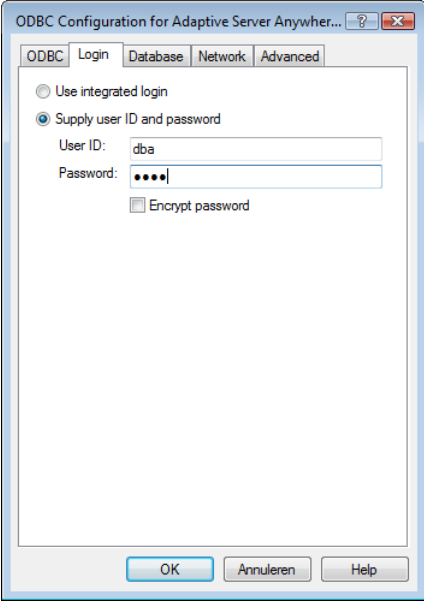

Finalement, il sera nécessaire d'indiquer, sous l'onglet **Database**, le **Database file** (nom de la base de données) Top account à récupérer. Cette opération peut être effectuée à l'aide du bouton **Browse**.

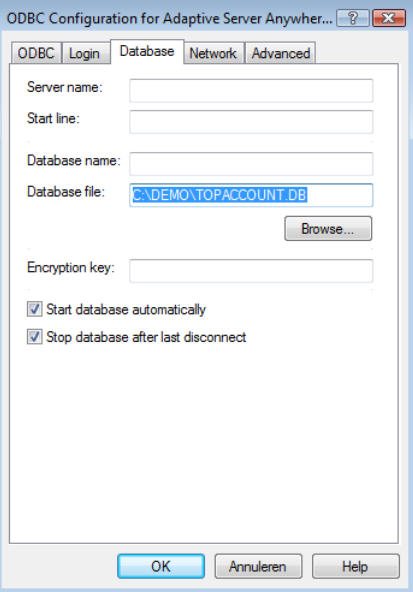

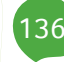

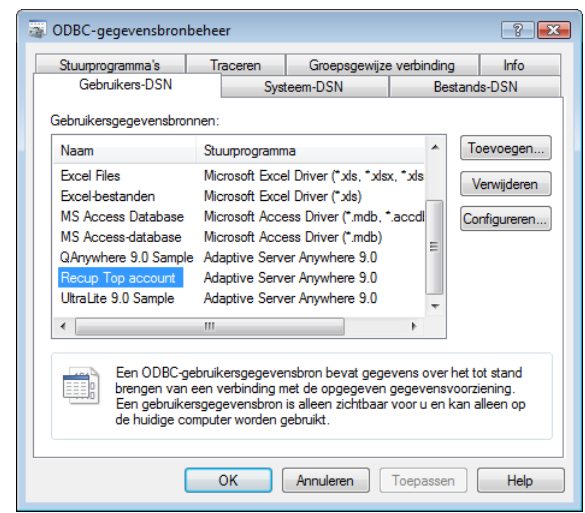

Le bouton **OK** enregistre la source de données utilisateur.

#### **Utilisation des Sources de données utilisateurs**

De retour dans l'écran **Paramètres topACCOUNT**, il est alors nécessaire de choisir **Source de données** et de renseigner la source de données utilisateur qui vient d'être créée.

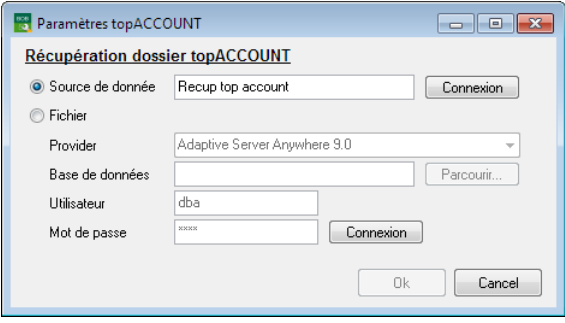

Vu que la **Source de données** utilisateur créée a besoin de connaître les nom de fichier, login et mot de passe, il est nécessaire d'utiliser le bouton **Connexion** pour réaliser le lien avec le dossier Top account. Cette opération rendra le bouton **OK** actif et l'assistant de récupération des données pourra poursuivre comme expliqué ci-dessus.

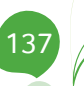

Partie 9 -Top account

138г

# Partie 10 - Vero

**Cette partie détaille la procédure de récupération des données provenant du logiciel Vero. Cette procédure de récupération s'accompagne de chapitres liés aux :**

**Prérequis décrivant les opérations préalables à réaliser ou à vérifier avant d'effectuer la récupération ;**

**Vérifications décrivant les opérations à réaliser après la récupération afin de s'assurer que le dossier en Sage BOB 50 est le reflet du dossier en Vero, que le dossier en Sage BOB 50 est comptablement correct et prêt à être utilisé, que le dossier en Sage BOB 50 est paramétré de manière optimale pour l'usage quotidien du client.**

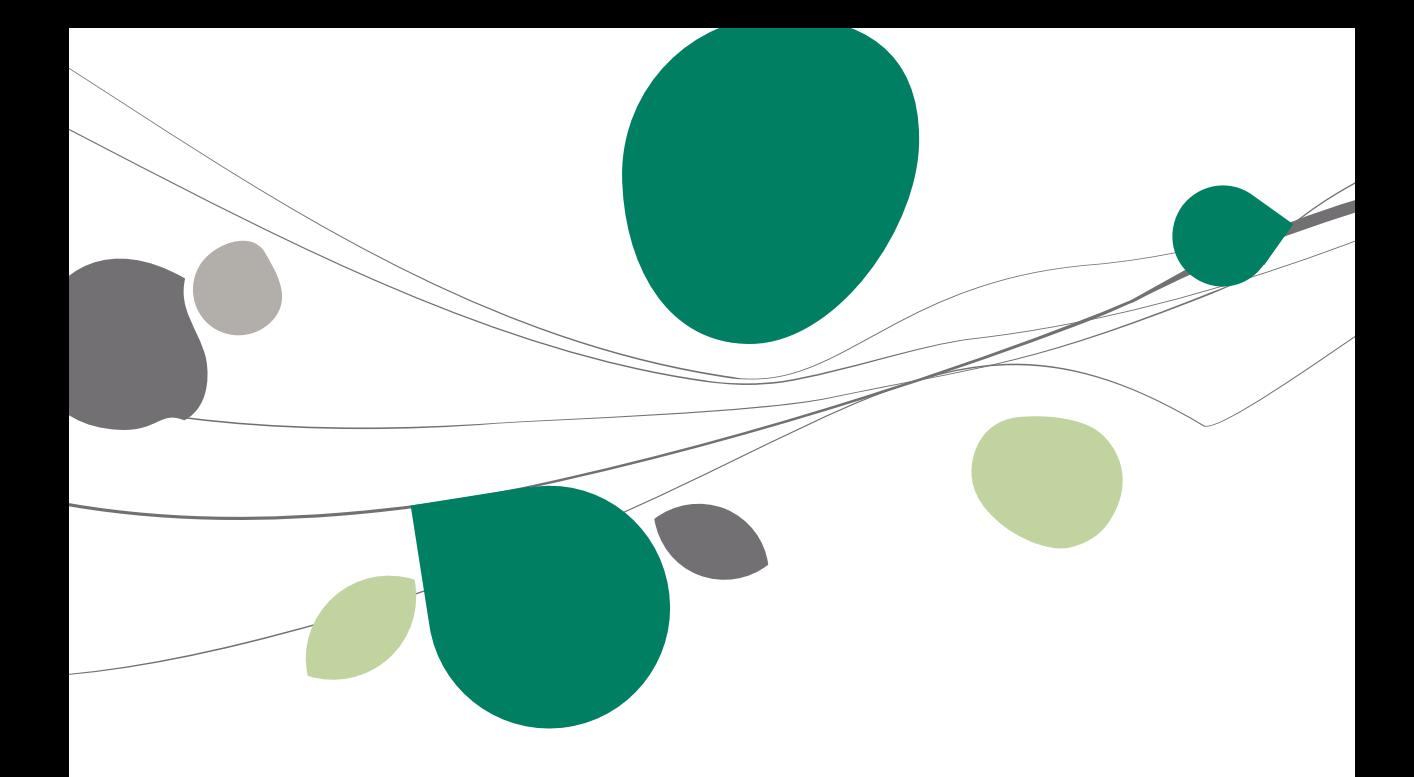

### Introduction

Les données issues de Vero sont facilement récupérables par cette opération entièrement automatique.

Cependant, cette récupération automatique de Vero n'est pas présente directement dans le **BOBSystem** de Sage BOB 50. Pour la rendre disponible, il faut au préalable ajouter une librairie **ConversionVero.dll** dans le répertoire Plugins de l'Installation de Sage BOB 50.

Cette librairie est téléchargeable directement sur notre site par le point de menu **Téléchargement des plugins du programme BOB 50, onglet Comptabilité & Finance,** option **? | Téléchargement des plugins**.

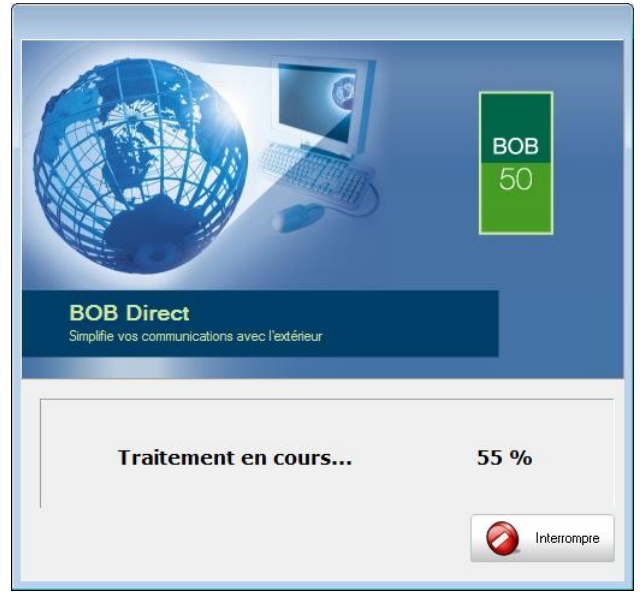

### Prérequis

# Opérations préalables

Pour une récupération simple et optimale, il est conseillé de procéder à certaines opérations et vérifications préalables listées ci-dessous :

- 1. Le dossier doit s'ouvrir sans difficulté dans l'application de Vero, c'est-àdire que le dossier ne peut contenir aucun problème d'utilisation. La récupération des dossiers sous Sage BOB 50 ne va pas corriger les problèmes préexistants sous l'application Vero.
- 2. Avant de lancer la récupération du dossier, s'assurer que les tests comptables soient corrects dans Vero.
- 3. Il est également nécessaire d'imprimer les balances du logiciel Vero afin de les confronter aux balances après le processus de récupération de Sage BOB 50.
- 4. Il est indispensable d'installer la dll ConversionVero.dll dans le répertoire Plugins de Sage BOB 50.
- 5. Précisons que chez un client fiduciaire, récupérer uniquement le fichier de base de données relatif à un seul dossier, n'est pas possible. En effet, la base de données est unique pour l'ensemble des dossiers. Le code du dossier constitue un champ dans les différentes tables.
- 6. Il est important de conserver une copie du dossier Vero tel qu'il a été récupéré dans Sage BOB 50. Ce backup permettra de confronter les données à tout moment.
- 7. Il est vivement conseillé de procéder à la récupération Vero sur la machine où est installé le logiciel Vero. En effet, les fichiers de la base Progress contiennent des chemins d'accès vers les fichiers qui la constitue. Dans le cas où Vero n'est pas installé sur l'ordinateur qui procédera à la récupération, il faut obligatoirement que Progress soit installé ainsi que les drivers ODBC.

Kluwer Software se chargeant généralement des installations, un répertoire spécifique pour le programme Progress doit se trouver sur le serveur ou sur l'ordinateur sur lequel Vero est installé. Ce répertoire devrait porter le nom de « Progress » suivi d'un numéro de version (ex. : « Progress9.1E »). Ce répertoire contenant un fichier Setup.exe.
#### **Liaison du dossier Vero à Progress**

Après installation de Progress

- 1. Localiser le ficher \*.DB. (ex. : Compta.db).
- 2. Ouvrir ce fichier avec le Bloc-notes. Ce fichier contient des chemins d'accès vers d'autres fichiers. Par exemple : « d:\verodata\compt1\compta.d1 »

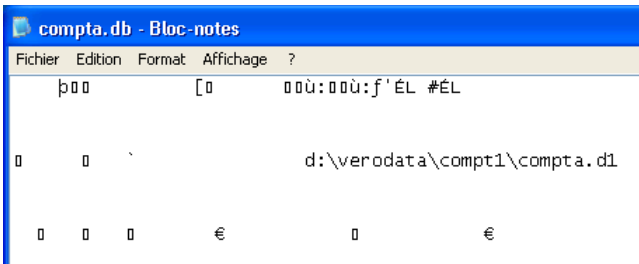

- 3. S'assurer que les chemins d'accès spécifiés dans le fichier db sont valides. Si cela s'avère nécessaire, il faudra recréer l'environnement d'origine de la base de données.
- 4. Dans ce contexte, on devrait trouver dans le chemin d'accès « d:\verodata\» un dossier « compt1 » qui contient le fichier \*.DB ainsi que les fichiers \*.D1 de la base de données.
- 5. Une fois cette étape accomplie, créer un fichier batch qui va permettre de lier le fichier \*.DB à Progress. Ce batch va faire appel au programme « \_mprosrv.exe » se trouvant, après l'installation de Progress, dans le répertoire « C:\Program Files\Progress\bin ».
- 6. Le contenu de ce fichier batch est le suivant :
- 7. mprosrv -db FICHIER.DB -H NOMMACHINE -S PORTECOUTESRV -N TCP -B 1000 -bibufs 20 -Mf 15 traduit dans notre exemple par : c:\progra~1\progress\bin\\_mprosrv.exe -db d:\verodata\compt1\compta - H testxp -S 20932 -N TCP -B 1000 -bibufs 20 -Mf 15
- 8. Exécuter le fichier batch

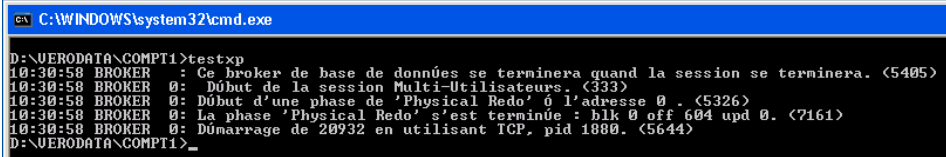

#### Partie 10 -Vero

- 9. Vérifier que la base de données est correctement liée à Progress.
- 10. Pour vérifier que la base de données est bien liée à Progress, effectuer un clic droit sur le fichier DB et choisir Editer dans le dictionnaire de données (multi-utilisateur). La base de données doit apparaître dans la colonne **Database**.

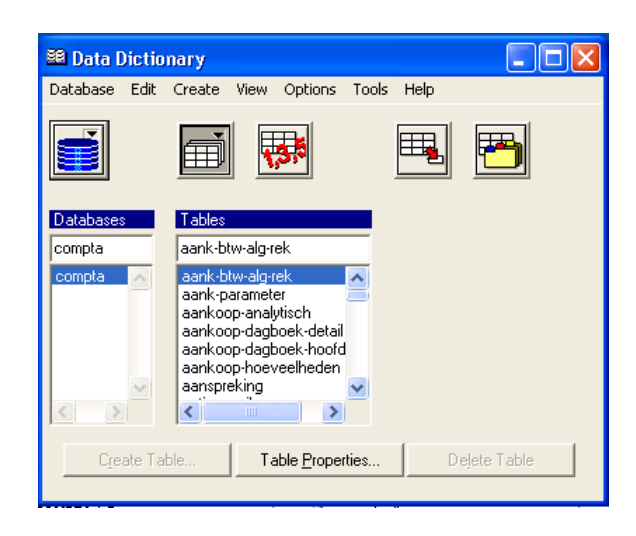

# Principales tables de Vero

Tous les dossiers de l'application Vero sont stockés dans la même base de données. La base de données se présente sous cette forme :

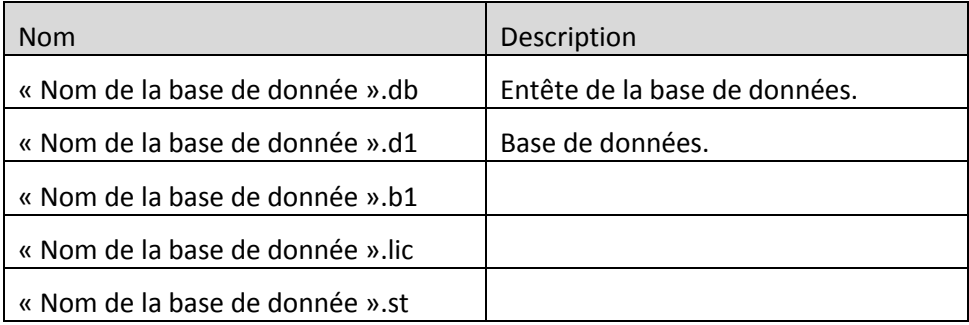

# Récupération

# **Création dossier**

La récupération s'opère en créant un nouveau dossier dans le **BOBSystem | Outils système | Fichier | Nouveau dossier |** Importation de données standard.

Après avoir accepté les termes du contrat de licence, il est nécessaire de renseigner les codes de sérialisation du logiciel.

### **Sérialisation du logiciel**

Il convient ici d'introduire soigneusement les codes de sérialisation de d'installation tels que renseignés sur la « licence sheet ».

L'accès à la saisie de la référence du dossier ne sera autorisé qu'une fois le code d'installation valide identifié par le pictogramme .

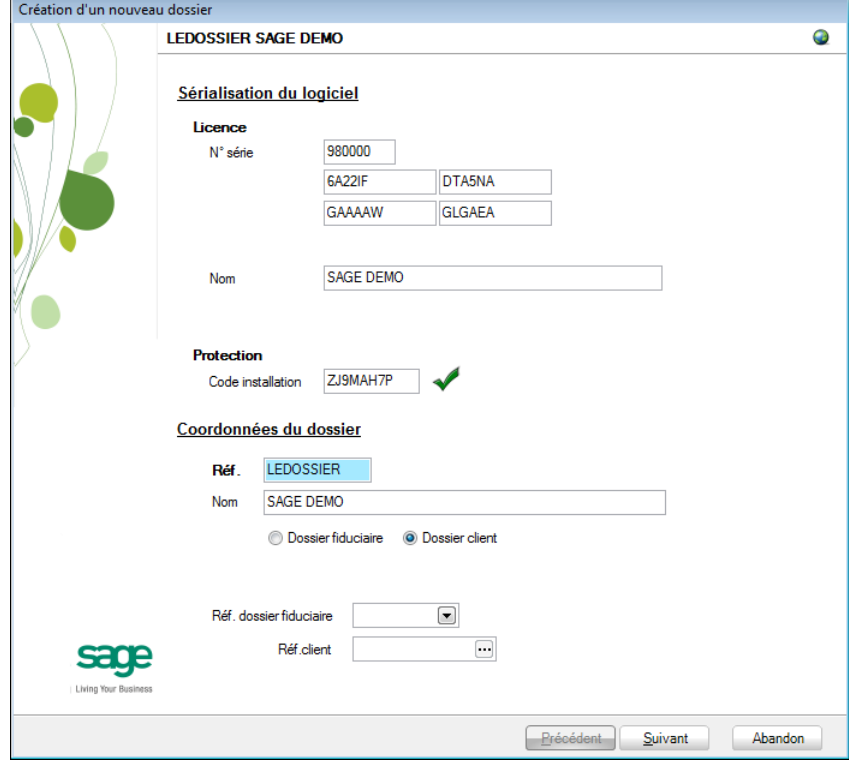

alphanumériques.

Vient ensuite la saisie des **Coordonnées du dossier**.

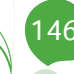

#### **Coordonnées du dossier**

Le nom de la licence étant le nom de la société, il convient donc de renseigner ici les données concernant l'adresse, les numéros de téléphone et de fax, le numéro d'entreprise ainsi que le numéro de compte bancaire.

Il est également nécessaire de renseigner la langue principale d'utilisation du logiciel et éventuellement un libellé alternatif.

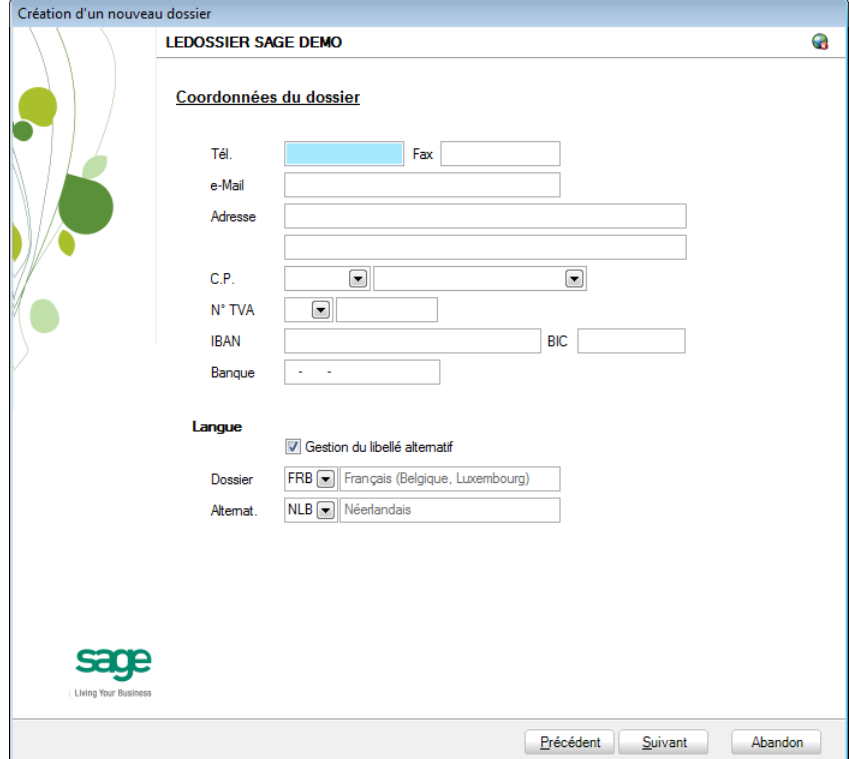

**Bon à savoir :** Hormis les informations relatives au choix des langues, les ultérieurement. Pour ce faire, utiliser **Configuration générale | Paramétrage | Paramètres généraux**.

# Récupération des données Vero

C'est dans cette étape de création du dossier qu'il sera nécessaire de renseigner le logiciel dont les données proviennent ; dans le cas présent : **Vero**.

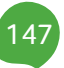

### **Installation des modules**

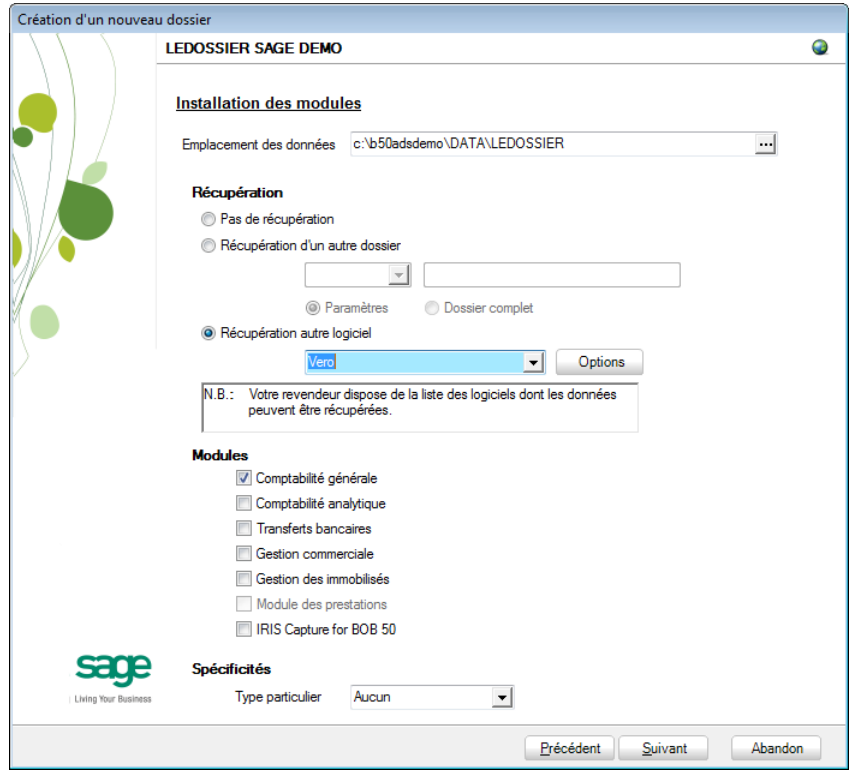

L'**Emplacement des données** permet de renseigner le répertoire qui contiendra les données récupérées en Sage BOB 50.

Au niveau de la récupération, le choix **Récupération autre logiciel** permettra de sélectionner **Vero** dans la liste déroulante.

Il convient à ce moment de sélectionner **Vero** dans la liste des logiciels dont les données peuvent être récupérées dans Sage BOB 50 et de cliquer sur le bouton Options situé juste à côté de la liste.

Ce bouton accède directement à la librairie pour saisir et visualiser les options directement liées à la récupération de **Vero**.

#### Récupération

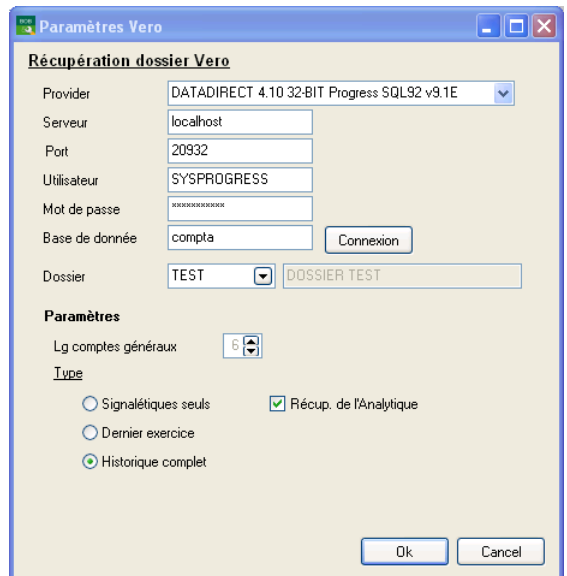

La saisie des paramètres se présente de la manière suivante :

- Provider: Choisir DATADIRECT.
- Serveur : localhost.
- Port : Port d'écoute de la base Progress ; par défaut 20932.

 Sage BOB 50 propose des valeurs par défaut pour **Le Mot de passe**, le nom de l'**Utilisateur** et la **Base de données** ; celles pouvant bien entendu encore être modifiées.

Ces premières valeurs indiquées, cliquer sur **Connexion** afin d'établir la connexion à la base de données de Vero.

 **Dossier** propose une liste complète de tous les dossiers contenu dans la base Progress. Choisir le dossier à récupérer.

La saisie des paramètres continue par la **Lg des comptes généraux** telle que définie dans Vero et ce, à titre indicatif.

#### Partie 10 -Vero

En fonction des logiciels d'origine, le **Type** de récupération peut se décliner de 4 manières différentes. Voici ce que Sage BOB 50 permet de récupérer depuis les données de Vero :

- **Signalétiques seuls** : Pas d'application.
- **Historiques clients/fourn.** : Pas d'application.
- **Dernier exercice** : Pas d'application.
- **Historique complet** : Le seul type de récupération disponible.
- **!** Quelque soit le type de récupération choisi, Sage BOB 50 effectuera toujours une récupération complète du dossier.

Finalement,

#### **Si le module analytique a été installé par l'écran précédent, les données analytiques peuvent être récupérées en cochant Récup. de l'analytique**.

 Une fois la saisie des paramètres terminée, le fait de cliquer sur le bouton 0k revient automatiquement dans l'assistant.

Il ne reste plus qu'à déterminer les différents **Modules** à activer. Les modules disponibles dépendent directement de la licence du client.

Le **Type particulier** des **Spécificités**, quant à lui, doit garder la valeur **Aucun**.

Ces informations étant introduites, Sage BOB 50 crée les fichiers de données vides dans le répertoire renseigné précédemment. Si ce répertoire n'existe pas, Sage BOB 50 proposera de le créer.

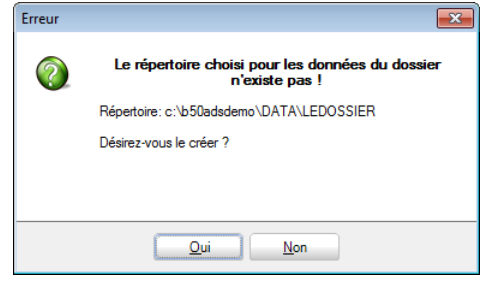

Le dossier est maintenant créé physiquement sans les données comptables. La prochaine étape se focalise alors sur la saisie de paramètres supplémentaires à la récupération Vero.

### **Législation et devises**

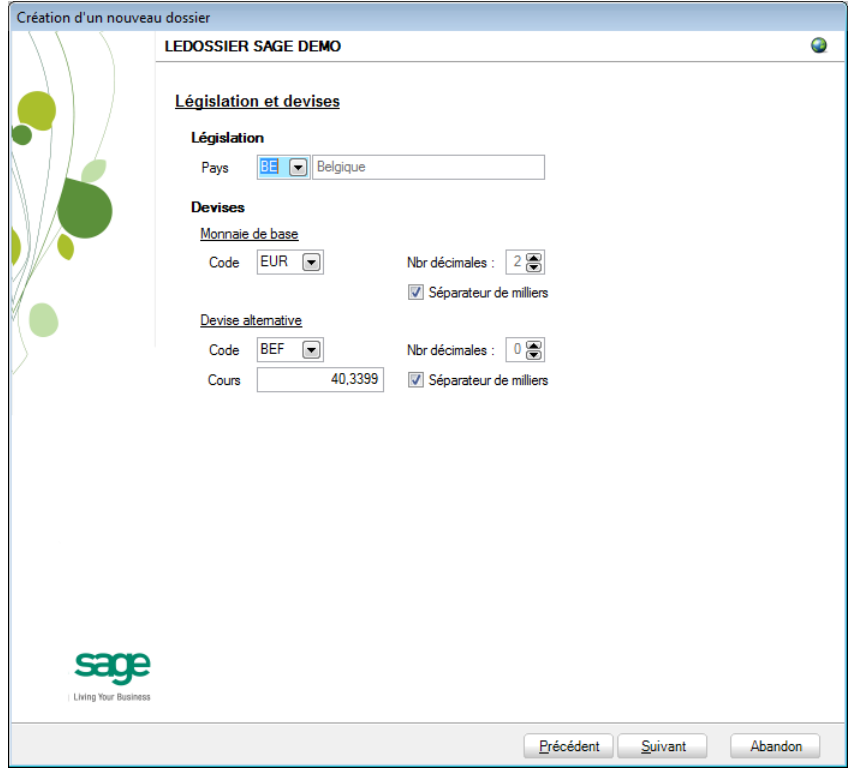

Le paramétrage de la récupération passe maintenant par la définition de la **Législation** et des **Devises**.

**!** Ce code **Pays** et ce **Code** relatif à la **Monnaie de base** ne sont pas récupérés de Vero. Ils doivent donc être introduits avec beaucoup de précautions en respectant les données du logiciel d'origine.

Sage BOB 50 permet également de choisir une devise alternative en sélectionnant celle-ci dans la liste déroulante **Devise alternative**.

### **Récupération d'une configuration**

Sage BOB 50 permet d'affiner le dossier récupéré du logiciel d'origine en proposant la récupération d'une configuration. Pour cela, il faut cocher la case **Récupération d'une configuration** et préciser la manière dont la récupération de la configuration s'effectuera.

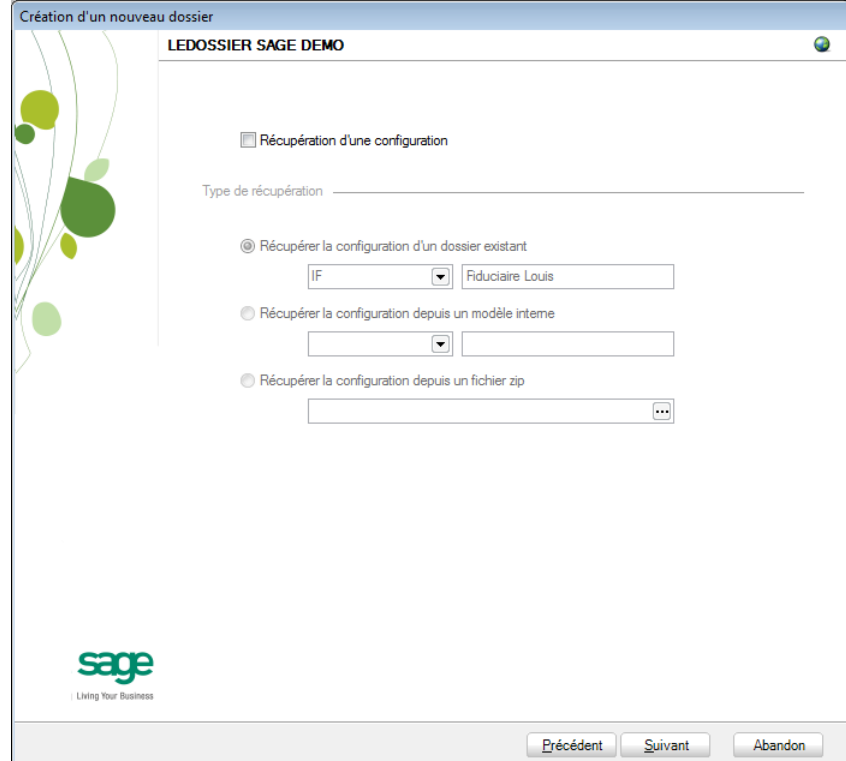

### **Paramètres généraux**

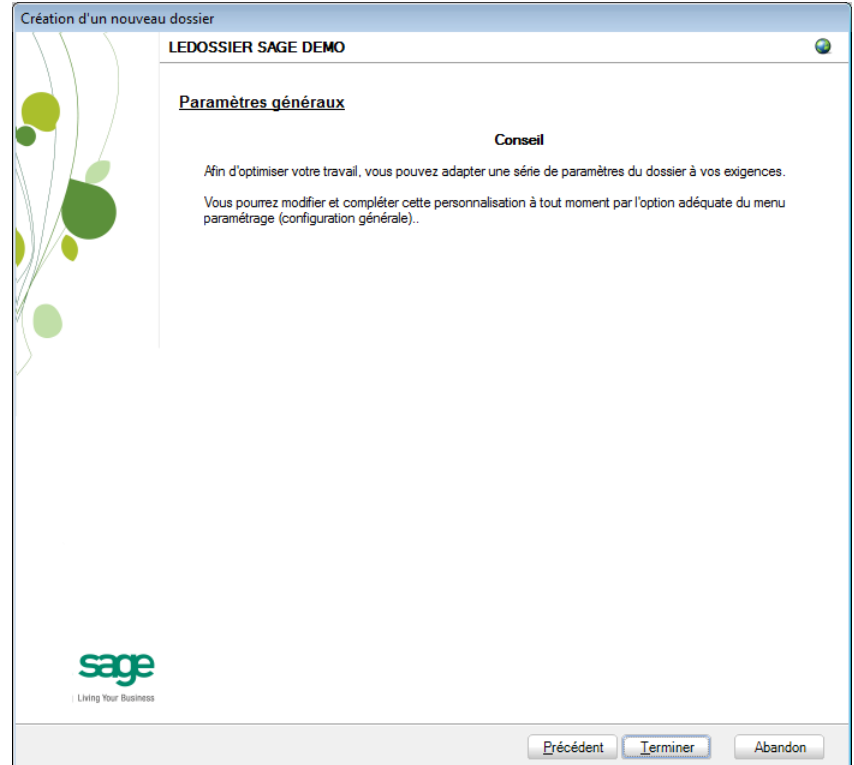

Lorsque cette fenêtre apparaît, on peut considérer que les étapes préalables à la récupération des données sont terminées : la récupération concrète du dossier va commencer. Pour la débuter, il suffit d'appuyer sur **Terminer**.

#### Partie 10 -Vero

#### **Avancement**

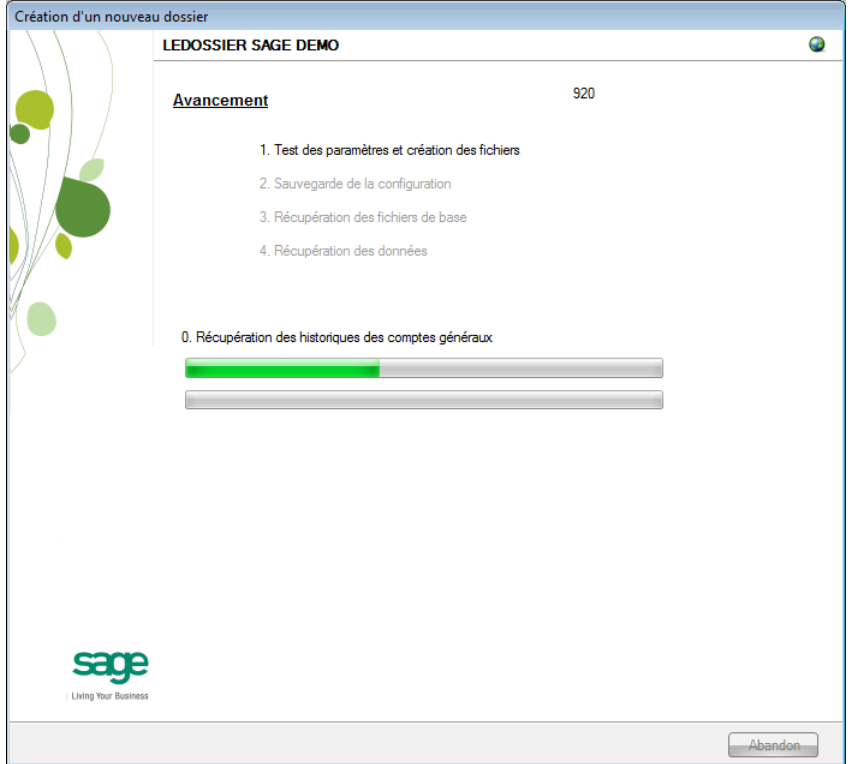

Une page de l'assistant avertit que la récupération est terminée et propose des vérifications préalables à une bonne utilisation du dossier en Sage BOB 50. Ces vérifications sont standard et ne sont donc pas relatives au logiciel dont les données ont été récupérées.

### **Création terminée**

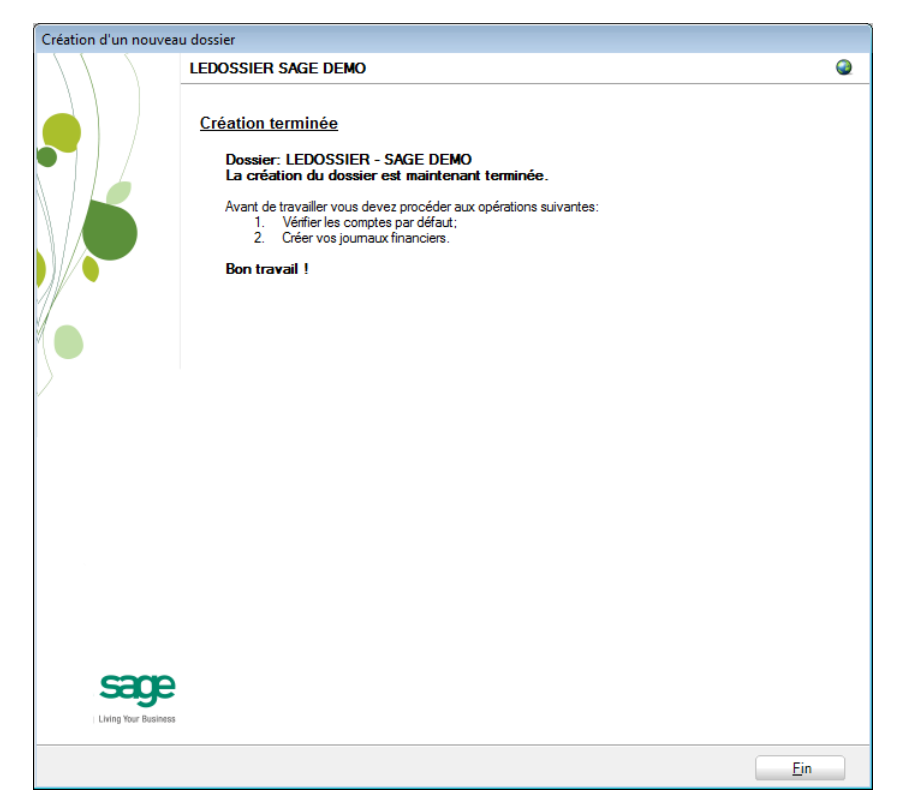

En cliquant sur le bouton **Fin**, Sage BOB 50 exécute automatiquement les **Tests comptables** afin de mettre en évidence les incohérences du dossier ainsi que les incohérences comptables. Le résultat de ces tests peut être imprimé voire sauvegardé afin d'être traité par la suite.

# Opérations après récupération

## Effacement des écritures de réouverture de Vero

Vu que les réouvertures ne s'effectuent pas dans un journal spécifique dans l'application Vero, il est impossible que Sage BOB 50 détermine ces écritures au sein des opérations diverses classiques. Il sera dès lors nécessaire de créer un nouveau journal de type **Réouvertures** dans la comptabilité de Sage BOB 50 et de procéder au recalcul de toutes les écritures de réouverture.

Afin de ne pas comptabiliser ces réouvertures en double, il s'avérera nécessaire de supprimer celles enregistrées au niveau de l'application Vero. Il est conseillé de réaliser cette opération d'effacement à l'aide de la fonctionnalité **Effacement des écritures** disponible en mode **Expert**: **Comptabilité & Finance | Expert | Effacement des écritures | Sélection en mode consultation**. Cette fonctionnalité offre l'avantage de présenter toutes les écritures enregistrées dans le journal d'opérations diverses et ainsi permettre la sélection aisée de l'écriture à effacer.

## Vérification

A la fin de la récupération, une première vérification est automatiquement exécutée : le **test comptable** complet du dossier. Il conviendra alors d'analyser voire de corriger les différentes remarques qui auraient pu être relevées.

D'autres vérifications sont encore nécessaires afin de permettre une utilisation optimale du dossier aussi bien au niveau de la configuration du dossier qu'au niveau de la comptabilité et du paramétrage des options.

# Configuration du dossier

Au niveau de la configuration, les options suivantes doivent absolument être vérifiées dans le programme BOB 50 :

 Gestion des périodes et choix de la période active du dossier (**Comptabilité & Finance | Utilitaires | Gestion des périodes**).

 Vérification des comptes d'imputation automatiques et ajout des comptes éventuellement manquants (**Comptabilité & Finance | Utilitaires | Configuration | Comptes automatiques | Comptes d'imputation automatique**).

 Vérification des comptes collectifs tiers (**Comptabilité & Finance | Utilitaires | Configuration | Comptes automatiques | Comptes collectifs**).

 Présence d'un journal de réouverture pour effectuer les **Ouverture d'un exercice** (**Comptabilité & Finance | Utilitaires | Configuration | Liste des journaux**).

 Définition des classes : comptes de charge et de produit si ceux-ci sont manquants (**Configuration générales | Paramétrage | Options | Comptabilité | Options générales**).

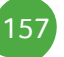

# Vérifications comptables

Même si le test comptable est tout à fait correct en Sage BOB 50, il convient de vérifier que la comptabilité au niveau de Sage BOB 50 est l'exact reflet de la comptabilité tenue en Vero. A ce stade, il est alors recommandé de confronter au minimum les **balances actuelles** (tiers et générales) imprimées dans le logiciel Vero avec celles imprimées en Sage BOB 50.

Il convient également de s'assurer que les **Ouverture d'un exercice** se passent sans problème.

# Options et paramètres

Sage BOB 50 permettant un large éventail de paramètres et d'options au niveau des différents modules, il peut être utile de les parcourir avec le client afin de déterminer ses besoins avec précision ; en commençant par la **Gestion des restrictions**.

# Partie 11 - ProAcc

**Cette partie détaille la procédure de récupération des données provenant du logiciel ProAcc. Cette procédure de récupération s'accompagne de chapitres liés aux :**

**Prérequis décrivant les opérations préalables à réaliser ou à vérifier avant d'effectuer la récupération ;**

**Vérifications décrivant les opérations à réaliser après la récupération afin de s'assurer que le dossier en Sage BOB 50 est le reflet du dossier en ProAcc, que le dossier en Sage BOB 50 est comptablement correct et prêt à être utilisé, que le dossier en Sage BOB 50 est paramétré de manière optimale pour l'usage quotidien du client.**

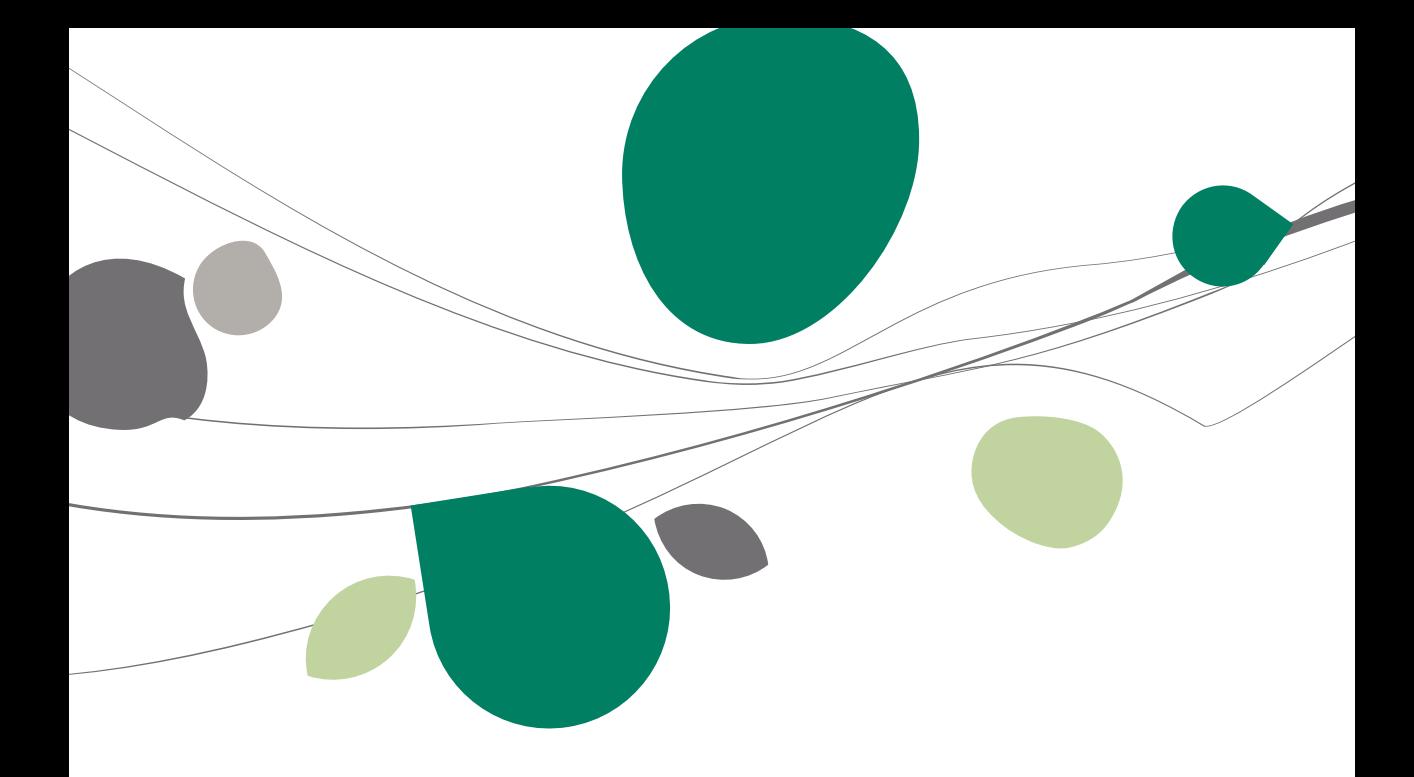

### Introduction

Les données issues de ProAcc sont facilement récupérables par cette opération entièrement automatique.

Cependant, cette récupération semi-automatique de ProAcc n'est pas présente directement dans le BOBSystem de Sage BOB 50. Pour la rendre disponible, il faut au préalable ajouter une librairie **ConversionProAcc.dll** dans le répertoire Plugins de l'Installation de Sage BOB 50.

Cette librairie est téléchargeable directement sur notre site par le point de menu **Téléchargement des plugins du programme BOB 50, onglet Comptabilité & Finance,** option **? | Téléchargement des plugins**.

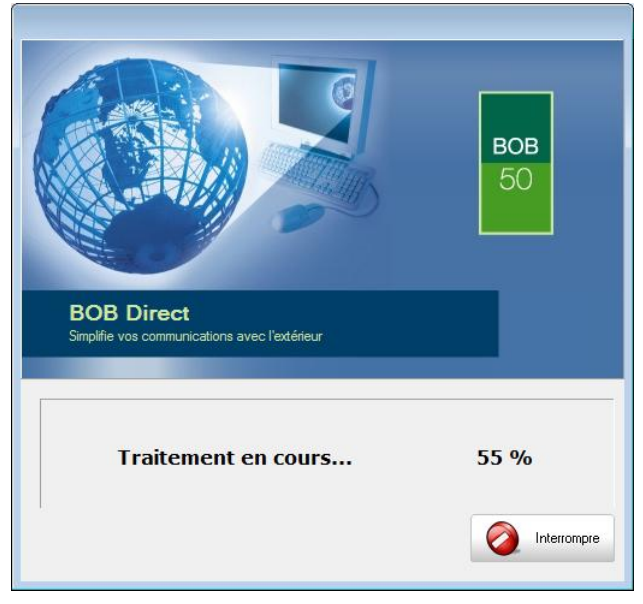

# **Prérequis**

# Opérations préalables

Pour une récupération optimale du dossier ProAcc, il est indispensable d'effectuer certaines opérations et de procéder à quelques vérifications préalables.

- 1. Le dossier doit s'ouvrir sans difficulté dans l'application de ProAcc, c'est-àdire que le dossier ne peut contenir aucun problème d'utilisation. La récupération des dossiers sous Sage BOB 50 ne corrigera pas les problèmes préexistants sous l'application ProAcc.
- 2. Avant de lancer la récupération du dossier, s'assurer que les tests comptables soient corrects dans ProAcc.
- 3. Il est également nécessaire d'imprimer les balances du logiciel ProAcc afin de les confronter aux balances après le processus de récupération de Sage BOB 50.
- 4. Il est indispensable d'installer la dll ConversionProAcc.dll dans le répertoire Plugins de Sage BOB 50.
- 5. Il est important de conserver une copie du dossier ProAcc tel qu'il a été récupéré dans Sage BOB 50. Ce backup permettra de confronter les données à tout moment.
- 6. Il est vivement conseillé de procéder à la récupération ProAcc sur la machine où est installé le logiciel ProAcc. En effet, l'ouverture des fichiers est possible via le driver ODBC et des fichiers librairies. Ceux-ci sont présents dans une installation complète du logiciel.

# Principales tables de ProAcc

Toutes les tables du dossier de l'application ProAcc sont stockées dans la même base de données :

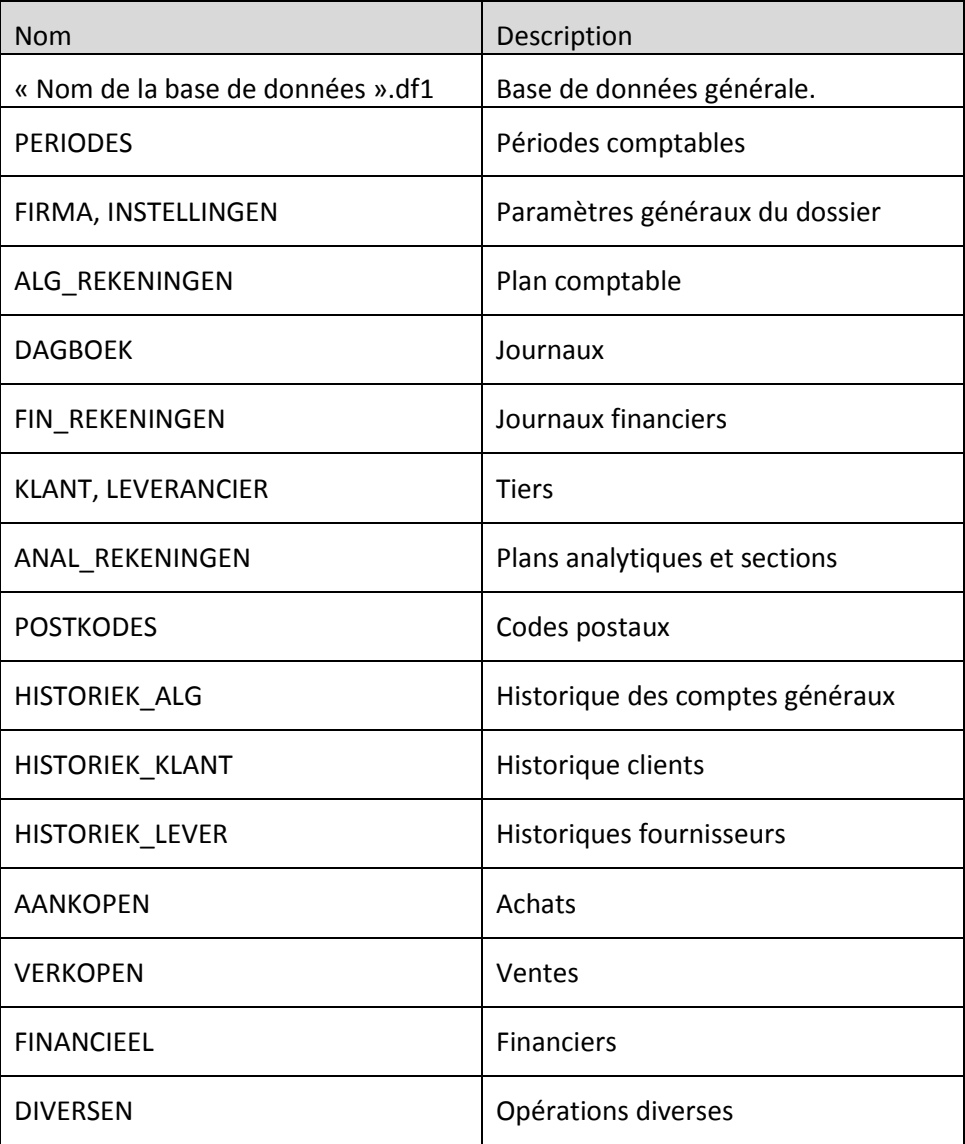

# Préparation du dossier ProAcc

- 1. Procéder à l'installation complète du programme ProAcc si celui-ci n'est pas présent sur l'ordinateur qui effectue la récupération. Le logiciel ProAcc est en effet indispensable pour procéder à la préparation du dossier à récupérer.
- 2. Vérifier la présence du « OMNIS ODBC Driver » ou installer le driver par le **Panneau de configuration** de Windows **| Outils d'administration | Source de données ODBC**.

omodbc32.dll qui doit être copié dans Windows/System32.

- 3. Lancer l'application omodbcin.exe.
- 4. Ajouter une source de données système pour ce driver. Indiquer le nom du dossier dans **Data Source Name** et sélectionner le fichier de données ProAcc via le bouton **Select…**. l'extension du fichier de données ProAcc est DF<sub>1</sub>.
- **5.** Lancer l'application ProAcc et se rendre dans le menu **Fichier | Module | Autres…**

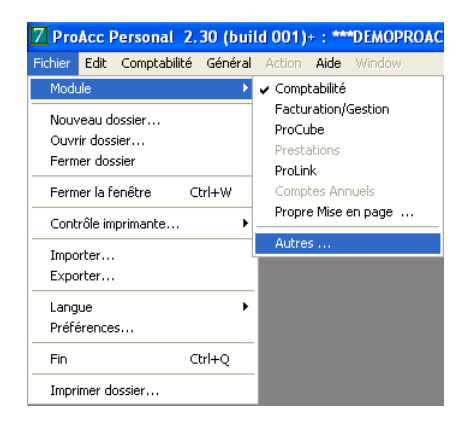

6. Sélectionner les **Fichiers de type** « OMNIS 7 Librairies (\*.lbr) » et retrouver le fichier « Tools ODBC access 224xxx.lbr » dans le répertoire **Tools | ODBC**.

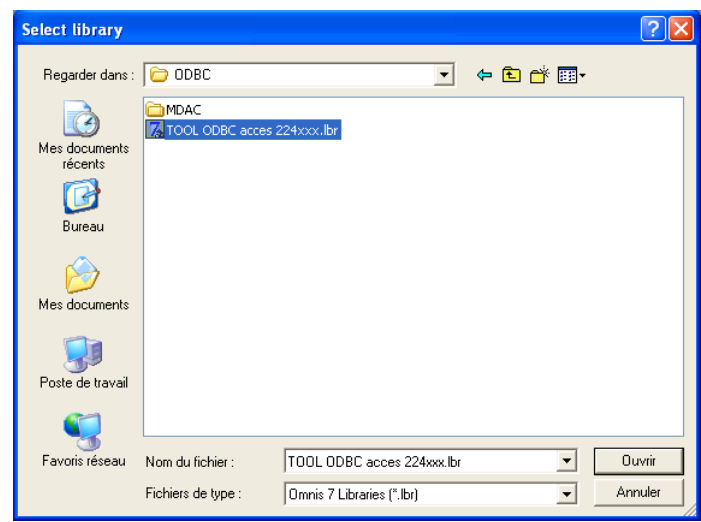

7. Ouvrir le fichier des données du dossier (extension DF1).

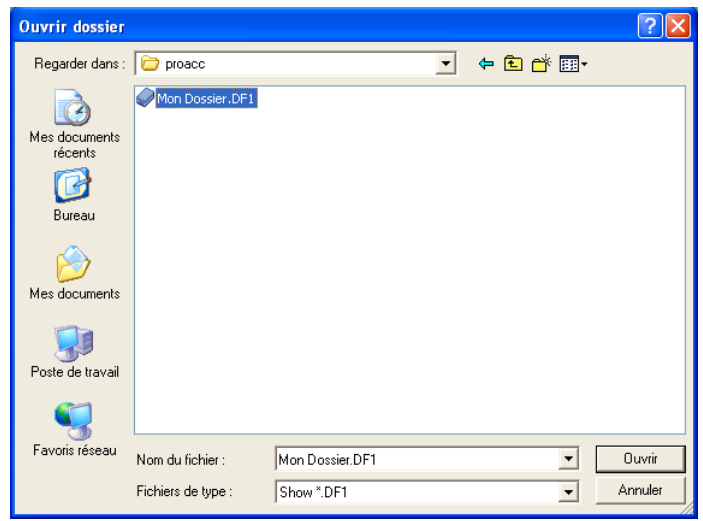

#### Partie 11 -ProAcc

8. Le menu du programme est dès lors modifié. Utiliser le menu **TOOL ODBC 1.0 | 1. Set ODBC access for ALL files – all user groups**.

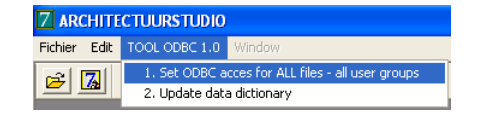

9. Le message suivant apparaît à l'écran.

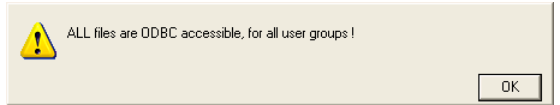

10. Utiliser le menu **TOOL ODBC 1.0 | 2. Update data dictionnary**.

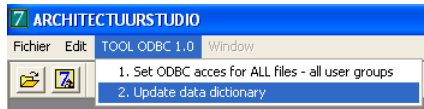

11. Sélectionner toutes les tables via <CTRL>+<A>, sélectionner l'opération **UPDATE data dictionary** et cliquer sur le bouton **Start**. L'opération est très rapide. Quitter l'écran via le bouton **Cancel**.

Le dossier est prêt à être récupéré.

### Récupération

# Création du dossier

La récupération s'opère en créant un nouveau dossier dans le **BOBSystem | Outils système | Fichier |Nouveau dossier| Importation de données standard**.

Après avoir accepté les termes du contrat de licence, il est nécessaire de renseigner les codes de sérialisation du logiciel.

#### **Sérialisation du logiciel**

Il convient ici d'introduire soigneusement les codes de sérialisation de d'installation tels que renseignés sur le « licence sheet ».

L'accès à la saisie de la référence du dossier ne sera autorisé qu'une fois le code d'installation valide identifié par le pictogramme .

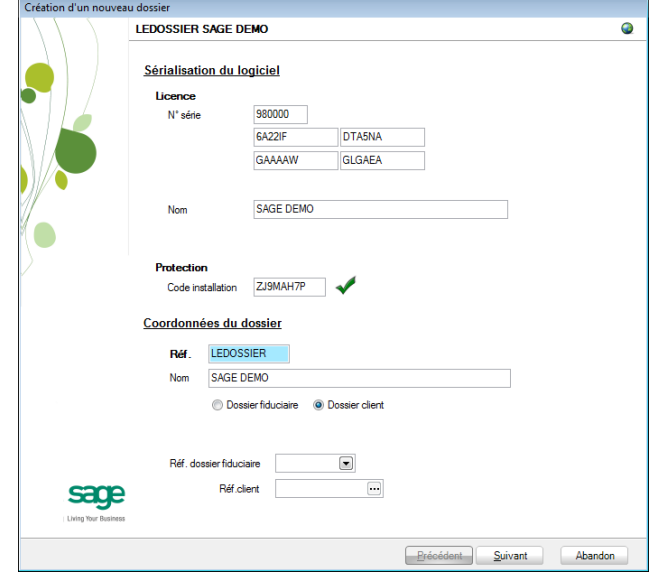

**Bon à savoir :** La référence du dossier peut contenir jusqu'à 10 caractères alphanumériques.

#### Partie 11 -ProAcc

Vient ensuite la saisie des Coordonnées du dossier.

#### **Coordonnées du dossier**

Le nom de la licence étant le nom de la société, il convient donc de renseigner ici les données concernant l'adresse, les numéros de téléphone et de fax, le numéro d'entreprise ainsi que le numéro de compte bancaire.

Il est également nécessaire de renseigner la **Langue** principale d'utilisation du logiciel et éventuellement un libellé alternatif.

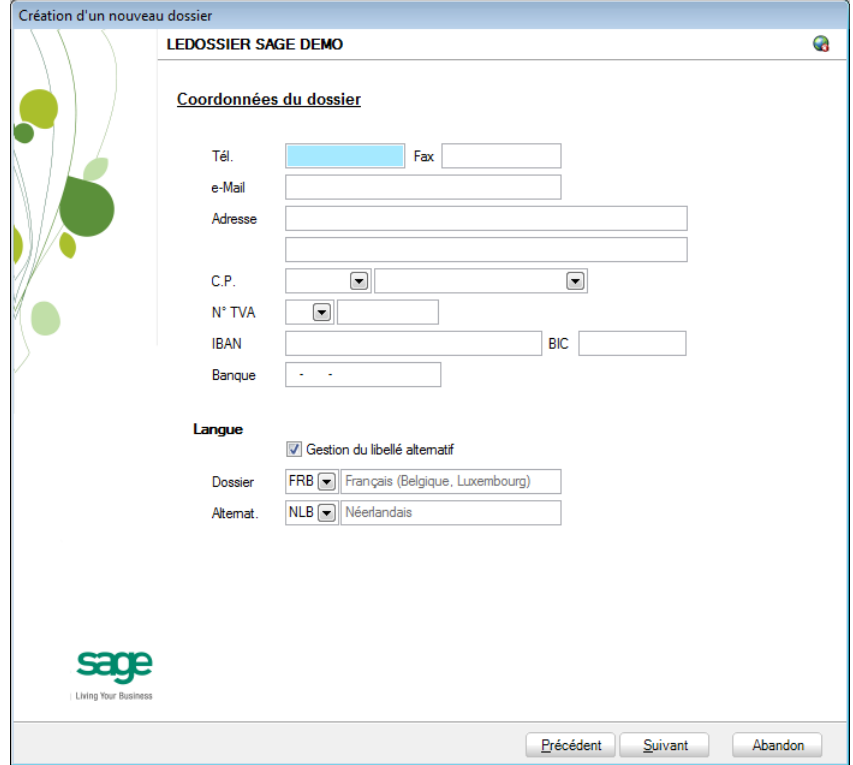

**Bon à savoir :** Hormis les informations relatives au choix des langues, les ultérieurement. Pour ce faire, utiliser **Configuration générale | Paramétrage | Paramètres généraux**.

## Récupération des données ProAcc

C'est dans cette étape de création du dossier qu'il sera nécessaire de renseigner le logiciel dont les données proviennent ; dans le cas présent : ProAcc.

#### **Installation des modules**

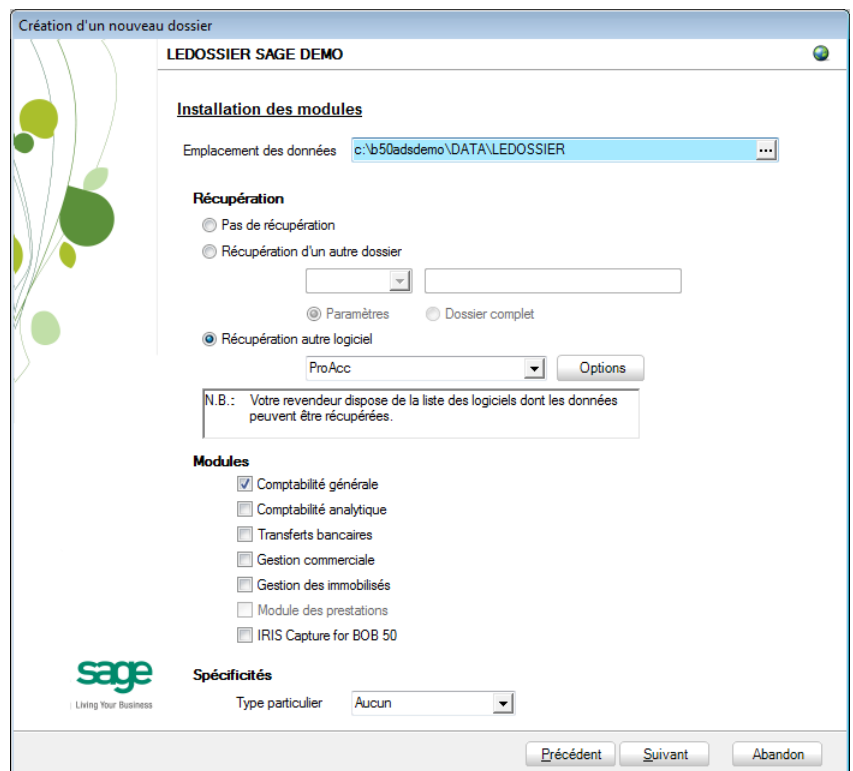

L'**Emplacement des données** permet de renseigner le répertoire qui contiendra les données récupérées en Sage BOB 50.

Au niveau de la récupération, le choix **Récupération autre logiciel** permettra de sélectionner **ProAcc** dans la liste déroulante.

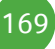

Il convient à ce moment de sélectionner **ProAcc** dans la liste des logiciels dont les données peuvent être récupérées dans Sage BOB 50 et de cliquer sur le bouton **Soptions** situé juste à côté de la liste. Ce bouton accède directement à la librairie pour saisir et visualiser les options directement liées à la récupération de ProAcc.

La saisie des paramètres se résume à l'emplacement du **Dossier** ProAcc.

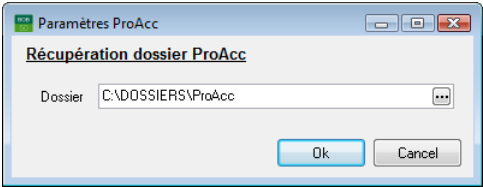

Une fois la saisie des paramètres terminée, le fait de cliquer sur le bouton 0k revient automatiquement dans l'assistant.

Il ne reste plus qu'à déterminer les différents **Modules** à activer. Les modules disponibles dépendent directement de la licence du client.

Le **Type particulier** des **Spécificités**, quant à lui, doit garder la valeur **Aucun**.

Ces informations étant introduites, Sage BOB 50 crée les fichiers de données vides dans le répertoire renseigné précédemment. Si ce répertoire n'existe pas, Sage BOB 50 proposera de le créer.

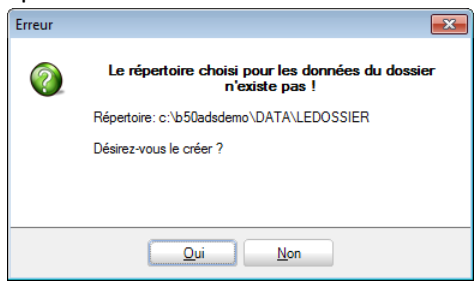

Le dossier est maintenant créé physiquement sans les données comptables. La prochaine étape se focalise alors sur la saisie des paramètres supplémentaires à la récupération ProAcc.

### **Législation et devises**

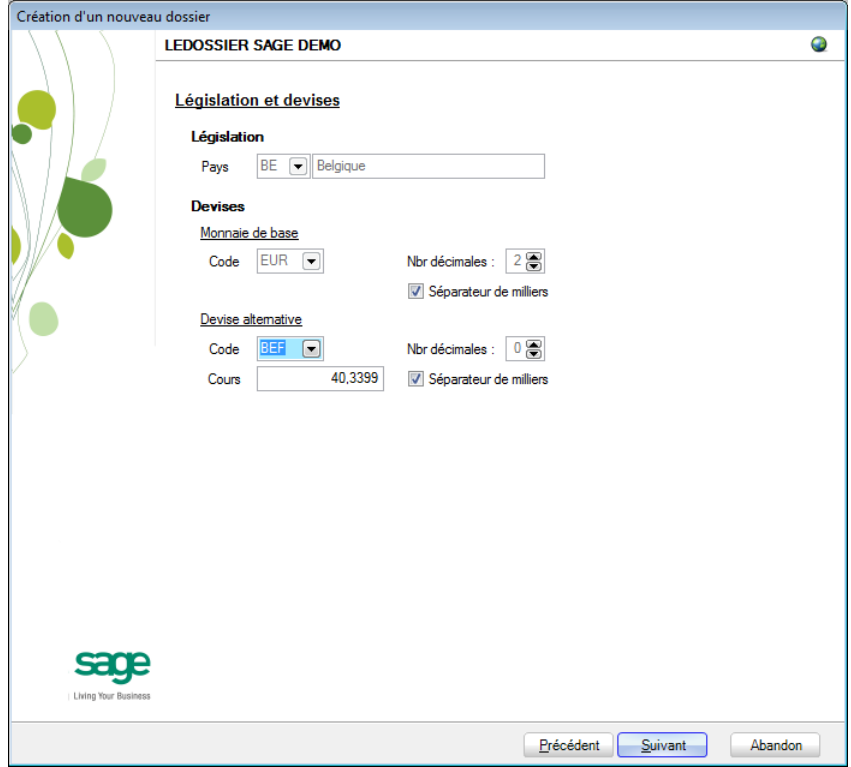

Le paramétrage de la récupération passe maintenant par la définition de la **Législation** et des **Devises**.

**!** Ce code **Pays** et ce **Code** relatif à la **Monnaie de base** ne sont pas récupérés de ProAcc. Ils doivent donc être introduits avec beaucoup de précautions en respectant les données du logiciel d'origine.

Sage BOB 50 permet également de choisir une devise alternative en sélectionnant celle-ci dans la liste déroulante **Devise alternative**.

### **Récupération d'une configuration**

Sage BOB 50 permet d'affiner le dossier récupéré du logiciel d'origine en proposant la récupération d'une configuration. Pour cela, il faut cocher la case **Récupération d'une configuration** et préciser la manière dont la récupération de la configuration s'effectuera.

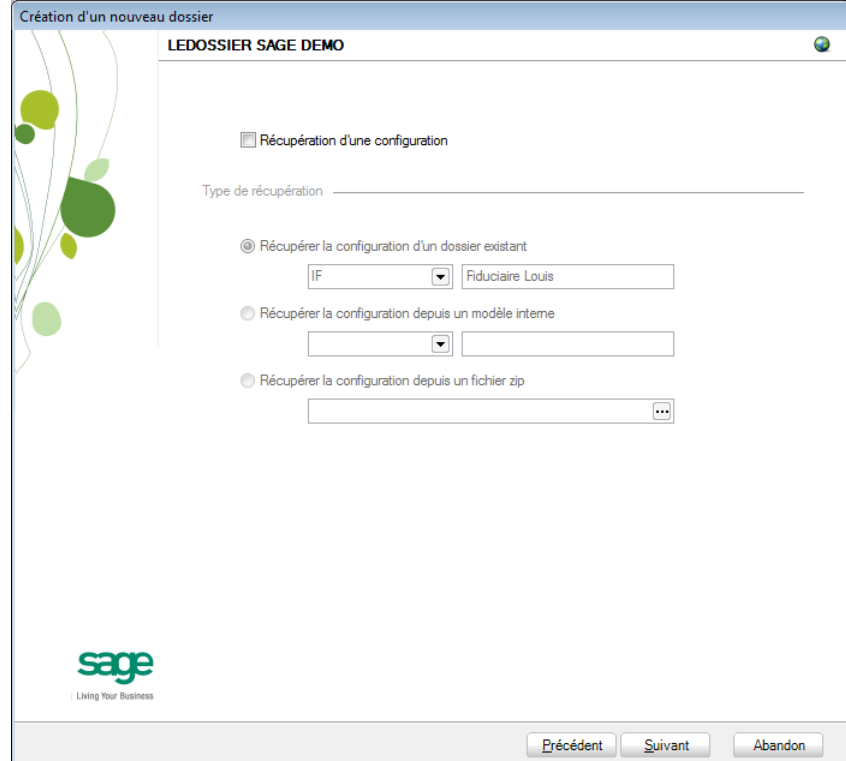

### **Paramètres généraux**

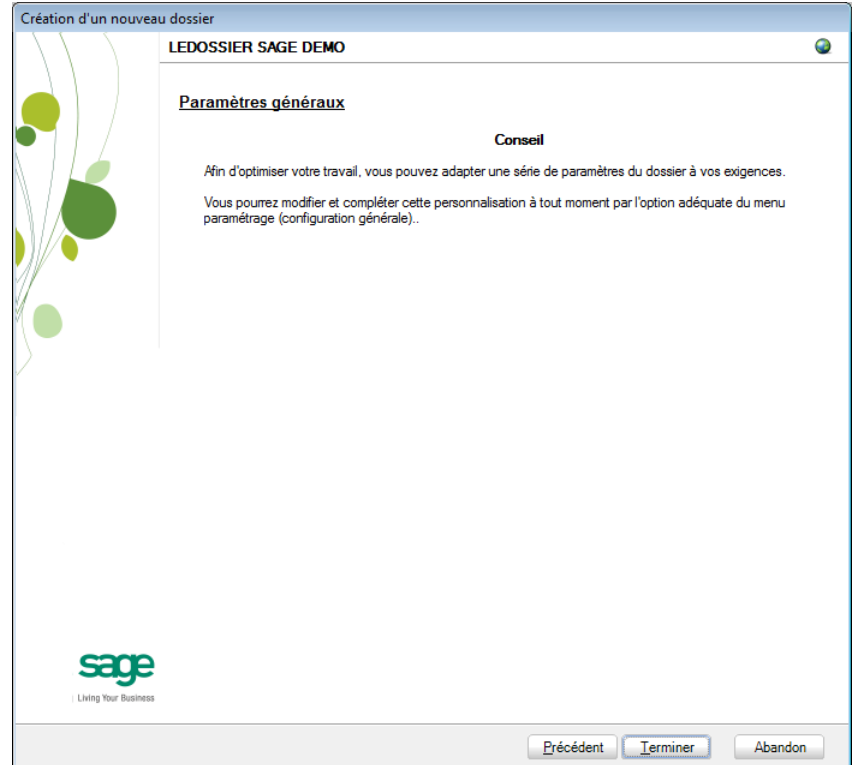

Lorsque cette fenêtre apparaît, on peut considérer que les étapes préalables à la récupération des données sont terminées : la récupération concrète du dossier va commencer. Pour la débuter, appuyer sur **Terminer**.

#### Partie 11 -ProAcc

#### **Avancement**

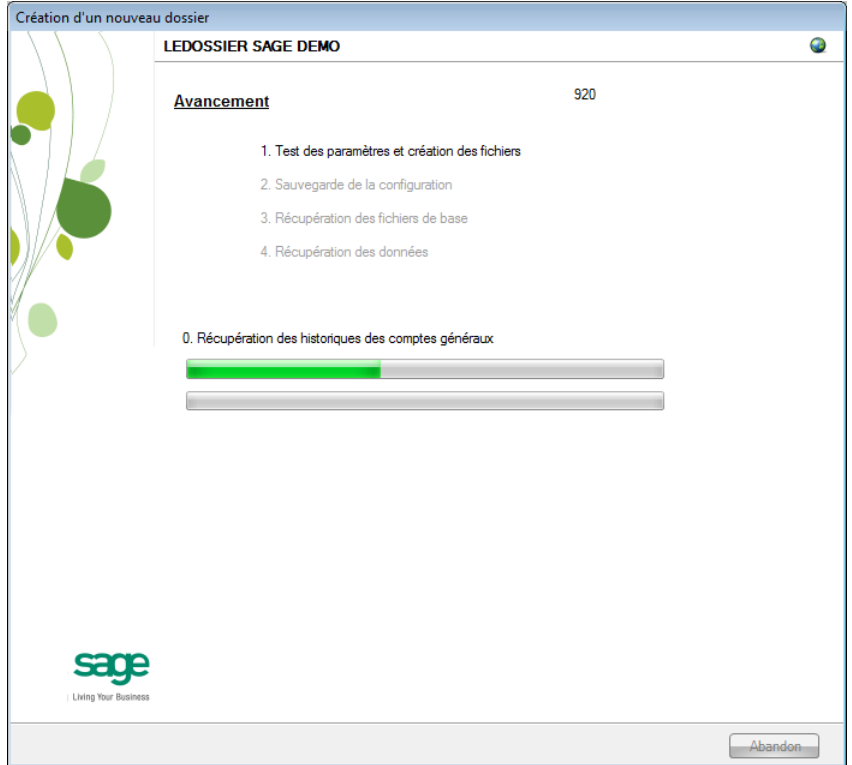

Une page de l'assistant avertit que la récupération est terminée et propose des vérifications préalables à une bonne utilisation du dossier en Sage BOB 50. Ces vérifications sont standard et ne sont donc pas relatives au logiciel dont les données ont été récupérées.

### **Création terminée**

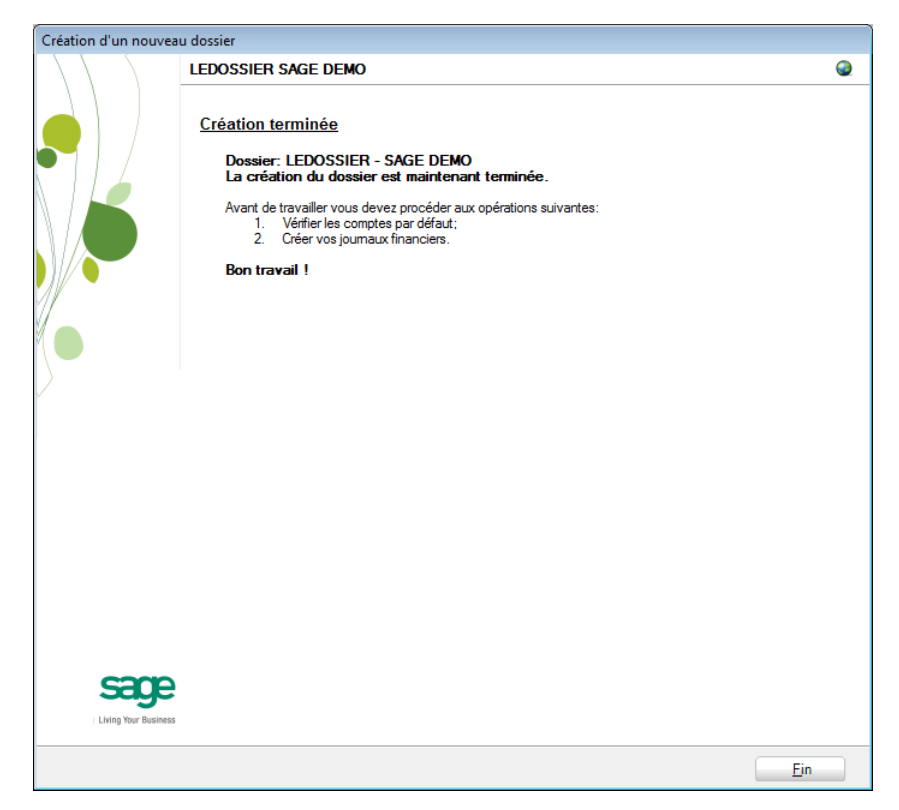

En cliquant sur le bouton **Fin**, Sage BOB 50 exécute automatiquement les **Tests comptables** afin de mettre en évidence les incohérences du dossier ainsi que les incohérences comptables. Le résultat de ces tests peut être imprimé voire sauvegardé afin d'être traité par la suite.

### Vérification

# Généralités

A la fin de la récupération, un test comptable du dossier est lancé automatiquement. Il convient alors de corriger les différents problèmes qui pourraient être relevés.

D'autres vérifications sont encore nécessaires afin de permettre une utilisation optimale du dossier aussi bien au niveau de la configuration du dossier qu'au niveau de la comptabilité et du paramétrage des options.

# Configuration du dossier

Au niveau de la configuration, les options suivantes doivent absolument être vérifiées dans le programme BOB 50 :

- Gestion des périodes et choix de la période active du dossier (**Comptabilité & Finance | Utilitaires | Gestion des périodes**).
- Vérification des comptes d'imputation automatiques et ajout des comptes éventuellement manquants (**Comptabilité & Finance | Utilitaires | Configuration | Comptes automatiques | Comptes d'imputation automatique**).
- Vérification des comptes collectifs tiers (**Comptabilité & Finance | Utilitaires | Configuration | Comptes automatiques | Comptes collectifs**).

 Présence d'un journal de réouverture pour effectuer les **Ouverture d'un exercice** (**Comptabilité & Finance | Utilitaires | Configuration | Liste des journaux**).

 Définition des classes : comptes de charge et de produit si ceux-ci sont manquants (**Configuration générales | Paramétrage | Options | Comptabilité | Options générales**).

## Vérifications comptables

Même si le test comptable est tout à fait correct en Sage BOB 50, il convient de vérifier que la comptabilité au niveau de Sage BOB 50 est l'exact reflet de la comptabilité tenue en ProAcc. A ce stade, il est alors recommandé de confronter au minimum les **balances actuelles** (tiers et générales) imprimées dans le logiciel ProAcc avec celles imprimées en Sage BOB 50.

Il convient également de s'assurer que les **Ouverture d'un exercice** se passent sans problème.

# Options et paramètres

Sage BOB 50 permettant un large éventail de paramètres et d'options au niveau des différents modules, il peut être utile de les parcourir avec le client afin de déterminer ses besoins avec précision ; en commençant par la **Gestion des restrictions**.

Partie 11 -ProAcc

178Ġ
# Partie 12 - Equisis

**Cette partie détaille la procédure de récupération des données provenant du logiciel Equisis. Cette procédure de récupération s'accompagne de chapitres liés aux :**

**Prérequis décrivant les opérations préalables à réaliser ou à vérifier avant d'effectuer la récupération ;**

**Vérifications décrivant les opérations à réaliser après la récupération afin de s'assurer que le dossier en Sage BOB 50 est le reflet du dossier en Equisis, que le dossier en Sage BOB 50 est comptablement correct et prêt à être utilisé, que le dossier en Sage BOB 50 est paramétré de manière optimale pour l'usage quotidien du client.**

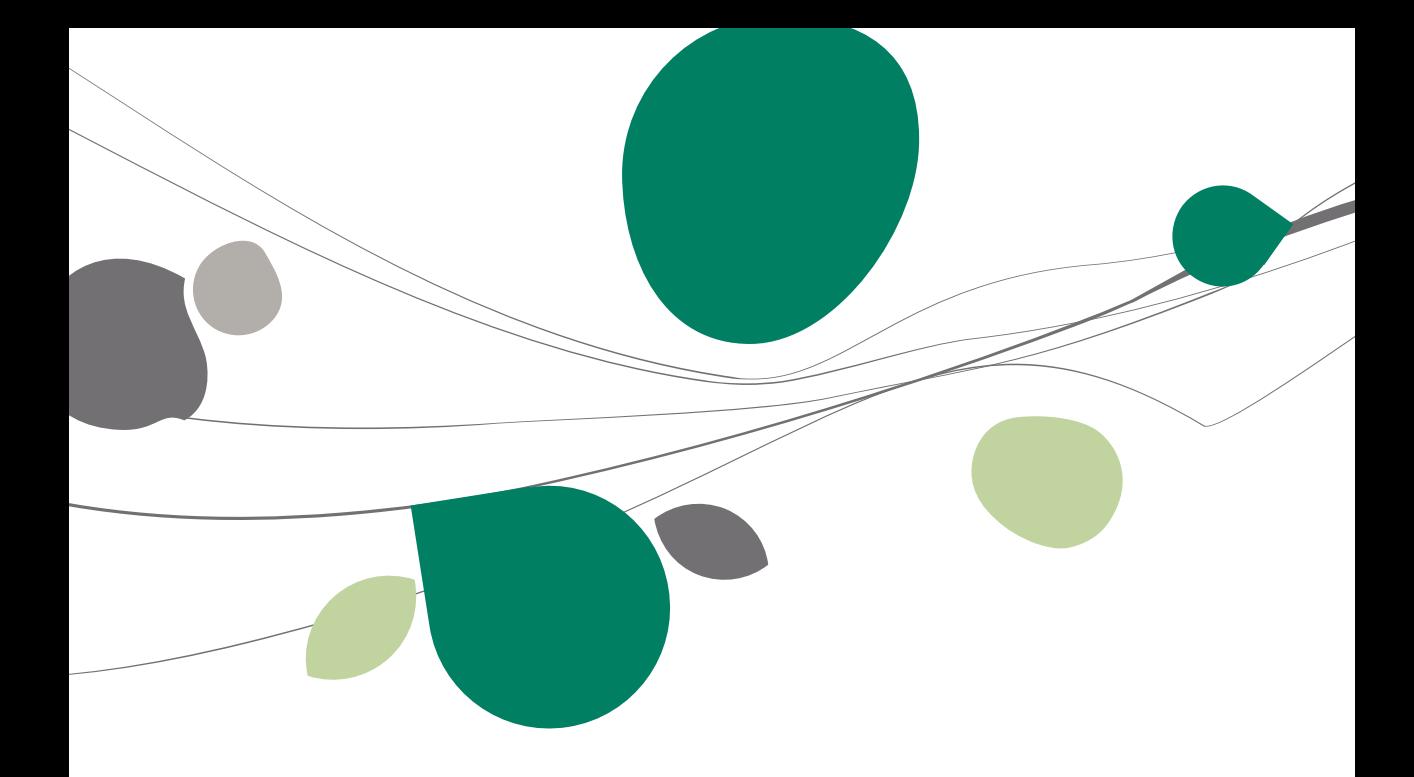

## Introduction

Les données issues de Equisis sont facilement récupérables par cette opération entièrement semi-automatique.

Cependant, cette récupération semi-automatique de Equisis n'est pas présente directement dans le **BOBSystem** de Sage BOB 50. Pour la rendre disponible, il faut au préalable ajouter une librairie **ConversionEquisis.dll** dans le répertoire Plugins de l'Installation de Sage BOB 50.

Cette librairie est téléchargeable directement sur notre site par le point de menu **Téléchargement des plugins du programme BOB 50, onglet Comptabilité & Finance,** option **? | Téléchargement des plugins**.

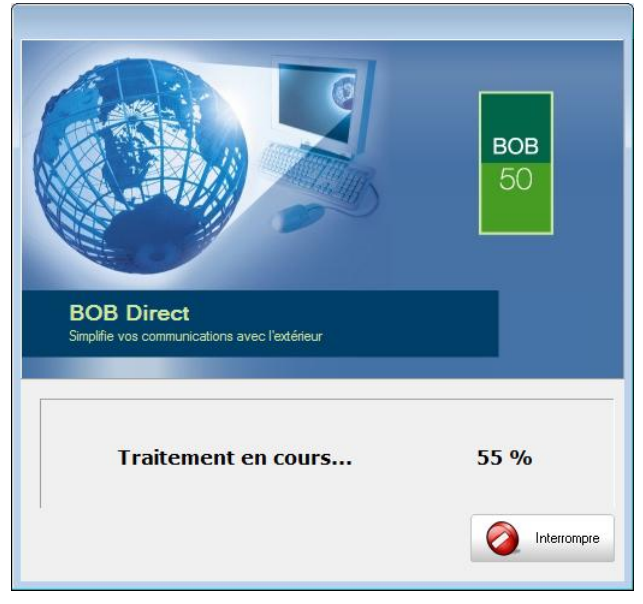

# Prérequis

# Opérations préalables

Pour une récupération optimale du dossier Equisis, il est indispensable d'effectuer certaines opérations et de procéder à quelques vérifications préalables.

- 1. Le dossier doit s'ouvrir sans difficulté dans l'application d'Equisis, c'est-àdire que le dossier ne peut contenir aucun problème d'utilisation. La récupération des dossiers sous Sage BOB 50 ne corrigera pas les problèmes préexistants sous l'application Equisis.
- 2. Avant de lancer la récupération du dossier, s'assurer que les tests comptables soient corrects dans Equisis.
- 3. Il est également nécessaire d'imprimer les balances du logiciel Equisis afin de les confronter aux balances après le processus de récupération de Sage BOB 50.
- 4. Il est obligatoire de disposer du logiciel Equisis et du dossier pour pouvoir procéder à la récupération.
- 5. La récupération consistant à reprendre les données des tiers, des comptes généraux ainsi que les soldes des comptes généraux, Sage BOB 50 effectuera une opération diverse d'ouverture. Il convient donc de s'assurer qu'un journal de type opération diverse est présent dans le dossier Equisis avant récupération.
- 6. Il est indispensable d'installer la dll ConversionEquisis.dll dans le répertoire Plugins de Sage BOB 50.
- 7. Exporter les différentes tables au départ du logiciel Equisis. Une fois toutes les opérations d'exportation accomplies, 7 fichiers TXT ont été générés. Pour leur description, voir [Principales tables d'Equisis](#page-184-0).
- 8. Notons finalement qu'il est conseillé de conserver une copie du dossier Equisis tel qu'il a été récupérer dans Sage BOB 50. Ce backup permettra de confronter les données récupérées à tout moment.

# <span id="page-184-0"></span>Principales tables d'Equisis

Avant de démarrer la procédure de récupération, il est nécessaire exporter les données d'Equisis. Les données des fichiers Equisis s'exportent vers des fichiers TXT conformément au tableau suivant :

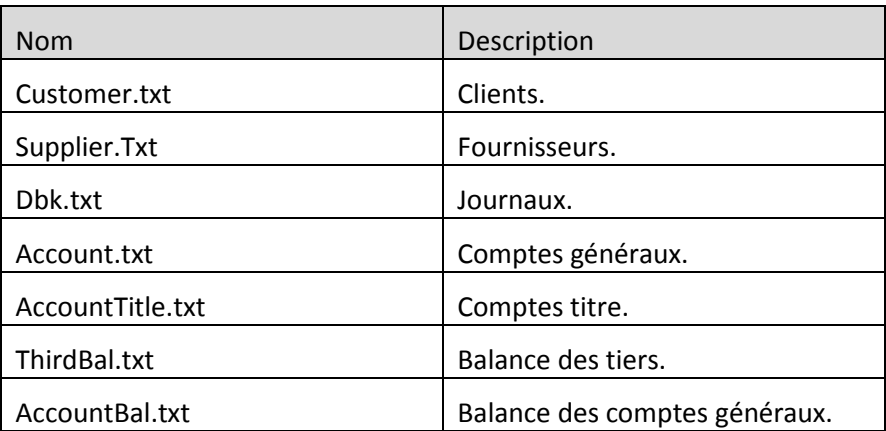

# **• Procédure d'exportation des fichiers**

#### **Introduction**

Afin d'effectuer l'exportation des fichiers, il est nécessaire de reproduire chacune des étapes décrites ci-dessous. Ces étapes décrites dans [Procédure](#page-185-0)  [générale](#page-185-0) sont applicables pour chacun des fichiers Equisis du tableau précédent, à l'exception du fichier AccountBal.txt dont l'exportation est décrite plus bas dans l[a Procédure particulière.](#page-187-0)

#### <span id="page-185-0"></span>**Procédure générale**

Démarrer **Equisis** et ouvrir le fichier **Clients** par le menu **Fichier | Ouvrir le fichier…** et choisir **Clients**.

Dès que ce fichier **Clients** est ouvert, exporter celui-ci par le menu **Fichier | Exporter**. Une fenêtre demande les **Paramètres de transfert** avant d'effectuer celui-ci.

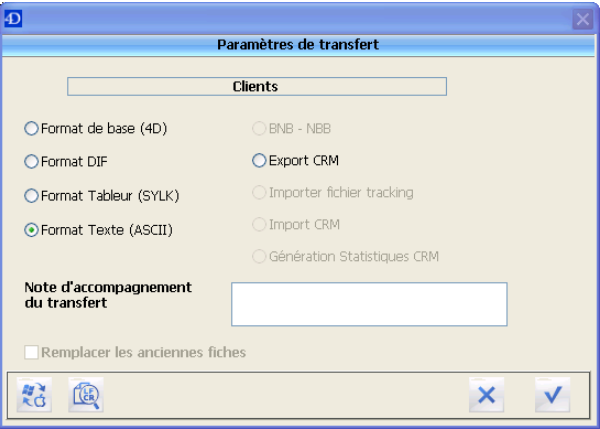

Sélectionner le **Format Texte (ASCII)** et valider le transfert en cliquant sur le bouton V

Equisis propose alors de créer un fichier CSV. Ce format n'étant pas celui attendu par Sage BOB 50, il convient donc de cliquer sur **Annuler** pour poursuivre.

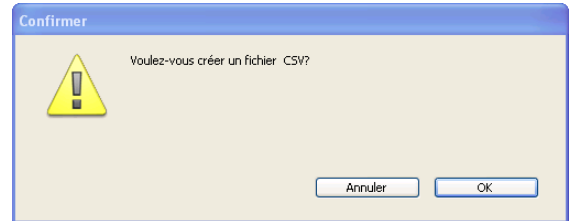

La fenêtre Fichier d'export s'ouvre alors afin de renseigner un **Nom du fichier** et un Type. Saisir le nom Customer. TXT, s'assurer que le type soit Fichier Texte (\*.txt). Cliquer sur **Enregistrer** pour poursuivre.

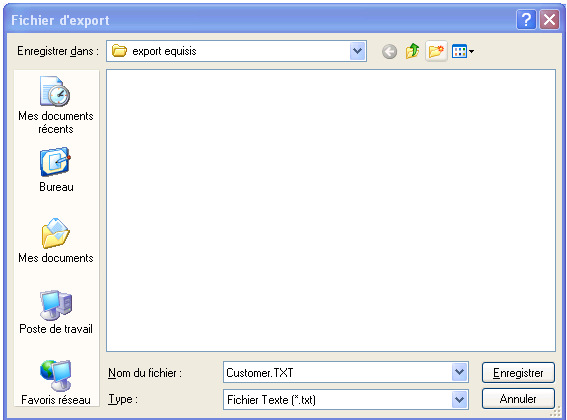

- **!** Cette procédure générale est à recommencer pour chaque table et le nom des fichiers doit être scrupuleusement respecté. Pour cela, se référer aux points ci-dessous.
- $\bullet$  Clients $\rightarrow$ Customer.txt
- Fournisseurs  $\rightarrow$  Supplier.txt
- $\bullet$  Journaux  $\rightarrow$  Dbk.txt
- Comptes généraux  $\rightarrow$  Account.txt
- Comptes titre  $\rightarrow$  AccountTitle.txt
- Comptes particuliers  $\rightarrow$  ThirdBal.txt

### <span id="page-187-0"></span>**Procédure particulière**

L'exportation du fichier AccountBal.txt requiert une procédure particulière. Pour accéder l'exportation de ce fichier, une étape supplémentaire est nécessaire : la clôture annuelle.

Afin de réaliser une clôture annuelle au niveau du logiciel Equisis, il convient d'abord ouvrir le fichier **Comptes généraux** comme expliqué dans la procédure générale. Une fois ce fichier ouvert, utiliser le menu **Comptabilité** | **Saisie compta générale**.

Dans la fenêtre **Saisie des écritures**, il est nécessaire de clôturer chaque type de journal (Achats, NC/achats, Ventes, NC/ventes, Financier, Opérations diverses). Ceci s'effectue en sélectionnant le type de journal par le bouton radio en regard de celui-ci et en sélectionnant **Clôturer le journal** dans la liste déroulante des **Actions**.

Cliquer ensuite sur **Ok** pour poursuivre**.**

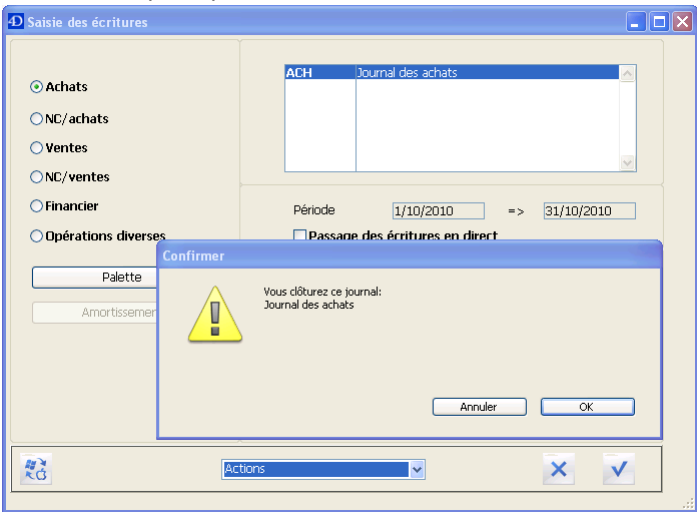

Une fois tous les types de journal clôturés, ouvrir le menu **Comptabilité | Tableau de Bord informatique...**

Dans la fenêtre intitulée **TABLEAU DE BORD INFORMATIQUE**, sélectionner **Format Texte (ASCII)** dans la partie **Autres exportations…** et utiliser le bouton **Ouvrir le fichier…** pour ouvrir le fichier **Mvts généraux** sans l'importation des sous-totaux.

Enregistrer le fichier exporté sous le nom AccountBal.txt. Une fois cette opération effectuée, cliquer sur **Annuler**.

## Récupération

# Création du dossier

La récupération s'opère en créant un nouveau dossier dans le **BOBSystem | Outils système | Fichier |Nouveau dossier| Importation de données standard**.

Après avoir accepté les termes du contrat de licence, il est nécessaire de renseigner les codes de sérialisation du logiciel.

#### **Sérialisation du logiciel**

Il convient ici d'introduire soigneusement les codes de sérialisation de d'installation tels que renseignés sur le « licence sheet ».

L'accès à la saisie de la référence du dossier ne sera autorisé qu'une fois le code d'installation valide identifié par le pictogramme  $\blacktriangledown$ .

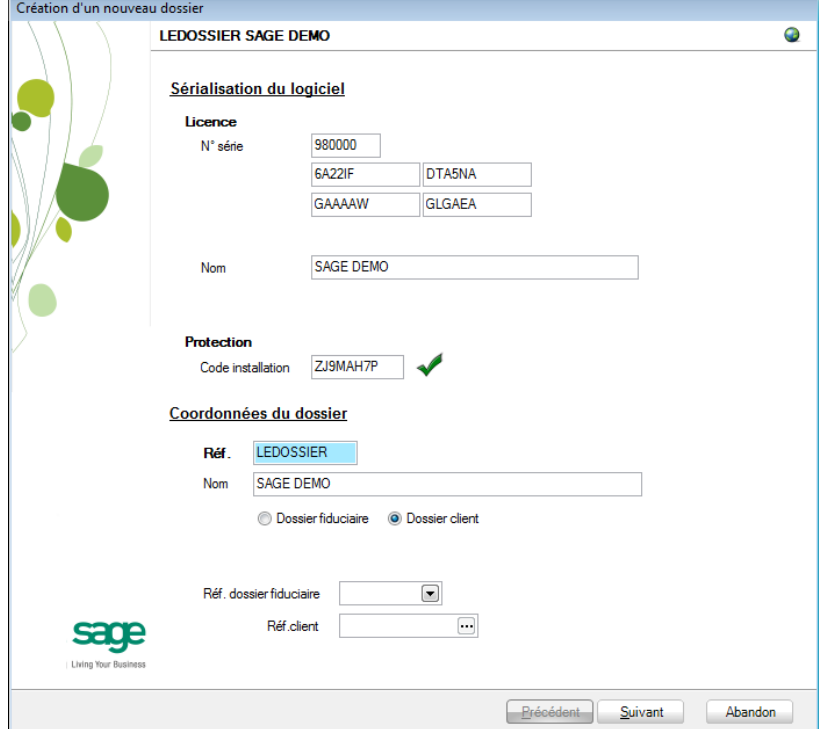

Vient ensuite la saisie des **Coordonnées du dossier**.

## **Coordonnées du dossier**

Le nom de la licence étant le nom de la société, il convient donc de renseigner ici les données concernant l'adresse, les numéros de téléphone et de fax, le numéro d'entreprise ainsi que le numéro de compte bancaire.

Il est également nécessaire de renseigner la **Langue** principale d'utilisation du logiciel et éventuellement un libellé alternatif.

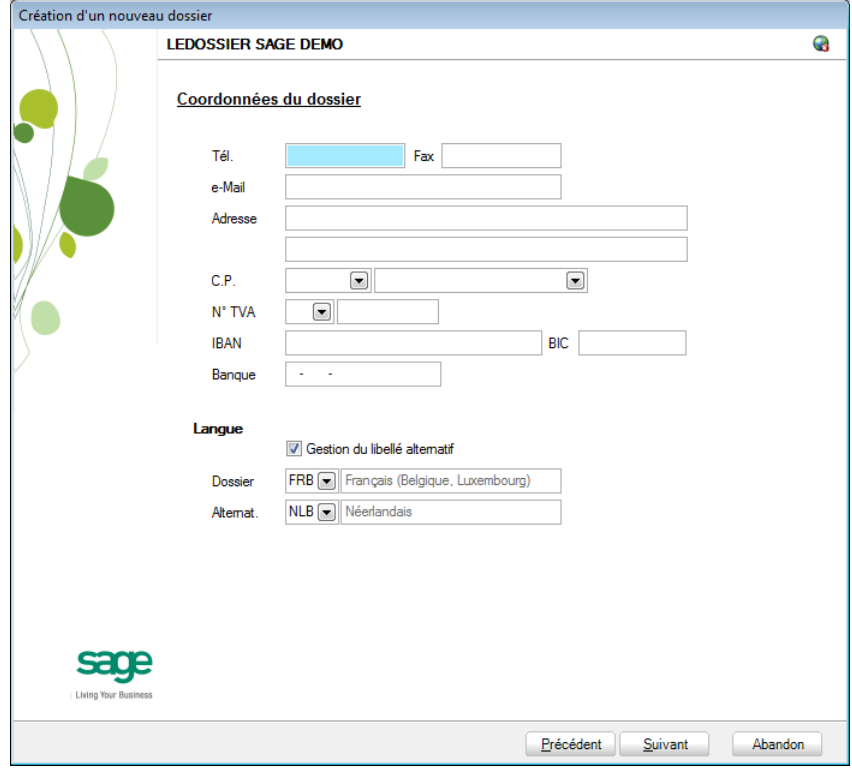

**Bon à savoir :** Hormis les informations relatives au choix des langues, les ultérieurement. Pour ce faire, utiliser **Configuration générale | Paramétrage | Paramètres généraux**.

## Récupération des données Equisis

C'est dans cette étape de création du dossier qu'il sera nécessaire de renseigner le logiciel dont les données proviennent ; dans le cas présent : **Equisis**.

### **Installation des modules**

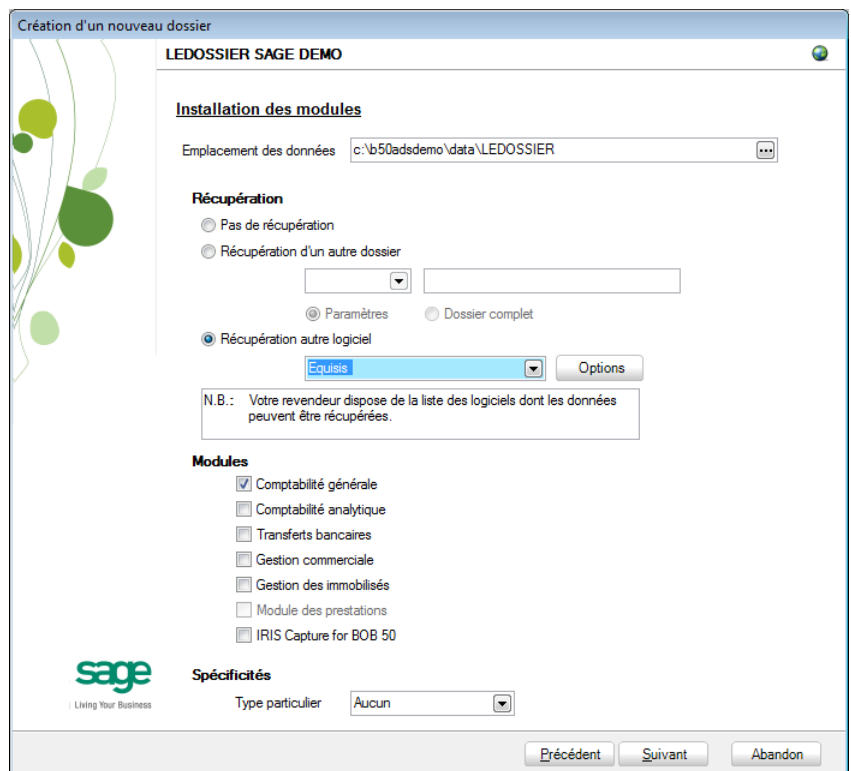

L'**Emplacement des données** permet de renseigner le répertoire qui contiendra les données récupérées en Sage BOB 50.

Au niveau de la récupération, le choix **Récupération autre logiciel** permettra de sélectionner **Equisis** dans la liste déroulante.

Il convient à ce moment de sélectionner **Equisis** dans la liste des logiciels dont les données peuvent être récupérées dans Sage BOB 50 et de cliquer sur le bouton **Soptions** situé juste à côté de la liste. Ce bouton accède directement à la librairie pour saisir et visualiser les options directement liées à la récupération d'Equisis.

#### Partie 12 -Equisis

La saisie des paramètres débute par le **Rép. données**, c'est-à-dire l'emplacement des fichiers texte exportés précédemment d'Equisis.

Une fois la saisie des paramètres terminée, le fait de cliquer sur le bouton 0k revient automatiquement dans l'assistant.

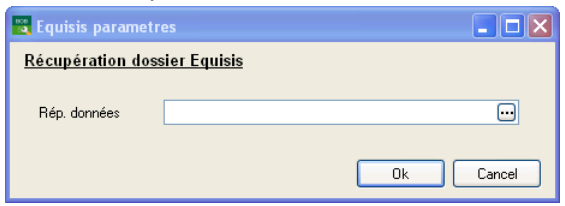

Il ne reste plus qu'à déterminer les différents **Modules** à activer. Les modules disponibles dépendent directement de la licence du client.

Le **Type particulier** des **Spécificités**, quant à lui, doit garder la valeur **Aucun**.

Ces informations étant introduites, Sage BOB 50 crée les fichiers de données vides dans le répertoire renseigné précédemment. Si ce répertoire n'existe pas, Sage BOB 50 proposera de le créer.

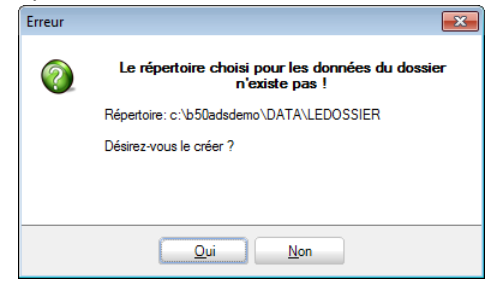

Le dossier est maintenant créé physiquement sans les données comptables. La prochaine étape se focalise alors sur la saisie des paramètres supplémentaires à la récupération Equisis.

### **Législation et devises**

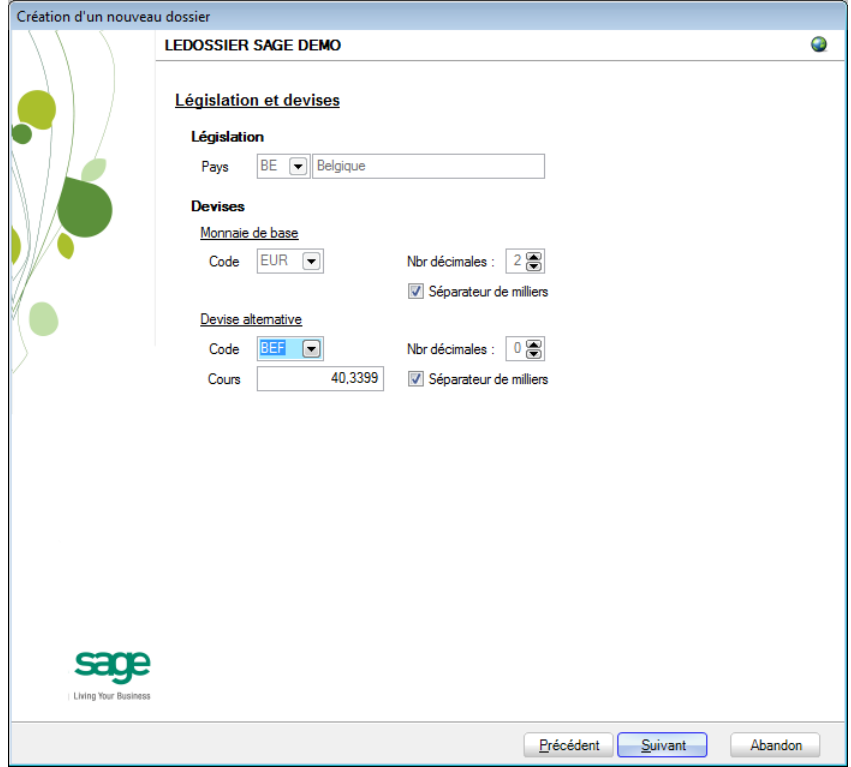

Le paramétrage de la récupération passe maintenant par la définition de la **Législation** et des **Devises**.

**!** Ce code **Pays** et ce **Code** relatif à la **Monnaie de base** ne sont pas récupérés de Equisis. Ils doivent donc être introduits avec beaucoup de précautions en respectant les données du logiciel d'origine.

Sage BOB 50 permet également de choisir une devise alternative en sélectionnant celle-ci dans la liste déroulante **Devise alternative**.

## **Récupération d'une configuration**

Sage BOB 50 permet d'affiner le dossier récupéré du logiciel d'origine en proposant la récupération d'une configuration. Pour cela, il faut cocher la case **Récupération d'une configuration** et préciser la manière dont la récupération de la configuration s'effectuera.

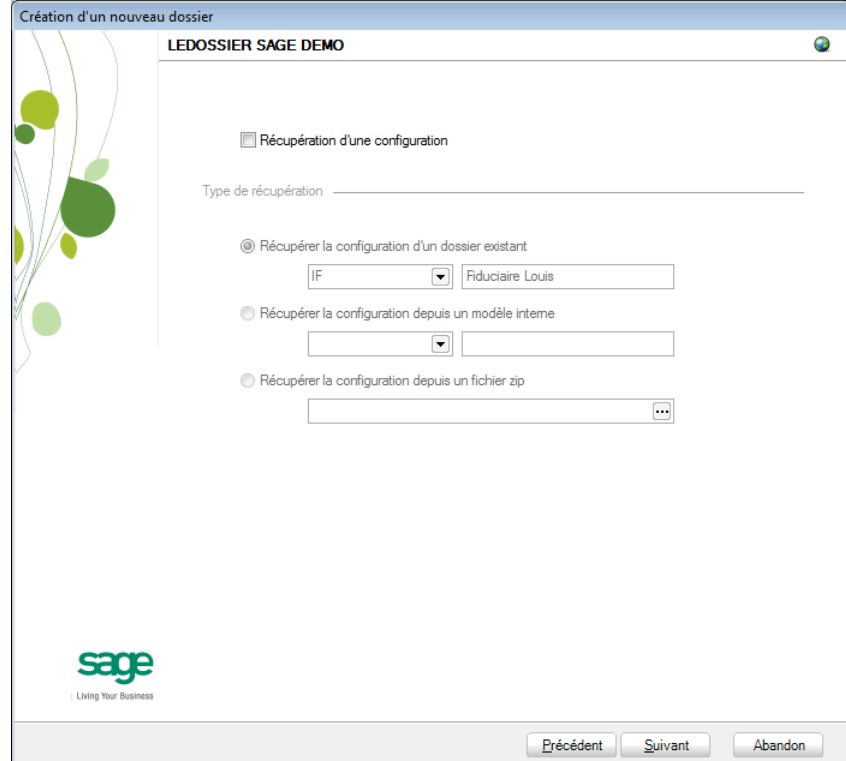

## **Paramètres généraux**

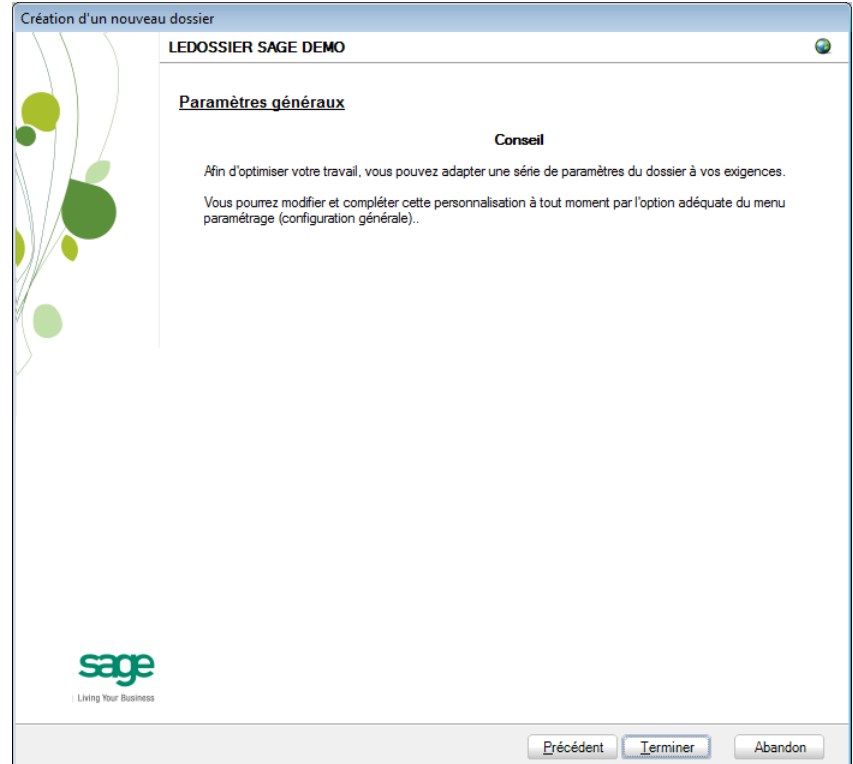

Lorsque cette fenêtre apparaît, on peut considérer que les étapes préalables à la récupération des données sont terminées : la récupération concrète du dossier va commencer. Pour la débuter, appuyer sur **Terminer**.

#### Partie 12 -Equisis

#### **Avancement**

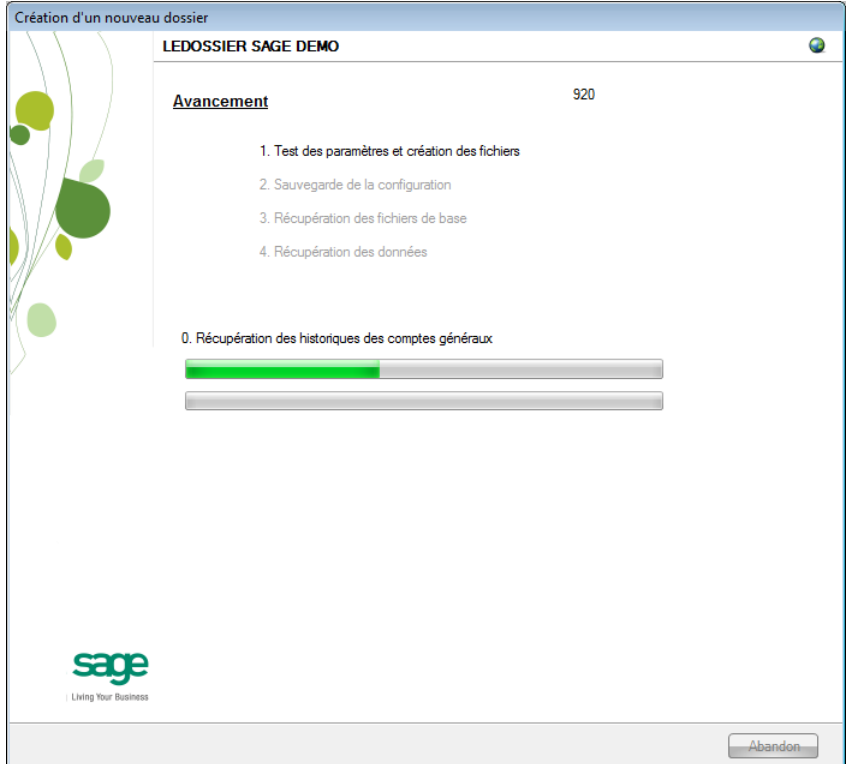

Une page de l'assistant avertit que la récupération est terminée et propose des vérifications préalables à une bonne utilisation du dossier en Sage BOB 50. Ces vérifications sont standard et ne sont donc pas relatives au logiciel dont les données ont été récupérées.

### **Création terminée**

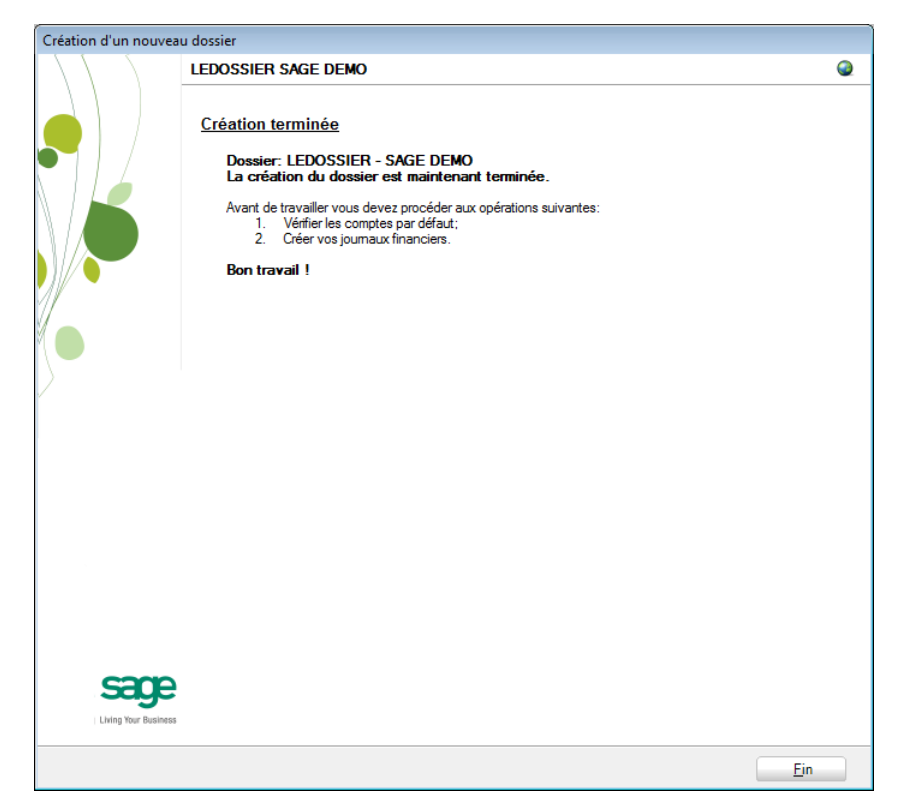

En cliquant sur le bouton **Fin**, Sage BOB 50 exécute automatiquement les Tests comptables afin de mettre en évidence les incohérences du dossier ainsi que les incohérences comptables. Le résultat de ces tests peut être imprimé voire sauvegardé afin d'être traité par la suite.

## Vérification

# Généralités

A la fin de la récupération, un test comptable du dossier est lancé automatiquement. Il convient alors de corriger les différents problèmes qui pourraient être relevés.

Il faut vérifier les comptes d'imputation automatique ainsi que la configuration des comptes dans le plan comptable. Il est également nécessaire d'effectuer un calcul des balances et de procéder à une réouverture.

D'autres vérifications sont encore nécessaires afin de permettre une utilisation optimale du dossier aussi bien au niveau de la configuration du dossier qu'au niveau de la comptabilité et du paramétrage des options.

# Configuration du dossier

Au niveau de la configuration, les options suivantes doivent absolument être vérifiées dans le programme BOB 50 :

 Gestion des périodes et choix de la période active du dossier (**Comptabilité & Finance | Utilitaires | Gestion des périodes**).

 Vérification des comptes d'imputation automatiques et ajout des comptes éventuellement manquants (**Comptabilité & Finance | Utilitaires | Configuration | Comptes automatiques | Comptes d'imputation automatique**).

 Vérification des comptes collectifs tiers (**Comptabilité & Finance | Utilitaires | Configuration | Comptes automatiques | Comptes collectifs**).

 Présence d'un journal de réouverture pour effectuer les **Ouverture d'un exercice** (**Comptabilité & Finance | Utilitaires | Configuration | Liste des journaux**).

 Définition des classes : comptes de charge et de produit si ceux-ci sont manquants (**Configuration générales | Paramétrage | Options | Comptabilité | Options générales**).

## Vérifications comptables

Même si le test comptable est tout à fait correct en Sage BOB 50, il convient de vérifier que la comptabilité au niveau de Sage BOB 50 est l'exact reflet de la comptabilité tenue en Equisis. A ce stade, il est alors recommandé de confronter au minimum les **balances actuelles** (tiers et générales) imprimées dans le logiciel Equisis avec celles imprimées en Sage BOB 50.

Il convient également de s'assurer que les **Ouverture d'un exercice** se passent sans problème.

# Options et paramètres

Sage BOB 50 permettant un large éventail de paramètres et d'options au niveau des différents modules, il peut être utile de les parcourir avec le client afin de déterminer ses besoins avec précision ; en commençant par la **Gestion des restrictions**.

Partie 12 -Equisis

198 $\bullet$ 

# Partie 13 - Ciel

**Cette partie détaille la procédure de récupération des données provenant du logiciel Ciel. Cette procédure de récupération s'accompagne de chapitres liés aux :**

**Prérequis décrivant les opérations préalables à réaliser ou à vérifier avant d'effectuer la récupération ;**

**Vérifications décrivant les opérations à réaliser après la récupération afin de s'assurer que le dossier en Sage BOB 50 est le reflet du dossier en Ciel, que le dossier en Sage BOB 50 est comptablement correct et prêt à être utilisé, que le dossier en Sage BOB 50 est paramétré de manière optimale pour l'usage quotidien du client.**

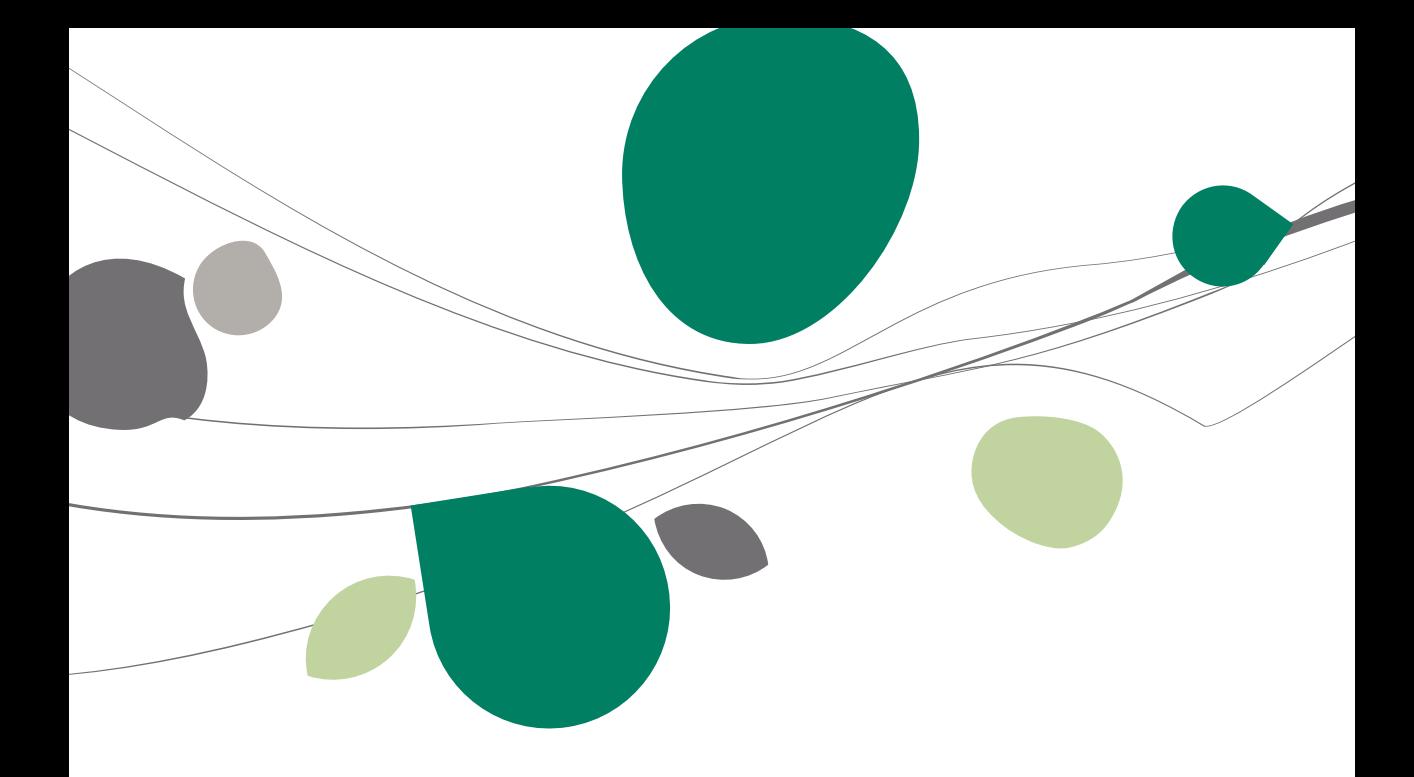

# Introduction

Les données issues de Ciel sont facilement récupérables par cette opération entièrement automatique.

Le processus de récupération s'effectue par l'utilisation du **BOBSystem** de Sage BOB 50.

Cette récupération est en standard dans toutes les versions de Sage BOB 50.

# **Prérequis**

202

# Opérations préalables

Pour une récupération simple et optimale, il est conseillé de procéder à certaines opérations et vérifications préalables listées ci-dessous :

- 1. Le dossier doit s'ouvrir sans difficulté dans l'application de Ciel, c'est-à-dire que le dossier ne peut contenir aucun problème d'utilisation. La récupération des dossiers sous Sage BOB 50 ne corrigera pas les problèmes préexistants sous l'application Ciel.
- 2. Avant de lancer la récupération du dossier, s'assurer que les tests comptables soient corrects dans Ciel.
- 3. Il est également nécessaire d'imprimer les balances du logiciel Ciel afin de les confronter aux balances après le processus de récupération de Sage BOB 50.
- 4. Disposer du dossier de travail de Ciel dans son entièreté.
- 5. Il est indispensable d'avoir une bonne connaissance du dossier qui va être récupéré ; notamment les dates de début des dernière et avant-dernière années fiscales.
- 6. Notons finalement qu'il est conseillé de conserver une copie du dossier Ciel tel qu'il a été récupéré dans Sage BOB 50. Ce backup permettra de confronter les données récupérées à tout moment.

# Principales tables de Ciel

Un dossier comptable Ciel se présente sous forme d'un répertoire contenant les principales tables suivantes :

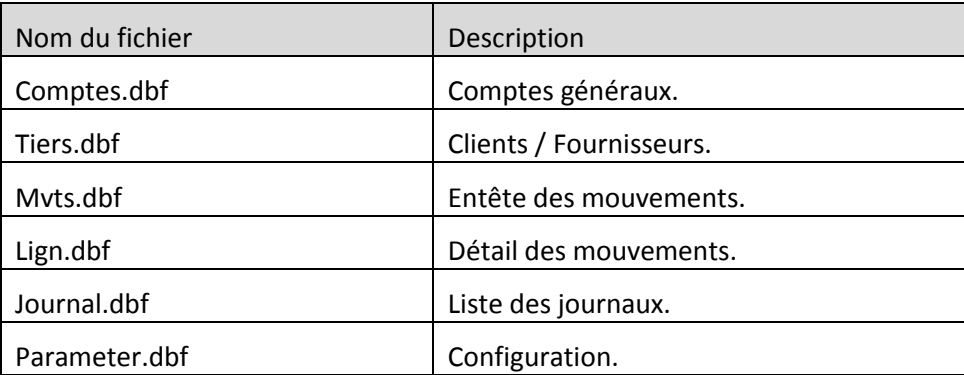

## Récupération

# Création du dossier

La récupération s'opère en créant un nouveau dossier dans le **BOBSystem | Outils système | Fichier |Nouveau dossier** | Importation de données standard.

Après avoir accepté les termes du contrat de licence, il est nécessaire de renseigner les codes de sérialisation du logiciel.

#### **Sérialisation du logiciel**

Il convient ici d'introduire soigneusement les codes de sérialisation de d'installation tels que renseignés sur la « licence sheet ».

L'accès à la saisie de la référence du dossier ne sera autorisé qu'une fois le code d'installation valide identifié par le pictogramme .

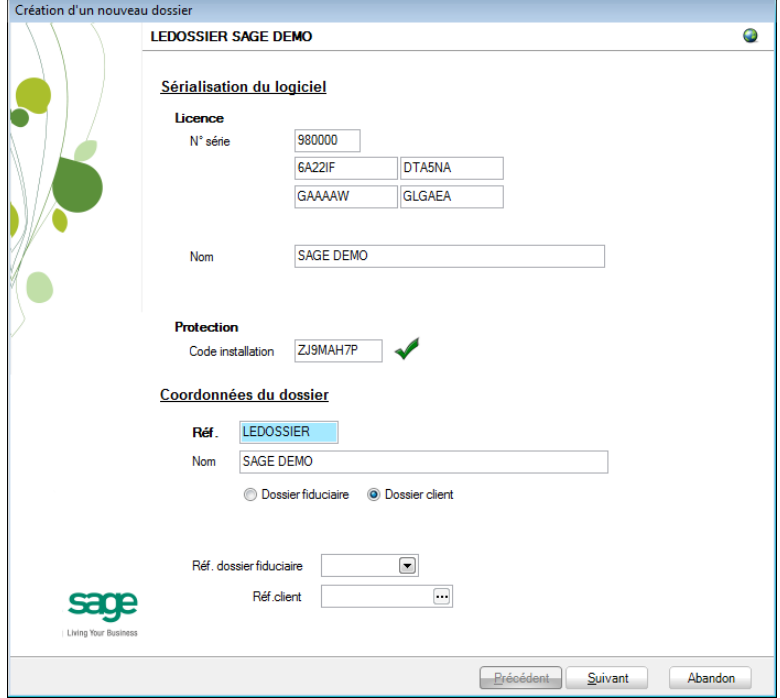

Vient ensuite la saisie des **Coordonnées du dossier**.

### **Coordonnées du dossier**

Le nom de la licence étant le nom de la société, il convient donc de renseigner ici les données concernant l'adresse, les numéros de téléphone et de fax, le numéro d'entreprise ainsi que le numéro de compte bancaire.

Il est également nécessaire de renseigner la **Langue** principale d'utilisation du logiciel et éventuellement un libellé alternatif.

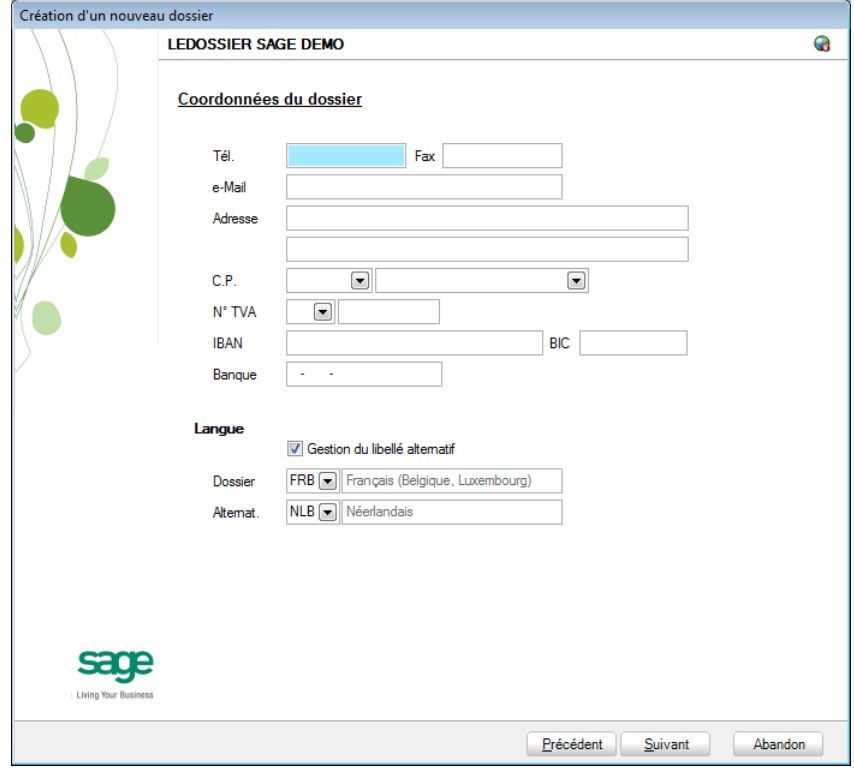

**Bon à savoir :** Hormis les informations relatives au choix des langues, les ultérieurement. Pour ce faire, utiliser **Configuration générale | Paramétrage | Paramètres généraux**.

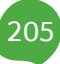

# Récupération des données Ciel

C'est dans cette étape de création du dossier qu'il sera nécessaire de renseigner le logiciel dont les données proviennent ; dans le cas présent : **Ciel**.

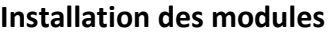

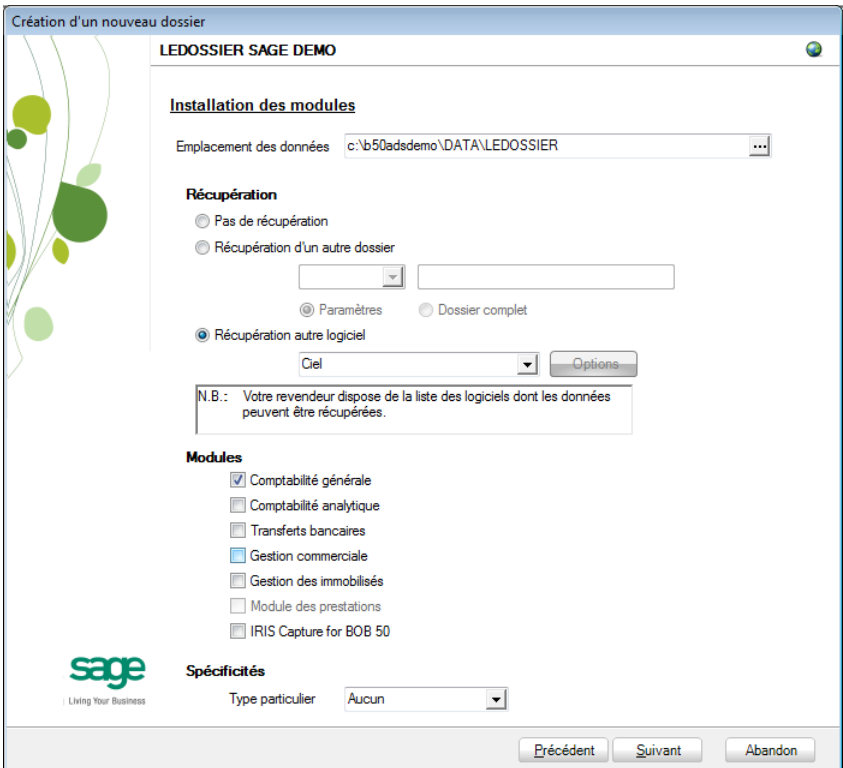

L'**Emplacement des données** permet de renseigner le répertoire qui contiendra les données récupérées en Sage BOB 50.

Au niveau de la récupération, le choix **Récupération autre logiciel** permettra de sélectionner **Ciel** dans la liste déroulante.

Il ne reste plus qu'à déterminer les différents **Modules** à activer. Les modules disponibles dépendent directement de la licence du client.

Le **Type particulier** des **Spécificités**, quant à lui, doit garder la valeur **Aucun**.

Ces informations étant introduites, Sage BOB 50 crée les fichiers de données vides dans le répertoire renseigné précédemment. Si ce répertoire n'existe pas, Sage BOB 50 proposera de le créer.

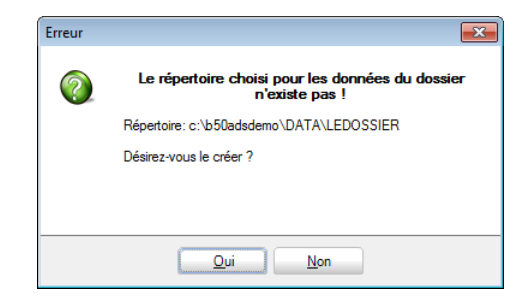

Le dossier est maintenant créé physiquement sans les données comptables. La prochaine étape se focalise alors sur la saisie des paramètres de récupération relatifs exclusivement à la récupération Ciel.

## **Récupération d'un autre logiciel**

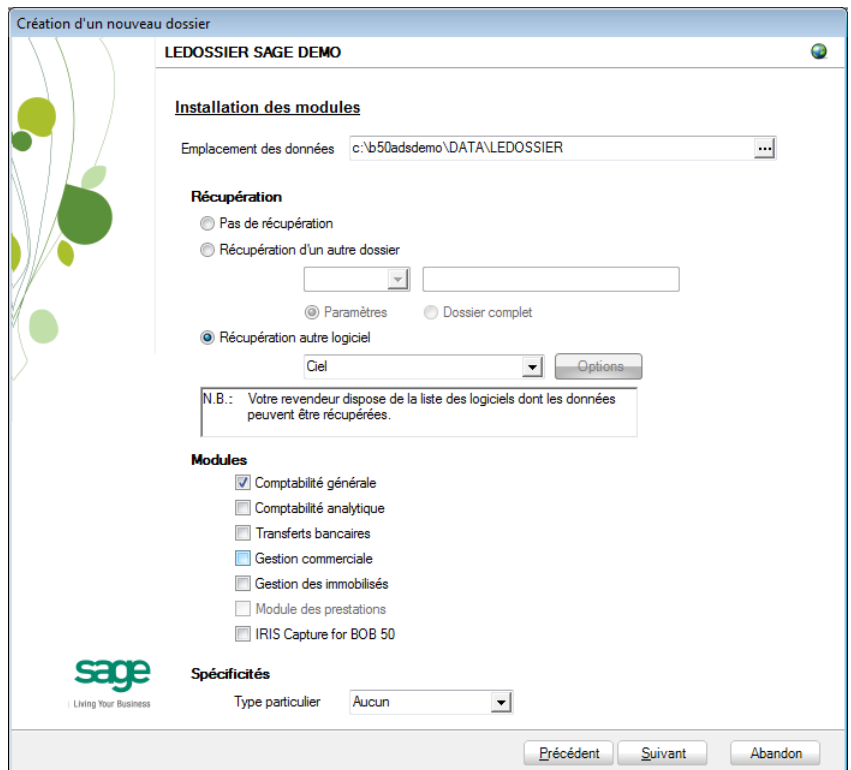

La saisie des paramètres débute par le **Rép. données**, c'est-à-dire l'emplacement des données de Ciel. La saisie du nom du Dossier est une référence fictive qui permet uniquement de poursuivre le processus de récupération ; ce nom de dossier peut encore rester vide.

#### Partie 13 -Ciel

Vient ensuite la **longueur des comptes généraux**. Sage BOB 50 propose « 6 » par défaut ; il convient donc de renseigner la bonne longueur telle qu'utilisée dans Ciel.

**!** La longueur des comptes généraux définie en Sage BOB 50 ne peut pas être inférieure à celle définie Ciel.

En fonction des logiciels d'origine, le **Type** de récupération peut se décliner de 4 manières différentes. Voici ce que Sage BOB 50 permet de récupérer depuis les données de Ciel :

- **Signalétiques seuls** : Pas d'application.
- **Historiques clients/fourn.** : Pas d'application.
- **Dernier exercice** : Pas d'application.
- **Historique complet** : Le seul type de récupération disponible.
- **!** Quelque soit le type de récupération choisi, Sage BOB 50 effectuera toujours une récupération complète du dossier.

Finalement,

- **Récup. de l'analytique** : Pas d'application pour la récupération de Ciel
- **Regroupement client/fourn :** Pas d'application pour la récupération de Ciel
- **Comptes Titres standard** : Pas d'application pour la récupération Ciel.
- **!** Quelque soit les paramètres renseignés ci-dessus, Sage BOB 50 effectuera toujours une récupération complète du dossier.

208

### **Législation et devises**

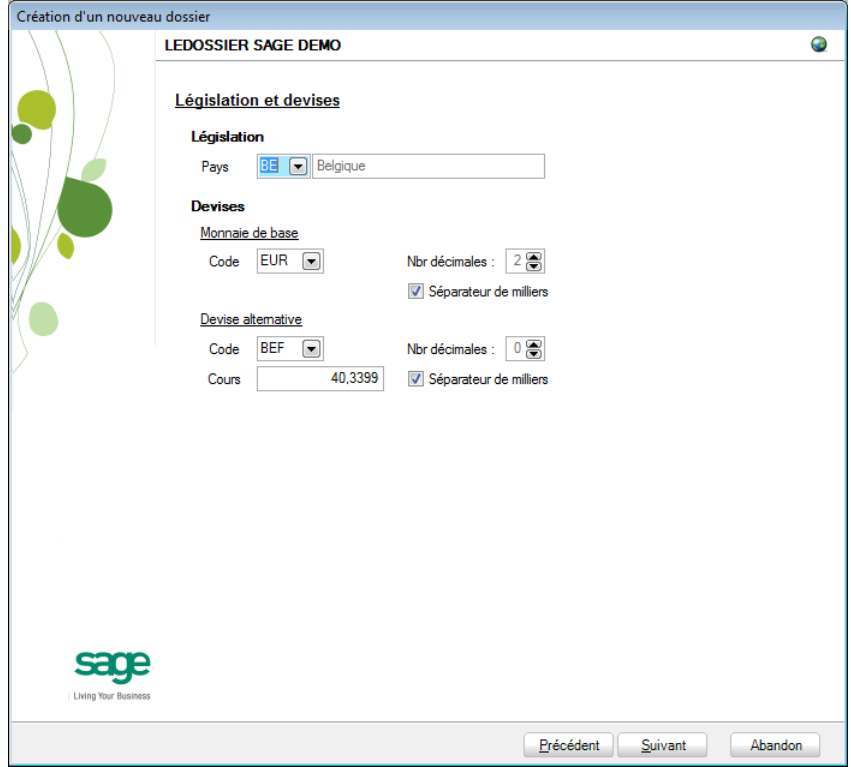

Le paramétrage de la récupération passe maintenant par la définition de la **Législation** et des **Devises**.

**!** Ce code **Pays** et ce **Code** relatif à la **Monnaie de base** ne sont pas récupérés de Ciel. Ils doivent donc être introduits avec beaucoup de précautions en respectant les données du logiciel d'origine.

Sage BOB 50 permet également de choisir une devise alternative en sélectionnant celle-ci dans la liste déroulante **Devise alternative**.

## **Récupération d'une configuration**

Sage BOB 50 permet d'affiner le dossier récupéré du logiciel d'origine en proposant la récupération d'une configuration. Pour cela, il faut cocher la case **Récupération d'une configuration** et préciser la manière dont la récupération de la configuration s'effectuera.

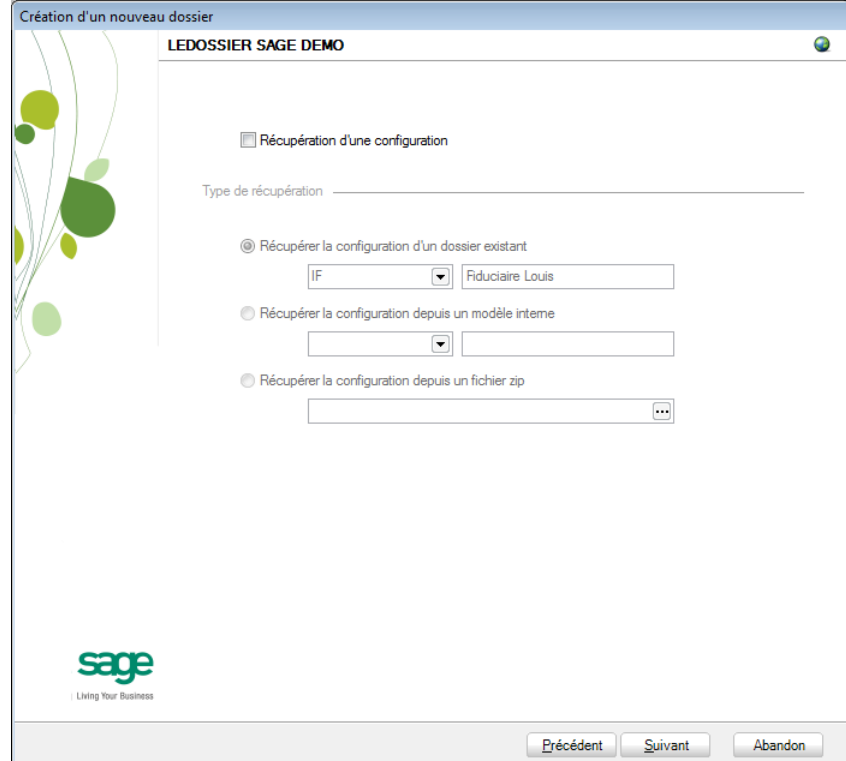

## **Exercices comptables**

Comme décrit dans les opérations préalables, il était nécessaire de retenir les dates de début et de fin des dernière et avant-dernière années fiscales. C'est dans cette phase du paramétrage de la récupération que ces dates s'avèrent utiles.

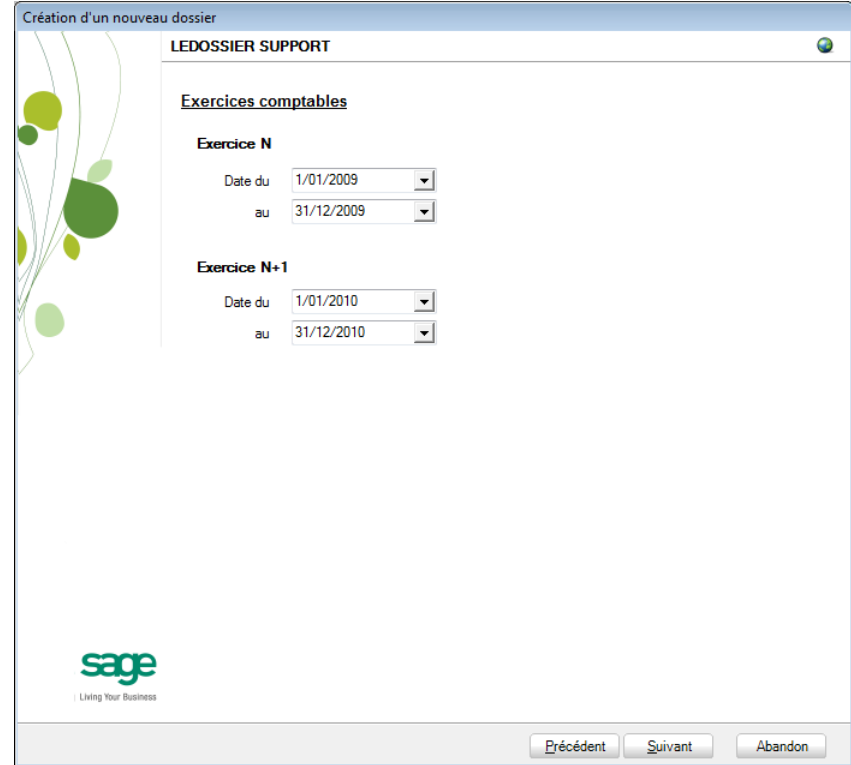

## **Paramètres généraux**

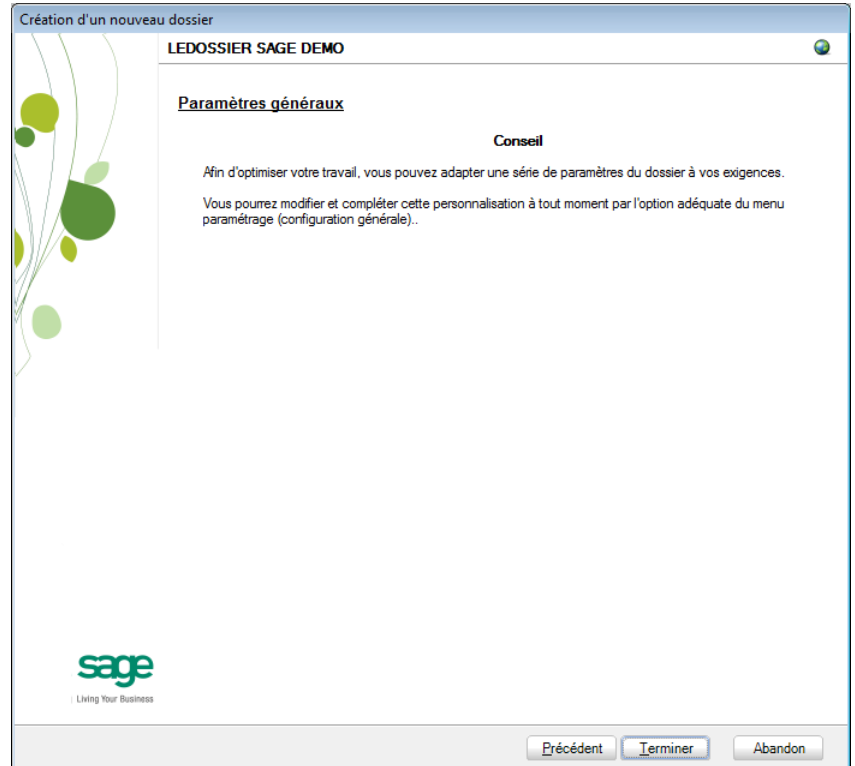

Lorsque cette fenêtre apparaît, on peut considérer que les étapes préalables à la récupération des données sont terminées : la récupération concrète du dossier va commencer. Pour la débuter, il suffit d'appuyer sur **Terminer**.

#### **Avancement**

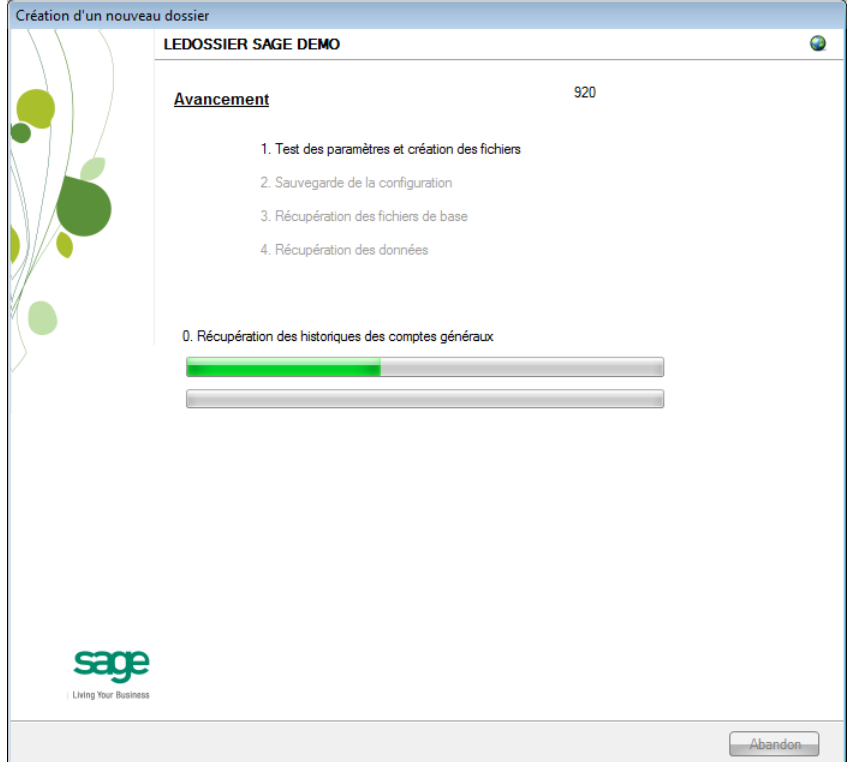

Une page de l'assistant avertit que la récupération est terminée et propose des vérifications préalables à une bonne utilisation du dossier en Sage BOB 50. Ces vérifications sont standard et ne sont donc pas relatives au logiciel dont les données ont été récupérées.

### **Création terminée**

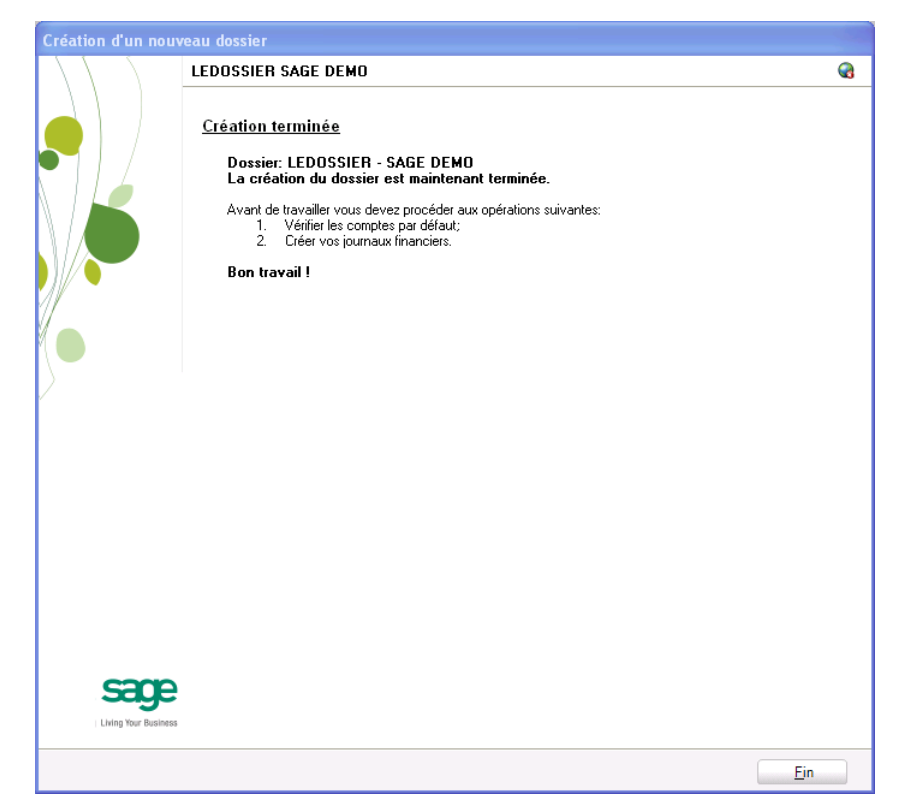

En cliquant sur le bouton **Fin**, Sage BOB 50 exécute automatiquement les **Tests comptables** afin de mettre en évidence les incohérences du dossier ainsi que les incohérences comptables. Le résultat de ces tests peut être imprimé voire sauvegardé afin d'être traité par la suite.
### Vérification

### Généralités

A la fin de la récupération, un test comptable du dossier est lancé automatiquement. Il convient alors de corriger les différents problèmes qui pourraient être relevés.

Il faut vérifier les comptes d'imputation automatique ainsi que la configuration des comptes dans le plan comptable. Il est également nécessaire d'effectuer un calcul des balances et de procéder à une réouverture.

D'autres vérifications sont encore nécessaires afin de permettre une utilisation optimale du dossier aussi bien au niveau de la configuration du dossier qu'au niveau de la comptabilité et du paramétrage des options.

## Configuration du dossier

Au niveau de la configuration, les options suivantes doivent absolument être vérifiées dans le programme BOB 50 :

 Gestion des périodes et choix de la période active du dossier (**Comptabilité & Finance | Utilitaires | Gestion des périodes**).

 Vérification des comptes d'imputation automatiques et ajout des comptes éventuellement manquants (**Comptabilité & Finance | Utilitaires | Configuration | Comptes automatiques | Comptes d'imputation automatique**).

 Vérification des comptes collectifs tiers (**Comptabilité & Finance | Utilitaires | Configuration | Comptes automatiques | Comptes collectifs**).

 Présence d'un journal de réouverture pour effectuer les **Ouverture d'un exercice** (**Comptabilité & Finance | Utilitaires | Configuration | Liste des journaux**).

 Définition des classes : comptes de charge et de produit si ceux-ci sont manquants (**Configuration générales | Paramétrage | Options | Comptabilité | Options générales**).

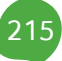

# Vérifications comptables

Même si le test comptable est tout à fait correct en Sage BOB 50, il convient de vérifier que la comptabilité au niveau de Sage BOB 50 est l'exact reflet de la comptabilité tenue en Ciel. A ce stade, il est alors recommandé de confronter au minimum les **balances actuelles** (tiers et générales) imprimées dans le logiciel Ciel avec celles imprimées en Sage BOB 50.

Il convient également de s'assurer que les **Ouverture d'un exercice** se passent sans problème.

# Options et paramètres

Sage BOB 50 permettant un large éventail de paramètres et d'options au niveau des différents modules, il peut être utile de les parcourir avec le client afin de déterminer ses besoins avec précision ; en commençant par la gestion des **restrictions**.

# Partie 14 - Cubic for Dos

**Cette partie détaille la procédure de récupération des données provenant du logiciel Cubic for Dos. Cette procédure de récupération s'accompagne de chapitres liés aux :**

**Prérequis décrivant les opérations préalables à réaliser ou à vérifier avant d'effectuer la récupération ;**

**Vérifications décrivant les opérations à réaliser après la récupération afin de s'assurer que le dossier en Sage BOB 50 est le reflet du dossier en Cubic for Dos, que le dossier en Sage BOB 50 est comptablement correct et prêt à être utilisé, que le dossier en Sage BOB 50 est paramétré de manière optimale pour l'usage quotidien du client.**

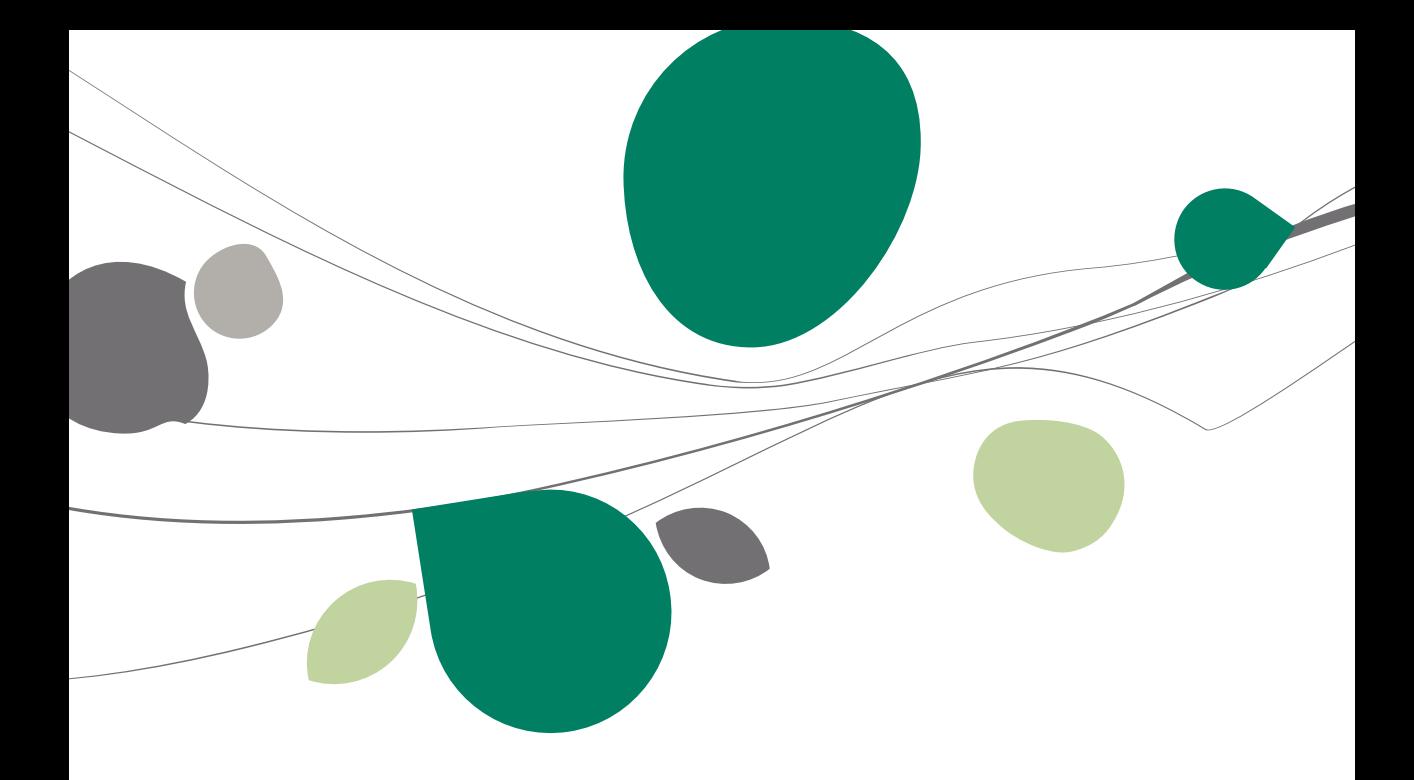

## Introduction

Les données issues de Cubic for Dos sont facilement récupérables par cette opération entièrement automatique.

Le processus de récupération s'effectue par l'utilisation du **BOBSystem** de Sage BOB 50.

Cette récupération est en standard dans toutes les versions de Sage BOB 50.

## **Prérequis**

220

# Opérations préalables

Pour une récupération simple et optimale, il est conseillé de procéder à certaines opérations et vérifications préalables.

- 1. Le dossier doit s'ouvrir sans difficulté dans l'application Cubic for Dos, c'est-à-dire que le dossier ne doit pas contenir quelconques problèmes d'utilisation. La récupération des dossiers sous Sage BOB 50 ne va pas corriger les problèmes préexistants sous l'application Cubic for Dos.
- 2. Avant de lancer la récupération du dossier, s'assurer que les tests comptables soient corrects dans Cubic for Dos.
- 3. Il est également nécessaire d'imprimer les balances du logiciel Cubic for Dos afin de les confronter aux balances après le processus de récupération de Sage BOB 50.
- 4. S'assurer de récupérer la version correcte du fichier CPTxx.mem (avec xx : code dossier) se trouvant dans le répertoire d'installation de CUBIC et non celui se trouvant dans le répertoire des données (celui-ci étant une copie du fichier datant du dernier backup du dossier).
- 5. Notons finalement qu'il est conseillé de conserver une copie du dossier Cubic for Dos tel qu'il a été récupéré dans Sage BOB 50. Ce backup permettra de confronter les données récupérées à tout moment.

# **• Principales tables de Cubic for Dos**

Un dossier comptable Cubic for Dos se présente sous forme d'un répertoire contenant toute une série de fichiers \*.dbf ainsi que d'un fichier de configuration CPTxx.mem présent dans le répertoire d'installation.

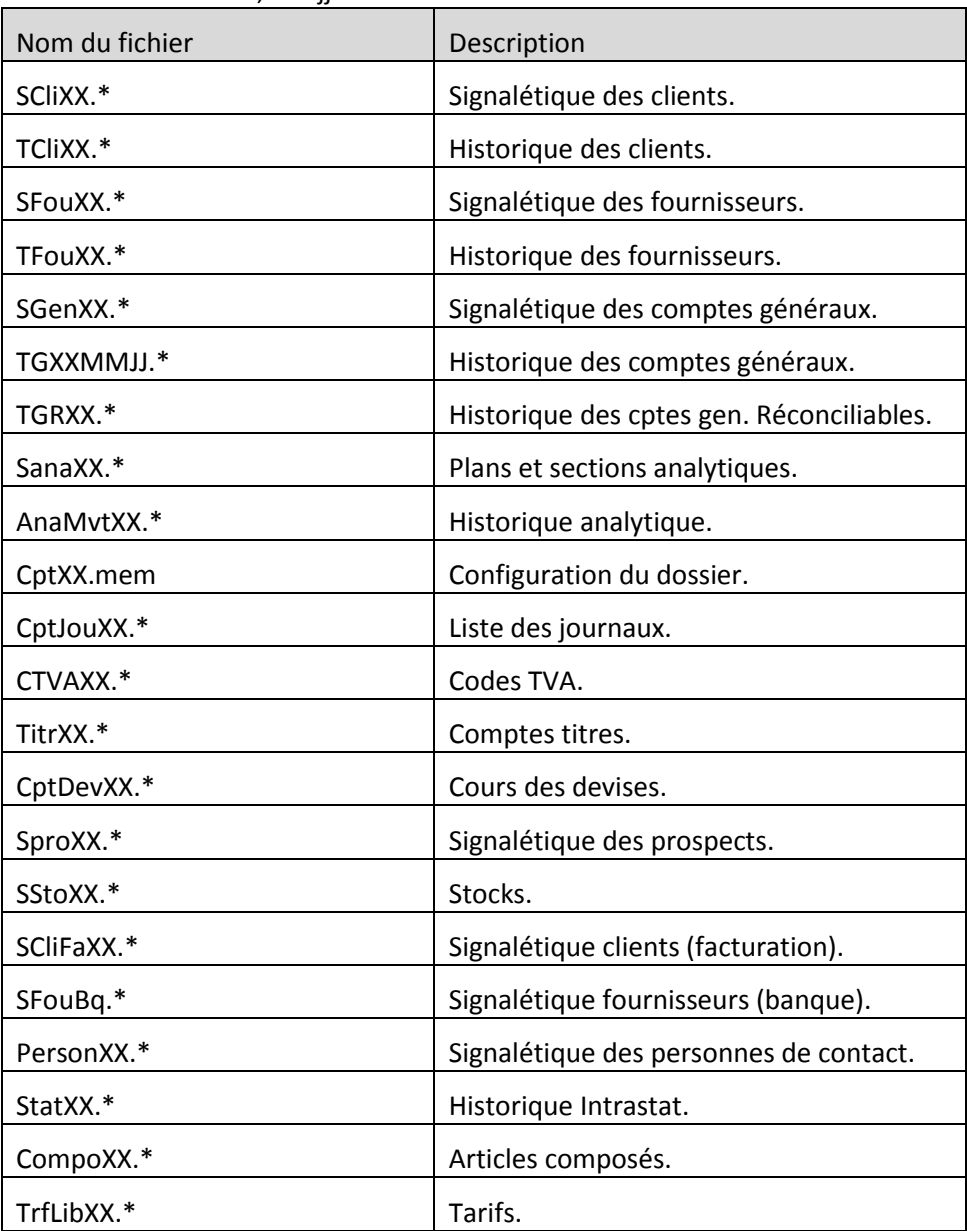

xx = code du dossier, mmii= mois et année.

### Récupération

# Création du dossier

La récupération s'opère en créant un nouveau dossier dans le **BOBSystem | Outils système | Fichier |Nouveau dossier| Importation de données standard**.

Après avoir accepté les termes du contrat de licence, il est nécessaire de renseigner les codes de sérialisation du logiciel.

### **Sérialisation du logiciel**

Il convient ici d'introduire soigneusement les codes de sérialisation de d'installation tels que renseignés sur le « licence sheet ».

L'accès à la saisie de la référence du dossier ne sera autorisé qu'une fois le code d'installation valide identifié par le pictogramme  $\blacktriangledown$ .

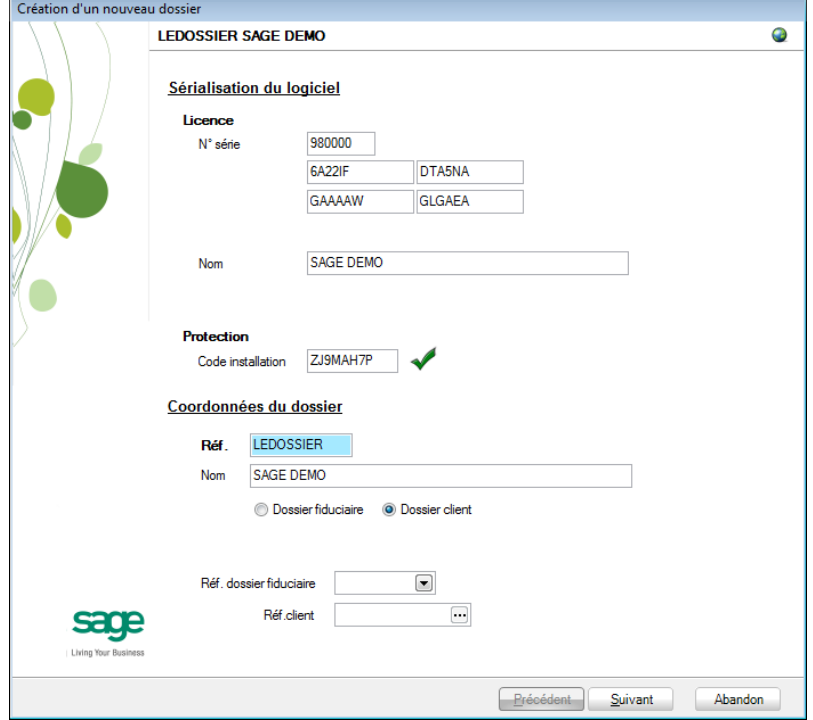

Vient ensuite la saisie des **Coordonnées du dossier**.

### **Coordonnées du dossier**

Le nom de la licence étant le nom de la société, il convient donc de renseigner ici les données concernant l'adresse, les numéros de téléphone et de fax, le numéro d'entreprise ainsi que le numéro de compte bancaire.

Il est également nécessaire de renseigner la **Langue** principale d'utilisation du logiciel et éventuellement un libellé alternatif.

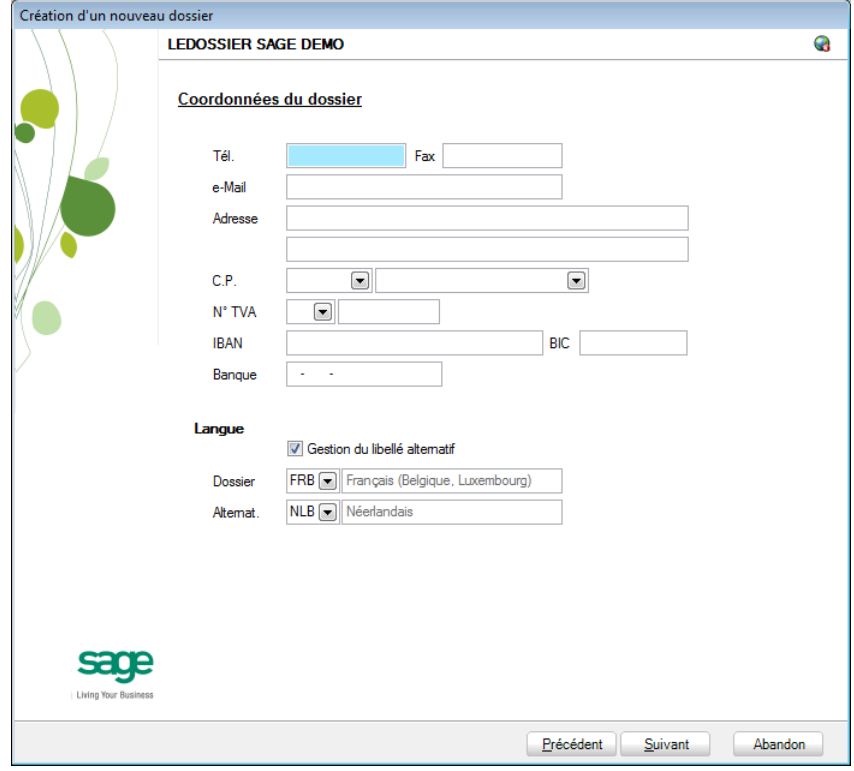

**Bon à savoir :** Hormis les informations relatives au choix des langues, les ultérieurement. Pour ce faire, utiliser **Configuration générale | Paramétrage | Paramètres généraux**.

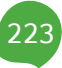

# Récupération des données Cubic for Dos

C'est dans cette étape de création du dossier qu'il sera nécessaire de renseigner le logiciel dont les données proviennent ; dans le cas présent : **Cubic for Dos**.

### **Installation des modules**

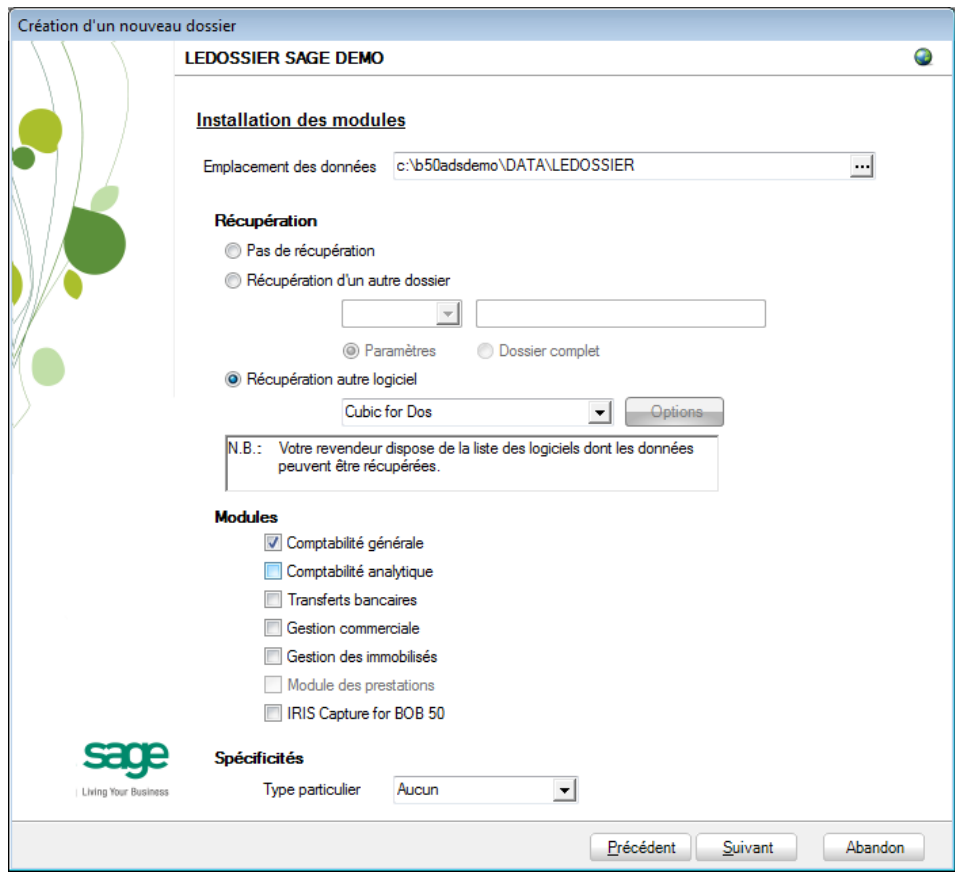

L'**Emplacement des données** permet de renseigner le répertoire qui contiendra les données récupérées en Sage BOB 50.

Au niveau de la récupération, le choix **Récupération autre logiciel** permettra de sélectionner Cubic for Dos dans la liste déroulante.

Il ne reste plus qu'à déterminer les différents **Modules** à activer. Les modules disponibles dépendent directement de la licence du client.

Le **Type particulier** des **Spécificités**, quant à lui, doit garder la valeur **Aucun**.

Ces informations étant introduites, Sage BOB 50 crée les fichiers de données vides dans le répertoire renseigné précédemment. Si ce répertoire n'existe pas, Sage BOB 50 proposera de le créer.

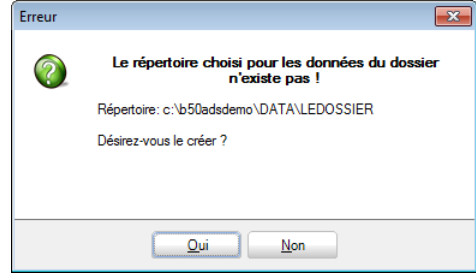

Le dossier est maintenant créé physiquement sans les données comptables. La prochaine étape se focalise alors sur la saisie des paramètres de récupération relatifs exclusivement à la récupération Cubic for Dos.

### **Récupération d'un autre logiciel**

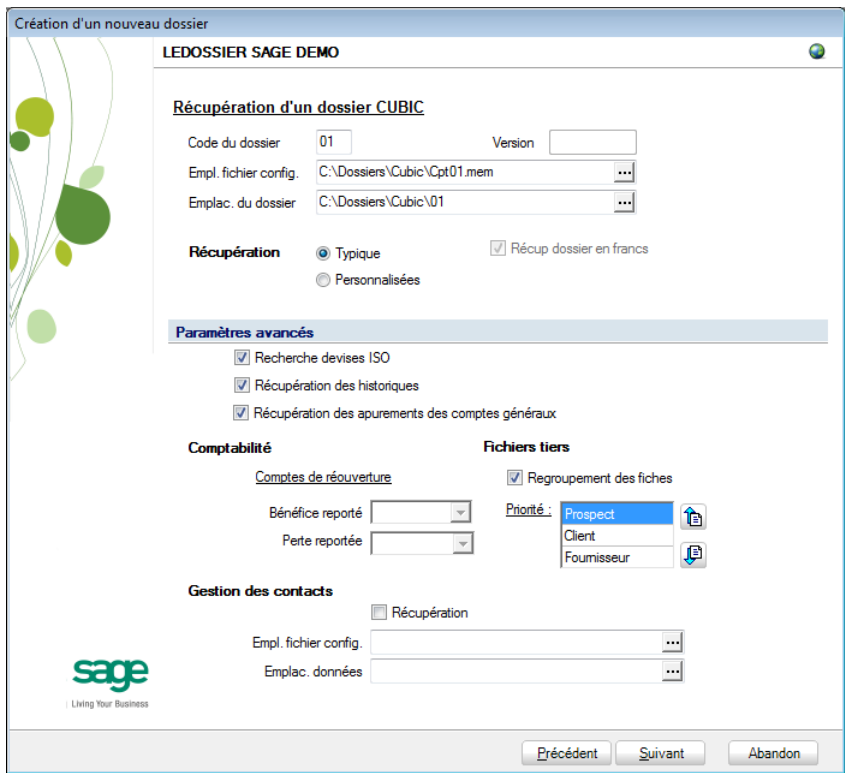

#### Partie 14 -Cubic for Dos

La saisie des paramètres débute par le **Code du dossier**, c'est-à-dire la référence du dossier utilisée en Cubic for Dos. Ensuite, **Empl. fichier config**. doit faire référence à l'emplacement du fichier de configuration de type CPTxx.mem (répertoire d'installation de Cubic for Dos) et **Emplac. du dossier** spécifie l'emplacement du répertoire de données.

Vient ensuite **Récupération** qui définit le type de récupération : **Typique** pour effectuer une récupération standard du dossier ou **Personnalisées** pour choisir les données qu'il convient de récupérer.

Lors du passage à l'Euron Cubic for Dos permettait de conserver un sous répertoire contenant le dossier en francs belges. Lorsque la case **Récup dossier en francs** est cochée, Sage BOB 50 récupérera également les données en BEF.

- **!** Si la récupération effectuée est de type **Typique**, la récupération s'effectuera sur base de valeur par défaut, pour les options suivantes, quelles que soient les informations renseignées :
	- **Gestion des contacts Récupération** : Option cochée par défaut.
	- **Gestion des contacts Empl. Fichier config.** : Option non cochée par défaut.
	- **Gestion des contacts Emplac. données** : Option non cochée par défaut.
	- **Fichiers tiers Regroupement des fiches** : Option cochée par défaut.
	- **Fichiers tiers**  Priorité : L'ordre de priorité est positionné sur **Prospect**, **Client**, **Fournisseur**.
	- Recherche devises ISO : Option cochée par défaut.

### **Paramètres avancés**

Si la case **Recherche devises ISO** est cochée, les codes des devises du dossier Cubic for Dos seront mis à jour dans Sage BOB 50 selon les normes ISO.

La case **Récupération des historiques** permet de récupérer l'ensemble des historiques de CUBIC Dos dans Sage BOB 50. La **Récupération des apurements des comptes généraux** est possible en cochant la case qui lui est attribuée.

Dans le point **Comptabilité**, il faut spécifier les comptes qui seront utilisés pour le bénéfice et la perte reporté dans Sage BOB 50.

Sage BOB 50 crée une seule fiche pour les tiers, ces derniers peuvent être à la fois **Client**, **Prospect** et **Fournisseur**. Cubic for Dos a, quant lui, créé des fiches distinctes pour chacun d'entre eux. L'option de **Regroupement des fiches** permet de regrouper ces fiches distinctes de Cubic for Dos dans Sage BOB 50. De plus, il est possible de lister par ordre de **Priorité** les tiers selon l'importance de leurs rôles respectifs: **Client**, **Prospect** ou **Fournisseur**.

**Bon à savoir :** Ce regroupement se base sur le numéro de TVA pour identifier les tiers identiques.

Pour terminer, il est possible de récupérer les données du module **Gestion des contacts** de Cubic for Dos. Pour cela, cocher la case **Récupération** et entrer les informations dans **Empl. fichier config** qui est un fichier de configuration de type CPT\*.MEM et dans **Emplac. du dossier** spécifier l'emplacement du répertoire de données de gestion des contacts.

Une fois que les paramètres de récupération du dossier sont encodés cliquer sur **Suivant** pour passer à l'écran de **Récupération dossier converti à l'Euro**.

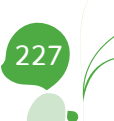

#### Partie 14 -Cubic for Dos

228

**Récupération dossier converti à l'Euro**

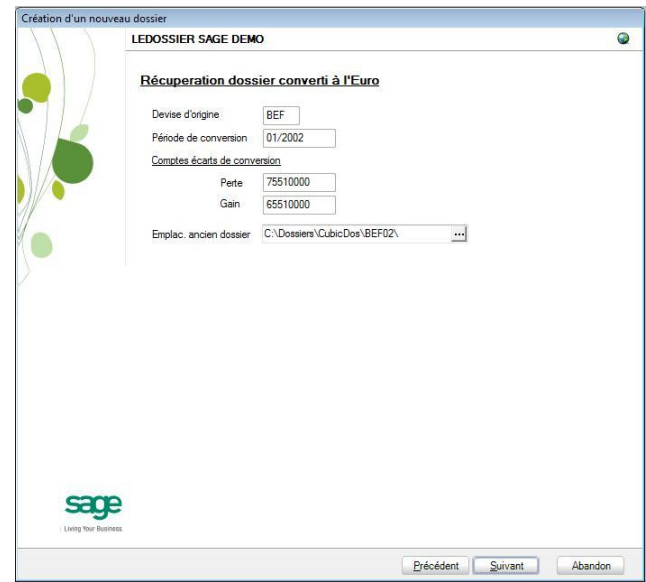

**!** Cet écran apparaît seulement quand la demande de récupération des données en BEF a été faite.

L'écran de **Récupération dossier converti à l'Euro** permet de préciser le code de la Devise d'origine (avant le passage à l'euro) et la **Période de conversion**  c'est-à-dire le moment où la comptabilité est passée à l'euro dans Cubic for Dos.

Ensuite, dans **Comptes écarts de conversion**, Sage BOB 50 va récupérer les comptes utilisés pour justifier les écarts de conversion liés au passage à l'euro.

Pour terminer, il convient de vérifier dans l'espace de saisie que l'emplacement de l'ancien dossier n'a pas été changé. Cet emplacement doit être le répertoire des fichiers de type \*.dbf. En effet, il est possible que ce chemin ait été modifié après lecture des fichiers de config.

Une fois que **Emplac. ancien dossier** renseigne bien le bon répertoire de données faire **Suivant**.

### **Législation et devises**

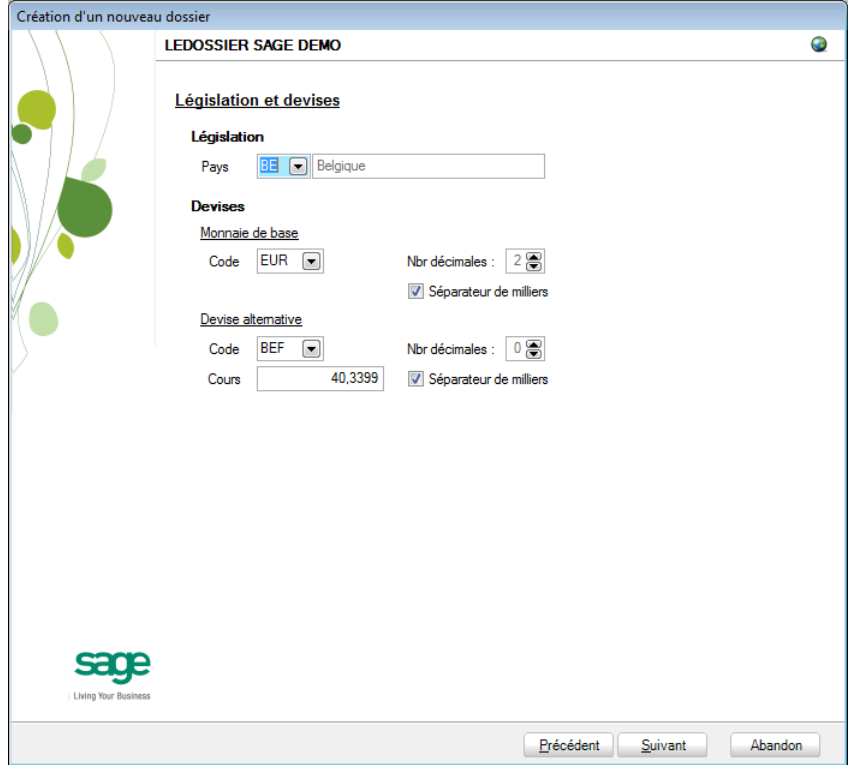

Le paramétrage de la récupération passe maintenant par la définition de la **législation** et des **Devises**. Le code **Pays** et le code relatif à la **Monnaie de base** sont récupérés des données de Cubic for Dos.

**!** Ce code **Pays** et ce **Code** relatif à la **Monnaie de base** peuvent cependant être modifiés mais avec beaucoup de précautions sachant que les données du logiciel d'origine ont été enregistrées en fonction d'un code devise défini.

Sage BOB 50 permet également de choisir une devise alternative en sélectionnant celle-ci dans la liste déroulante **Devise alternative**.

### **Récupération d'une configuration**

Sage BOB 50 permet d'affiner le dossier récupéré du logiciel d'origine en proposant la récupération d'une configuration. Pour cela, il faut cocher la case **Récupération d'une configuration** et préciser la manière dont la récupération de la configuration s'effectuera.

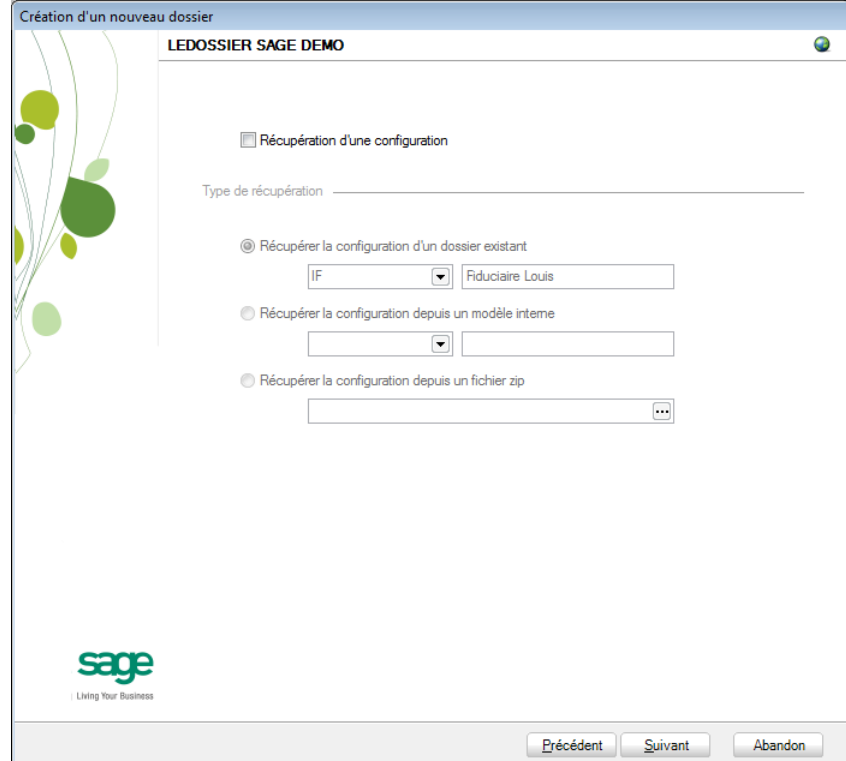

### **Paramètres généraux**

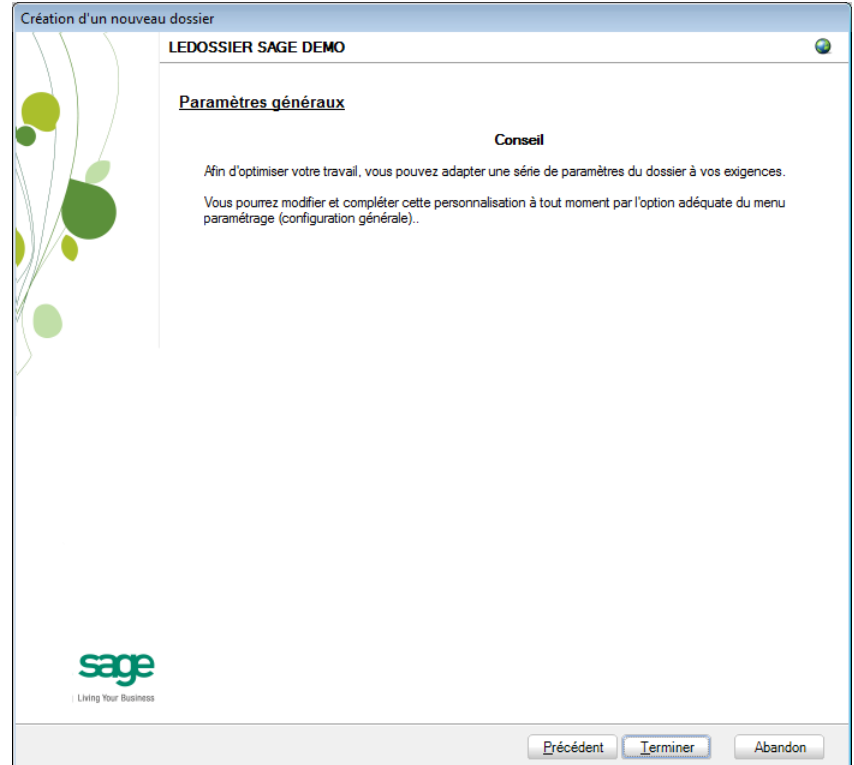

Lorsque cette fenêtre apparaît, on peut considérer que les étapes préalables à la récupération des données sont terminées : la récupération concrète du dossier va commencer. Pour la débuter, il suffit d'appuyer sur **Terminer**.

### **Paramètres de récupération spécifiques**

Lors du processus de récupération, plusieurs écrans peuvent s'afficher pour permettre de peaufiner les paramètres de récupération. Ceci est notamment valable pour :

1. La conversion des codes TVA personnalisés

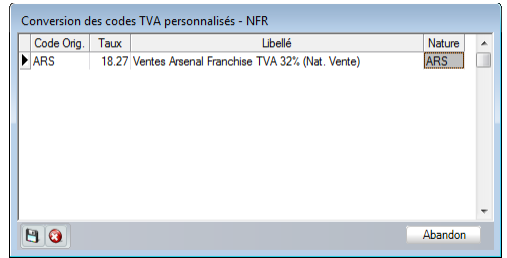

Sage BOB 50 propose une table de conversion des principaux codes TVA. Ainsi, l'utilisation en Cubic for Dos de codes de TVA non repris dans cette table provoque l'ouverture de la fenêtre ci-dessus demandant une nature TVA à créer dans les codes TVA de Sage BOB 50 afin de les convertir au mieux.

L'enregistrement des nouvelles natures s'effectue par l'utilisation du bouton **B**. L'utilisation du bouton **a** abandonnera la reprise des codes TVA non repris en standard et le bouton **Abandon** provoquera l'arrêt de la récupération.

2. La normalisation des codes devise

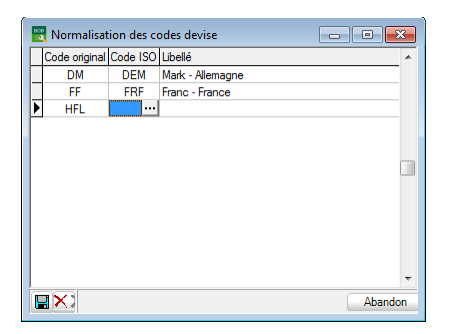

Sage BOB 50 propose une table de normalisation des codes devise. Ainsi, l'utilisation en Cubic for Dos de codes de devise non normalisés provoque l'ouverture de la fenêtre ci-dessus. Il conviendra d'associer le code de la devise de Cubic for Dos au code devise ISO approprié, afin de les convertir au mieux dans l'application de Sage BOB 50.

L'enregistrement des nouvelles natures s'effectue par l'utilisation du bouton  $\boxed{8}$ . L'utilisation du bouton  $\boxed{9}$  abandonnera la reprise des codes TVA non repris en standard et le bouton **Abandon** provoquera l'arrêt de la récupération.

#### **Avancement**

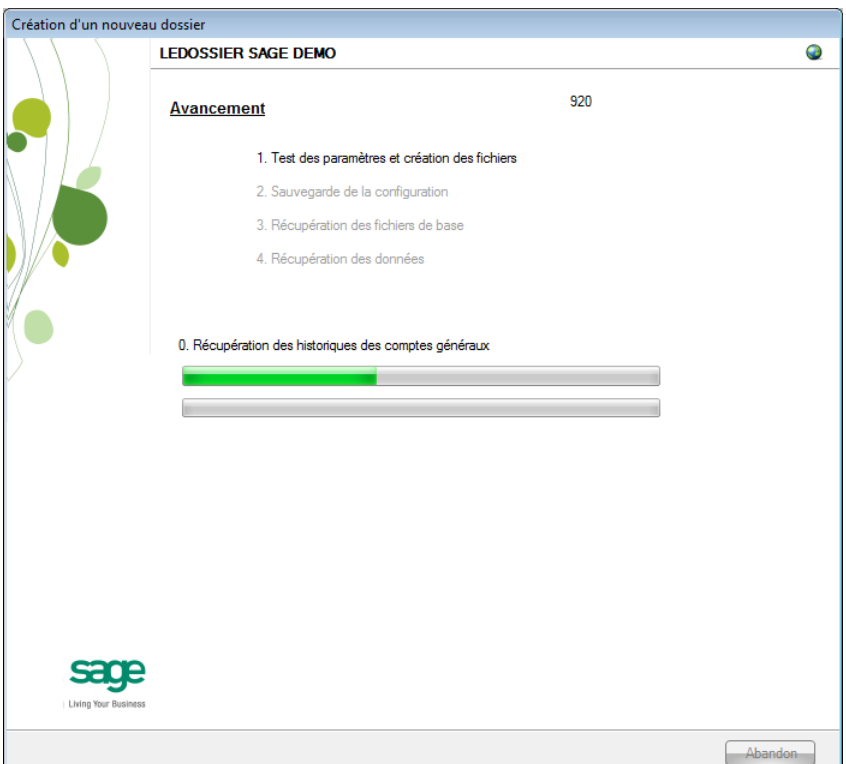

Une page de l'assistant avertit que la récupération est terminée et propose des vérifications préalables à une bonne utilisation du dossier en Sage BOB 50. Ces vérifications sont standard et ne sont donc pas relatives au logiciel dont les données ont été récupérées.

#### Partie 14 -Cubic for Dos

### **Création terminée**

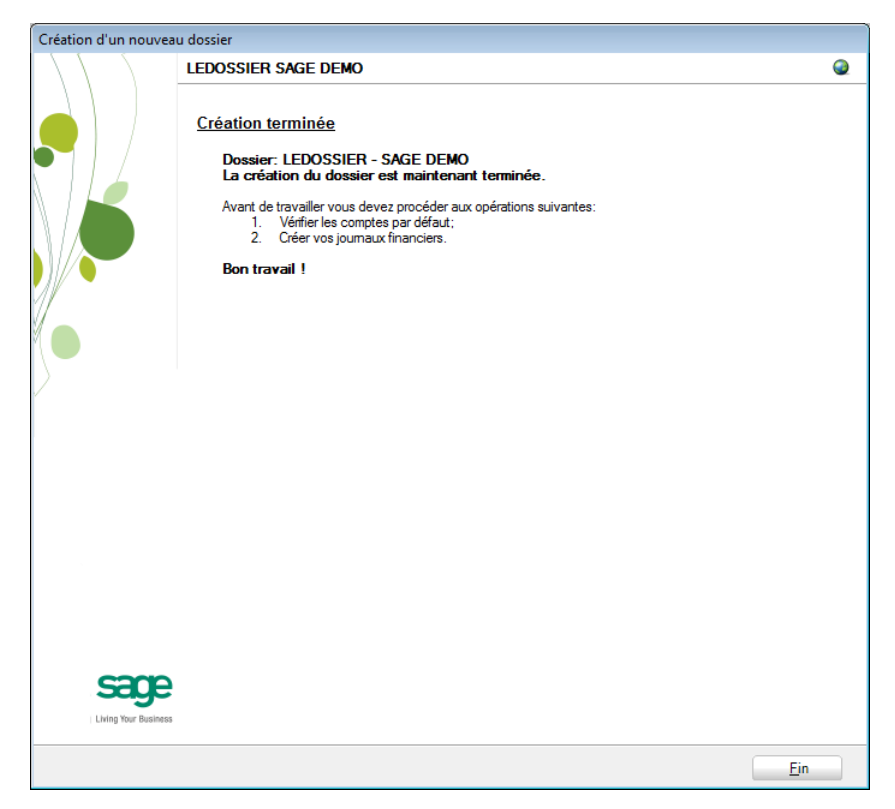

En cliquant sur le bouton **Fin**, Sage BOB 50 exécute automatiquement les **Tests comptables** afin de mettre en évidence les incohérences du dossier ainsi que les incohérences comptables. Le résultat de ces tests peut être imprimé voire sauvegardé afin d'être traité par la suite.

### Vérification

## Généralités

A la fin de la récupération, une première vérification est automatiquement exécutée : le **test comptable** complet du dossier. Il conviendra alors d'analyser voire de corriger les différentes remarques qui auraient pu être relevées.

D'autres vérifications sont encore nécessaires afin de permettre une utilisation optimale du dossier aussi bien au niveau de la configuration du dossier qu'au niveau de la comptabilité et du paramétrage des options.

## Configuration du dossier

Au niveau de la configuration, les options suivantes doivent absolument être vérifiées dans le programme BOB 50 :

- Gestion des périodes et choix de la période active du dossier (**Comptabilité & Finance | Utilitaires | Gestion des périodes**).
- Vérification des comptes d'imputation automatiques et ajout des comptes éventuellement manquants (**Comptabilité & Finance | Utilitaires | Configuration | Comptes automatiques | Comptes d'imputation automatique**).
- Vérification des comptes collectifs tiers (**Comptabilité & Finance | Utilitaires | Configuration | Comptes automatiques | Comptes collectifs**).

 Présence d'un journal de réouverture pour effectuer les **Ouverture d'un exercice** (**Comptabilité & Finance | Utilitaires | Configuration | Liste des journaux**).

 Définition des classes : comptes de charge et de produit si ceux-ci sont manquants (**Configuration générales | Paramétrage | Options | Comptabilité | Options générales**).

# Vérifications comptables

Même si le test comptable est tout à fait correct en Sage BOB 50, il convient de vérifier que la comptabilité au niveau de Sage BOB 50 est l'exact reflet de la comptabilité tenue en Cubic for Dos. A ce stade, il est alors recommandé de confronter au minimum les **balances actuelles** (tiers et générales) imprimées dans le logiciel Cubic for Dos avec celles imprimées en Sage BOB 50.

Il convient également de s'assurer que les **Ouverture d'un exercice** se passent sans problème.

### **Options et paramètres**

Sage BOB 50 permettant un large éventail de paramètres et d'options au niveau des différents modules, il peut être utile de les parcourir avec le client afin de déterminer ses besoins avec précision ; en commençant par la **Gestion des restrictions**.

237

# Erreurs les plus fréquemment rencontrées

### **Les périodes en Sage BOB 50 ne correspondent pas aux périodes de Cubic for Dos.**

Le fichier de configuration CPT\*.MEM utilisé pour la récupération du dossier Cubic n'est pas le bon. Ce fichier de configuration ne se situe pas dans le répertoire des données mais dans le répertoire de l'application.

Si un fichier CPT\*.MEM se situe dans le répertoire des données, celui-ci correspond à une copie du fichier effectuée par Cubic for Dos lors d'une dernière procédure de backup.

### Partie 14 -Cubic for Dos

238Ō

**Cette partie détaille la procédure de récupération des données provenant du logiciel Expert/M Windows. Cette procédure de récupération s'accompagne de chapitres liés aux :**

**Prérequis décrivant les opérations préalables à réaliser ou à vérifier avant d'effectuer la récupération ;**

**Vérifications décrivant les opérations à réaliser après la récupération afin de s'assurer que le dossier en Sage BOB 50 est le reflet du dossier en Expert/M Windows, que le dossier en Sage BOB 50 est comptablement correct et prêt à être utilisé, que le dossier en Sage BOB 50 est paramétré de manière optimale pour l'usage quotidien du client.**

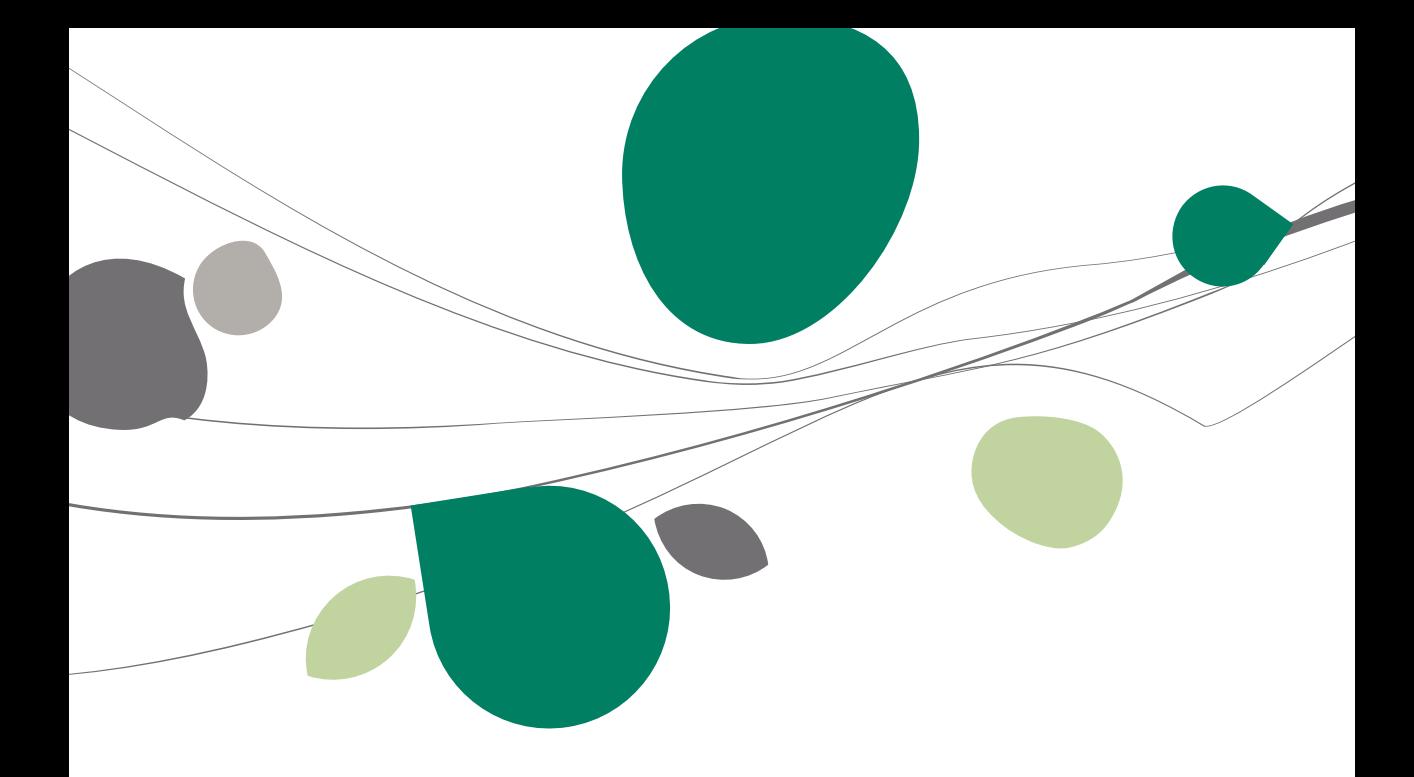

## Introduction

Les données issues de Expert/M Windows sont facilement récupérables par cette opération entièrement automatique.

Le processus de récupération s'effectue par l'utilisation du **BOBSystem** de Sage BOB 50.

Cette récupération est en standard dans toutes les versions de Sage BOB 50.

# **Prérequis**

# Opérations préalables

Pour une récupération simple et optimale, il est conseillé de procéder à certaines opérations et vérifications préalables listées ci-dessous :

- 1. Le dossier doit s'ouvrir sans difficulté dans l'application d'Expert/M Windows, c'est-à-dire que le dossier ne peut contenir aucun problème d'utilisation. La récupération des dossiers sous Sage BOB 50 ne va pas corriger les problèmes préexistants sous l'application Expert/M Windows.
- 2. Avant de lancer la récupération du dossier, s'assurer que les tests comptables soient corrects dans Expert/M Windows.
- 3. Il est également nécessaire d'imprimer les balances du logiciel Expert/M Windows afin de les confronter aux balances après le processus de récupération de Sage BOB 50.
- 4. Expert/M Windows ne distincte pas les journaux d'achats/ventes par rapport aux journaux des notes de crédit. Il est donc important d'être attentif à leur dénomination et leur utilité respective avant de procéder à la récupération proprement dite. Les journaux devront alors être identifiés manuellement lors d'une étape du paramétrage de la récupération.
- 5. Si l'on dispose d'un fichier global.mdb, il est essentiel de le renommer en expglob9 pour les besoins de la récupération.
- 6. Notons finalement qu'il est conseillé de conserver une copie du dossier Expert/M Windows tel qu'il a été récupéré dans Sage BOB 50. Ce backup permettra de confronter les données récupérées à tout moment.

# Principales tables de Expert/M Windows

Les tables d'Expert/M Windows se présentent sous la forme :

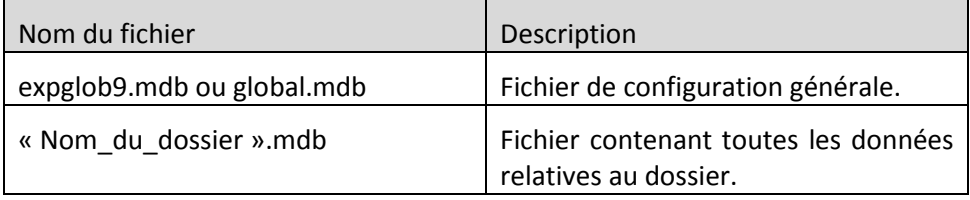

### Récupération

## Création du dossier

La récupération s'opère en créant un nouveau dossier dans le **BOBSystem | Outils système | Fichier |Nouveau dossier** | Importation de données standard.

Après avoir accepté les termes du contrat de licence, il est nécessaire de renseigner les codes de sérialisation du logiciel.

### **Sérialisation du logiciel**

Il convient ici d'introduire soigneusement les codes de sérialisation de d'installation tels que renseignés sur la « licence sheet ».

L'accès à la saisie de la référence du dossier ne sera autorisé qu'une fois le code d'installation valide identifié par le pictogramme  $\blacktriangledown$ .

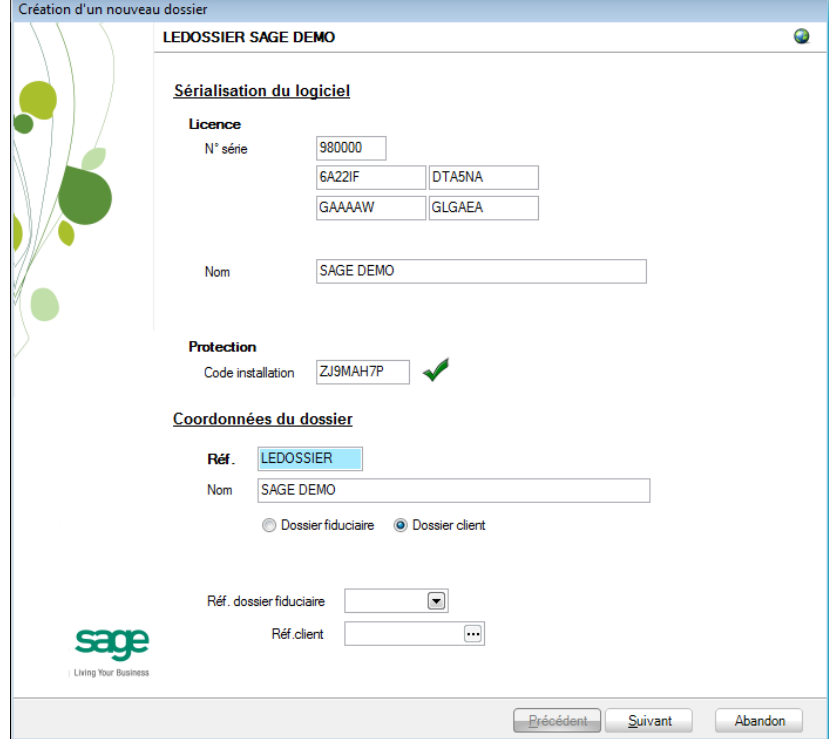

#### Partie 15 -Expert/M Windows

Vient ensuite la saisie des **Coordonnées du dossier**.

### **Coordonnées du dossier**

Le nom de la licence étant le nom de la société, il convient donc de renseigner ici les données concernant l'adresse, les numéros de téléphone et de fax, le numéro d'entreprise ainsi que le numéro de compte bancaire.

Il est également nécessaire de renseigner la **Langue** principale d'utilisation du logiciel et éventuellement un libellé alternatif.

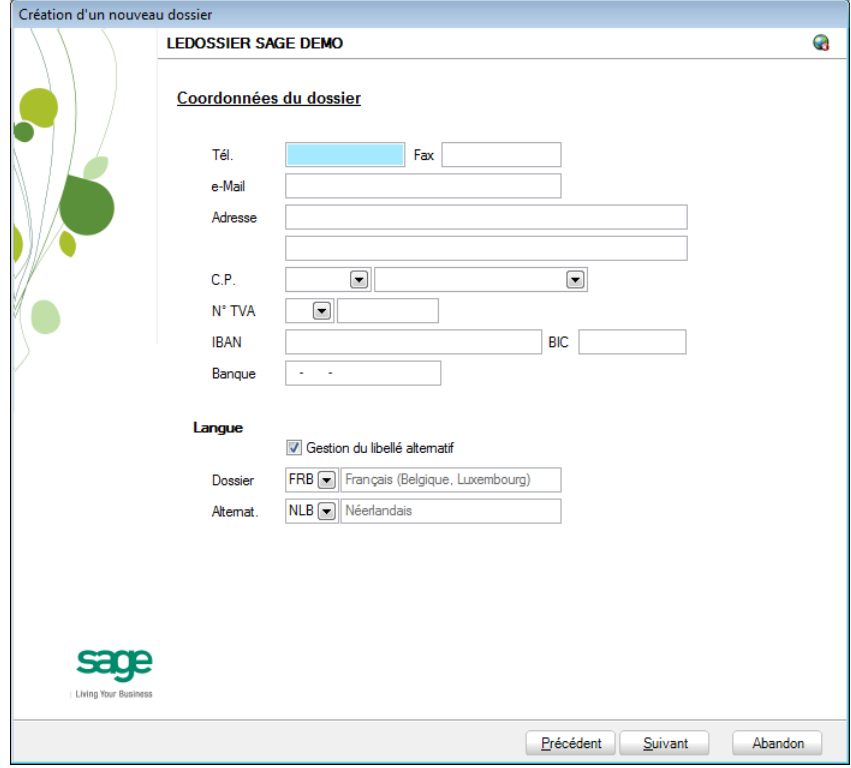

**Bon à savoir :** Hormis les informations relatives au choix des langues, les ultérieurement. Pour ce faire, utiliser **Configuration générale | Paramétrage | Paramètres généraux**.

#### Récupération des données Expert/M Windows ∢

C'est dans cette étape de création du dossier qu'il sera nécessaire de renseigner le logiciel dont les données proviennent ; dans le cas présent : **Expert/M Windows**.

### **Installation des modules**

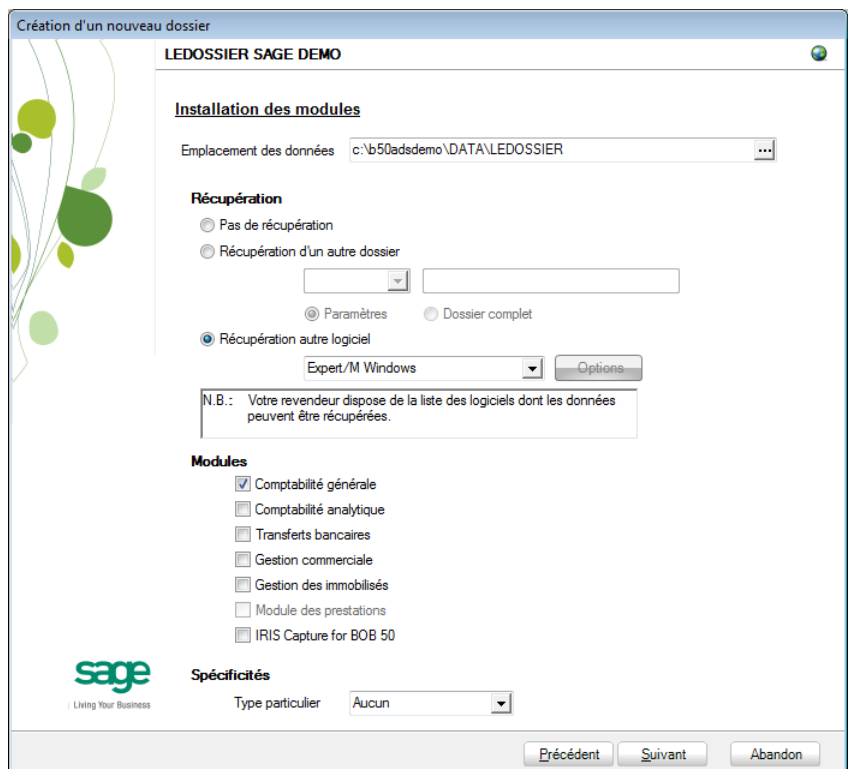

L'**Emplacement des données** permet de renseigner le répertoire qui contiendra les données récupérées en Sage BOB 50.

Au niveau de la récupération, le choix **Récupération autre logiciel** permettra de sélectionner Expert/M Windows dans la liste déroulante.

Il ne reste plus qu'à déterminer les différents **Modules** à activer. Les modules disponibles dépendent directement de la licence du client.

Le **Type particulier** des **Spécificités**, quant à lui, doit garder la valeur **Aucun**.

Ces informations étant introduites, Sage BOB 50 crée les fichiers de données vides dans le répertoire renseigné précédemment. Si ce répertoire n'existe pas, Sage BOB 50 proposera de le créer.

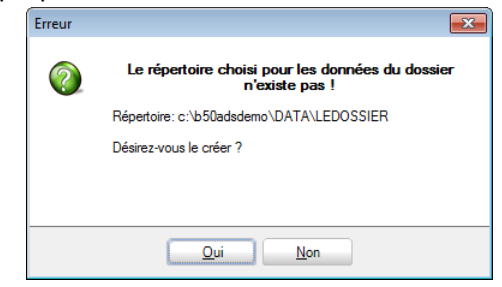

Le dossier est maintenant créé physiquement sans les données comptables. La prochaine étape se focalise alors sur la saisie des paramètres de récupération relatifs exclusivement à la récupération Expert/M Windows.

### **Récupération d'un autre logiciel**

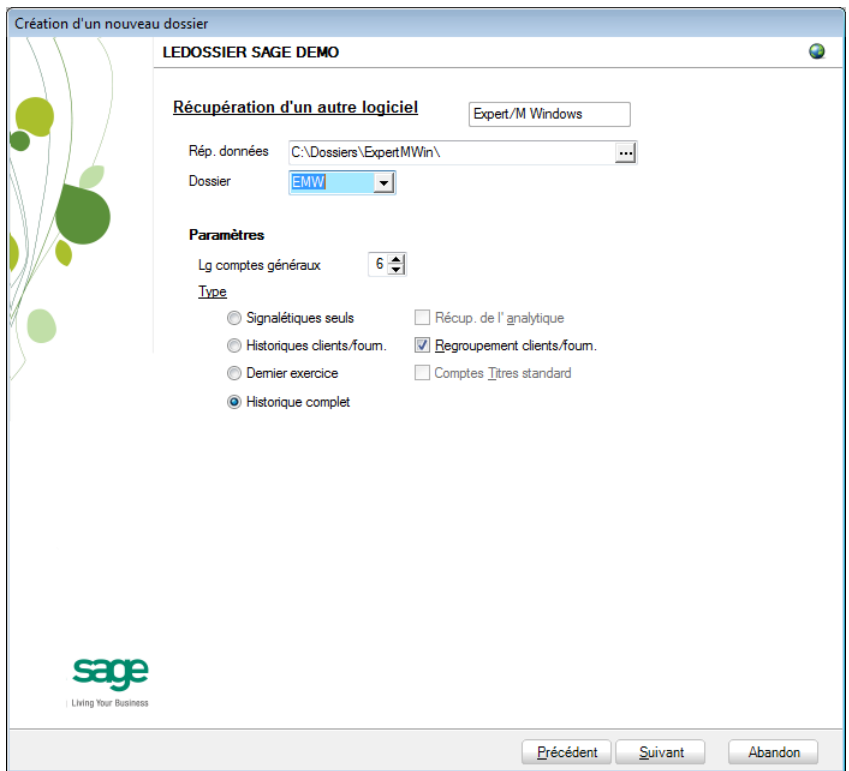

La saisie des paramètres débute par le **Rép. données**, c'est-à-dire l'emplacement des données de Expert/M Windows. La présence du fichier « Nom\_du\_dossier ».mdb permet à Sage BOB 50 de déterminer le code du dossier et ainsi le proposer dans la liste déroulante **Dossier**.

Vient ensuite la **longueur des comptes généraux**. Sage BOB 50 propose « 6 » par défaut ; il convient donc de renseigner la bonne longueur telle qu'utilisée dans Expert/M Windows.

**!** La longueur des comptes généraux définie en Sage BOB 50 ne peut pas être inférieure à celle définie Expert/M Windows.

En fonction des logiciels d'origine, le **Type** de récupération peut se décliner de 4 manières différentes. Voici ce que Sage BOB 50 permet de récupérer depuis les données d'Expert/M Windows :

- **Signalétiques seuls** : Pas d'application.
- **Historiques clients/fourn.** : Pas d'application.
- **Dernier exercice** : Pas d'application.
- **Historique complet** : Le seul type de récupération disponible.
- **!** Quelque soit le type de récupération choisi, Sage BOB 50 effectuera toujours une récupération complète du dossier.

Finalement,

 **Récup. de l'analytique** : Pas d'application pour la récupération Expert/M Windows.

 **Regroupement client/fourn**. : Pas d'application pour la récupération Expert/M Windows.

 **Comptes Titres standard** : Pas d'application pour la récupération Expert/M Windows.

**!** Quelque soit les paramètres renseignés ci-dessus, Sage BOB 50 effectuera toujours une récupération complète du dossier.

### **Législation et devises**

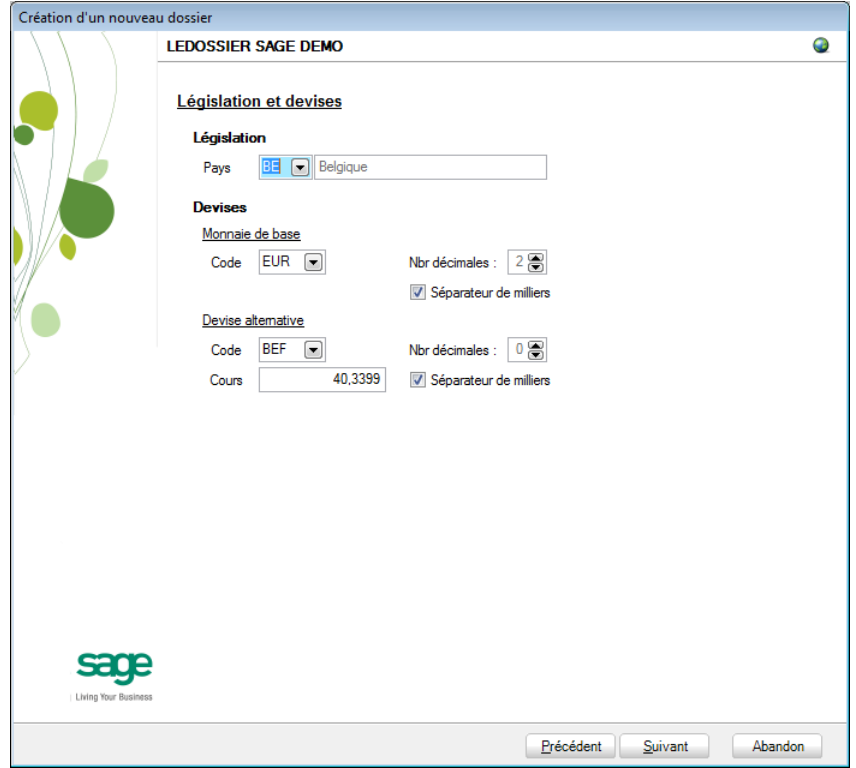

Le paramétrage de la récupération passe maintenant par la définition de la **Législation** et des **Devises**.

**!** Ce code **Pays** et ce **Code** relatif à la **Monnaie de base** ne sont pas récupérés de Expert/M Windows. Ils doivent donc être introduits avec beaucoup de précautions en respectant les données du logiciel d'origine.

Sage BOB 50 permet également de choisir une devise alternative en sélectionnant celle-ci dans la liste déroulante **Devise alternative**.

### **Récupération d'une configuration**

Sage BOB 50 permet d'affiner le dossier récupéré du logiciel d'origine en proposant la récupération d'une configuration. Pour cela, il faut cocher la case **Récupération d'une configuration** et préciser la manière dont la récupération de la configuration s'effectuera.

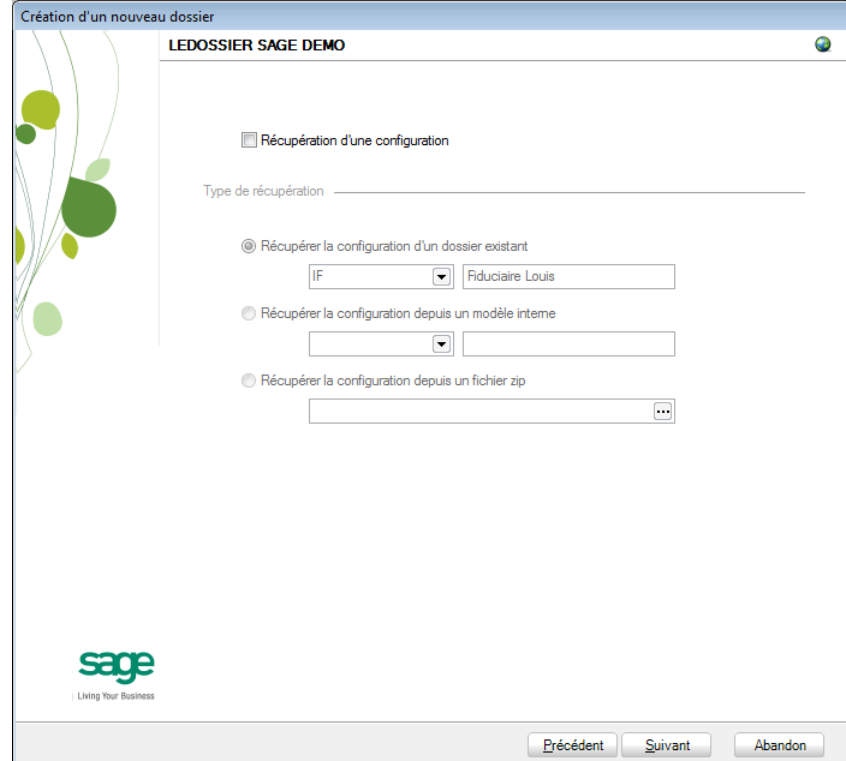

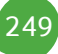

#### Partie 15 -Expert/M Windows

### **Paramètres généraux**

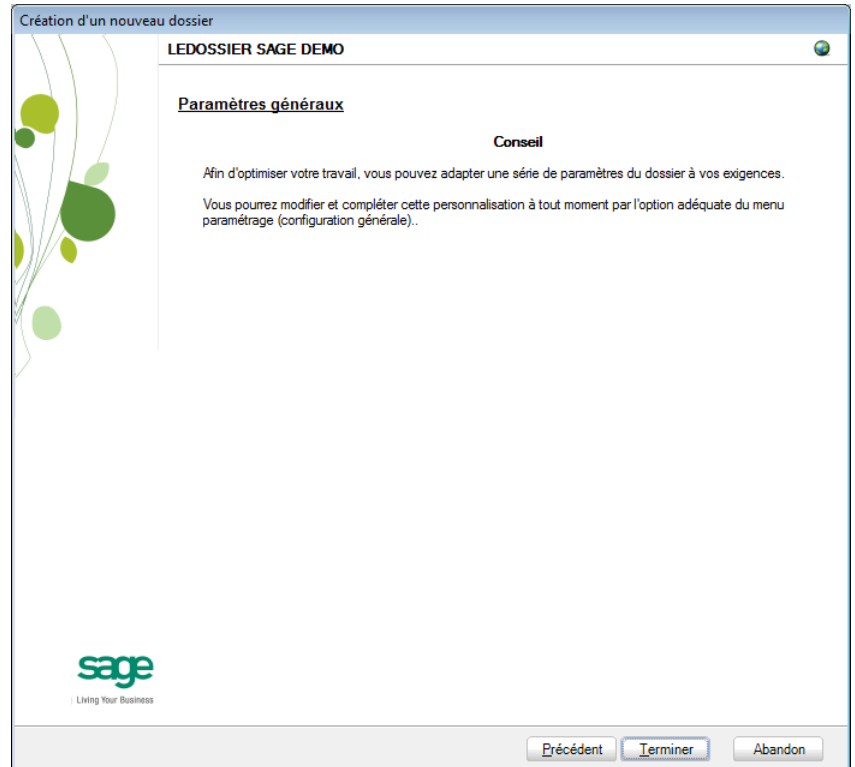

Lorsque cette fenêtre apparaît, on peut considérer que les étapes préalables à la récupération des données sont terminées : la récupération concrète du dossier va commencer. Pour la débuter, il suffit d'appuyer sur **Terminer**.
### **Paramètres de récupération spécifiques**

Lors du processus de récupération, plusieurs écrans peuvent s'afficher pour permettre de peaufiner les paramètres de récupération. Ceci est notamment valable pour :

1. Définition des notes de crédit

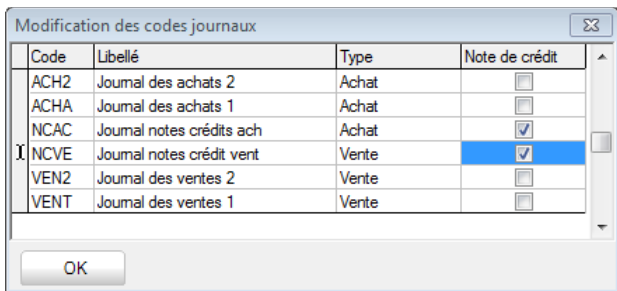

Il est important de préciser les journaux utilisés pour les notes de crédit dans Expert/M Windows.

Une fois que les paramètres de récupération spécifiques sont encodés, la récupération se poursuit.

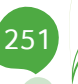

#### Partie 15 -Expert/M Windows

#### **Avancement**

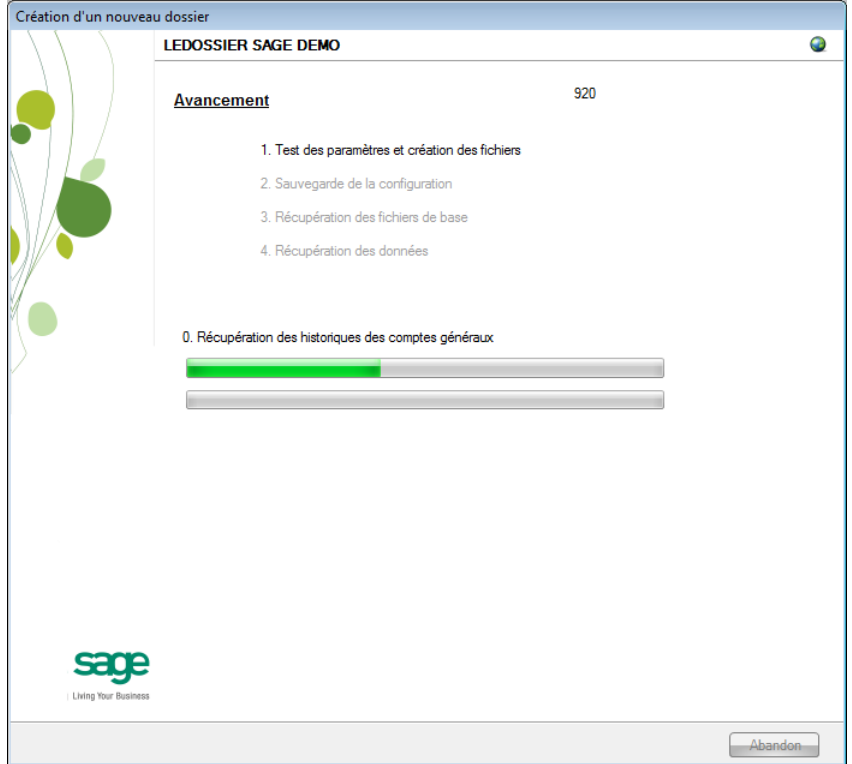

Une page de l'assistant avertit que la récupération est terminée et propose des vérifications préalables à une bonne utilisation du dossier en Sage BOB 50. Ces vérifications sont standard et ne sont donc pas relatives au logiciel dont les données ont été récupérées.

### **Création terminée**

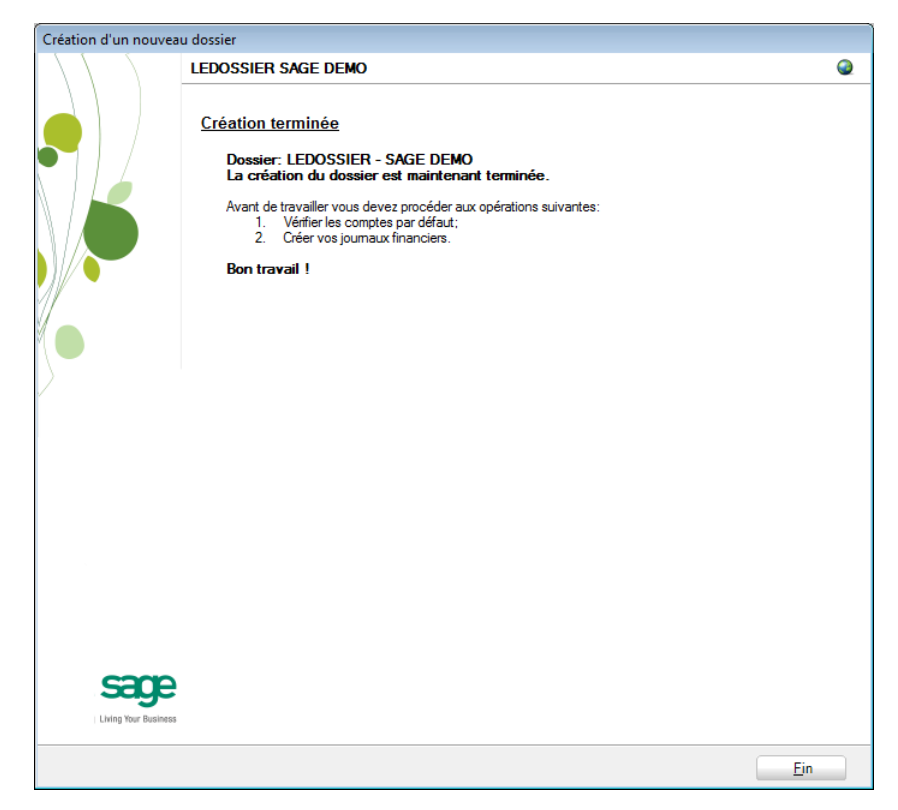

En cliquant sur le bouton **Fin**, Sage BOB 50 exécute automatiquement les Tests comptables afin de mettre en évidence les incohérences du dossier ainsi que les incohérences comptables. Le résultat de ces tests peut être imprimé voire sauvegardé afin d'être traité par la suite.

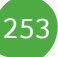

# Vérification

# Généralités

A la fin de la récupération, une première vérification est automatiquement exécutée : le **test comptable** complet du dossier. Il conviendra alors d'analyser voire de corriger les différentes remarques qui auraient pu être relevées.

D'autres vérifications sont encore nécessaires afin de permettre une utilisation optimale du dossier aussi bien au niveau de la configuration du dossier qu'au niveau de la comptabilité et du paramétrage des options.

# Configuration du dossier

Au niveau de la configuration, les options suivantes doivent absolument être vérifiées dans le programme BOB 50 :

- Gestion des périodes et choix de la période active du dossier (**Comptabilité & Finance | Utilitaires | Gestion des périodes**).
- Vérification des comptes d'imputation automatiques et ajout des comptes éventuellement manquants (**Comptabilité & Finance | Utilitaires | Configuration | Comptes automatiques | Comptes d'imputation automatique**).
- Vérification des comptes collectifs tiers (**Comptabilité & Finance | Utilitaires | Configuration | Comptes automatiques | Comptes collectifs**).

 Présence d'un journal de réouverture pour effectuer les **Ouverture d'un exercice** (**Comptabilité & Finance | Utilitaires | Configuration | Liste des journaux**).

 Définition des classes : comptes de charge et de produit si ceux-ci sont manquants (**Configuration générales | Paramétrage | Options | Comptabilité | Options générales**).

# Vérifications comptables

Même si le test comptable est tout à fait correct en Sage BOB 50, il convient de vérifier que la comptabilité au niveau de Sage BOB 50 est l'exact reflet de la comptabilité tenue en Expert/M Windows. A ce stade, il est alors recommandé de confronter au minimum les **balances actuelles** (tiers et générales) imprimées dans le logiciel Expert/M Windows avec celles imprimées en Sage BOB 50.

Il convient également de s'assurer que les **Ouverture d'un exercice** se passent sans problème.

#### **Options et paramètres**

Sage BOB 50 permettant un large éventail de paramètres et d'options au niveau des différents modules, il peut être utile de les parcourir avec le client afin de déterminer ses besoins avec précision ; en commençant par la gestion des **restrictions**.

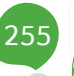

## Partie 15 -Expert/M Windows

256Ġ

# Partie 16 - Importation de données externes

**Cette partie est entièrement dédiée à la récupération des données des logiciels qui, aujourd'hui, ne sont pas repris en standard dans Sage BOB 50.**

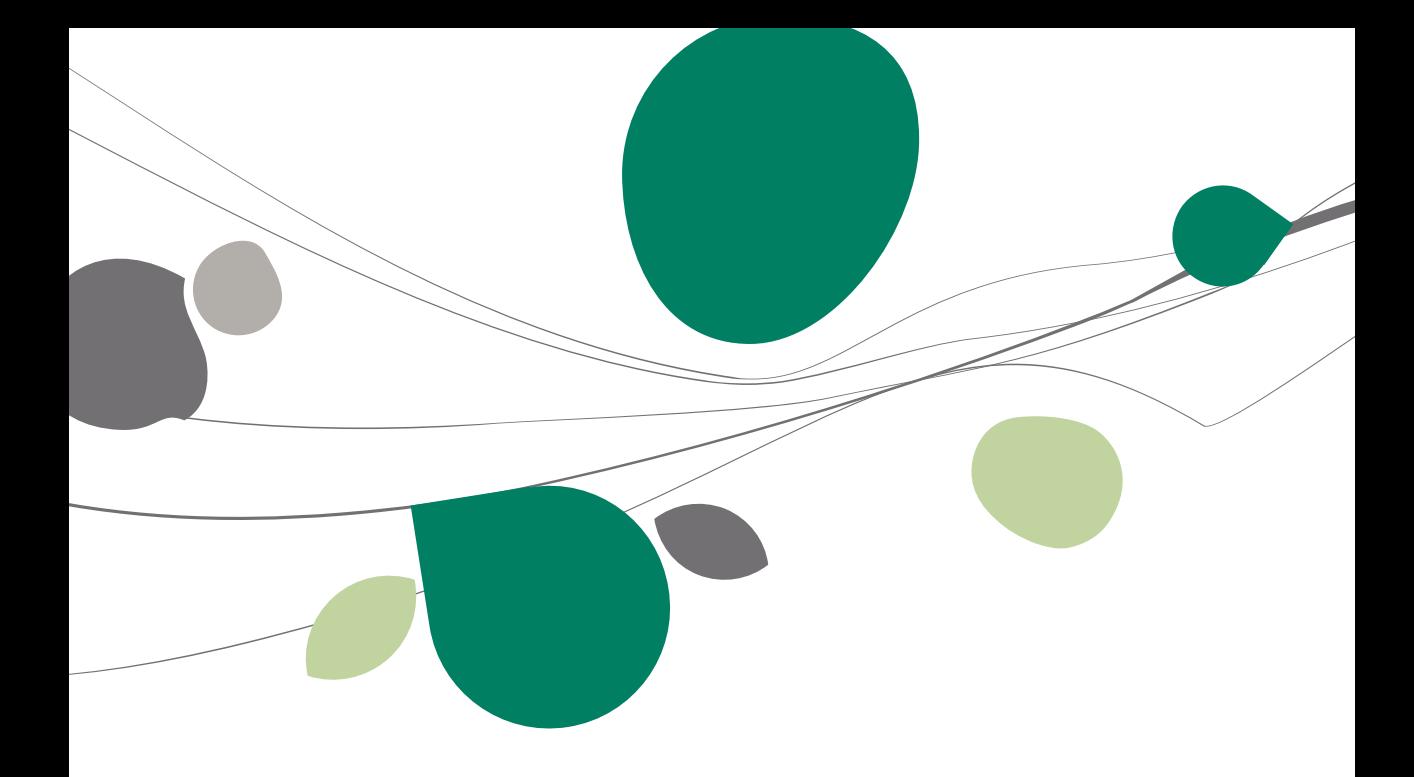

## Introduction

La première étape pour l'importation de données externes, consiste à créer un nouveau dossier « vide ». Ce dossier « vide » sera complété au fur et à mesure par diverses importations effectuées via l'espace de travail dédié à cet effet : **Importation de données externes**.

Pour une opération d'importation optimale, il est nécessaire de suivre un ordre logique qui évitera toute incohérence. L'ordre logique proposé est le suivant :

- 1. Importation du plan comptable
- 2. Définition des comptes automatiques
- 3. Création des journaux
- 4. Paramétrage des options (éventuellement)
- 5. Importations des tiers et personnes
- 6. Importation des opérations diverses

Les autres opérations pourront être effectuées dans un ordre quelconque.

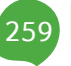

# Création d'un nouveau dossier

La récupération s'opère en créant tout d'abord un nouveau dossier dans le **BOBSystem | Outils système | Fichier | Nouveau dossier | Création d'un nouveau dossier**.

Après avoir accepté les termes du contrat de licence, il est nécessaire de renseigner les codes de sérialisation du logiciel.

#### **Sérialisation du logiciel**

Il convient ici d'introduire soigneusement les codes de sérialisation du logiciel tels que renseignés sur le « licence sheet ».

L'accès à la saisie de la référence du dossier ne sera autorisé qu'une fois le code d'installation valide identifié par le pictogramme

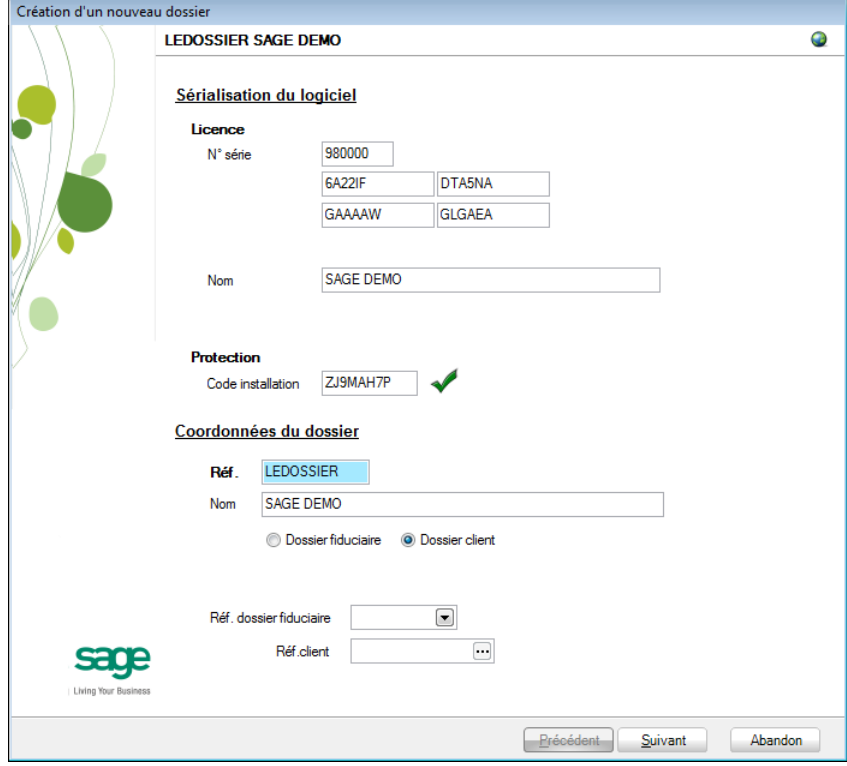

Vient ensuite la saisie des **Coordonnées du dossier**.

### **Coordonnées du dossier**

Le nom de la licence étant le nom de la société, il convient donc de renseigner ici les données concernant l'adresse, les numéros de téléphone et de fax, le numéro d'entreprise ainsi que le numéro de compte bancaire.

Il est également nécessaire de renseigner la **Langue** principale d'utilisation du logiciel et éventuellement un libellé alternatif.

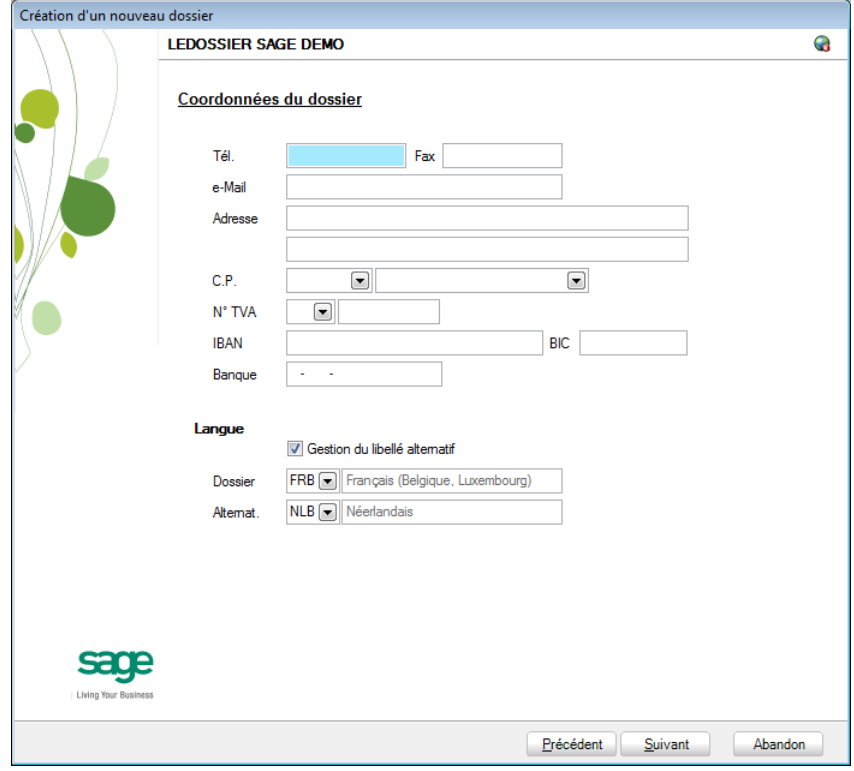

**Bon à savoir :** Hormis les informations relatives au choix des langues, les ultérieurement. Pour ce faire, utiliser l'option **Configuration générale | Paramétrage | Paramètres généraux** du **BOB 50.**

### **Installation des modules**

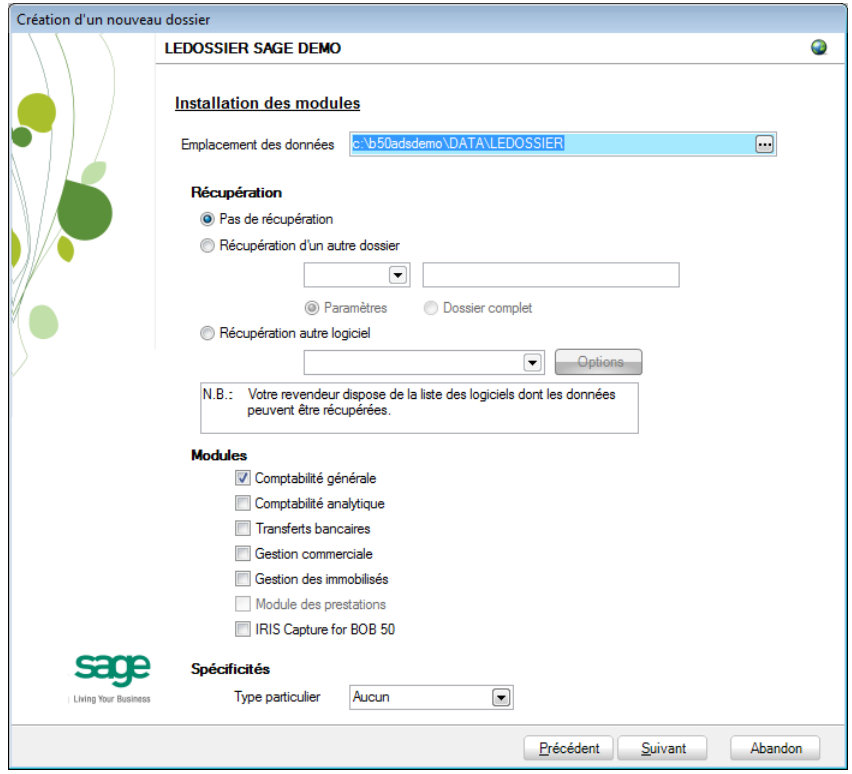

L'**Emplacement des données** permet de renseigner le répertoire qui contiendra le dossier vide dans lequel viendront se sauvegarder les données importées en Sage BOB 50.

Au niveau de la **Récupération**, le choix **Pas de récupération** permettra de créer un nouveau dossier « vide ».

Il ne reste plus alors qu'à déterminer les différents **Modules** à activer. Les modules disponibles dépendent directement de la licence du client.

Le **Type particulier** des **Spécificités**, quant à lui, doit garder la valeur **Aucun**.

Ces informations étant introduites, Sage BOB 50 crée les fichiers de données vides dans le répertoire renseigné précédemment. Si ce répertoire n'existe pas, Sage BOB 50 proposera de le créer.

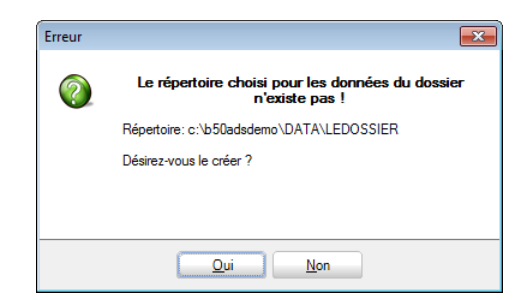

Le répertoire est maintenant créé physiquement sur le disque et est prêt à recevoir les fichiers sans données comptables.

## **Législation et devises**

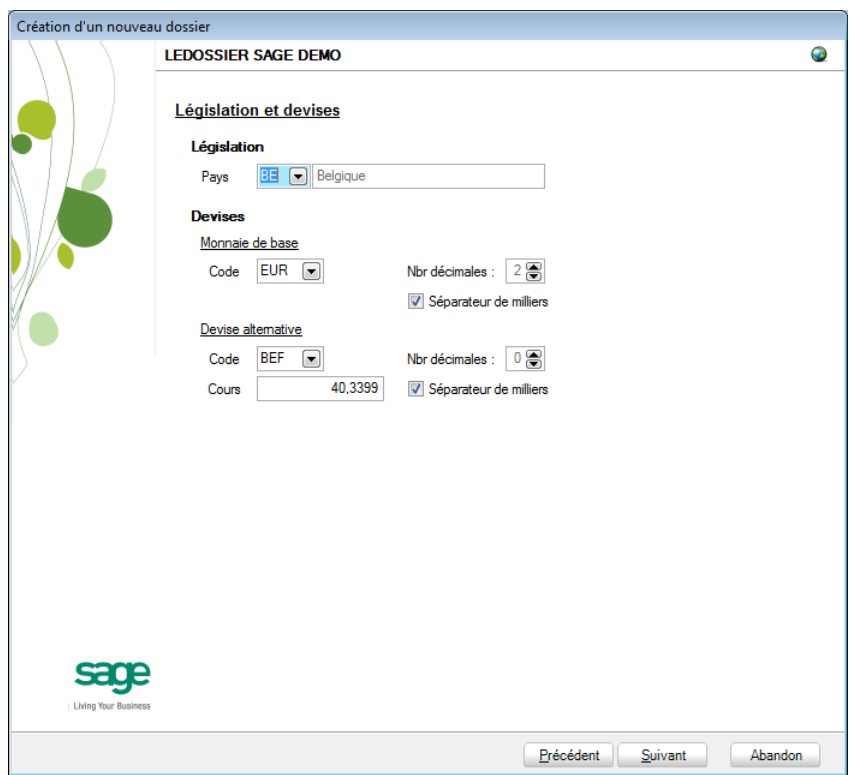

Le paramétrage de la création du dossier passe maintenant par la définition de la **Législation** et des **Devises**. Le code **Pays** et le **Code** relatif à la **Monnaie de base** proposent les valeurs « BE » et « EUR » par défaut mais peuvent être modifiés en fonction des besoins.

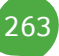

#### Partie 16 -Importation de données externes

Sage BOB 50 permet également de choisir une devise alternative en sélectionnant celle-ci dans la liste déroulante **Devise alternative**. Il sera alors nécessaire de renseigner le cours indicatif de cette devise alternative par rapport à la devise principale du dossier.

### **Initialisation du plan comptable**

Sage BOB 50 permet de définir la **Longueur des comptes** en la renseignant dans l'incrémenteur réservé à cet effet.

Si le plan comptable doit également être récupéré du logiciel d'origine, il convient de sélectionner **Pas de récupération** dans la partie consacrée à la récupération du plan comptable. En effet, le choix de **Récupération du plan standard** est, à ce stade, sans intérêt car **l'Importation de données externes** permet de récupérer le plan comptable via le nouvel espace de travail de Sage BOB 50.

Si le plan comptable n'est pas récupéré du logiciel d'origine, il est alors possible de sélectionner un **Plan comptable standard** dans la liste déroulante réservée à cet effet ; ou encore de récupérer un plan comptable déjà utilisé dans un autre **dossier de base** de Sage BOB 50.

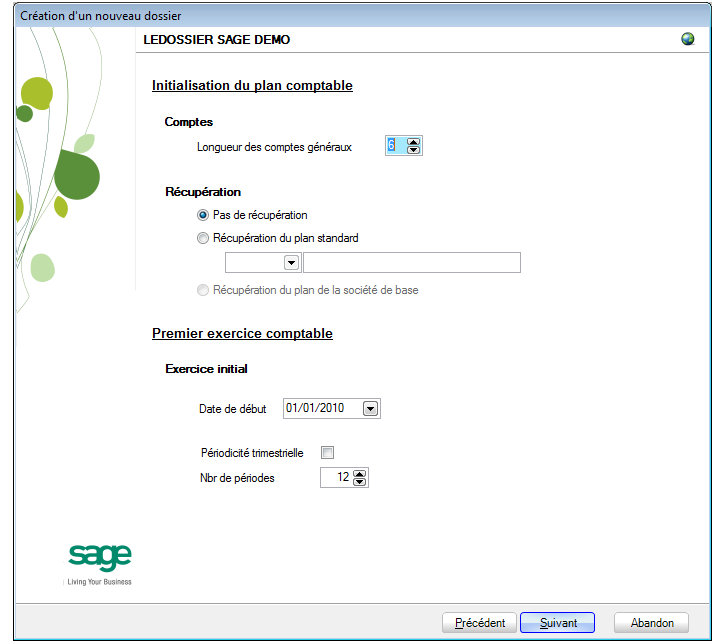

#### **Premier exercice comptable**

**Exercice initial** permet de renseigner la date de début du premier exercice comptable.

Cocher **Périodicité trimestrielle** pour signaler que les périodes créées sont des trimestres et non des mois.

**!** A des fins d'analyse, Il est vivement conseiller de travailler en périodicité d'encodage mensuelle et de déterminer la périodicité TVA trimestrielle dans les options comptables du dossier. De plus, le changement éventuel de la périodicité TVA se fera aisément par ces mêmes options sans intervention technique sur les données.

Il est également possible de définir le nombre de périodes contenues dans le premier exercice comptable.

### **Récupération d'une configuration**

Sage BOB 50 permet d'affiner le dossier récupéré du logiciel d'origine en proposant la récupération d'une configuration. Pour cela, il la case **Récupération d'une configuration** doit être cochée et le **Type de récupération** précisé.

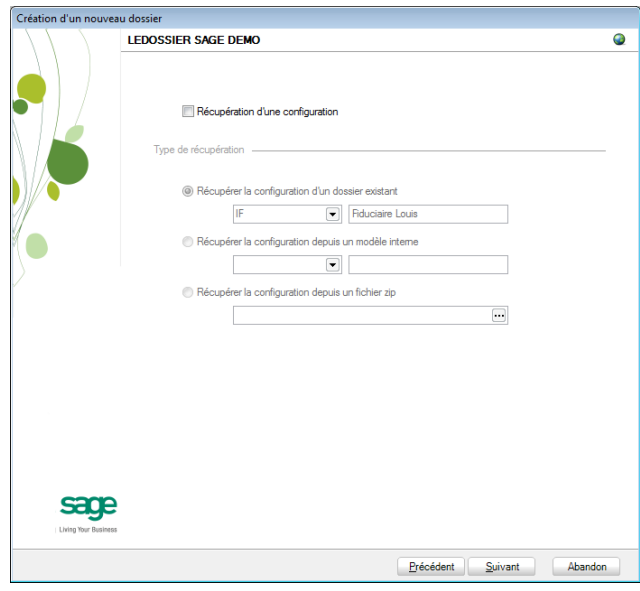

## **Paramètres généraux**

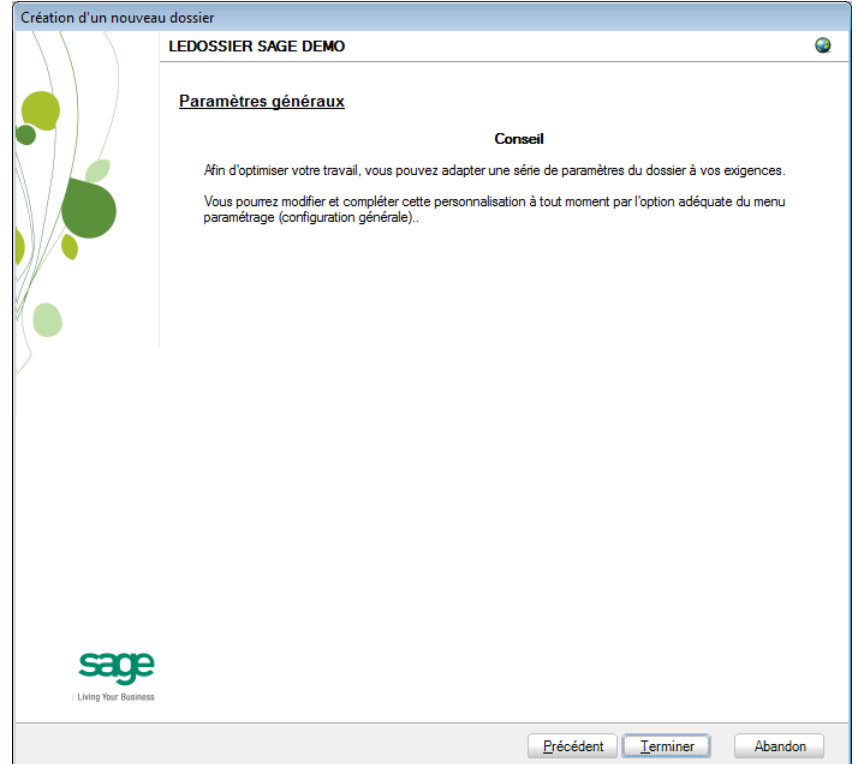

Lorsque cette fenêtre apparaît, on peut considérer que les étapes préalables à la création du dossier sont terminées : la création concrète du dossier vide va commencer. Pour la débuter, il suffit d'appuyer sur **Terminer**.

267

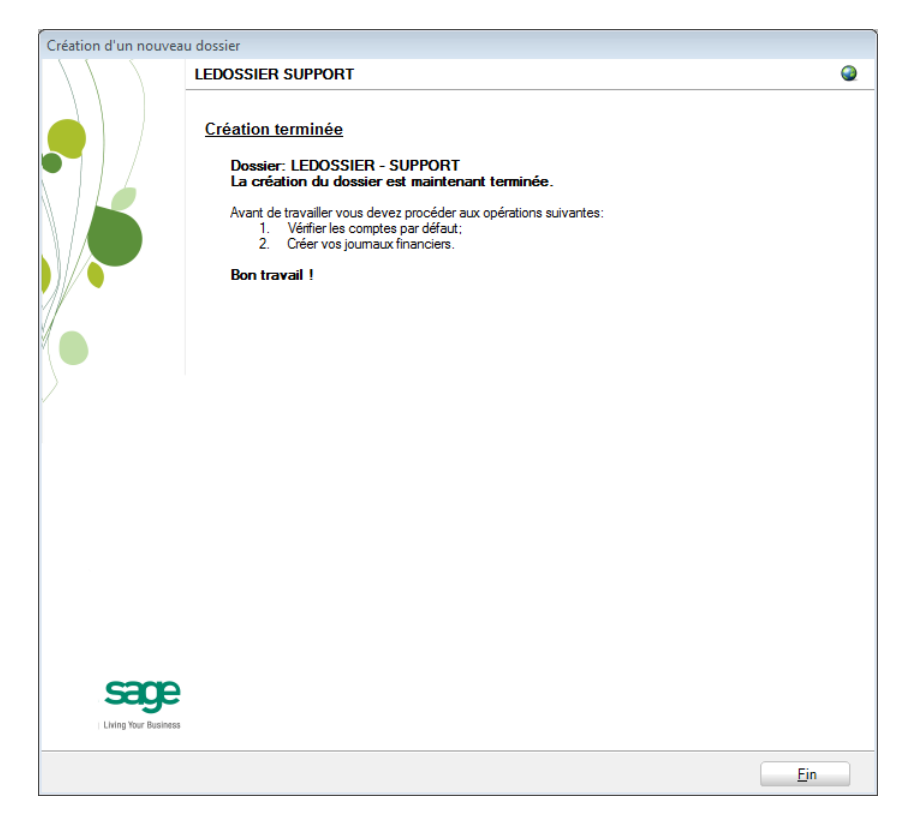

La création du dossier vide étant maintenant terminée, il ne reste plus qu'à importer les données comptables dans ce dossier. Afin de ne pas se disperser dans les divers modules du logiciel Sage BOB 50, un espace de travail concentre ces opérations dans un seul écran du **BOBSystem** décrit en détail dans l'[Importation de données externes.](#page-269-0)

Cet espace de travail est également disponible dans le programme **BOB 50**, via les options **Configuration générale | Utilitaires | Importation de données** 

externes ainsi que via le bouton dédié aux espaces de travail **du situé dans la** barre de commandes de la **Configuration générale**.

Chacune de ces importations est également individuellement disponible par les options contenues dans **Configuration générale | Utilitaires**.

# <span id="page-269-0"></span>Importation de données externes

# Introduction

L'importation de données externes se base sur l'existence de données dans un ou plusieurs fichiers au format Excel : ces fichiers ayant été

- exportés d'un logiciel dont les données ne sont pas récupérées par la procédure standard de récupération de Sage BOB 50 ;
- constitués, retravaillés manuellement.

L'importation ne concerne pas nécessairement toutes les données du dossier d'origine : une partie peut être importée par cette fonctionnalité, le reste pouvant être encodé directement en Sage BOB 50 ou pouvant faire l'objet d'une récupération standard d'un logiciel.

Pour cette raison, un espace de travail a été mis au point, regroupant toutes les fonctions nécessaires pour initialiser au mieux les données du nouveau dossier.

Cet espace de travail est accessible par les programmes :

- **BOBSystem**, option **Outils système** | **Fichier** | **Nouveau dossier** | **Importation de données externes** ou
- **BOB 50**, option **Configuration générale** | **Utilitaires** | **Importation de données externes** ou
- **BOB 50**, onglet **Configuration générale** |  $\boxed{3}$

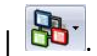

Vu que cet espace de travail ne peut fonctionner sans référence à un dossier bien précis, il est nécessaire de renseigner le code du dossier avant d'accéder à l'espace de travail au départ du **BOBSystem**.

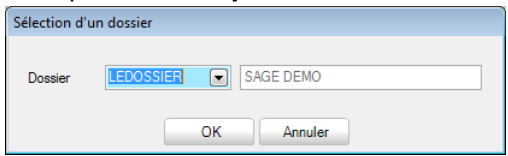

# **• Présentation de l'espace de travail**

Cet espace de travail comme tous les autres espaces de travail offre des facilités d'accessibilité : il rassemble dans une seule et même fenêtre toutes les informations et les fonctions nécessaires pour accomplir l'importation des données externes.

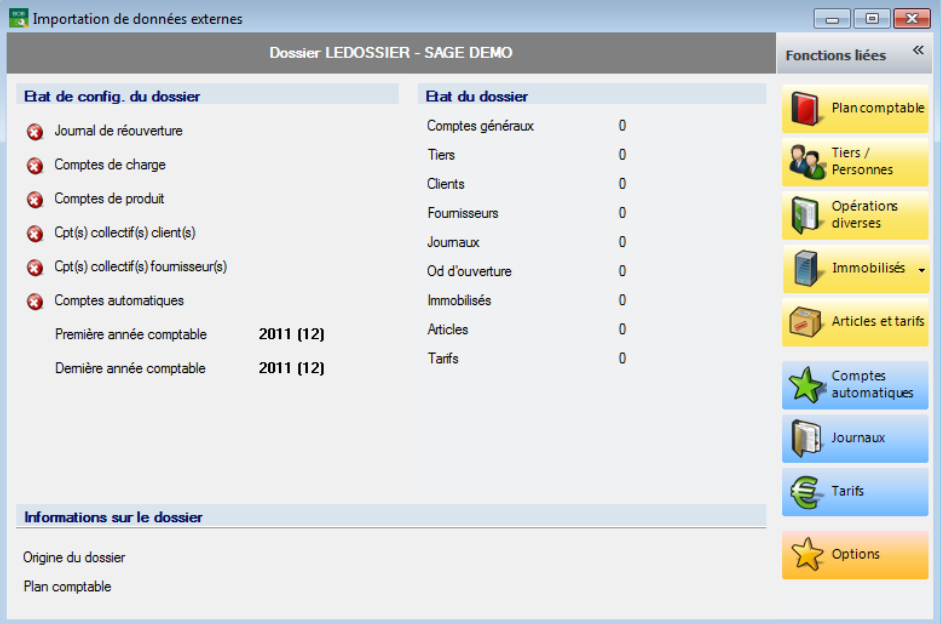

Il rassemble 2 des 4 fonctions essentielles des espaces de travail :

#### **La visualisation des informations**

Le centre de la fenêtre donne une vue synthétique de l'état d'avancement et de la situation des actions ; il est scindé en trois parties : la partie de gauche renseigne l'**Etat de configuration du dossier**, la partie de droite, l'**Etat du dossier** et la partie du bas, des **Informations sur le dossier**.

L'entrée dans cet espace de travail juste après la création d'un dossier « vide » présente un écran tel que présenté ci-dessus : l'**Etat de configuration du dossier** étant **o** non défini.

L'**Etat de configuration du dossier** se décline de 2 manières différentes ( non défini et  $\blacksquare$  valide) et renseigne sur les données suivantes :

 **Journal de réouverture** : Un journal (et un seul) de type réouverture doit être défini dans la liste des journaux, celui-ci peut être défini par l'utilisation du  $h$ outon  $\Box$  Journaux

 **Comptes de charge/produit** : Les comptes de charge et produit ont été définis dans les options de la comptabilité, ces paramètres peuvent être

adaptés par l'utilisation du bouton <sup>X</sup> <sup>Options</sup>, **Comptabilité | Options générales** ;

**Cpt(s) collectif(s) client(s)/fournisseur(s)** : Le(s) compte(s) collectif(s) relatif(s) aux clients et aux fournisseurs ont été définis dans les comptes automatiques, Comptes

ces paramètres peuvent être adaptés par l'utilisation du bouton

 **Comptes automatiques** : Les comptes automatiques ont été définis dans l'option correspondante de la comptabilité, ces paramètres peuvent Comptes également être adaptés par l'utilisation du bouton

 **Première année comptable** : Référence de la première année fiscale ainsi que le nombre de périodes définies pour celle-ci.

 **Dernière année comptable** : Référence de la dernière année fiscale ainsi que le nombre de périodes définies pour celle-ci.

L'**Etat du dossier** renseigne sur le nombre d'enregistrements relatifs aux différents fichiers :

 **Comptes généraux** : Nombre d'enregistrements dans le fichier AC\_ACCOUN : comptes généraux et comptes titres confondus ;

**!** Aucune importation ne pourra être effectuée tant que les comptes généraux n'ont pas été importés.

 **Tiers** : Nombre d'enregistrements repris dans le fichier AC\_COMPAN : clients, fournisseurs et prospects ;

**Clients** : Nombre de clients repris dans le fichier AC\_COMPAN ;

- **Fournisseurs** : Nombre de fournisseurs repris dans le fichier AC\_COMPAN ;
- **Journaux** : Nombre de journaux définis dans le fichier AC\_DBK ;

 **Od d'ouverture** : Nombre de documents relatifs à des opérations diverses en période d'ouverture de la première année ;

- **Immobilisés** : Nombre de biens immobilisés dans le fichier FA\_FASSET ;
- **Articles** : Nombre d'articles enregistrés dans le fichier IV\_IART ;
- **Tarifs** : Nombre d'enregistrements dans le fichier IV\_IPRLIS.

Les **Informations sur le dossier** renseignent sur l'**Origine du dossier** et si possible sur le type de **Plan comptable** utilisé.

### **Les fonctions liées**

Le panneau de droite de la fenêtre peut être étendu ou masqué. Il rassemble des boutons donnant accès à toutes les fonctionnalités liés de prêt ou de loin à l'espace de travail en fonction des modules utilisés dans le dossier ; il n'est donc plus nécessaire de naviguer au travers du système de menus pour accéder à ces fonctions.

Les fonctions disponibles dans cet espace de travail sont triées par ordre d'importance : il ne sera pas possible, par exemple, d'importer des **Tiers/Personnes** tant qu'un **Plan comptable** n'a pas été préalablement importé.

La liste des fonctions liées dépendant directement des modules installés dans le dossier, peut être variable d'un dossier à l'autre. Un dossier pour lequel tous les modules ont été installés propose les fonctions liées suivantes :

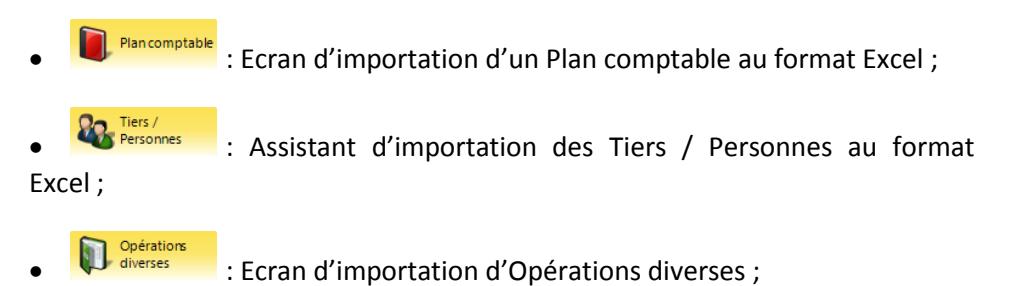

### Partie 16 -Importation de données externes

I Immobilisés d'Enconside d'Almandt d'Enconsident d'Enconsident de la mateix d'

- Ecran d'importation d'un fichier au format Excel ;

- Importation de données externes : provenant d'un logiciel Cubic for Dos, Accon ou Venice ;

Laticles et ants<br>| Articles et ants<br>| Contract d'importation des Articles et des Tarifs au format Excel ;

**An** comptes<br>
automatiques : Accède à la définition des comptes par défaut telle qu'accessible au niveau de la comptabilité ;

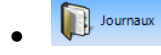

 $\left| \cdot \right|$  Journaux  $\left| \cdot \right|$ : Accède à la liste des Journaux comptables ;

272

 $\left\{ \begin{array}{ll} \mathbb{F}^{\mathsf{Tarifs}} & \mathsf{Ricède} \end{array} \right.$  : Accède à la table des Tarifs ;

**R** <sup>Options</sup> : Accède à la définition des paramètres des différents modules.

## Plan comptable

## Introduction

Cette fonctionnalité permet d'importer aisément un plan comptable.

- **!** L'importation du plan comptable est la première opération d'importation à effectuer. Seule la présence des comptes généraux dans le dossier permettra les autres importations.
- **!** La longueur des comptes généraux d'un dossier tenu en Sage BOB 50 est fixe. Tout compte dont la longueur est inférieure à la longueur définie à la création du dossier est considéré comme compte titre et ne pourra donc pas être utilisé dans les encodages.

## Préparation des données à importer

Seul le contenu d'une seule feuille du fichier Excel sera pris en compte par l'importation. Si le fichier Excel comporte plusieurs feuilles dont les données doivent faire l'objet d'une importation, il est conseillé de les regrouper dans une même feuille via un simple copier-coller.

Le transfert des données du fichier source vers les tables de Sage BOB 50 se fait sur base de liaisons entre les deux entités : chaque colonne du fichier source doit correspondre à un équivalent dans la table Sage BOB 50 correspondante.

# Etape 1 : Lecture du fichier source

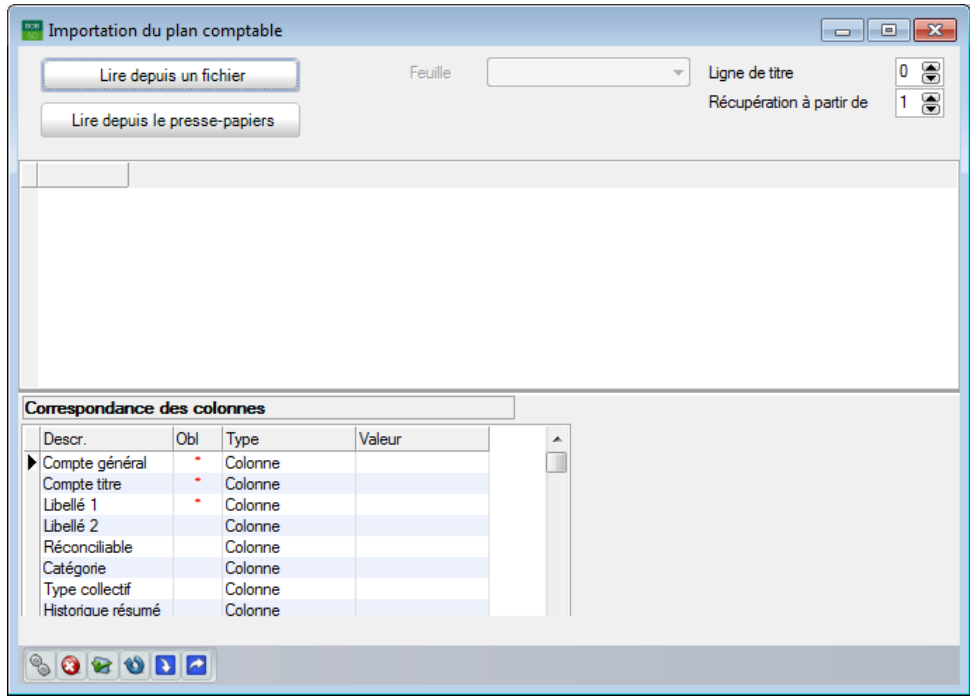

#### **Lire depuis un fichier**

Le bouton Luire depuis un fichier permet de télécharger le plan comptable au départ du fichier source Excel. Il donne accès à la fenêtre de dialogue qui permet de naviguer dans les différents répertoires des disques et de sélectionner le fichier source à importer.

Dès que le fichier Excel est sélectionné dans la fenêtre de dialogue, celui-ci est lu par l'écran d'importation qui affiche, dans la partie centrale de l'écran, le contenu du fichier source.

#### **Lire depuis le presse-papiers**

Le bouton luise depuis le presse-papiers permet de télécharger le plan comptable d'Excel en utilisant la fonction presse-papiers après avoir sélectionné et copié au préalable les données depuis le fichier source.

#### **Paramètres d'importation**

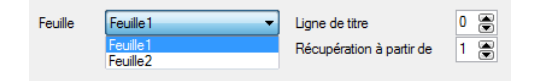

Sage BOB 50 permet de télécharger toutes les feuilles contenues dans le fichier source Excel. Cependant, il n'est possible d'importer qu'une seule feuille à la fois. Ainsi, la liste déroulante **Feuille** permet la sélection de la feuille contenant les données à importer.

Le paramétrage effectué pour une feuille reste valable pour toutes les autres.

La **Ligne titre** permet de spécifier le numéro de la ligne du fichier Excel qui comporte les titres des différentes colonnes de données. Une fois le nombre de lignes de titre saisies, celles-ci apparaissent en vert dans la grille de consultation.

La zone de saisie en regard de **Récupération à partir de** permet de renseigner le numéro de la ligne du fichier Excel à partir duquel les donnés seront importées. Tout ce qui précède, hormis la ligne de titre, sera alors ignoré. Les lignes qui ne feront pas parties des données à importer apparaitront sur fond gris.

## Etape 2 : Liaison des données source et des champs de Sage BOB 50

La deuxième étape du processus consiste à faire correspondre les données source (titre des colonnes) du fichier source (xls) avec les champs des tables de Sage BOB 50.

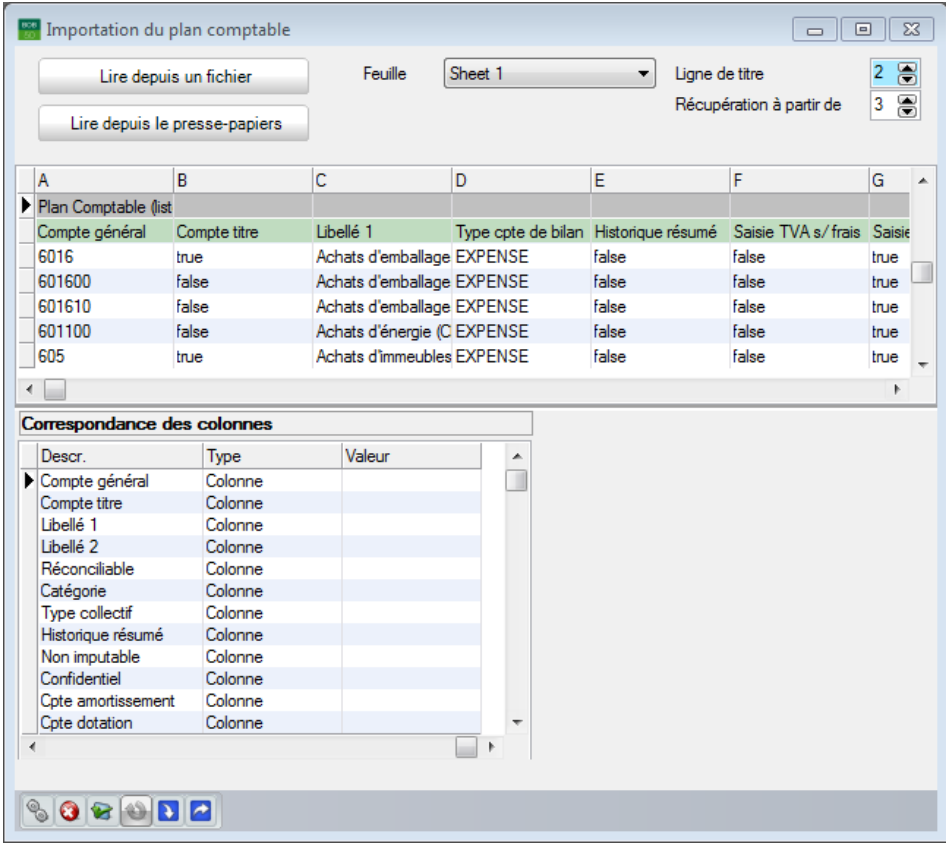

### **Correspondance des colonnes**

La colonne **Descr.** fait référence à la définition du champ de Sage BOB 50.

Pour une description complète des champs du plan comptable, nous vous renvoyons vers l'utilisation du DbCreate.

correspondances de manière intuitive. Ces correspondances peuvent cependant être adaptées également par l'utilisation de la liste déroulante de la colonne **Valeur**.

Cette colonne **Descr.** contient les données suivantes :

 **Compte général** (\*) : Champ de liaison obligatoire, ce **Compte général** Correspond au numéro de compte général ou de compte titre. En fonction de la longueur du compte renseigné, la colonne **Compte titre** se mettra à jour.

 **Libellé 1(\*)** : Champ de liaison obligatoire, ce **Libellé 1** représente la dénomination du compte.

 **Libellé 2** : Second libellé du compte général. Celui-ci sera utilisé en libellé alternatif.

 **Réconciliable** : Détermine le statut (Vrai / Faux) de réconciliation du compte général.

**Catégorie** : Représente la catégorie du compte général.

 **Historique résumé** : Statut (Vrai / Faux) qui détermine si l'historique du compte général doit être imprimé dans son entièreté (Faux) ou sous forme d'un total (Vrai).

 **Non imputable** : Statut (Vrai / Faux) qui permet d'exclure l'utilisation du compte général dans les encodages.

 **Confidentiel** : Statut (Vrai / Faux) qui permet de rendre le solde du compte général confidentiel pour certains utilisateurs.

 **Cpte amortissement** : Renseigne le compte d'amortissement lié au compte général.

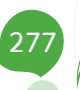

#### Partie 16 -Importation de données externes

**Cpte dotation** : Renseigne le compte de dotation lié au compte général.

 **Dot. amort./réd. Val** : Renseigne le compte de dotation sur amortissements ou réductions de valeur exceptionnels lié au compte général.

 **Type cpte de bilan** : Détermine le type de compte. Les types annotés de « (\*\*) » doivent recevoir la précision des **Sous-types** décrits ci-dessous. Les **Type cpte de bilan** se déclinent comme suit :

- Actif : ASSFTS
- Frais d'établissement immobilisé (\*\*) : FXCOSTPREP
- Immobilisations incorporelles (\*\*) : FXINCORP
- Immobilisations corporelles (\*\*) : FXCORP
- Immobilisations financières (\*\*) : FXFINANC
- Passif : LIABILIT
- Produit : INCOME
- Ristourne accordée (produit) : DISCINC
- Charge: EXPENSE
- Ristourne obtenue (charge) : DISCEXP
- Provision : PROV
- Analytique (produit) : COSTINC
- Analytique (charge) : COSTEXP
- **!** Un compte général pour lequel le **Type cpte de bilan** est en relation avec les immobilisés doit renseigner obligatoirement un **Sous type**.

 **% non déductible** : Renseigne le pourcentage de la dépense non admise (DNA).

**% privé** : Renseigne le pourcentage de dépense privée.

 **Compte en sommeil** : Statut (Vrai / Faux) qui permet la mise en sommeil du compte général.

 **Hors escompte** : Statut (Vrai / Faux) qui permet d'exclure le compte général de la **Gestion avancée de l'escompte**.

 **Sous-type** : Détermine le sous-type du compte général pour lequel le **Type cpte de bilan** est relatif aux immobilisés. Les sous-types se déclinent de la manière suivante :

- Valeur d'acquisition : ACQVAL
- Amort/réd. val. actées : WRDOWN
- Plus-values actées : SURPASSACT

La colonne **Obl** précise que la correspondance des colonnes est obligatoire pour le champ en regard. Un champ obligatoire est identifié par le symbole dans la colonne.

La colonne **Type** permet de déterminer le type Valeur de 3 façons différentes :

 **Colonne :** Relie les champs des tables de Sage BOB 50 aux colonnes du fichier source Excel. Le choix du type **Colonne** impose le choix de cette colonne dans la liste déroulante proposée dans la colonne **Valeur** ;

 **Constante** : La valeur importée sera identique pour chaque compte général. Cette valeur étant définie dans la colonne **Valeur** ;

- **Auto** : La valeur importée est calculée automatiquement par Sage BOB 50.
- **!** Aucun champ à importer dans le plan comptable n'accepte ce **Type Auto**.

La colonne **Valeur** correspond au contenu d'une **Colonne** du tableau Excel ou à une **Constante** définie par l'utilisateur.

**!** Si le type est **Auto** la valeur reste une case vide.

Précisons que lorsque le **Type** est **Constant**, la colonne **Valeur** permet un choix au cas par cas. En générale, ce choix dépend de la nature du champ.

## **Barre d'outils**

Une fois toutes les liaisons effectuées, il suffit d'importer les comptes généraux dans Sage BOB 50 en cliquant sur le bouton .

- **!** Sage BOB 50 ne peut importer qu'une seule feuille à la fois. La feuille importée sera celle dont les données sont visibles dans la grille centrale décrite plus haut.
- **!** Avant d'effectuer l'importation concrète, il est possible d'effectuer un **Test**  de cohérence des données a afin de vérifier si les valeurs sont en accord avec l'intitulé des champs ou si les valeurs obligatoires sont correctement renseignées. Si le test cohérence est correct le message ci-dessous s'affichera, dans le cas contraire, un message d'erreur apparaitra.

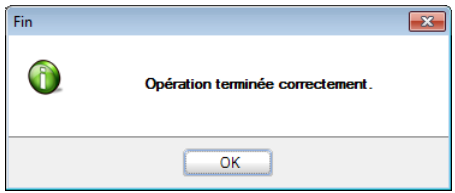

Le bouton **Q** permet **d'Annuler** les modifications en cours et **U** Importation **de la dernière configuration** permet de rétablir la dernière configuration d'importation qui a été réalisée.

Le bouton **Importation d'une configuration de liaison** permet de récupérer une configuration d'importation qui a été préalablement enregistré.

Le bouton **Exportation d'une configuration de liaison** permet d'enregistrer la configuration d'importation qui vient d'être réalisé.

# Vérification et ajustement

Il est maintenant possible d'aller vérifier le résultat de l'importation du plan comptable ; pour cela, se rendre dans le programme **BOB 50**, onglet **Comptabilité & Finance**, option **Fichier | Plan comptable.**

Il donc encore possible de modifier la configuration des comptes généraux du plan comptable.

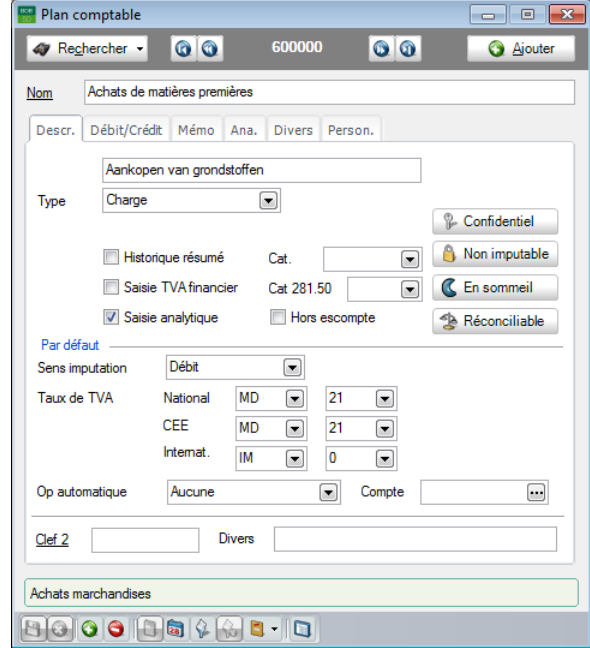

## Tiers / Personnes

# Introduction

282

Cette fonctionnalité permet de mettre à jour automatiquement et rapidement les tables des tiers et des personnes de Sage BOB 50 sur base de fichiers Excel (par exemple en récupération de données d'un logiciel externe).

Celle-ci se présente sous la forme d'un assistant d'exécution guidant pas à pas dans l'opération d'importation de données.

Le processus d'importation se déroule en 5 étapes, les caractéristiques et exigences de chacune étant définies dans un des écrans de l'assistant :

Etape 1 : Définition des paramètres d'importation.

 Etape 2 : Etablissement des liaisons entre le fichier source (Excel) et les tables de Sage BOB 50, traitement et adaptation des données à importer ainsi que définition des critères à respecter pour l'importation.

- Etape 3 : Génération d'un fichier temporaire à partir des critères définis.
- · Etape 4: Visualisation et confirmation ou modification du fichier temporaire.
- Etape 5 : Importation effective et définitive vers les tables de Sage BOB 50.

## Préparation des données à importer

Seul le contenu de fichiers Excel peut être importé dans Sage BOB 50 par l'utilisation de l'assistant d'importation.

Seul le contenu de la 1ère feuille du fichier Excel sera pris en compte par l'assistant d'importation. Si le fichier Excel comporte plusieurs feuilles dont les données doivent faire l'objet d'une importation, il est conseillé de les regrouper dans la première feuille via un simple copier-coller.

Le transfert des données du fichier source vers les tables de Sage BOB 50 se fait sur base de liaisons entre les deux entités : chaque colonne du fichier source doit correspondre à un équivalent dans la table Sage BOB 50 correspondante.

Cette liaison peut être établie automatiquement par l'assistant d'importation pour autant que les colonnes portent le même titre dans le fichier source et dans les tables de Sage BOB 50. Si tel n'est pas le cas, l'utilisateur devra relier manuellement le titre des colonnes du fichier source et le titre des champs de Sage BOB 50.

Dans ce second cas de figure, il peut s'avérer très intéressant de sauvegarder les correspondances définies par l'utilisateur. L'assistant d'importation permet cet enregistrement sous le nom de **Modèle**. Ce modèle pourra alors être réutilisé lors d'une importation ultérieure de données.

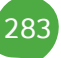

# Etape 1 : Définition des paramètres d'importation

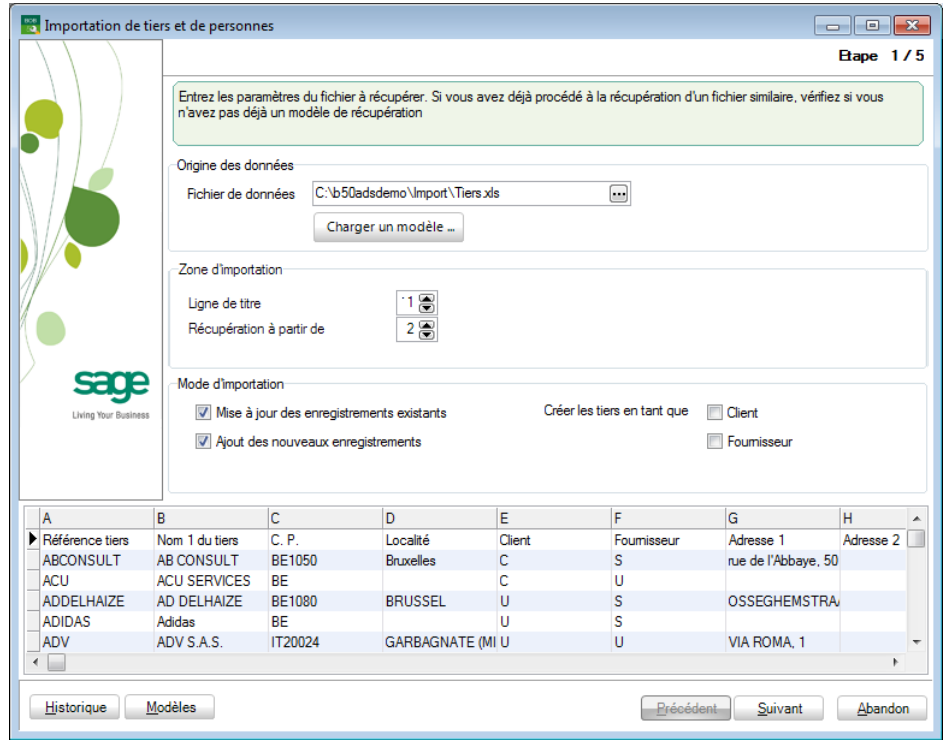

#### Origine des données

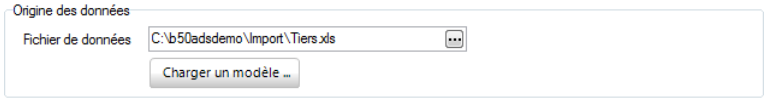

Le premier paramètre à définir est bien évidemment le nom et le chemin d'accès au fichier source (Excel). Ceci s'effectue par la zone de saisie **Fichier de données**. Le bouton **ou** ouvre une fenêtre de dialogue qui permet de naviguer dans les différents répertoires des disques.

Dès la saisie du fichier source, ce dernier est lu par l'assistant d'importation qui affiche, dans la partie inférieure de l'écran, les 100 premières lignes de son contenu.

Cette visualisation du fichier suit l'utilisateur à chaque étape de l'importation et reste donc présente dans le bas de l'écran.

Le bouton <sup>Charger un modèle ...</sup>, quant à lui, permet de paramétrer immédiatement et automatiquement l'importation sur base de paramètres éventuellement sauvegardés lors d'une précédente importation.

**Bon à savoir :** Charger un modèle permet donc de sauter une, plusieurs, voire procédure.

#### Zone d'importation

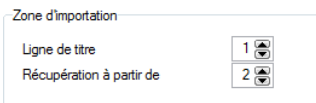

La **Ligne de titre** permet de spécifier le numéro de la ligne du fichier Excel qui comporte les titres des différentes colonnes de données.

**Bon à savoir :** Préciser une ligne de titre peut permettre d'accélérer considérablement l'établissement des liaisons entre le fichier source et les tables de Sage BOB 50 (cf. étape 2).

La zone de saisie en regard de **Récupération à partir de** permet de renseigner le numéro de la ligne du fichier Excel à partir de laquelle les données seront importées. Tout ce qui précède, hormis la ligne de titre, sera alors ignoré.

#### Mode d'importation

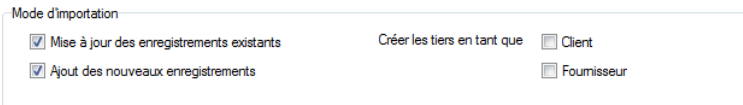

Cette zone décide de l'utilisation qui sera faite des données importées.

Si **Mise à jour des enregistrements existants** est coché, les tiers et personnes existants seront mis à jour sur base des données importées. La case noncochée signifiera qu'aucune donnée importée ne mettra à jour les enregistrements existants des tables.

#### Partie 16 -Importation de données externes

Si **Ajout des nouveaux enregistrements** est coché, l'importation ajoutera les lignes du fichier source dans les tables Sage BOB 50 correspondantes. Ainsi, un nouveau tiers ou une nouvelle personne pourront être ajoutés dans les tables de Sage BOB 50. Dans le cas contraire, si la case n'est pas cochée, aucune importation causant l'ajout de lignes dans les tables ne sera effectuée.

Les cases à cocher **Créer les tiers en tant que Client** / **Fournisseur** permettent d'affiner l'interprétation des données source. Ces paramètres détermineront donc les statuts client et/ou fournisseur à l'ajout de tiers ou modifieront ces mêmes statuts pour les tiers existants dans les tables de Sage BOB 50.

**Bon à savoir :** Si ces cases ne sont pas cochées, la mise à jour des tables de Sage BOB 50 s'effectuera sur la base des statuts définis dans le fichier source.

Il existe donc un ordre de priorité entre les cases à cocher et le contenu des champs du fichier source : les valeurs renseignées dans les cases à cocher sont prioritaires par rapport à celles du fichier source.

L'activation simultanée des cases à cocher **Mise à jour des enregistrements existants** et **Créer les tiers en tant que Client/Fournisseur** a un impact uniquement sur le statut client/fournisseur des tables de Sage BOB 50.

L'activation simultanée des cases à cocher **Ajout des nouveaux enregistrements** et **Créer les tiers en tant que Client/Fournisseur** a un impact sur le statut client/fournisseur et initialise certains champs avec des valeurs par défaut dans les tables de Sage BOB 50.
## Etape 2 Liaison des champs du fichier source et des tables Sage BOB 50

Cette deuxième étape du processus d'importation consiste en :

 La création de liens entre les **Données source** (titre des colonnes) du fichier source et les champs des tables Sage BOB 50 ;

 L'éventuelle sélection de **Traitements** à appliquer aux données du fichier source lors de l'importation (mettre en majuscule, tronquer des valeurs, …) ;

 La définition de critères de **Validité** à respecter : les valeurs du fichier source seront soumises à ces critères et seuls ceux y répondant positivement feront l'objet d'une importation dans Sage BOB 50.

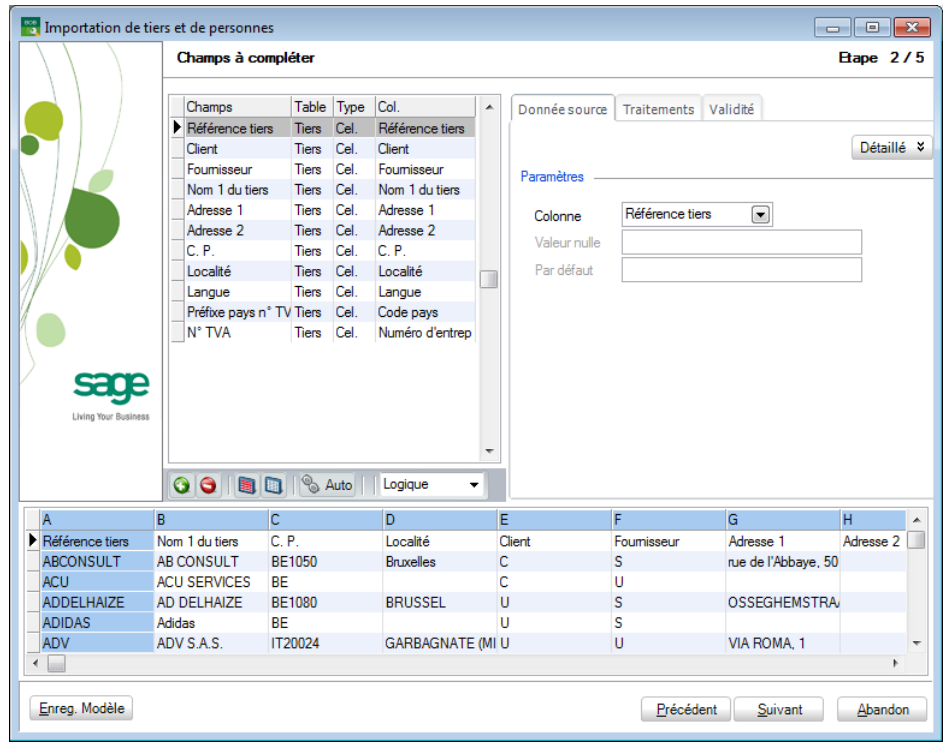

L'écran relatif à la deuxième étape se présente comme suit :

La grille de la partie inférieure de l'écran, comme à l'étape 1, affiche le contenu des 100 premières lignes du fichier source. Le surlignage bleu correspond au champ désigné par le curseur dans la grille de la partie supérieure gauche.

La partie supérieure, consacrée au paramétrage des opérations décrites cidessus se compose comme suit :

La partie gauche reprend les **Champs** des tables de Sage BOB 50 correspondants aux titres des **Colonnes** du fichier source. Cette grille reprend donc les champs dont les valeurs seront mises à jour ou complétées par d'autres lors de l'importation. Le nom de la **Table** auxquels les différents champs se rapportent se trouve en regard de ceux-ci. Finalement, la colonne **Type** fait référence au type de la valeur qui sera importée dans les tables Sage BOB 50. Ce type, défini par l'utilisateur, est expliqué ci-après : [Etablir les](#page-289-0)  [liens entre le fichier source et les tables Sage](#page-289-0) BOB 50.

La partie droite est composée de 3 onglets : chacun d'entre eux est associé à une opération précise :

- L'onglet **Donnée source** établit le lien entre les champs présents dans la partie gauche et les champs du fichier source.
- L'onglet **Traitements** opère une transformation des données source lors de l'importation.
- L'onglet **Validité** applique aux données sources un test de validité au terme duquel les données seront soit importées, soit rejetées.

Les pages suivantes expliquent de manière chronologique les opérations à effectuer dans cet écran.

### <span id="page-289-0"></span>**Etablir les liens entre le fichier source et les tables Sage BOB 50**

Les liens entre le fichier source et les tables de Sage BOB 50 peuvent être générés automatiquement ou manuellement.

### *Liaison automatique*

absolument que les noms des champs (titre de colonnes) du fichier source et de la table Sage BOB 50 concernée soient identiques. Ceci implique, bien précédente.

L'utilisation du bouton  $\frac{1}{2}$  autometrie cette liaison automatique : la liste des champs des tables de Sage BOB 50 correspondant aux titres des colonnes du fichier source apparaît alors dans la grille **Champs à compléter**.

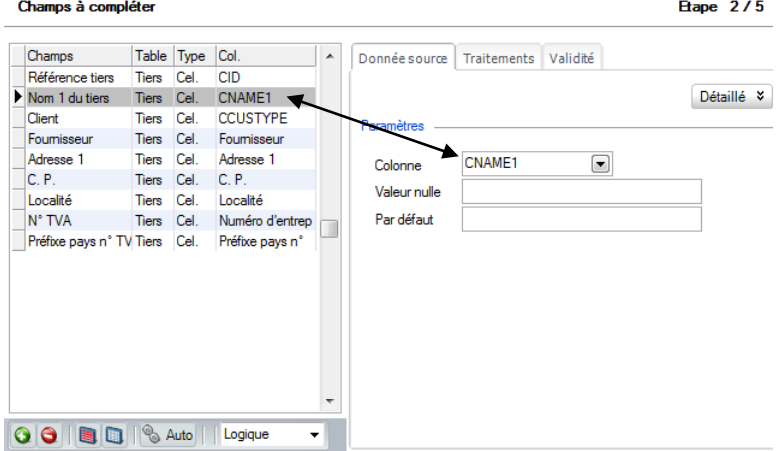

L'onglet **Donnée source** reprend également ce titre de colonne.

#### *Liaison manuelle*

Si les noms des champs ne correspondent pas entre le fichier source et les tables de Sage BOB 50, l'utilisateur doit établir lui-même les correspondances. Il doit donc sélectionner la liste des champs de Sage BOB 50 dans lesquels les valeurs à importer devront être ajoutées et associer à chacun le champ correspondant dans le fichier source.

#### Champs à compléter

Les champs apparaissant en rouge avant que toute liaison ait été réalisée par l'utilisateur entre le fichier source et les tables de Sage BOB 50 sont les champs de Sage BOB 50 qui doivent impérativement être présents dans la liste. L'importation s'assure ainsi de la validité de l'importation (l'importation sera refusée tant que ces champs n'auront pas été associés à un champ du fichier source).

L'association s'effectue par l'utilisation du bouton d'ajout <sup>O</sup>. Ce bouton ouvre une fenêtre de dialogue qui permet de choisir tous les champs Sage BOB 50 dont l'importation pourrait avoir besoin et qui recevront les valeurs du fichier source.

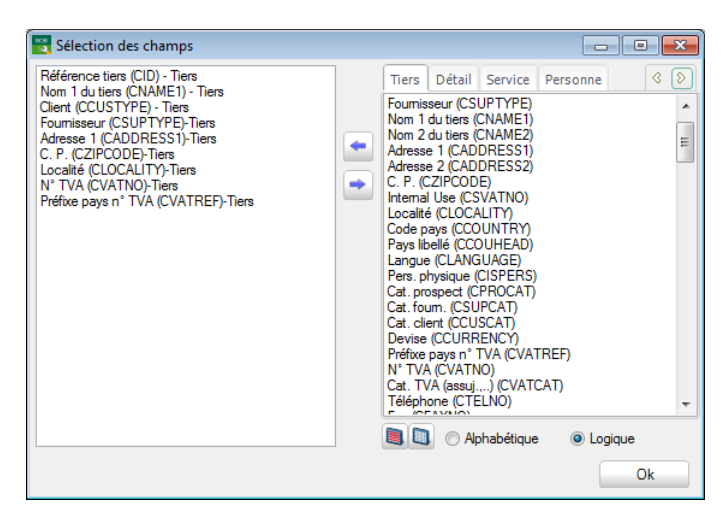

Les champs sélectionnés sont choisis dans la partie droite de la fenêtre et transférés dans la partie gauche par l'utilisation de la flèche **ou en cliquant** sur le champ de la liste de droite et le glissant dans la liste de gauche.

Les cinq onglets correspondant aux cinq tables de Sage BOB 50 qui recevront les données importées sont les suivantes :

L'onglet **Tiers** correspond à la table COMPAN et propose certains des champs relatifs aux sociétés tierces (clients, fournisseurs et prospects). Cet onglet reprend les champs relatifs au code référence de la société (CID), à son statut client/fournisseur ou prospect (CSUPPTYPE, CCUSTYPE), à l'adresse de la société tierce (CADDRESS1), …

L'onglet **Détail** correspond à la table COMPDE et propose certains autres champs relatifs aux sociétés tierces (Clients/fournisseurs et prospects). contenus dans cette table, c-à-d les champs relatifs à certaines informations particulières relatives à la gestion commerciale ou au module bancaire telles que la catégorie de remise associée au tiers (CDISCOUNTCAT) l'adresse de livraison de ce dernier (CSECONDID), …

L'onglet **Service** correspond à la table COMPSV et propose les champs qui contiennent les informations tierces utiles pour l'utilisation de BOB-presta. S'y retrouvent donc les champs relatifs au profil tarifaire du client (RATEID) ainsi qu'à son profil général (PROFID), à la distance de déplacement par défaut à effectuer pour se rendre chez lui (TRIPKM), …

L'onglet **Personne** correspond à la table PERS et propose tous les champs contenus dans cette table tels les champs relatifs au nom de la personne de contact (PNAME), à son prénom (PFIRSTNAME), à son numéro de portable(PGSM), à son titre dans l'entreprise tierce (PTITLE), …

291

L'onglet **Adr. livraison** correspond à la table CODEAD et propose les champs relatifs aux adresses de livraison multiples tels que le code de l'adresse de livraison (DELIVADRID), l'adresse de livraison prioritaire client (PRIORCUS), …

Une fois les champs sélectionnés, il ne reste plus qu'à valider le choix en cliquant sur le bouton  $\frac{1}{\sqrt{c}}$ 

### Onglet Donnée source

Cette opération consiste à relier les champs Sage BOB 50 sélectionnés aux champs du fichier source. Positionné sur une ligne de la grille **Champs à compléter**, il est alors nécessaire de sélectionner le titre de la Colonne dans la liste déroulante de l'onglet. Cette liste est automatiquement remplie par l'assistant d'importation sur base des titres des colonnes du fichier Excel.

**Bon à savoir :** La même colonne du fichier source peut être associée à 2 Champs différents des tables de Sage BOB 50. Ainsi, par exemple, la Colonne Référence tiers peut être associée aux Champs Référence tiers et Nom 2 du tiers.

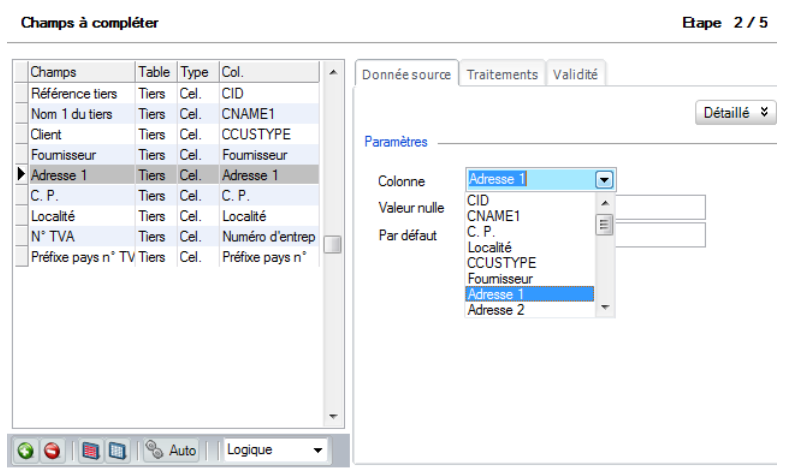

Les saisies relatives aux **Valeur nulle** et **Par défaut** ne peuvent être remplies l'une sans l'autre : elles permettent, en effet, de remplacer une valeur du fichier source (**Valeur nulle**) par une autre (**Par défaut**) lors de l'importation dans les tables Sage BOB 50. Par exemple, remplacer la langue dont la valeur vaut 0 (**Valeur nulle** : 0) par la valeur « F » (**Par défaut** : F) : l'importation attribuera alors la langue « F » pour tous les tiers dont la langue est 0 dans le fichier d'origine.

**Bon à savoir :** Ces 2 zones de saisie sont grisées si Sage BOB 50 juge cette

Le bouton **Détaillé »** permet d'étendre la sélection des valeurs en proposant **Valeur constante** et **Valeur générée automatiquement par le système** en supplément à **Valeur d'une cellule**.

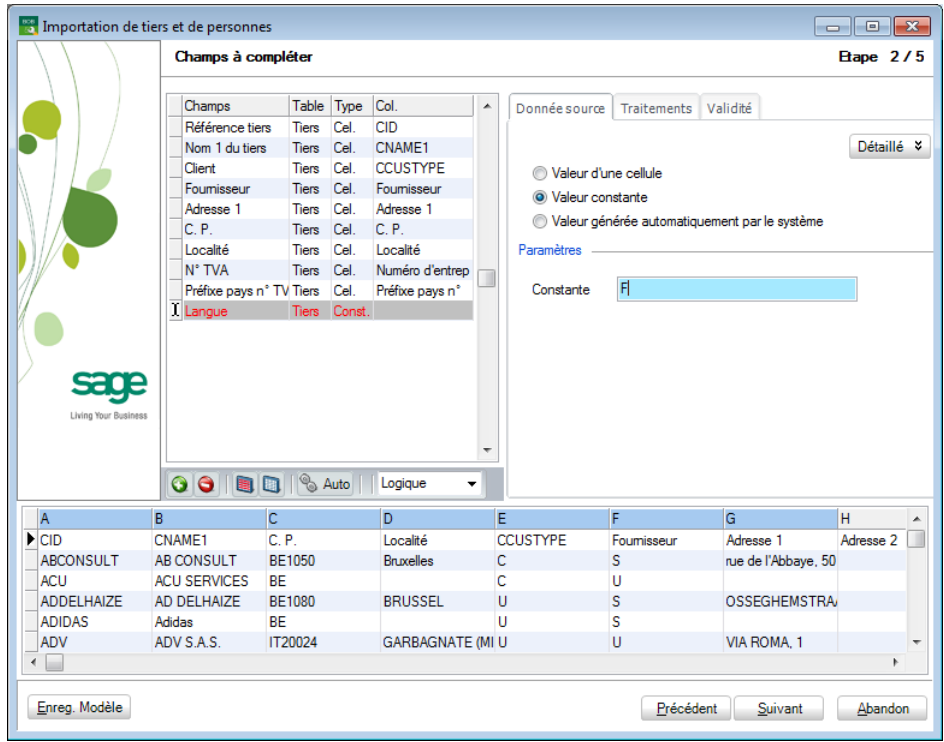

Le choix **Valeur constante** permet d'attribuer la valeur définie en regard du paramètre **Constante** à tous les tiers pour le champ sélectionné.

Dans l'exemple ci-dessus, la langue des tiers sera toujours « F » quelle que soit la valeur renseignée dans le fichier source.

Le bouton radio **Valeur générée automatiquement par le système** permet de définir une valeur calculée suivant les critères définis dans la zone paramètre à tous les tiers pour le champ sélectionné.

La valeur ainsi générée automatiquement se compose d'une **Racine fixe** qui se compose de caractères alphanumériques et définit la 1ère partie de la valeur et d'un **Suffixe automatique** pour lequel il convient de définir :

 La **Longueur** : cette longueur fait référence à la longueur totale de la valeur, racine fixe non comprise ;

 La **Valeur de départ** : celle-ci détermine la seconde partie de la valeur, directement accolée à la **Racine fixe** ;

L'**Incrément** : le nombre par lequel la valeur suivante sera augmentée.

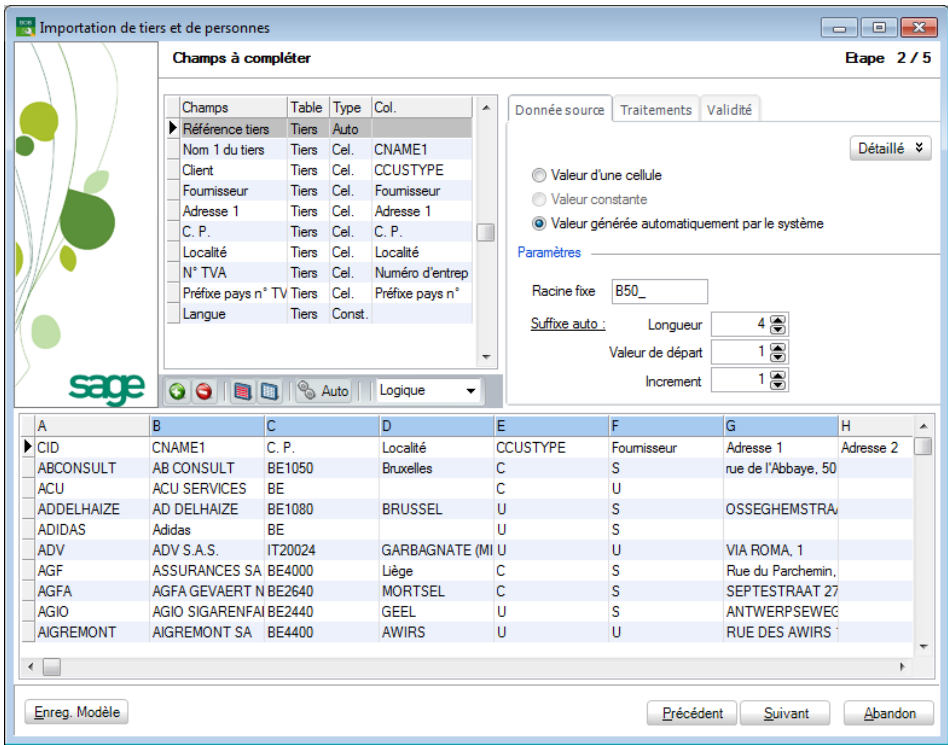

Dans l'exemple ci-dessus, la référence du tiers se composera de « B50\_0001 » pour le 1er tiers, « B50\_0002 » pour le 2ème, « B50\_0003 » pour le 3ème, …

**Bon à savoir :** Cette fonction ne s'applique qu'à l'importation de nouveaux tiers. Si le tiers existe déjà dans les tables de Sage BOB 50, il va de soi que sa référence restera inchangée.

### **Effectuer des modifications sur les données à importer**

L'onglet **Traitements** permet d'apporter automatiquement des modifications aux données du fichier source lors de leur importation dans les tables de Sage BOB 50.

**Bon à savoir :** Les critères du traitement à appliquer sont définissables champ par champ.

Cet onglet propose donc des opérations optionnelles : il n'est nullement obligatoire d'en remplir les champs.

Les traitements applicables sont les suivants :

 **Mettre en majuscule** : Les caractères minuscules du champ du fichier source seront transformés en majuscules dans les tables de Sage BOB 50.

 **Mettre en minuscule** : Les caractères majuscules du champ du fichier source seront transformés en minuscules dans les tables de Sage BOB 50.

 **Tronquer après** : La longueur du champ après l'importation en Sage BOB 50 est redéfinie à ce niveau. Les caractères dépassant cette longueur de champ seront donc supprimés.

 **Remplacements** : Le remplacement d'une partie de la valeur (**A remplacer**) par d'autres caractères (**remplacer par**). Ainsi, par exemple, les « b » et/ou « B » (suivant la **Casse**) d'un champ peuvent être remplacés par des « m », les « 01 » par des « 02 » etc. Le remplacement peut s'appliquer à l'ensemble des valeurs d'un champ ou à la 1ère occurrence de la partie remplaçable (**Slt le 1er**).

Les boutons  $\bigcirc$ ,  $\bigcirc$  et  $\bigcirc$  permettent respectivement d'ajouter une règle de **Remplacements**, de supprimer une règle créée et de modifier les caractéristique d'une règle de remplacement existante.

**Bon à savoir :** Cet onglet **Traitements** n'est disponible que si le champ Sage BOB 50 est lié à un champ du fichier source ; il ne sera donc pas une **Const**ante.

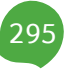

**!** Il est impossible d'appliquer un traitement aux données du champ CID (référence du tiers) de la table COMPAN.

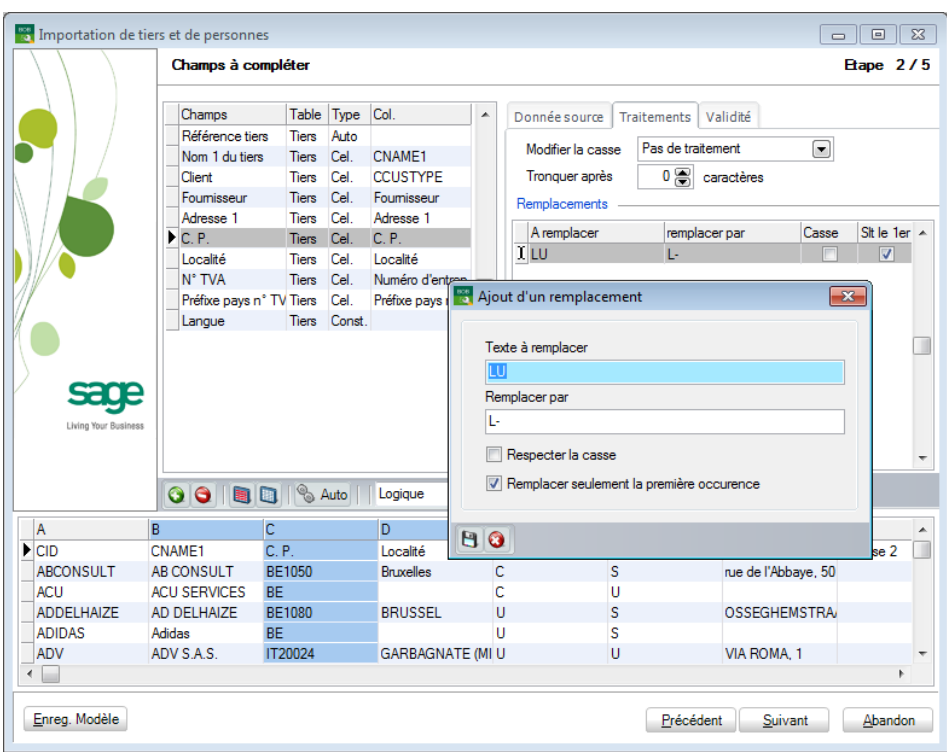

### **Définir des critères d'importation des valeurs**

L'onglet **Validité** sert à définir des critères de validation à remplir par la valeur source pour que celle-ci soit acceptée dans le processus d'importation.

Il s'agit ici d'une opération facultative : elle permet simplement d'affiner le paramétrage de l'importation.

**Bon à savoir :** Ce paramétrage vient en supplément des conditions restrictives de base appliquées de manière interne par Sage BOB 50 : en effet, personnes : Référence du tiers (PCID) et le nom de la personne de contact (PNAME).

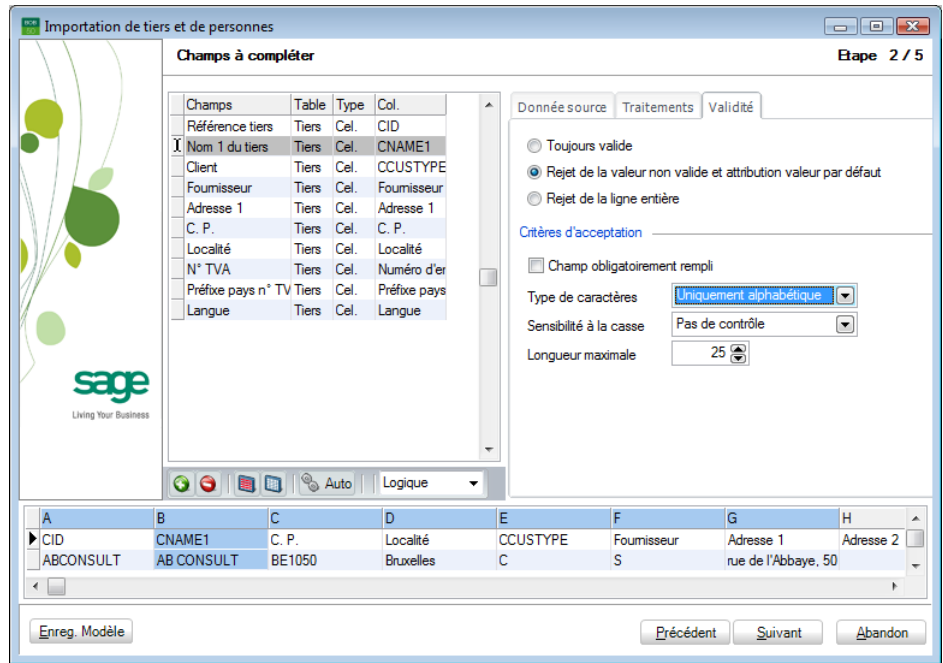

Ainsi, il est possible que l'onglet ne soit pas modifiable ; ce qui est le cas de la référence du tiers.

Les **Critères d'acceptation** pour les valeurs d'un champ sont définis dans la partie inférieure de l'onglet **Validité** et sont respectivement :

 **Champ obligatoirement rempli** : Pour être acceptée la valeur à reprendre dans le champ ne pourra être nulle ; la cellule ne peut donc pas être vide.

 **Type de caractères** : Seules les valeurs comportant des caractères **Uniquement alphabétique** ou **Uniquement numérique** seront acceptées.

 **Sensibilité à la casse** : Seules les valeurs définies en **Uniquement minuscule** ou en **Uniquement majuscule** seront acceptées

 **Longueur maximale** : Permet de rejeter les valeurs dont la longueur serait plus longue que celle définie à ce niveau.

Une fois les critères d'acceptation des données définis, il s'agit de choisir ce qu'il convient de faire lorsque qu'une valeur ne remplit pas ces critères :

**Rejet de la valeur non valide et attribution de la valeur par défaut** : La valeur défectueuse peut être remplacée par la valeur **Par défaut** définie dans l'onglet **Donnée source** du même écran. Cette option permet donc de ne pas devoir rejeter l'entièreté d'un enregistrement à cause d'une de ses valeurs.

 **Rejet de la ligne entière si la valeur n'est pas valide** : La ligne entière est rejetée si les conditions ne sont pas respectées.

## Etape 3: Préparation de la table temporaire d'importation

Cette troisième étape est entièrement gérée par l'assistant d'importation et ne demande donc aucune intervention de la part de l'utilisateur.

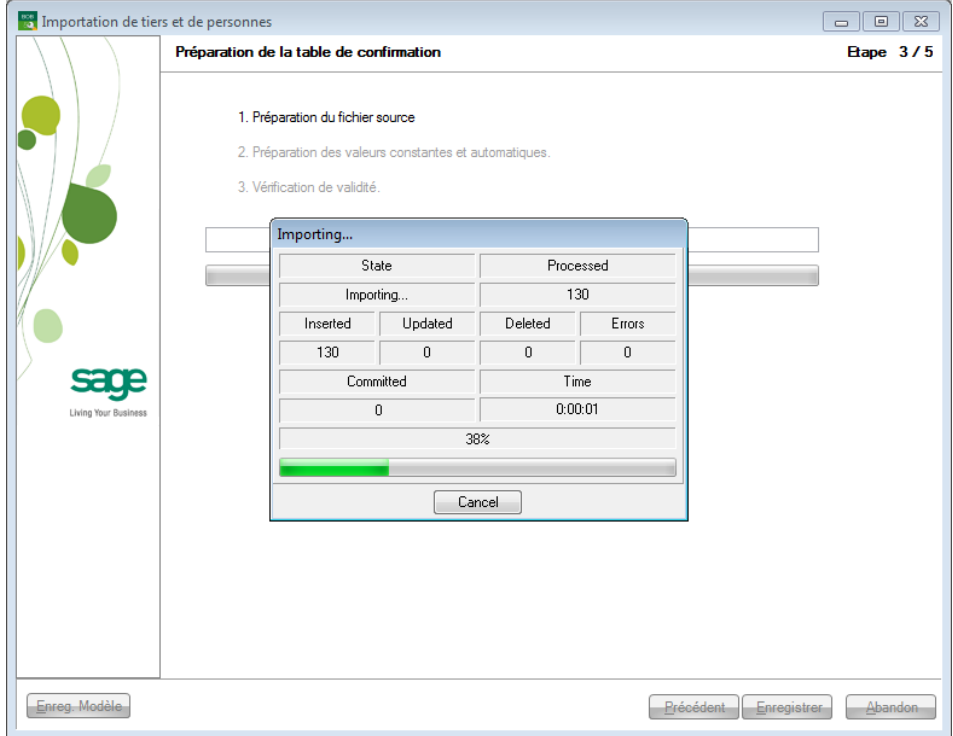

La préparation de la table de confirmation, table temporaire contenant les données à importer dans Sage BOB 50, se déroule en trois étapes :

La préparation du fichier source

Le fichier source Excel est transformé en table temporaire dont la structure reflète les liaisons établies précédemment après un contrôle de validité des liaisons.

 La préparation des valeurs constantes et automatiques et des valeurs issues de la table **Tiers**.

La table temporaire créée est parcourue par Sage BOB 50 qui impute les constantes et les valeurs spéciales (valeur d'un champ de la table des tiers, valeurs automatiquement générées) aux champs devant recevoir de telles valeurs.

La vérification de validité

Le logiciel passe en revue les valeurs de la table temporaire et vérifie le respect des critères de validité. Il supprime ou remplace alors par des valeurs par défaut les valeurs ne répondant pas aux critères.

## Etape 4 : Confirmation et enregistrement définitif des données à importer

Cette étape permet de visualiser l'ensemble des données qui seront importées dans les tables de Sage BOB 50 en fonction des critères préalablement définis.

Un tableau récapitulatif affiche les données telles qu'elles apparaîtront dans les tables de Sage BOB 50 : valeurs automatiquement générées et autres modifications sont donc visibles.

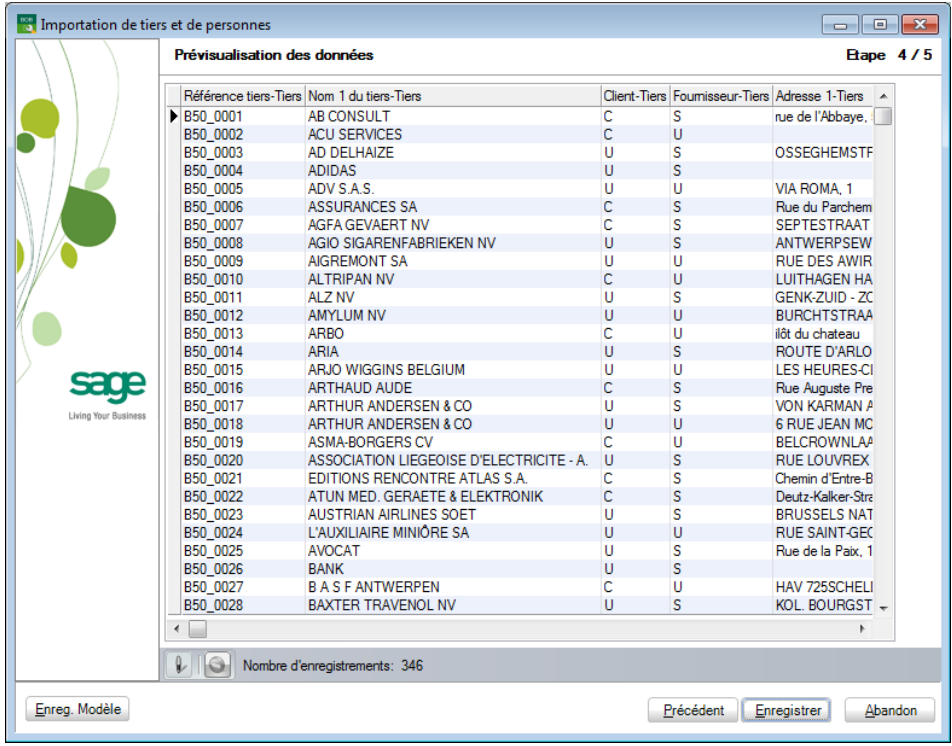

Cette table temporaire générée automatiquement peut être adaptée directement dans le tableau. L'utilisation du bouton  $\mathbb{R}$  sert d'interrupteur et permet donc de rendre le tableau modifiable et d'enregistrer les modifications effectuées.

**!** Les critères de validité définis plus tôt ne seront pas d'application lors des adaptations manuelles effectuées lors de cette étape. De plus, toute modification effectuée à cette étape sera irréversible ; un message d'avertissement demande donc une confirmation avant de poursuivre.

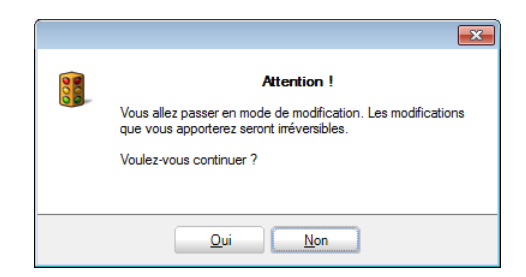

Une fois le tableau rendu modifiable, le bouton  $\bigcirc$  est activé. Celui-ci permet la suppression définitive de lignes à importer. Cette suppression sera effective directement après une confirmation d'effacement.

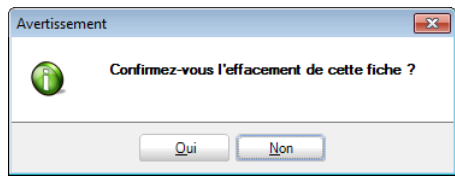

A ce stade, il est encore possible de revenir aux étapes antérieures et de modifier les paramètres préalablement encodés. Le retour à cette étape 4 pourra générer une nouvelle table temporaire ou garder la table temporaire modifiée. Un message explicite permettra ce choix :

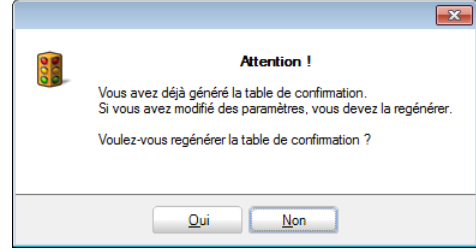

Une fois les éventuelles et ultimes modifications effectuées, l'utilisation du bouton **Enregistrer** enverra définitivement les données dans les tables de Sage BOB 50.

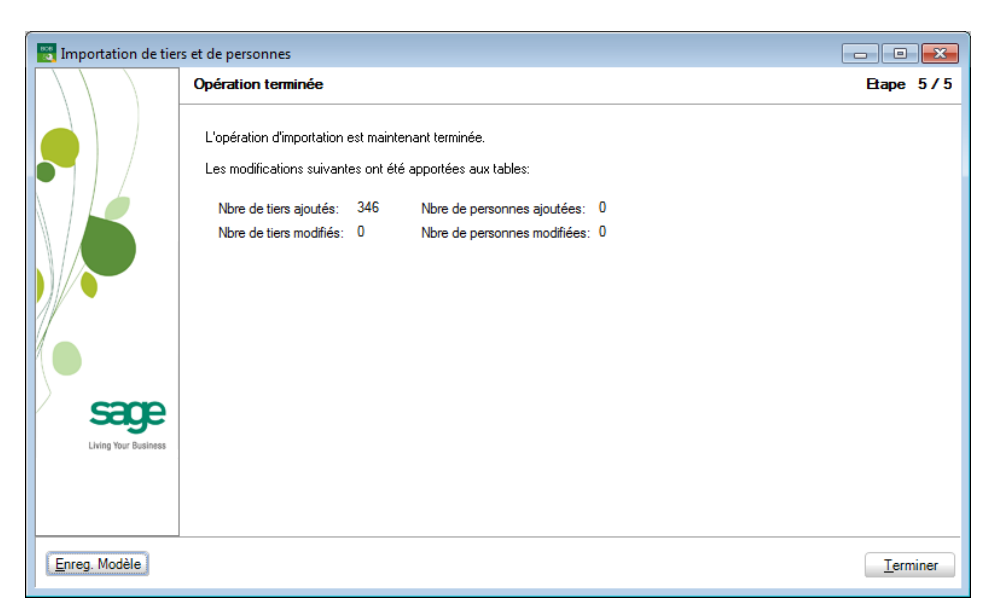

Etape 5 : Ecran récapitulatif des données importées

Cette dernière étape récapitule donc le **Nombre de tiers ajoutés**, le **Nombre de tiers modifiés**, le **Nombre de personnes ajoutées** et finalement le **Nombre de personnes modifiées**.

**Bon à savoir :** Les tiers ajoutés par cet assistant d'importation ont été crées avec les mêmes valeurs par défaut que les tiers créés de manière conventionnelle à partir d'une fiche signalétique tiers.

## Modèles d'importation

Lorsque les importations de données sont fréquentes ou quand elles requièrent un long et complexe paramétrage, il est utile de pouvoir sauvegarder des **Modèles** de précédentes importations.

Ces **Modèles** permettent de sauvegarder les paramètres de l'importation, tant au niveau des champs à initialiser dans Sage BOB 50, que des critères de validité des valeurs.

Les **Modèles** permettent donc d'appliquer à nouveau des paramètres préétablis à de nouveau fichiers source.

Enregistrer un **Modèle** est également intéressant lorsque, pour une raison quelconque, il a été nécessaire de sortir de l'application Sage BOB 50. Revenir sur la tâche d'importation se fait alors sans difficulté vu que les paramètres déjà encodés ont été sauvegardés.

Un enregistrement des paramètres d'importation peut être opéré à tout moment dans l'assistant. Chaque étape de ce dernier possède effectivement le bouton **Enreg. Modèle** permettant l'enregistrement des paramètres déjà définis à ce stade.

L'activation de ce bouton fait apparaître un écran demandant le **Titre** du modèle ainsi qu'une éventuelle **Description**.

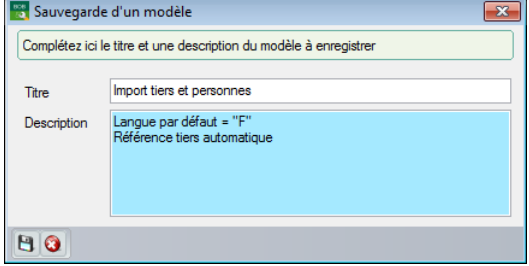

**!** Un seul modèle peut être enregistré par importation de fichier. Le **Modèle sauvegardé** est rappelé dans l'écran récapitulatif de l'assistant.

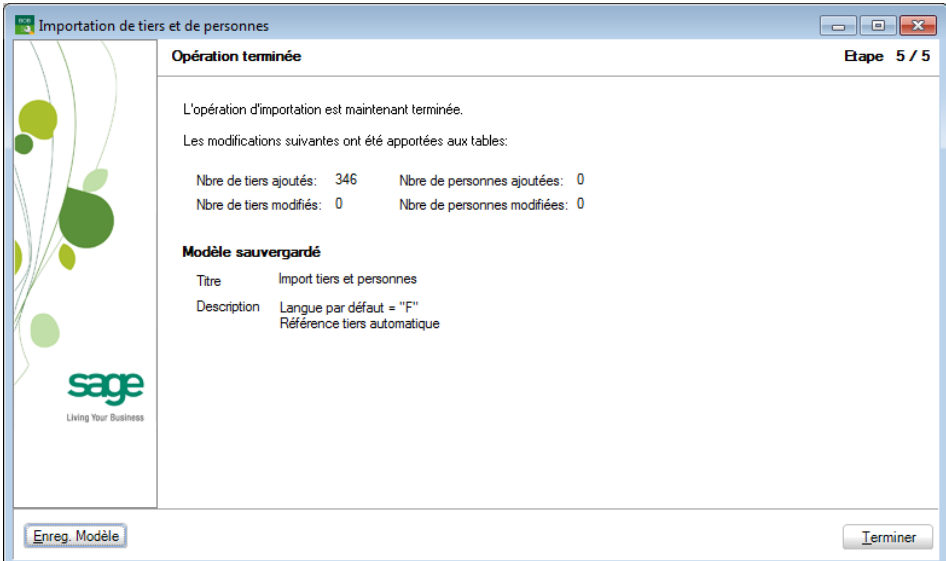

#### **Utilisation d'un modèle d'importation**

L'utilisation d'un modèle d'importation se fait par l'utilisation du bouton Charger un modèle à la première étape de l'assistant d'importation juste après avoir sélectionné le **Fichier de données**.

Ce bouton ouvre une fenêtre de dialogue permettant de sélectionner le modèle d'importation à appliquer aux paramètres du fichier source choisi.

**!** Il faut bien entendu avoir déjà effectué une importation et avoir enregistré les paramètres sous forme de modèle.

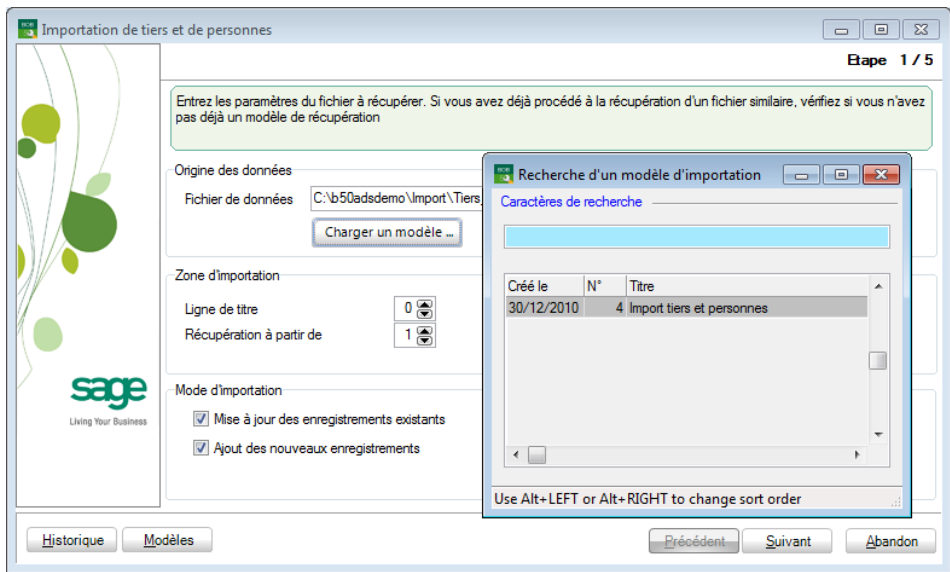

Une fois le modèle chargé, son numéro et son nom apparaissent à côté du bouton de chargement.

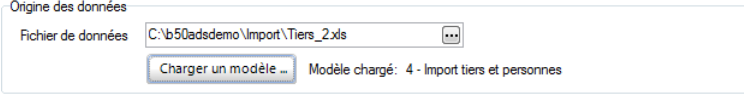

L'assistant d'importation récupère alors les paramètres définis dans le modèle et les répartit dans les différentes étapes.

paramètres, voire d'enregistrer les nouvelles modifications sous forme d'un autre modèle.

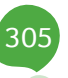

306

Les modèles et leurs principales caractéristiques d'importation peuvent être visualisés via le bouton  $\sqrt{\frac{M}{M}}$ 

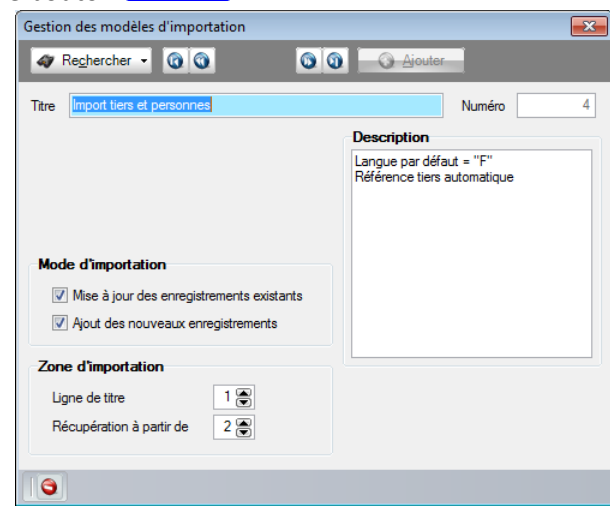

Cet écran présente l'ensemble des modèles enregistrés, fiche par fiche, la barre de navigation permettant le déplacement dans ceux-ci.

**!** A la différence des tables standard de Sage BOB 50, les informations affichées ici ne sont pas modifiables.

307

## Historique des importations

Un historique des importations peut être consulté directement dans l'assistant. Il est accessible en pressant le bouton **Historique** présent dans le bas de l'écran de la 1ère étape.

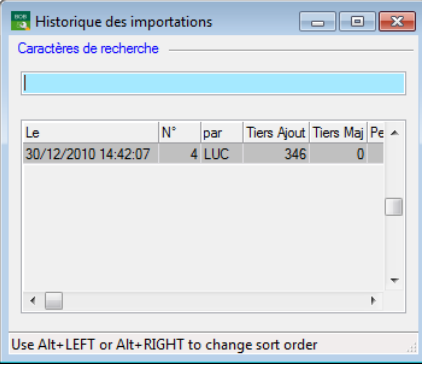

Chaque ligne représente une importation effectuée et rappelle pour chacune sa date d'importation (**Le**), le numéro d'ordre attribué (**N°**), l'utilisateur ayant effectué l'importation (**par**), le nombre de tiers ajoutés (**Tiers Ajout**), le nombre de tiers modifiés (**Tiers Maj**), le nombre de personnes ajoutées (**Pers Ajout**), le nombre de personnes modifiées (**Pers Maj**), la création d'un modèle (**Modèle**), le numéro du modèle éventuellement utilisé (**N° modèle**) et finalement le nom du modèle créé (**Titre**).

## Opérations diverses

## Introduction

Cette fonctionnalité permet d'importer aisément des opérations diverses en vue d'initialiser la comptabilité.

Pour une meilleure visibilité des opérations d'ouverture, ces opérations diverses peuvent être importées en 2 fois :

- L'importation des opérations diverses relatives aux comptes généraux permettra d'initialiser la comptabilité;
- **!** Les comptes collectifs ne pouvant pas être renseignés dans cette opération diverse d'initialisation, il convient de renseigner le solde de ces comptes collectifs sur des comptes d'attente. Ceux-ci seront contrebalancés dans l'opération diverse suivante dédiée aux écritures ouvertes des tiers.
- L'importation des postes ouverts tiers permettra l'initialisation des encours.

## Préparation des données à importer

La première opération de cette importation consiste en la **Sélection** d'un code **Journal** d'opérations diverses dans lequel les données seront importées ainsi qu'une **Période** d'encodage.

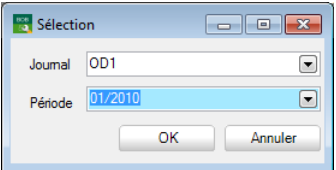

Une fois cette sélection effectuée, l'écran d'importation s'ouvre et le travail du paramétrage et de la mise en correspondance des données peut commencer.

Seul le contenu d'une seule feuille du fichier Excel sera pris en compte par l'importation. Si le fichier Excel comporte plusieurs feuilles dont les données doivent faire l'objet d'une importation, il est conseillé de les regrouper dans la même feuille via un simple copier-coller.

Le transfert des données du fichier source vers les tables de Sage BOB 50 se fait sur base de liaisons entre les deux entités : chaque colonne du fichier source doit correspondre à un équivalent dans la table Sage BOB 50 correspondante.

## Etape 1 : Lecture du fichier source

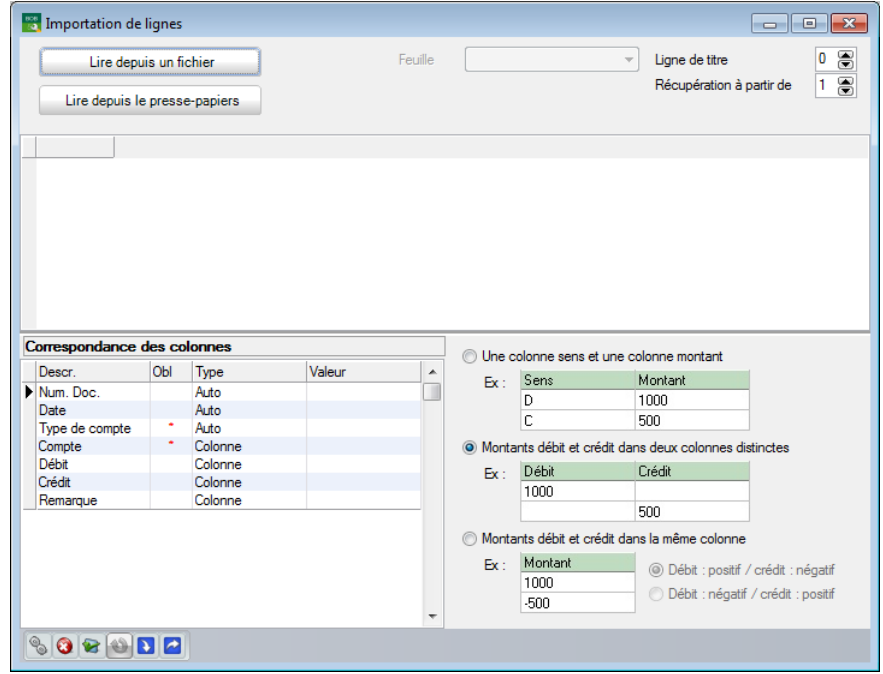

### **Lire depuis un fichier**

Le bouton **Luire depuis un fichier** permet de télécharger des opérations diverses au départ d'un fichier source Excel. Il donne accès à la fenêtre de dialogue qui permet de naviguer dans les différents répertoires des disques et de sélectionner le fichier source à importer.

Dès que le fichier Excel est sélectionné dans la fenêtre de dialogue, celui-ci est lu par l'écran d'importation qui affiche, dans la partie centrale de l'écran, le contenu du fichier source.

### **Lire depuis le presse-papiers**

Le bouton luise depuis le presse-papiers permet de télécharger les opérations diverses d'Excel en utilisant la fonction presse-papiers après avoir sélectionné et copié au préalable les données depuis le fichier source.

### **Paramètres d'importation**

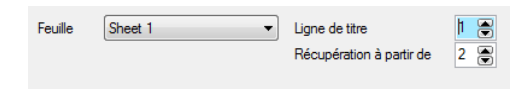

Sage BOB 50 permet de télécharger toutes les feuilles contenues dans le fichier source Excel. Cependant, il n'est possible d'importer qu'une seule feuille à la fois. Ainsi, la liste déroulante **Feuille** permet la sélection de la feuille contenant les données à importer.

Le paramétrage effectué pour une feuille reste valable pour toutes les autres.

La Ligne de titre permet de spécifier le numéro de la ligne du fichier Excel qui comporte les titres des différentes colonnes de données. Une fois le nombre de lignes de titre saisies, celles-ci apparaissent sur fond vert dans la grille de consultation.

La zone de saisie en regard de Récupération à partir de permet de renseigner le numéro de la ligne du fichier Excel à partir duquel les données seront importées. Tout ce qui précède, hormis la ligne de titre, sera alors ignoré. Les lignes qui ne feront pas parties des données à importer apparaitront sur fond gris.

311

#### Etape 2 : Liaison des données source et des champs de  $\bullet$ Sage BOB 50

La deuxième étape du processus consiste à faire correspondre les données source (titre des colonnes) du fichier source (xls) avec les champs des tables de Sage BOB 50.

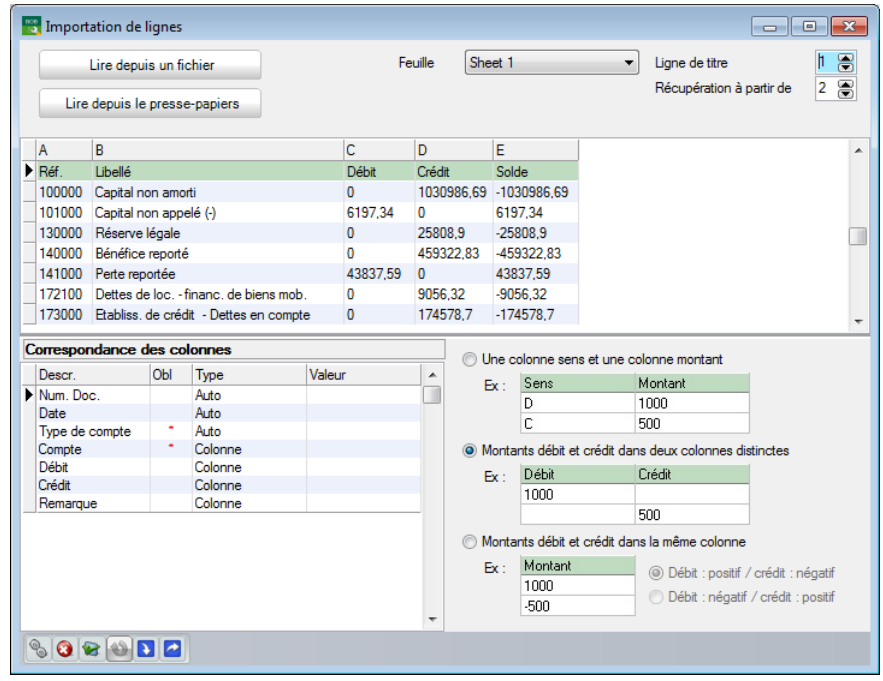

**Bon à savoir :** Cliquer sur le titre des colonnes dans la grille de lecture des longueur maximale des données qu'elles contiennent.

### **Correspondance des colonnes**

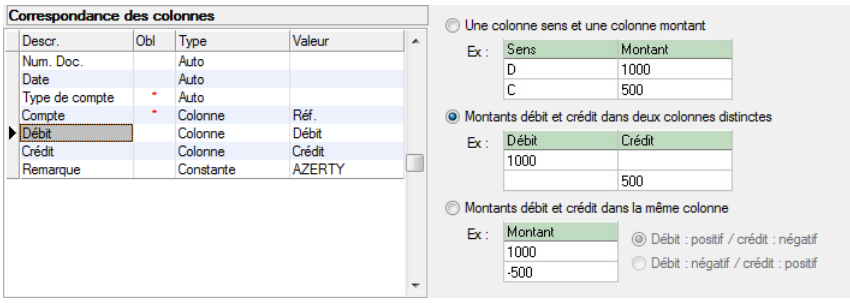

La colonne **Descr.** fait référence à la définition du champ de la table de Sage BOB 50.

Pour une description complète des champs du plan comptable, nous vous renvoyons vers l'utilisation du DbCreate.

**Bon à savoir :** L'utilisation du Glisser-Déposer permet l'initialisation des correspondances de manière intuitive. Ces correspondances peuvent colonne **Valeur**.

Cette colonne **Descr.** contient les données suivantes :

 **Num. Doc.** : Correspond au numéro de document de l'opération diverse importée.

 **Date** : Détermine la date d'imputation de l'écriture. Le format de cette date est directement lié au format défini dans les paramètres régionaux de Windows.

 **Type de compte (\*)** : Champ de liaison obligatoire, le **Type de compte**  détermine la référence du compte qui suit (compte général : 1 ou G, client : 2 ou C ou fournisseur : 3 ou F).

 **Compte (\*)** : Champ de liaison obligatoire, ce compte reprend la référence d'un compte général, d'un client ou d'un fournisseur en fonction du **Type de compte** défini précédemment.

**Débit** : Montant qui sera imputé au débit du compte.

- **Crédit** : Montant qui sera imputé au crédit du compte.
- **Remarque** : Remarque éventuelle à importer pour commenter l'opération.

La colonne **Obl** précise que la correspondance des colonnes est obligatoire pour le champ en regard. Un champ obligatoire est identifié par le symbole dans cette colonne.

La colonne **Type** permet de déterminer le type Valeur de 3 façons différentes :

 **Colonne :** Relie les champs des tables de Sage BOB 50 aux colonnes du fichier source Excel. Le choix du type **Colonne** impose le choix de cette colonne dans la liste déroulante proposée dans la colonne **Valeur** ;

 **Constante** : La valeur importée sera identique pour chaque imputation. Cette valeur étant définie dans la colonne **Valeur** ;

 **Auto** : La valeur importée est calculée automatiquement par Sage BOB 50. Ces valeurs automatiques sont permises pour

- **Num. Doc.** : Prochain numéro de document proposé par l'encodage.
- **Date** : Date proposée par l'encodage.
- **Type de compte** : « G » de manière automatique.

La colonne **Valeur** correspond au contenu d'une **Colonne** du tableau Excel ou à une **Constante** définie par l'utilisateur.

**!** Si le type est **Auto** la valeur reste une case vide.

Précisons que lorsque le **Type** est **Constante**, la colonne **Valeur** permet un choix au cas par cas. En général, ce choix dépend de la nature du champ.

#### **Définition des montants**

Les montants à importer par l'opération diverse peuvent l'être de 3 manières différentes. En fonction de la définition choisie, la grille **de Correspondance des colonnes** sera adaptée. Le choix parmi ces définitions sera déterminé par le contenu du fichier Excel à importer.

Les 3 types d'importation des montants sont les suivants :

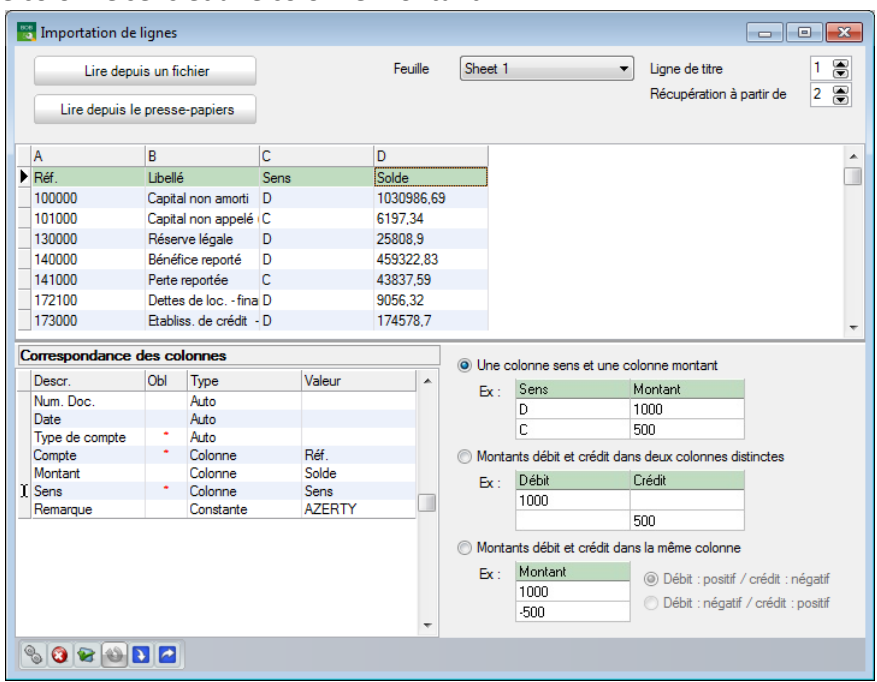

#### **Une colonne sens et une colonne montant**

Le fichier Excel comportant le montant défini par un sens Débit / Crédit, il est nécessaire de sélectionner cette définition. Dans ce cas, la colonne **Sens** doit absolument être renseignée. Sage BOB 50 s'occupera donc de la traduction de ces montants dans les formats déterminés par l'encodage.

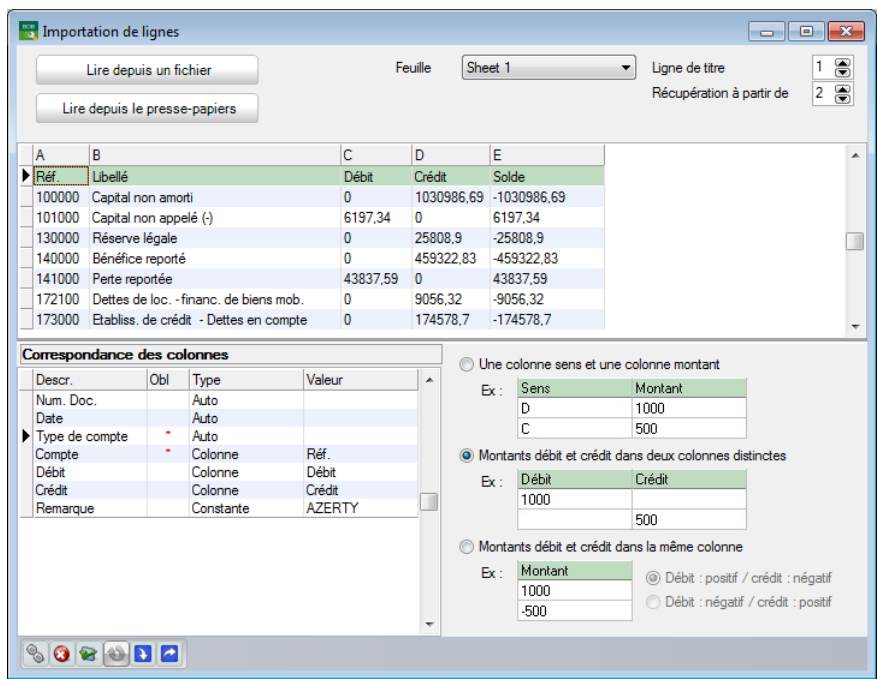

#### **Montants débit et crédit dans deux colonnes distinctes**

Le fichier Excel comportant les montants débit et crédit, , il est nécessaire de sélectionner cette définition. Sage BOB 50 s'occupera donc de la traduction de ces montants dans les formats déterminés par l'encodage.

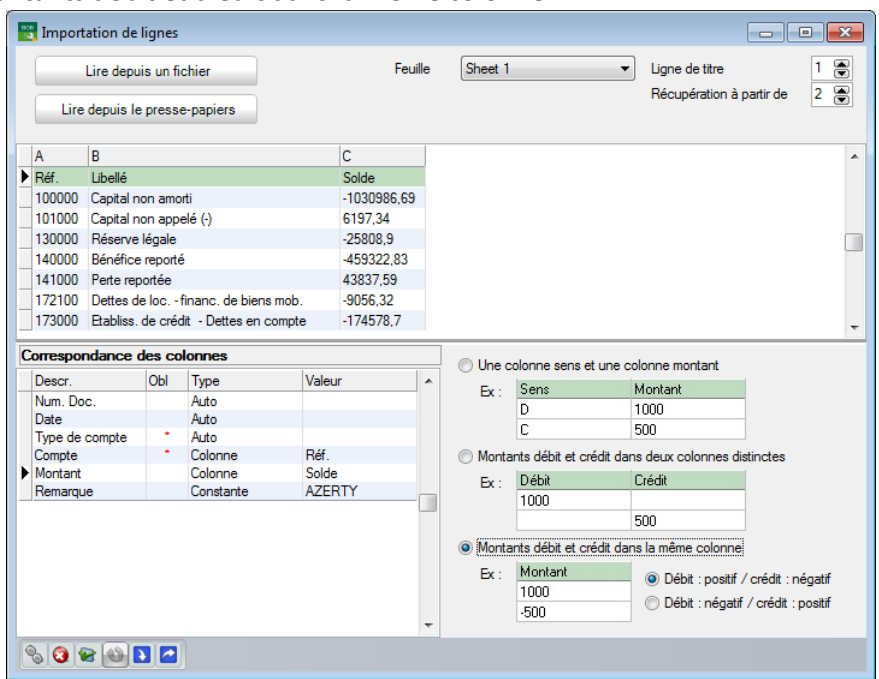

### **Montants débit et crédit dans la même colonne**

Le fichier Excel comportant le montant signé dans une seule colonne, il est nécessaire de sélectionner cette définition. Il est encore possible de peaufiner la définition en déterminant si les montants négatifs correspondent au débit ou au crédit et inversement.

Sage BOB 50 s'occupera donc de la traduction de ces montants dans les formats déterminés par l'encodage.

### **Barre d'outils**

Une fois toutes les liaisons effectuées, il suffit d'importer l'opération diverse dans Sage BOB 50 en cliquant sur le bouton . Après cette opération, Sage BOB 50 a rempli le fichier temporaire d'encodage. Il ne restera plus qu'à valider cette écriture après une dernière vérification.

**!** Sage BOB 50 ne peut importer qu'une seule feuille à la fois. La feuille importée sera celle dont les données sont visibles dans la grille centrale décrite plus haut.

317

Avant d'effectuer l'importation concrète, il est possible d'effectuer un **Test de cohérence des données** afin de vérifier si les valeurs sont en accord avec l'intitulé des champs ou si les valeurs obligatoires sont correctement renseignées. Si le test cohérence est correct le message ci-dessous s'affichera, dans le cas contraire, un message d'erreur apparaitra.

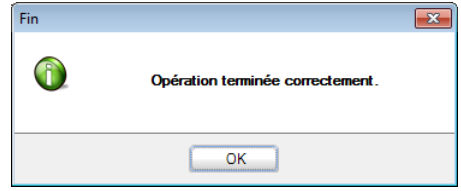

Le bouton **Q** permet **d'Annuler** les modifications en cours et **Importation de la dernière configuration** permet de rétablir la dernière configuration d'importation qui a été réalisée.

Le bouton **Importation d'une configuration de liaison** permet de récupérer un modèle d'importation qui a été préalablement enregistré.

Le bouton **Exportation d'une configuration de liaison** permet d'enregistrer le modèle d'importation qui vient d'être réalisé.

## Vérification et ajustement

Il est maintenant possible de vérifier le résultat de l'importation de l'opération diverse ; pour cela, il faut se rendre dans le module **Comptabilité & Finance** et, via l'espace de travail **Gestion des encodages**, effectuer un double clic sur le journal d'opérations diverses contenant l'importation.

Il encore possible de modifier le contenu de l'opération diverse avant de procéder à sa validation définitive.

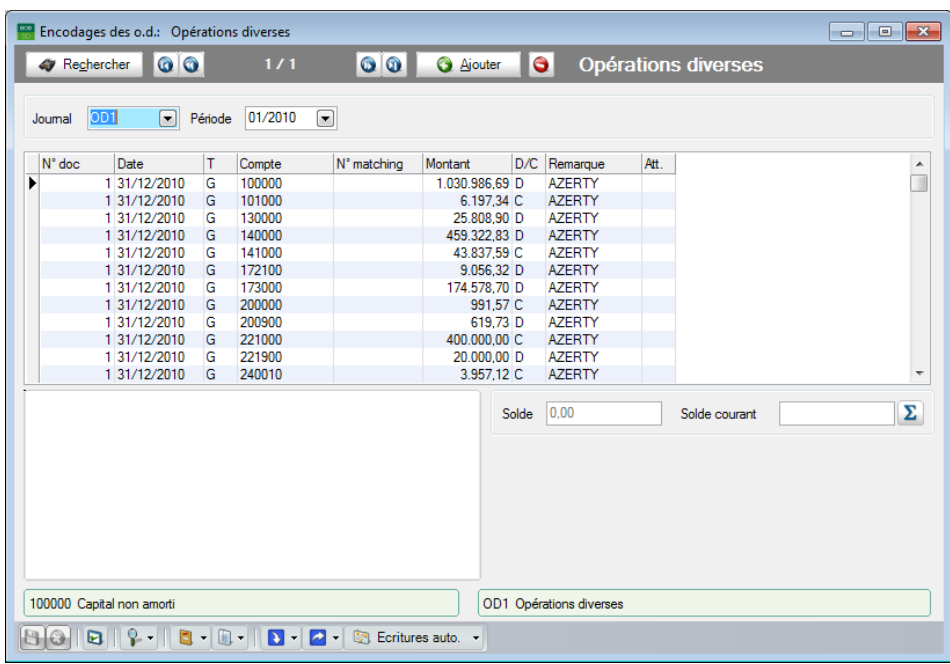

## Immobilisés

## Introduction

Cette fonctionnalité permet d'importer des fichiers d'immobilisés de deux manières : l'**Importation depuis Excel** et l'**Importation de données externes.**  Les différentes importations sont décrites ci-dessous.

#### **Importation depuis Excel**

L'importation de données issues d'Excel est relativement simple et se présente en 3 étapes.

- Etape 1 : Lecture du fichier Excel dans l'assistant d'importation.
- Etape 2 : Liaison des données sources avec les champs de Sage BOB 50.
- Etape 3 : Vérification d'importation des immobilisés.

### **Importation de données externes**

Cette fonctionnalité permet de récupérer des tableaux d'amortissement issus des logiciels **Cubic for Dos**, **Accon**, **Venice**.

L'importation de données issues **Cubic for Dos** et **Accon** est relativement simple et se présente en 2 étapes :

- Etape1 : Définition chemin d'accès et paramétrage.
- Etape 2 : Vérification et ajustement des immobilisés importés.

## Immobilisés - Importation depuis Excel

L'importation des données Excel s'effectue soit via le **BOBSystem**, l'espace de travail d'**Importation de données externes** soit via **BOB 50**, onglet **Configuration générale,** option **Utilitaire | Importation des immobilisés.**

## Préparation des données à importer

Seul le contenu d'une seule feuille du fichier Excel sera pris en compte par l'importation. Si le fichier Excel comporte plusieurs feuilles dont les données doivent faire l'objet d'une importation, il est conseillé de les regrouper dans une même feuille via un simple copier-coller.

Le transfert des données du fichier source vers les tables de Sage BOB 50 se fait sur base de liaisons entre les deux entités : chaque colonne du fichier source doit correspondre à un équivalent dans la table Sage BOB 50 correspondante.

Le tableau d'amortissement contenu dans un fichier Excel doit respecter la structure des tableaux d'amortissement de Sage BOB 50. Si le format des données Excel n'est pas le même que Sage BOB 50, un message d'erreur apparaîtra lors de l'importation des données.

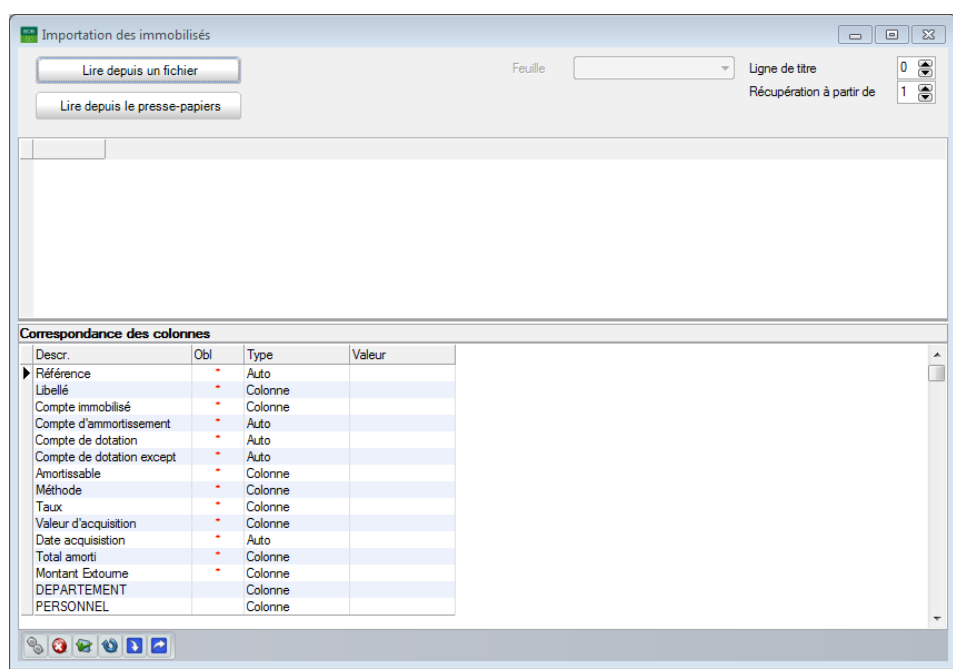

# Etape 1 : lecture du fichier source

### **Lire depuis un fichier**

Le bouton **le Lire depuis un fichier** permet de télécharger le tableau des immobilisés au départ du fichier source Excel. Il donne accès à la fenêtre de dialogue qui permet de naviguer dans les différents répertoires des disques et de sélectionner le fichier source à importer.

Dès que le fichier Excel est sélectionné dans la fenêtre de dialogue, celui-ci est lu par l'écran d'importation qui affiche, dans la partie centrale de l'écran, le contenu du fichier source.

### **Lire depuis le presse-papiers**

Le bouton le Lire depuis le presse-papiers permet de télécharger le tableau des immobilisés au départ du fichier source Excel en utilisant la fonction pressepapiers après avoir sélectionné et copié au préalable les données depuis le fichier source.

## **Paramètres d'importation**

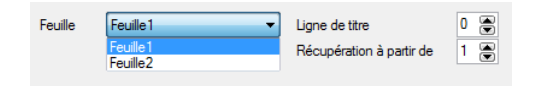

Sage BOB 50 permet de télécharger toutes les feuilles contenues dans le fichier source. Cependant, il n'est possible d'importer qu'une seule feuille à la fois. Ainsi, la liste déroulante **Feuille** permet la sélection de la feuille contenant les données à importer.

Le paramétrage effectué pour une feuille reste valable pour toutes les autres.

La **Ligne de titre** permet de spécifier le numéro de la ligne du fichier Excel qui comporte les titres des différentes colonnes de données. Une fois le nombre de lignes de titre saisi, celles-ci apparaissent en vert dans la grille de consultation.

La zone de saisie en regard de **Récupération à partir de** permet de renseigner le numéro de la ligne du fichier Excel à partir duquel les données seront importées. Tout ce qui précède, hormis la ligne de titre, sera alors ignoré. Les lignes qui ne feront pas parties des données à importer apparaitront sur fond gris.

## Etape 2 : Liaison des données source et des champs de Sage BOB 50

La deuxième étape du processus consiste à faire correspondre les données source (titre des colonnes) du fichier source Excel avec les champs de Sage BOB 50.

longueur maximale des données qu'elles contiennent.

### **La grille de Correspondance des colonnes**

La colonne **Descr.** fait référence à la définition du champ de Sage BOB 50.

Pour une description complète des champs du plan comptable, nous vous renvoyons vers l'utilisation du DbCreate.
**Bon à savoir :** L'utilisation du Glisser-Déposer permet l'initialisation des correspondances de manière intuitive. Ces correspondances peuvent colonne **Valeur**.

Cette colonne **Descr.** contient les données suivantes :

 **Référence (\*)**: Ce champ obligatoire représente la référence du bien immobilisé.

**Libellé (\*)**: Ce champ obligatoire renseigne le libellé du bien immobilisé.

 **Compte immobilisé (\*)**: Ce champ obligatoire renseigne le compte général d'immobilisé.

 **Compte d'amortissement (\*)**:Ce champ obligatoire renseigne le compte général d'amortissement.

 **Compte de dotation (\*)**:Ce champ obligatoire renseigne le compte général de dotation.

 **Compte de dotation except (\*)**:Ce champ obligatoire renseigne le compte général de dotation exceptionnel.

 **Amortissable (\*)**: Ce statut (Vrai / Faux) obligatoire détermine si le bien est amortissable ou non.

 **Méthode (\*)**:Ce champ obligatoire renseigne la méthode d'amortissement utilisé pour le bien. Les méthodes se déclinent comme suit:

- **L**: Linéaire
- **D**: Dégressif
- **A**: Accéléré
- **P**: Personnalisé

 **Taux (\*)**:Ce champ obligatoire renseigne le taux d'amortissement appliqué sur le bien.

 **Valeur d'acquisition (\*)** : Ce champ obligatoire renseigne la valeur d'acquisition du bien.

 **Date d'acquisition (\*)**:Ce champ obligatoire renseigne la date d'acquisition du bien.

 **Total amorti (\*)**:Ce champ obligatoire renseigne le montant total déjà amorti pour le bien.

 **Montant Extourne (\*)**:Ce champ obligatoire renseigne le montant extourné pour le bien.

 La colonne **Obl** précise que la correspondance des colonnes est obligatoire pour le champ en regard. Un champ obligatoire est identifié par le symbole dans la colonne.

La colonne **Type** permet de déterminer le type **Valeur** de 3 façons différentes :

 **Colonne :** Relie les champs des tables de Sage BOB 50 aux colonnes du fichier source Excel. Le choix du type **Colonne** impose le choix de cette colonne dans la liste déroulante proposée dans la colonne **Valeur** ;

 **Constante** : La valeur importée sera identique pour chaque bien immobilisé. Cette valeur étant définie dans la colonne **Valeur**. Pour l'utilisation du type **Constante**, Sage BOB 50 propose autant que possible une liste de choix. Ainsi, pour les comptes généraux, il propose la liste du plan comptable.

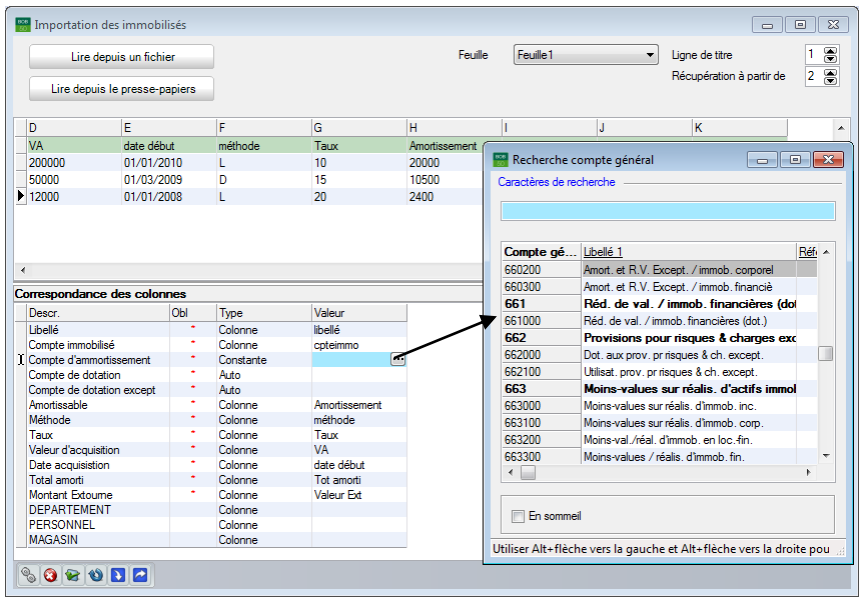

- **Auto** : La valeur importée est calculée automatiquement par Sage BOB 50.
	- **Compte d'amortissement**, **Compte de dotation**, **Compte de dotation except** : Si un compte de cette liste est défini en **Auto**, les deux autres comptes doivent l'être également. Ceci implique alors l'utilisation du **Paramétrage du plan comptable** onglet **Rubrique – comptes par défaut** disponible dans le module **Immobilisés**.

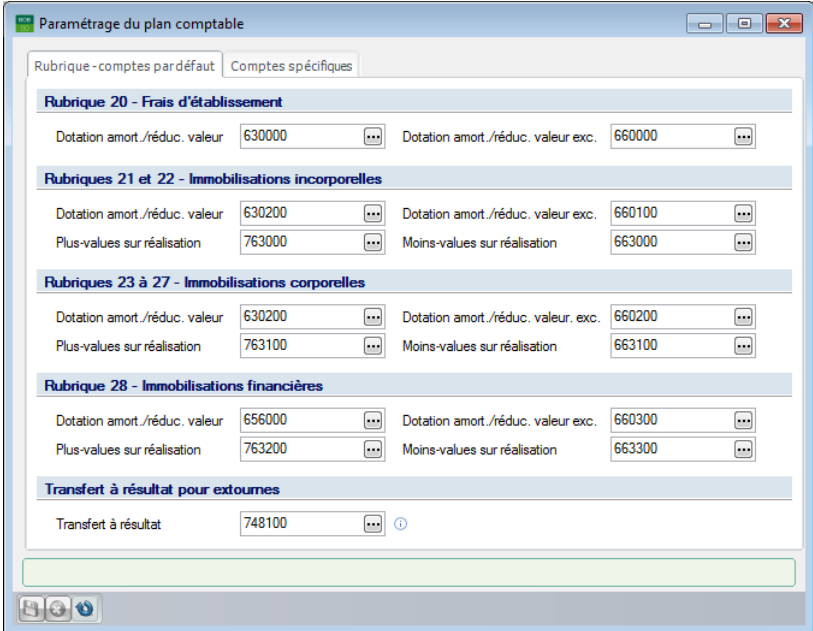

Date acquisition : Si le type Auto est défini pour ce champ, celui-ci sera initialisé par la première période de l'année comptable dans laquelle l'importation a lieu.

La colonne **Valeur** correspond au contenu d'une **Colonne** du tableau Excel ou à une **Constante** définie par l'utilisateur.

**!** Si le type est **Auto** la valeur reste une case vide.

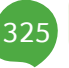

### **Barre d'outils**

326

Une fois toutes les liaisons effectuées, il suffit d'importer le tableau des immobilisés dans Sage BOB 50 en cliquant sur le bouton .

Sage BOB 50 ne peut importer qu'une seule feuille à la fois. La feuille importée sera celle dont les données sont visibles dans la grille centrale décrite plus haut.

**!** Avant d'effectuer l'importation concrète, il est possible d'effectuer un **Test**  de **cohérence** des données afin de vérifier si les valeurs sont en accord avec l'intitulé des champs ou si les valeurs obligatoires sont correctement renseignées. Si le test cohérence est correct le message ci-dessous s'affichera, dans le cas contraire, un message d'erreur apparaitra.

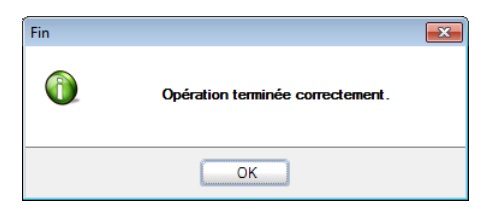

Le bouton **Q** permet **d'Annuler** les modifications en cours et **Importation de la dernière configuration** permet de rétablir la dernière configuration d'importation qui a été réalisée.

Le bouton **Importation d'une configuration de liaison** permet de récupérer une configuration d'importation qui a été préalablement enregistré.

Le bouton **Exportation d'une configuration de liaison** permet d'enregistrer la configuration d'importation qui vient d'être réalisé.

# ● Etape 3 : Vérification et ajustement

Il est maintenant possible de vérifier le résultat de l'importation du tableau des immobilisés ; pour cela, se rendre dans le programme **BOB 50**, onglet **Immobilisés,** option **Fichier | Immobilisés |Mode liste ou fiche.**

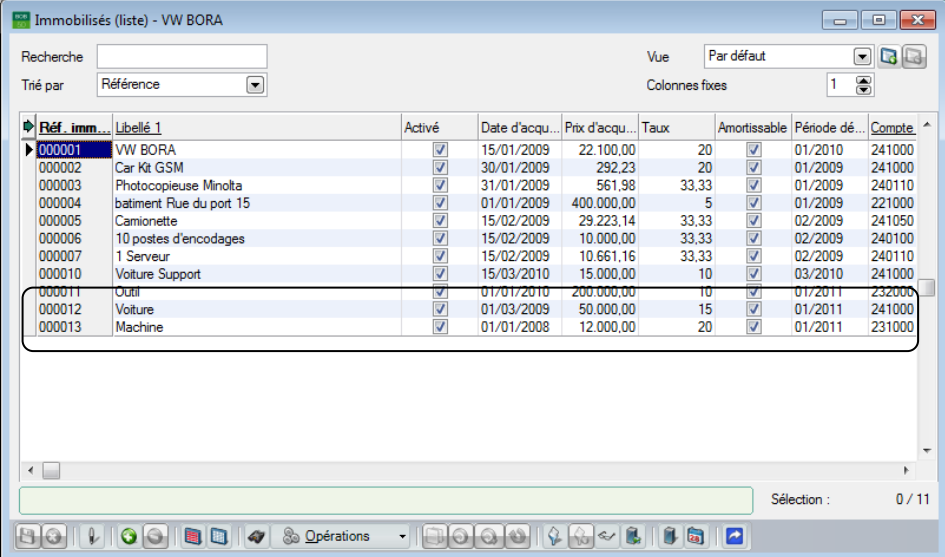

Les fiches des immobilisés qui viennent d'être importées doivent avoir été créées. Il est important à ce stade de vérifier que les fiches sont bien correctes.

**! Période de début d'amort**. correspond en fait à la période d'importation des immobilisés et non à la date de début des amortissements.

## Immobilisés - Importation de données externes

L'importation des données s'effectue via **BOBSystem**, espace de travail **Importation de données externes** ou **BOB 50**, onglet **Configuration générale**, option **Utilitaires | Importation de données externes |immobilisés| Importation de données externes.**

## **• Préparation des données à importer**

L'amortissement complet (sur 12 mois) doit avoir été effectué avant la récupération des données provenant de Cubic for Dos ou Accon. Il est impératif que l'année d'amortissement soit clôturée dans les logiciels d'origine pour procéder à la récupération en Sage BOB 50. Ainsi, l'année **Exercice d'ouverture** de Sage BOB 50 doit suivre l'année de clôture d'exercice de Cubic for Dos ou Accon.

# Paramétrage

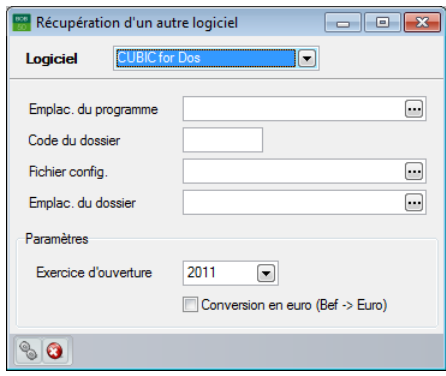

L'écran de **Récupération d'un autre logiciel** débute par la saisie du **Logiciel,**  autrement dit, fait référence au logiciel contenant les données à récupérer. Les logiciels dont les données peuvent être récupérées en standard se présente sous la forme d'une liste déroulante.

L'**Emplac. du programme** permet ensuite de préciser l'endroit où le logiciel d'origine a été installé. L'utilisation du bouton **permet d'accéder au** différents répertoires et disque de l'ordinateur.

Après avoir renseigné le logiciel d'origine et le chemin d'accès pour y accéder, vient ensuite la saisie des informations concernant le dossier: le **Code du dossier**, son **Fichier de configuration** (amort\*\*\*.mem pour Cubic for Dos) et, finalement, son emplacement sur le disque (**Emplac. du dossier**).

**Bon à savoir :** Lorsque le fichier de configuration est précisé, l'emplacement l'exactitude de celui-ci.

**!** En fonction du logiciel d'origine, toutes les saisies de l'écran **Récupération d'un autre logiciel** ne doivent pas forcément être remplies pour importer correctement les données source.

#### **Paramètres**

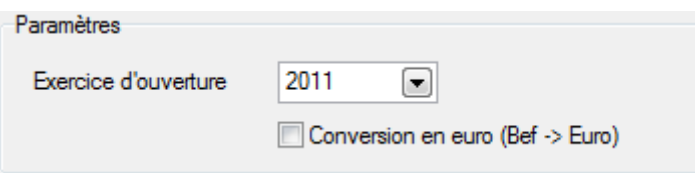

La liste déroulante **Exercice d'ouverture** permet de renseigner l'année dans laquelle l'ouverture sera effectuée avec les données d'immobilisés.

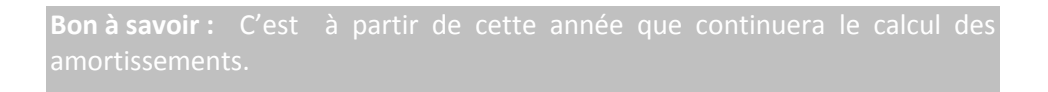

**!** Comme précisé dans les prérequis, il est impératif que l'année d'ouverture suive directement celle de la clôture de Cubic for Dos ou Accon.

Une fois tous les paramètres encodés, le bouton **et les permet de lancer la** récupération des immobilisés dans Sage BOB 50.

Cette importation aura, entre autre pour effet la création de fiches dans le module des immobilisés de Sage BOB 50. De ce fait, l'**Etat du dossier** de l'espace de travail est automatiquement mis à jour.

La dernière étape sera donc de constater cette importation au niveau du module des immobilisés de Sage BOB 50 et de procéder aux vérifications et ajustements si nécessaire.

# Vérification et ajustement

330

Il est encore possible d'effectuer des modifications dans les fiches d'immobilisés. Pour toute information relative au module des immobilisés, se référer aux divers documents existants dont le **Manuel pratique des immobilisés**: **B50V220FMP-Immobilisés-1010.pdf**.

## Articles et prix

## Introduction

Cette fonctionnalité permet de mettre à jour automatiquement et rapidement les tables articles et tarifs de Sage BOB 50 sur base de fichiers Excel (par exemple en récupération de données d'un logiciel externe ou articles et tarifs reçus d'un des fournisseurs).

Celle-ci se présente sous la forme d'un assistant d'exécution guidant pas à pas dans l'opération d'importation de données.

Le processus d'importation se déroule en 5 étapes, les caractéristiques et exigences de chacune étant définies dans un des écrans de l'assistant :

Etape 1 : Définition des paramètres d'importation.

 Etape 2 : Etablissement des liaisons entre le fichier source (Excel) et les tables de Sage BOB 50, traitement et adaptation des données à importer ainsi que définition des critères à respecter pour l'importation.

- Etape 3 : Génération d'un fichier temporaire à partir des critères définis.
- Etape 4: Visualisation et confirmation ou modification du fichier temporaire.
- Etape 5 : Importation effective et définitive vers les tables de Sage BOB 50.

## Préparation des données à importer

Seul le contenu de fichiers Excel peut être importé dans la Gestion Commerciale de Sage BOB 50 par l'utilisation de l'assistant d'importation.

Seul le contenu de la 1ère feuille du fichier Excel sera pris en compte par l'assistant d'importation. Si le fichier Excel comporte plusieurs feuilles dont les données doivent faire l'objet d'une importation, il est conseillé de les regrouper dans la première feuille via un simple copier-coller.

Les prix à importer ne peuvent faire l'objet d'un traitement particulier telle une multiplication par un pourcentage donné lors de la phase de transfert. Dans le cas où les prix accompagnant les articles devraient subir une transformation, il est conseillé :

 soit d'opérer celle-ci directement dans le fichier Excel via les fonctions Excel disponibles puis de procéder à l'importation des données modifiées ;

 soit d'importer les prix tels quels puis de procéder, par le menu **Gestion commerciale** | **Articles et tarifs** | **Gestion des tarifs** | **Mise à jour automatique**, à la modification du tarif importé.

Le transfert des données du fichier source vers les tables de Sage BOB 50 se fait sur base de liaisons entre les deux entités : chaque colonne du fichier source doit correspondre à un équivalent dans la table Sage BOB 50 correspondante.

Cette liaison peut être établie automatiquement par l'assistant d'importation pour autant que les colonnes portent le même titre dans le fichier source et dans les tables de Sage BOB 50. Si tel n'est pas le cas, l'utilisateur devra relier manuellement le titre des colonnes du fichier source et le titre des champs de Sage BOB 50.

Dans ce second cas de figure, il peut s'avérer très intéressant de sauvegarder les correspondances définies par l'utilisateur. L'assistant d'importation permet cet enregistrement sous le nom de **Modèle**. Ce modèle pourra alors être réutilisé lors d'une importation ultérieure de données.

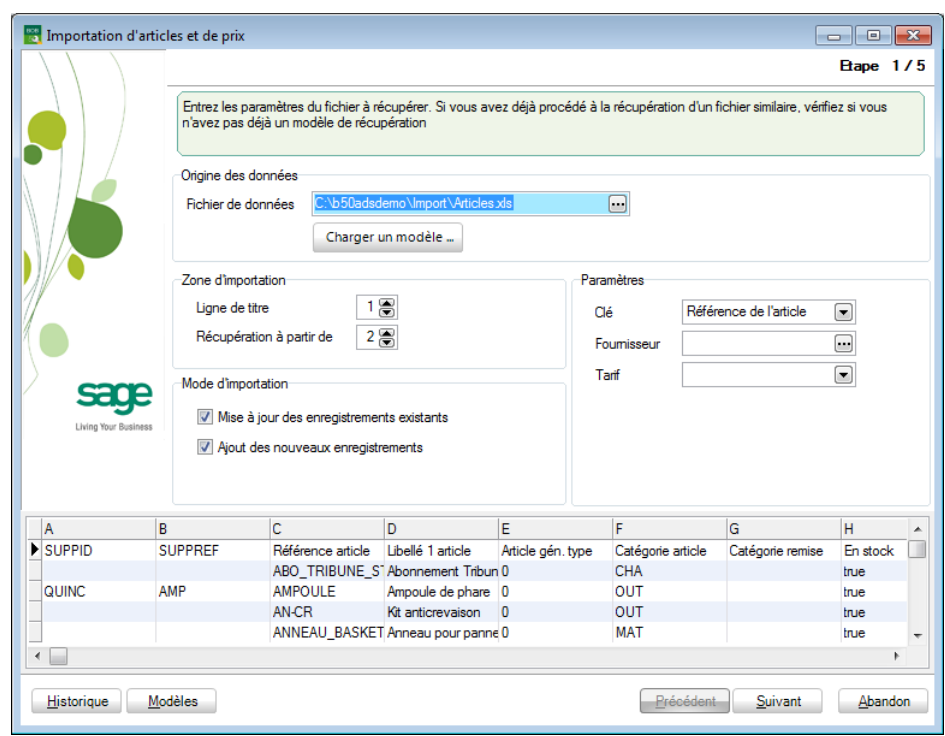

# Etape 1 : Définition des paramètres d'importation

### Origine des données

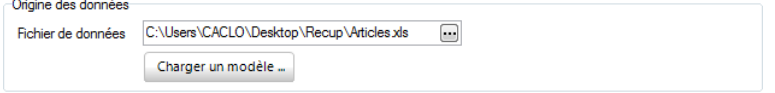

Le premier paramètre à définir est bien évidemment le nom et le chemin d'accès au fichier source (Excel). Ceci s'effectue par la zone de saisie **Fichier de**  données. Le bouton **ou** ouvre une fenêtre de dialogue qui permet de naviguer dans les différents répertoires des disques.

Dès la saisie du fichier source, ce dernier est lu par l'assistant d'importation qui affiche, dans la partie inférieure de l'écran, les 100 premières lignes de son contenu.

Cette visualisation du fichier suit l'utilisateur à chaque étape de l'importation et reste donc présente dans le bas de l'écran.

Le bouton Charger un modèle ...), quant à lui, permet de paramétrer immédiatement et automatiquement l'importation sur base de paramètres éventuellement sauvegardés lors d'une précédente importation.

**Bon à savoir :** Charger un modèle permet donc de sauter une, plusieurs, voire toutes les étapes du processus d'importation et de lancer directement la

#### Zone d'importation

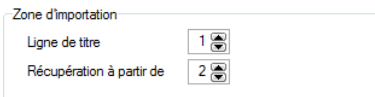

La **Ligne de titre** permet de spécifier le numéro de la ligne du fichier Excel qui comporte les titres des différentes colonnes de données.

**Bon à savoir :** Préciser une ligne de titre peut permettre d'accélérer tables de Sage BOB 50 (cf. étape 2).

La zone de saisie en regard de **Récupération à partir de** permet de renseigner le numéro de la ligne du fichier Excel à partir de laquelle les données seront importées. Tout ce qui précède, hormis la ligne de titre, sera alors ignoré.

#### Mode d'importation

Mode d'importation V Mise à jour des enregistrements existants Aiout des nouveaux enregistrements

Cette zone décide de l'utilisation qui sera faite des données importées.

Si **Mise à jour des enregistrements existants** est coché, les articles, prix et/ou fournisseurs existants seront mis à jour sur base des données importées. La case non-cochée signifiera qu'aucune donnée importée ne mettra à jour les enregistrements existants des tables.

Si **Ajout des nouveaux enregistrements** est coché, l'importation ajoutera les lignes du fichier source dans les tables Sage BOB 50 correspondantes. Ainsi, un nouvel article, son prix ou son fournisseur pourront être ajoutés dans les tables de Sage BOB 50. Dans le cas contraire, si la case n'est pas cochée, aucune importation causant l'ajout de lignes dans les tables ne sera effectuée.

#### Paramètres

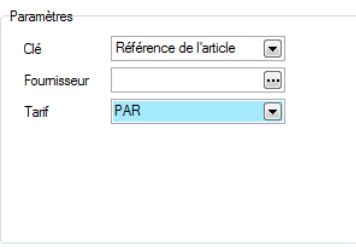

Cette partie permet à l'assistant d'affiner l'interprétation des données source.

Pour pouvoir ajouter ou mettre à jour des enregistrements, l'assistant d'importation doit pouvoir comparer les données du fichier source avec celles des tables de Sage BOB 50. Cette comparaison s'effectue sur base d'une clé d'interprétation commune aux deux fichiers.

Cette **Clé** se réfère toujours à la référence de l'article. Néanmoins, la référence elle-même est sujette à interprétation : en effet, la référence mentionnée dans le fichier source peut être la référence utilisée dans Sage BOB 50 pour qualifier l'article ou celle utilisée par le fournisseur dans ses propres fichiers. Faute de cette précision, la comparaison entre les deux fichiers par l'assistant d'importation est impossible. Il convient donc de déterminer si cette **Clé** fait référence à la **Référence de l'article** ou à la **Référence du fournisseur**.

L'information relative au **Fournisseur** permet de préciser quel fournisseur sera attribué à l'article si aucune colonne du fichier source n'en fait mention.

Le champ **Fournisseur** peut évidemment rester vide si aucun fournisseur ne doit être associé à un article.

**Bon à savoir :** Si une colonne du fichier source mentionne un fournisseur et priorité entre les deux valeurs sera alors d'application : la priorité sera donnée au fournisseur mentionné dans le fichier source. Si le fichier source ne désigne l'assistant sera repris par défaut.

Ce champ peut être rempli tant en mode mono-fournisseur qu'en mode multifournisseurs (dans le 1er cas la comparaison des valeurs s'effectuera sur l'identifiant fournisseur de la table IART et dans le second sur celui de la table IARTSP).

Finalement, un **Tarif** doit être mentionné à ce niveau si le fichier source contient des prix qui doivent être importés dans Sage BOB 50. Le tarif choisi sera le tarif dont les prix seront mis à jour sur base des données du fichier source.

Le tarif choisi peut être :

- un tarif déjà existant dans les tables de Sage BOB 50.
- un nouveau tarif que l'on crée dans l'assistant même.

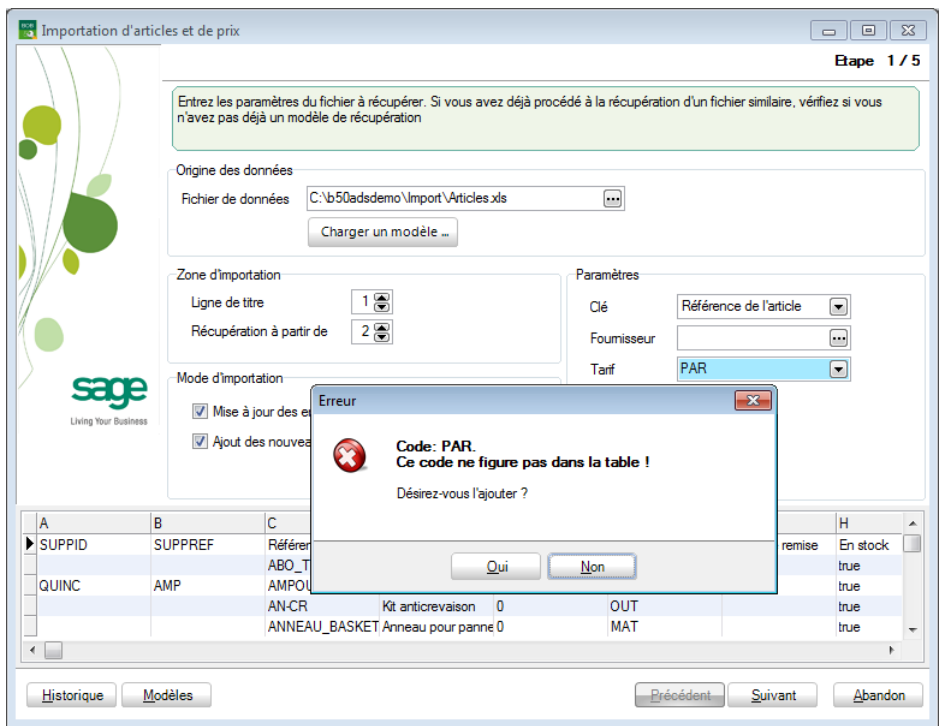

Une fois que tous ces paramètres ont été soigneusement introduits, l'utilisation du bouton **propriet de la passera à la deuxième étape : Liaison des** champs du fichier source et des tables Sage BOB 50.

## Etape 2 : Liaison des champs du fichier source et des tables Sage BOB 50

Cette deuxième étape du processus d'importation consiste en :

337

 La création de liens entre les **Données source** (titre des colonnes) du fichier source et les champs des tables Sage BOB 50 ;

 La définition de critères de **Validité** à respecter : les valeurs du fichier source seront soumises à ces critères et seuls ceux y répondant positivement feront l'objet d'une importation dans Sage BOB 50.

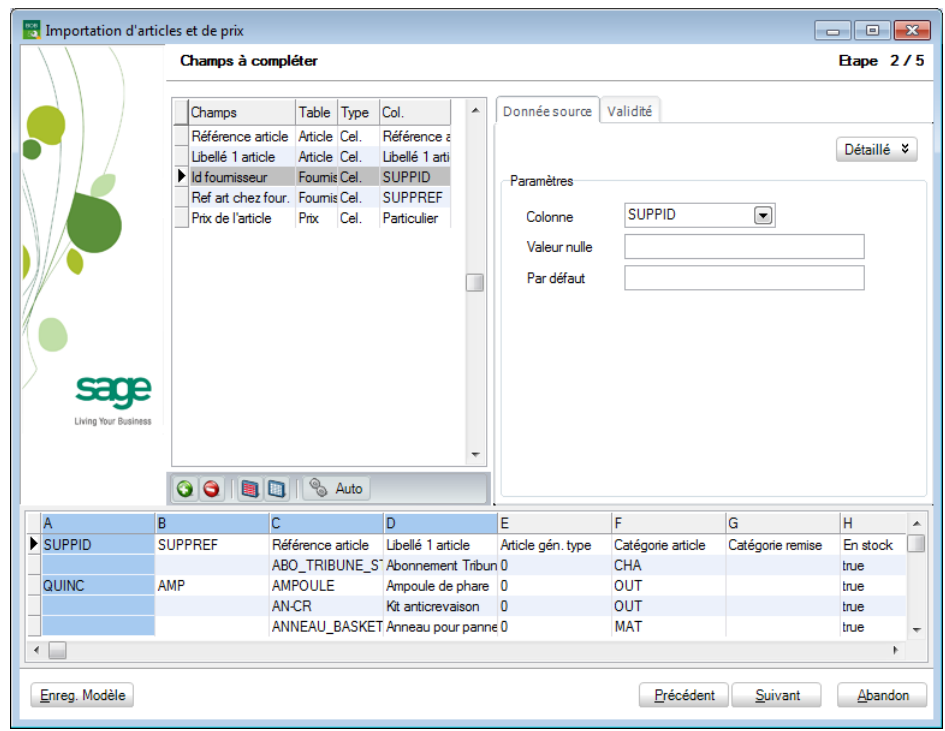

L'écran relatif à la deuxième étape se présente comme suit :

La grille de la partie inférieure de l'écran, comme à l'étape 1, affiche le contenu des 100 premières lignes du fichier source. Le surlignage bleu correspond au champ désigné par le curseur dans la grille de la partie supérieure gauche.

La partie supérieure, consacrée au paramétrage des opérations décrites cidessus se compose comme suit :

La partie gauche reprend les **Champs** des tables de Sage BOB 50 correspondants aux titres des **Colonnes** du fichier source. Cette grille reprend donc les champs dont les valeurs seront mises à jour ou complétées par d'autres lors de l'importation. Le nom de la **Table** auxquels les différents champs se rapportent se trouve en regard de ceux-ci. Finalement, la colonne **Type** fait référence au type de la valeur qui sera importée dans les tables Sage BOB 50. Ce type, défini par l'utilisateur, est expliqué ci-après : [Etablir les](#page-339-0)  [liens entre le fichier source et les tables Sage](#page-339-0) BOB 50.

La partie droite est composée de 2 onglets : chacun d'entre eux est associé à une opération précise :

L'onglet **Donnée source** établit le lien entre les champs présents dans la partie droite et les champs du fichier source.

L'onglet **Validité** applique aux données sources un test de validité au terme duquel les données seront soit importées, soit rejetées.

Les pages suivantes expliquent de manière chronologique les opérations à effectuer dans cet écran.

### <span id="page-339-0"></span>**Etablir les liens entre le fichier source et les tables Sage BOB 50**

Les liens entre le fichier source et les tables de Sage BOB 50 peuvent être générées automatiquement ou manuellement.

### *Liaison automatique*

**Bon à savoir :** Pour que les liens s'établissent de manière automatique, il faut absolument que les noms des champs (titre de colonnes) du fichier source et de la table Sage BOB 50 concernée soient identiques. Ceci implique, bien entendu, qu'une ligne de titre ait été définie dans le fichier xls à l'étape précédente.

L'utilisation du bouton  $\frac{1}{2}$  Auto effectuera cette liaison automatique : la liste des champs des tables de Sage BOB 50 correspondant aux titres des colonnes du fichier source apparaît alors dans la grille **Champs à compléter**.

L'onglet **Donnée source** reprend également ce titre de colonne.

### Articles et prix

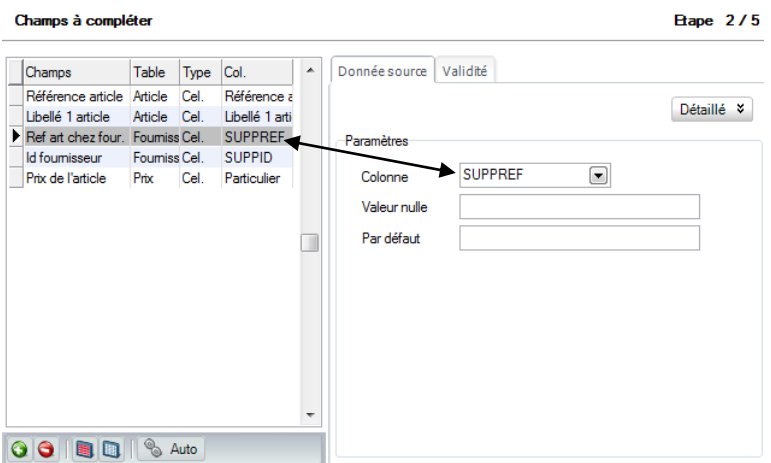

### *Liaison manuelle*

Si les noms des champs ne correspondent pas entre le fichier source et les tables de Sage BOB 50, l'utilisateur doit établir lui-même les correspondances. Il doit donc sélectionner la liste des champs de Sage BOB 50 dans lesquels les valeurs à importer devront être ajoutées et associer à chacun le champ correspondant dans le fichier source.

#### Champs à compléter

Les champs apparaissant en rouge avant que toute liaison ait été réalisée par l'utilisateur entre le fichier source et les tables de Sage BOB 50 sont les champs de Sage BOB 50 qui doivent impérativement être présents dans la liste. L'importation s'assure ainsi de la validité de l'importation (l'importation sera refusée tant que ces champs n'auront pas été associés à un champ du fichier source).

L'association s'effectue par l'utilisation du bouton d'ajout <sup>Q</sup>. Ce bouton ouvre une fenêtre de dialogue qui permet de choisir tous les champs Sage BOB 50 dont l'importation a besoin et qui recevront les valeurs du fichier source.

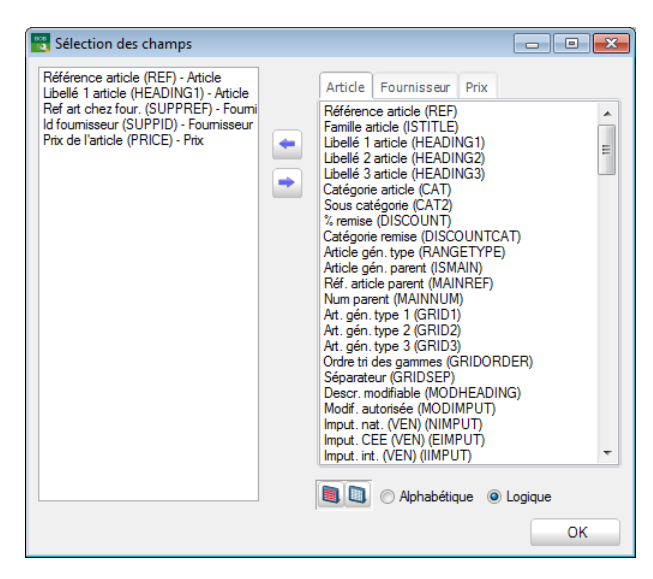

Les champs sélectionnés sont choisis dans la partie droite de la fenêtre et transférés dans la partie gauche par l'utilisation de la flèche ou en cliquant sur le champ de la liste de droite et le glissant dans la liste de gauche.

Les trois onglets correspondent aux trois tables de Sage BOB 50 qui recevront les données importées sont les suivantes :

L'onglet **Article** correspond à la table IART et propose tous les champs contenus dans cette table tels les champs relatifs à la référence de l'article, à la référence de l'article chez le fournisseur (mode mono-fournisseur), au taux de TVA applicable à l'article, au libellé de l'article, …

L'onglet **Fournisseur** correspond à la table IARTSP et n'apparaît que si l'on travaille en mode 'Fournisseurs multiples'. Il propose tous les champs contenus dans cette table tels que la référence de l'article chez le fournisseur (SUPPREF), la référence du fournisseur (SUPPID), …

L'onglet **Prix** correspond à la table IPRLIST et n'apparaît que si un tarif a été choisi dans le 1er écran de l'assistant d'importation. Il propose tous les champs contenus dans cette table tels que le prix de l'article, la devise utilisée, … pour le tarif choisi dans le premier écran de l'assistant.

Une fois les champs sélectionnés, il ne reste plus qu'à valider le choix en cliquant sur le bouton  $\int_{-\infty}^{\infty}$ 

#### Onglet Donnée source

Cette opération consiste à relier les champs Sage BOB 50 sélectionnés aux champs du fichier source. Positionné sur une ligne de la grille **Champs à compléter**, il est alors nécessaire de sélectionner le titre de la **Colonne** dans la liste déroulante de l'onglet. Cette liste est automatiquement remplie par l'assistant d'importation sur base des titres des colonnes du fichier Excel.

**Bon à savoir :** La même colonne du fichier source peut être associée à 2 **Champs** différents des tables de Sage BOB 50. Ainsi, par exemple, la **Colonne Référence article** peut être associée aux **Champs Référence article** et **Libellé 1 article**.

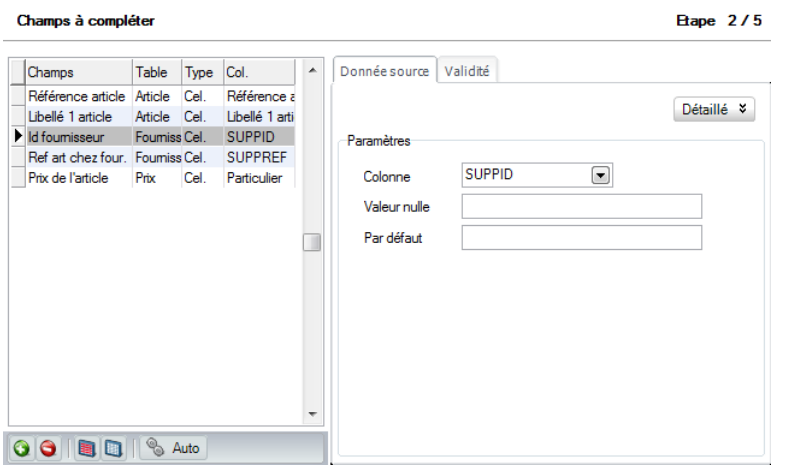

Les saisies relatives aux **Valeur nulle** et **Par défaut** ne peuvent être remplies l'une sans l'autre : elles permettent, en effet, de remplacer une valeur du fichier source (**Valeur nulle**) par une autre (**Par défaut**) lors de l'importation dans les tables Sage BOB 50. Par exemple, remplacer tous les prix dont la valeur vaut 0 (**Valeur nulle** : 0) par le prix minimum de 5 Euro (**Par défaut** : 5) : l'importation attribuera alors le minimum de 5 Euro pour tous les articles dont le prix est 0 dans le fichier d'origine.

**Bon à savoir :** Ces 2 zones de saisie sont grisées si Sage BOB 50 juge cette

Le bouton **Détaillé »** permet d'étendre la sélection des valeurs en proposant **Valeur constante** et **Valeur générée automatiquement par le système** en supplément à **Valeur d'une cellule**.

Le choix **Valeur constante** permet d'attribuer la valeur définie en regard du paramètre **Constante** à tous les articles pour le champ sélectionné.

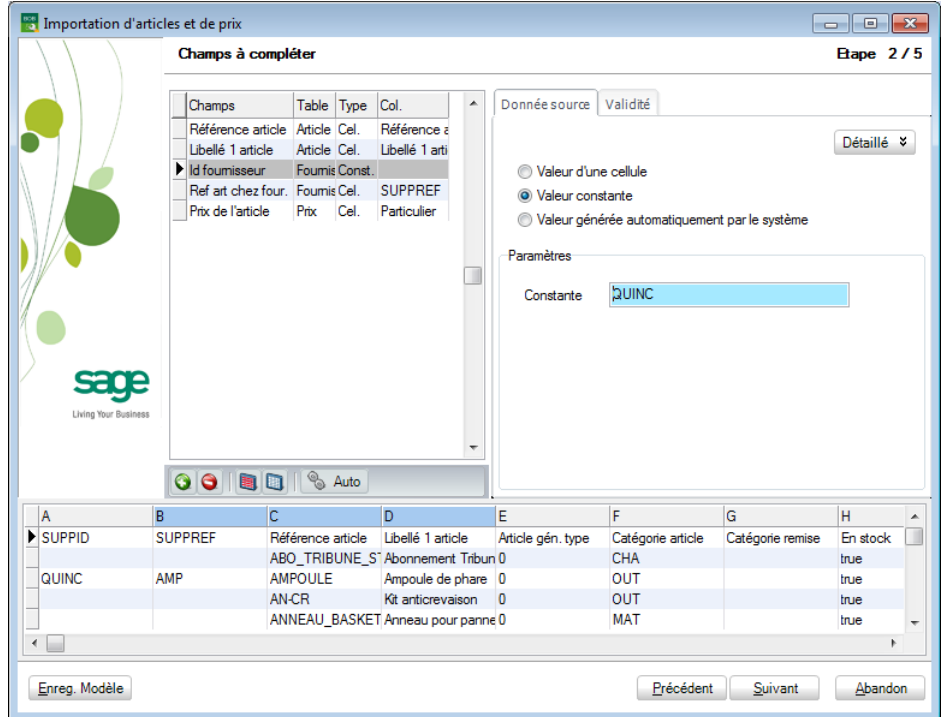

Dans l'exemple ci-dessus, la référence du fournisseur contiendra toujours QUINC quelle que soit la valeur renseignée dans le fichier source.

Le bouton radio **Valeur générée automatiquement par le système** permet de définir une valeur calculée suivant les critères définis dans la zone paramètre à tous les articles pour le champ sélectionné.

libellé automatique lors de l'ajout d'articles.

La valeur ainsi générée automatiquement se compose d'une **Racine fixe** qui se compose de caractères alphanumériques et définit la 1ère partie de la valeur et d'un **Suffixe automatique** pour lequel il convient de définir :

La **Longueur** : cette longueur fait référence à la longueur totale de la valeur, racine fixe comprise ;

La **Valeur de départ** : celle-ci détermine la seconde partie de la valeur, directement accolée à la **Racine fixe** ;

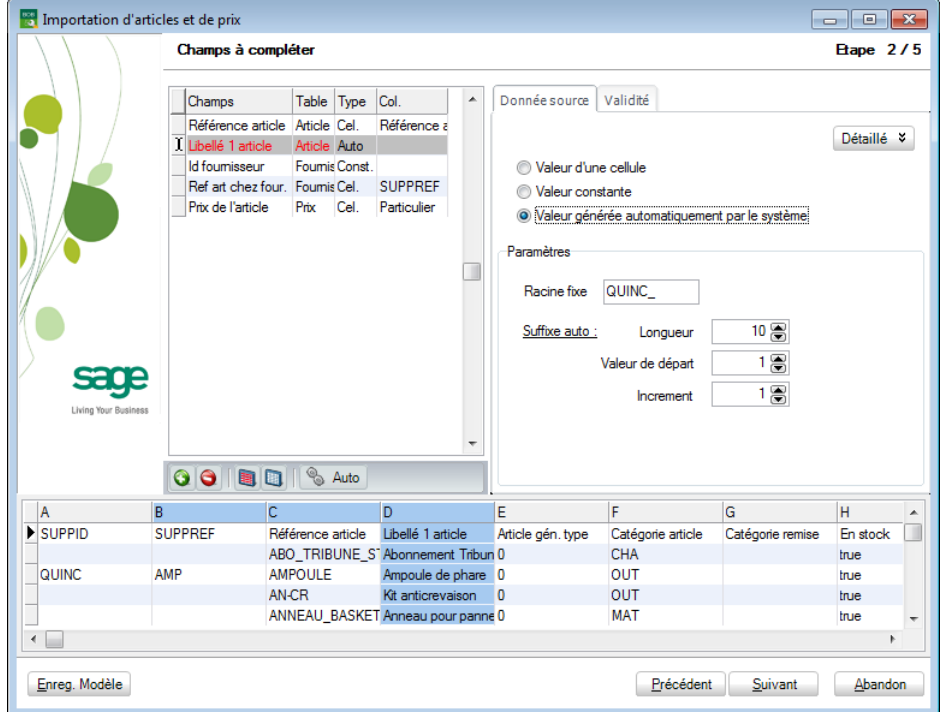

L'**Incrément** : le nombre par lequel la valeur suivante sera augmentée.

Dans l'exemple ci-dessus, le libellé de l'article se composera de « QUINC\_0001 » pour le 1er article, « QUINC\_0002 » pour le 2ème, « QUINC\_0003 » pour le 3ème, …

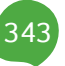

### **Définir des critères d'importation des valeurs**

L'onglet **Validité** sert à définir des critères de validation à remplir par la valeur source pour que celle-ci soit acceptée dans le processus d'importation.

Il s'agit ici d'une opération facultative : elle permet simplement d'affiner le paramétrage de l'importation.

**Bon à savoir :** Ce paramétrage vient en supplément des conditions restrictives de base appliquées de manière interne par Sage BOB 50 : en effet, le maintien de la cohérence des tables et index implique que certains champs, tel le champ de référence de l'article, respectent un certain nombre de

Ainsi, il est possible que l'onglet ne soit pas modifiable ; ce qui est le cas de la référence de l'article.

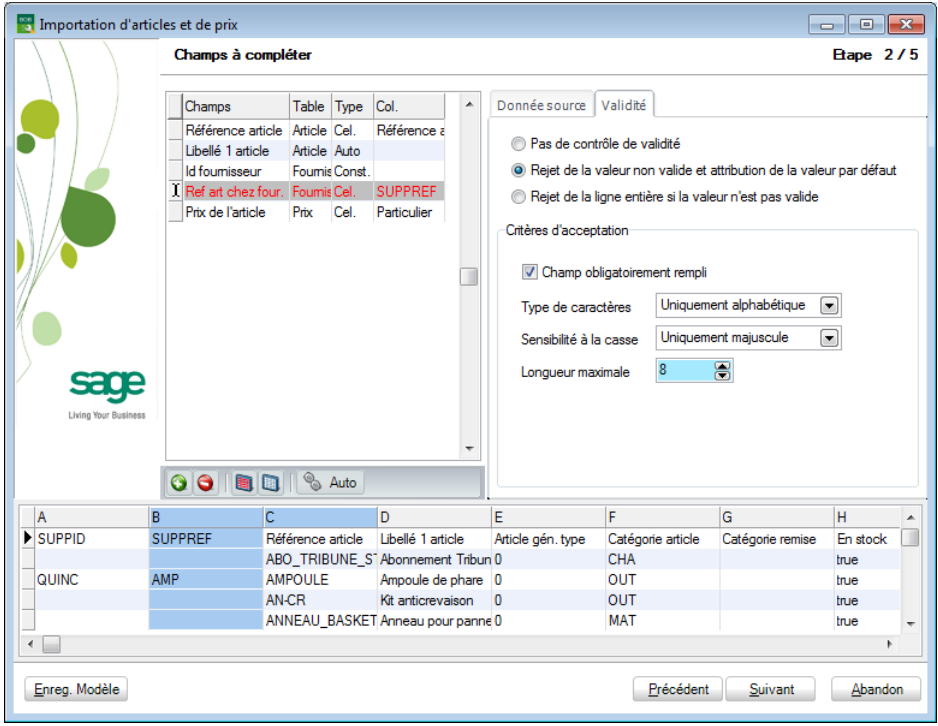

345

Les **Critères d'acceptation** pour les valeurs d'un champ sont définis dans la partie inférieure de l'onglet **Validité** et sont respectivement :

 **Champ obligatoirement rempli** : Pour être acceptée la valeur à reprendre dans le champ ne pourra être nulle ; la cellule ne peut donc pas être vide.

 **Type de caractères** : Seules les valeurs comportant des caractères **Uniquement alphabétique** ou **Uniquement numérique** seront acceptées.

 **Sensibilité à la casse** : Seules les valeurs définies en **Uniquement minuscule** ou en **Uniquement majuscule** seront acceptées

 **Longueur maximale** : Permet de rejeter les valeurs dont la longueur serait plus longue que celle définie à ce niveau.

Une fois les critères d'acceptation des données définis, il s'agit de choisir ce qu'il convient de faire lorsque qu'une valeur ne remplit pas ces critères :

**Rejet de la valeur non valide et attribution de la valeur par défaut** : La valeur défectueuse peut être remplacée par la valeur **Par défaut** définie dans l'onglet **Donnée source** du même écran. Cette option permet donc de ne pas devoir rejeter l'entièreté d'un enregistrement à cause d'une de ses valeurs.

 **Rejet de la ligne entière si la valeur n'est pas valide** : La ligne entière est rejetée si les conditions ne sont pas respectées.

## Etape 3: Préparation de la table temporaire d'importation

Cette troisième étape est entièrement gérée par l'assistant d'importation et ne demande donc aucune intervention de la part de l'utilisateur.

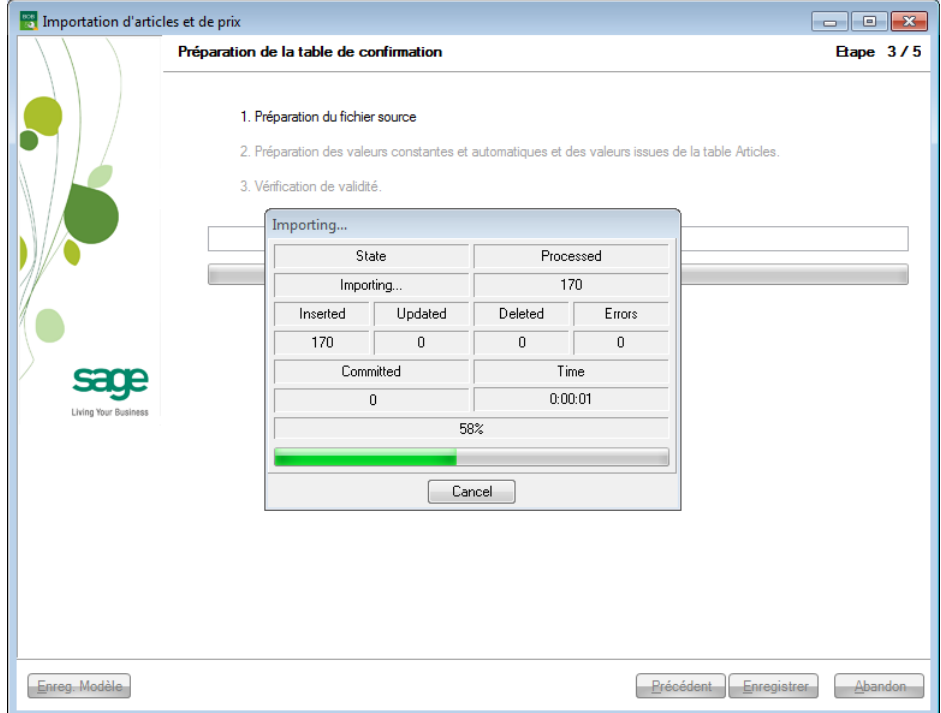

La préparation de la table de confirmation, table temporaire contenant les données à importer dans Sage BOB 50, se déroule en trois étapes :

La préparation du fichier source

Le fichier source, Excel, est transformé en table temporaire dont la structure reflète les liaisons établies précédemment après un contrôle de validité des liaisons.

 La préparation des valeurs constantes et automatiques et des valeurs issues de la table Article

La table temporaire créée est parcourue par le Sage BOB 50 qui impute les constantes et les valeurs spéciales (valeur d'un champ de la table Article, valeurs automatiquement générées) aux champs devant recevoir de telles valeurs.

La vérification de validité

Le logiciel passe en revue les valeurs de la table temporaire et vérifie le respect des critères de validité. Il supprime ou remplace alors par des valeurs par défaut les valeurs ne répondant pas aux critères.

## Etape 4 : Confirmation et enregistrement définitif des données à importer

Cette étape permet de visualiser l'ensemble des données qui seront importées dans les tables de Sage BOB 50 en fonction des critères préalablement définis.

Un tableau récapitulatif affiche les données telles qu'elles apparaîtront dans les tables de Sage BOB 50 : valeurs automatiquement générées et autres modifications sont donc visibles.

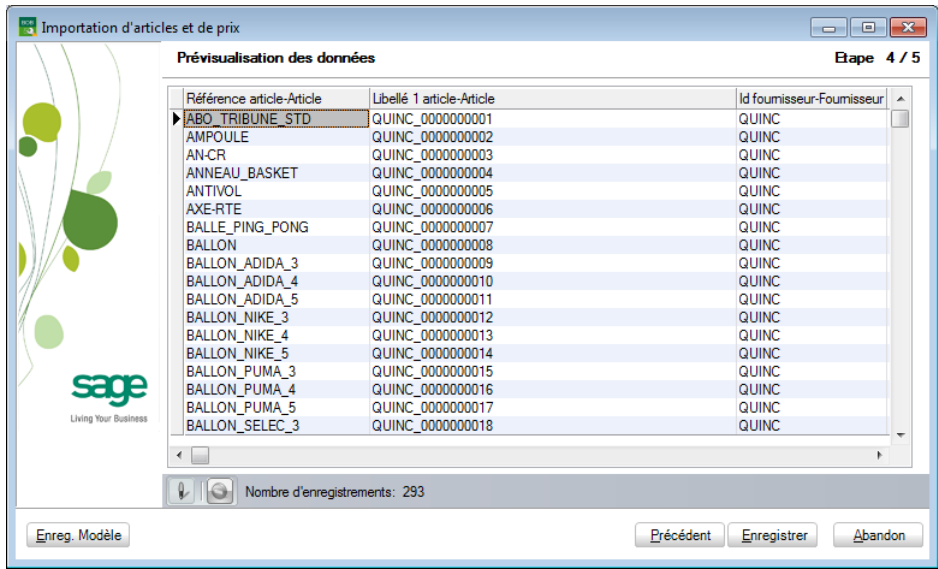

Cette table temporaire générée automatiquement peut être adaptée directement dans le tableau. L'utilisation du bouton  $\mathbb F$  sert d'interrupteur et permet donc de rendre le tableau modifiable et d'enregistrer les modifications effectuées.

**!** Les critères de validité définis plus tôt ne seront pas d'application lors des adaptations manuelles effectuées lors de cette étape. De plus, toute modification effectuée à cette étape sera irréversible ; un message d'avertissement demande donc une confirmation avant de poursuivre.

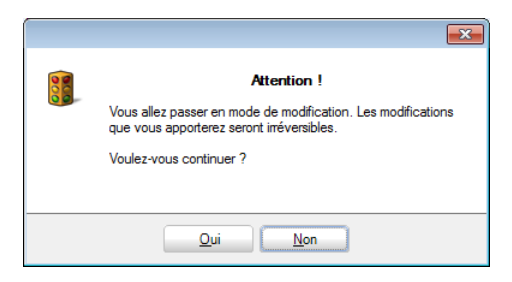

Une fois le tableau rendu modifiable, le bouton  $\Theta$  est activé. Celui-ci permet la suppression définitive de lignes à importer. Cette suppression sera effective directement après une confirmation d'effacement.

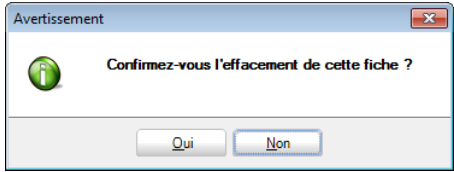

A ce stade, il est encore possible de revenir aux étapes antérieures et de modifier les paramètres préalablement encodés. Le retour à cette étape 4 pourra générer une nouvelle table temporaire ou garder la table temporaire modifiée. Un message explicite permettra ce choix :

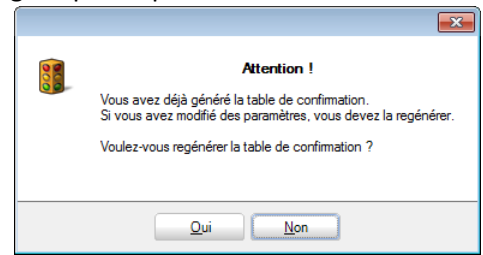

Une fois les ultimes vérifications et les éventuelles modifications effectuées, l'utilisation du bouton **Enregistre enverra définitivement les données dans les** tables de Sage BOB 50.

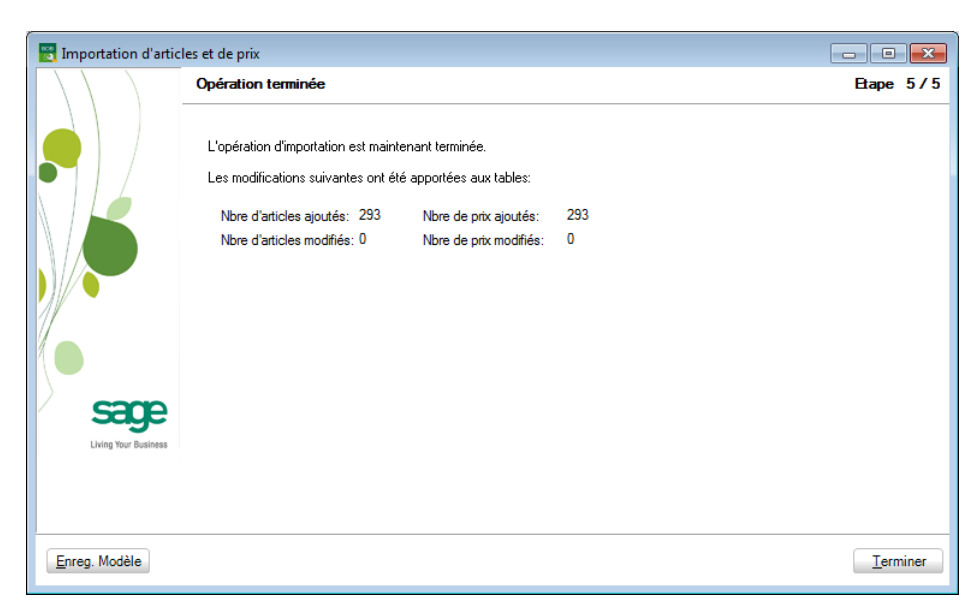

Etape 5 : Ecran récapitulatif des données importées

Cette dernière étape récapitule donc le **Nombre d'articles ajoutés**, le **Nombre d'articles modifiés**, le **Nombre de prix ajoutés** et finalement le **Nombre de prix modifiés**.

**Bon à savoir :** Les articles ajoutés par cet assistant d'importation ont été

# Modèles d'importation

Lorsque les importations de données sont fréquentes ou quand elles requièrent un long et complexe paramétrage, il est utile de pouvoir sauvegarder des **Modèles** de précédentes importations.

Ces **Modèles** permettent de sauvegarder les paramètres de l'importation, tant au niveau des champs à initialiser dans Sage BOB 50, que des critères de validité des valeurs.

Les **Modèles** permettent donc d'appliquer à nouveau des paramètres préétablis à de nouveau fichiers source.

Enregistrer un **Modèle** est également intéressant lorsque, pour une raison quelconque, il a été nécessaire de sortir de l'application Sage BOB 50. Revenir sur la tâche d'importation se fait alors sans difficulté vu que les paramètres déjà encodés ont été sauvegardés.

Un enregistrement des paramètres d'importation peut être opéré à tout moment dans l'assistant. Chaque étape de ce dernier possède effectivement le bouton **Enreg. Modèle** permettant l'enregistrement des paramètres déjà définis à ce stade.

L'activation de ce bouton fait apparaître un écran demandant le **Titre** du modèle ainsi qu'une éventuelle **Description**.

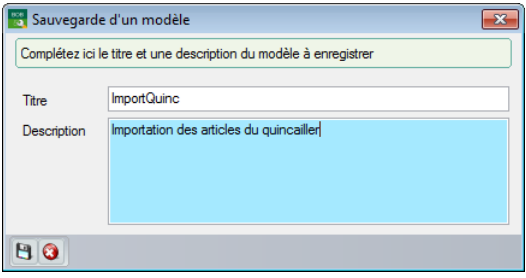

**!** Un seul modèle peut être enregistré par importation de fichier. Le **Modèle sauvegardé** est rappelé dans l'écran récapitulatif de l'assistant.

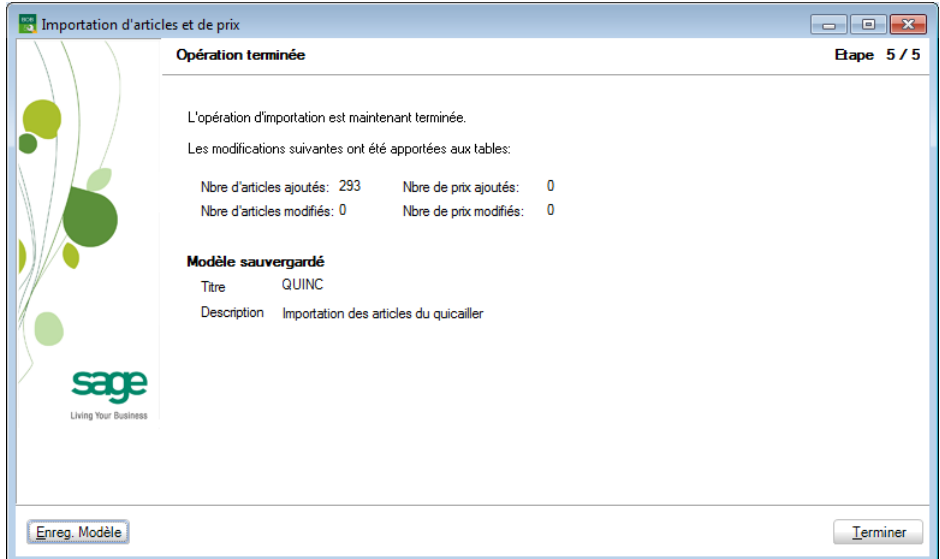

### **Utilisation d'un modèle d'importation**

L'utilisation d'un modèle d'importation se fait par l'utilisation du bouton Charger un modèle à la première étape de l'assistant d'importation juste après avoir sélectionné le **Fichier de données**.

Ce bouton ouvre une fenêtre de dialogue permettant de sélectionner le modèle d'importation à appliquer aux paramètres du fichier source choisi.

**!** Il faut bien entendu avoir déjà effectué une importation et avoir enregistré les paramètres sous forme de modèle.

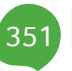

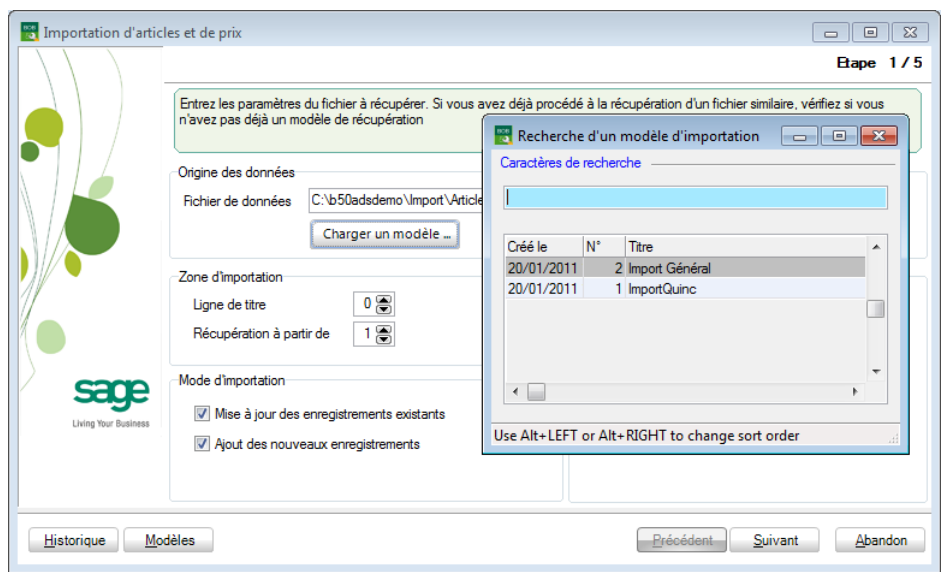

Une fois le modèle chargé, son numéro et son nom apparaissent à côté du bouton de chargement

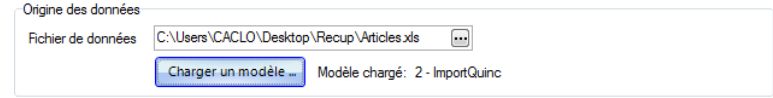

L'assistant d'importation récupère alors les paramètres définis dans le modèle et les répartit dans les différentes étapes.

paramètres, voire d'enregistrer les nouvelles modifications sous forme d'un autre modèle.

Les modèles et leurs principales caractéristiques d'importation peuvent être visualisés via le bouton **Modèles** 

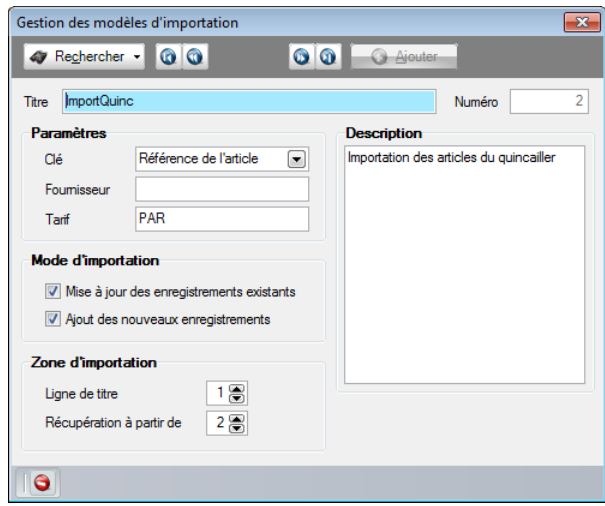

Cet écran présente l'ensemble des modèles enregistrés, fiche par fiche, la barre de navigation permettant le déplacement dans ceux-ci.

**!** A la différence des tables standard de Sage BOB 50, les informations affichées ici ne sont pas modifiables.

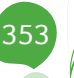

# Historique des importations

354

Un historique des importations peut être consulté directement dans l'assistant. Il est accessible en pressant le bouton **Historique** présent dans le bas de l'écran de la 1ère étape.

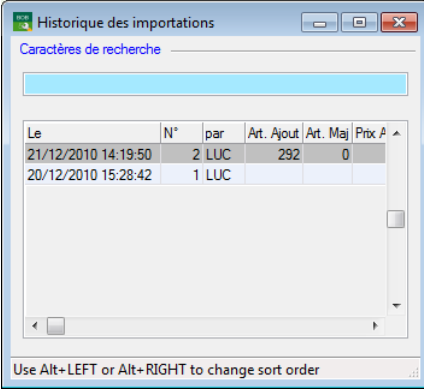

Chaque ligne représente une importation effectuée et rappelle pour chacune sa date d'importation (**Le**), le numéro d'ordre attribué (**N°**), l'utilisateur ayant effectué l'importation (**par**), le nombre d'articles ajoutés (**Art. Ajout**), le nombre d'articles modifiés (**Art. Maj**), le nombre de prix ajoutés (**Prix Ajout**), le nombre de prix modifiés (**Prix Maj**), le fournisseur des données source (Fournisseur), la création d'un modèle (**Modèle**), le numéro du modèle éventuellement utilisé (**N° modèle**) et finalement le nom du modèle créé (**Titre**).

# Partie 17 - Procédure d'aide

**Cette partie a pour objectif d'informer sur la procédure d'aide fournie par les services techniques de Sage BOB 50 en cas de problèmes lors d'une récupération standard ou lors d'une confrontation avec un logiciel dont les données ne sont pas récupérées en standard.**

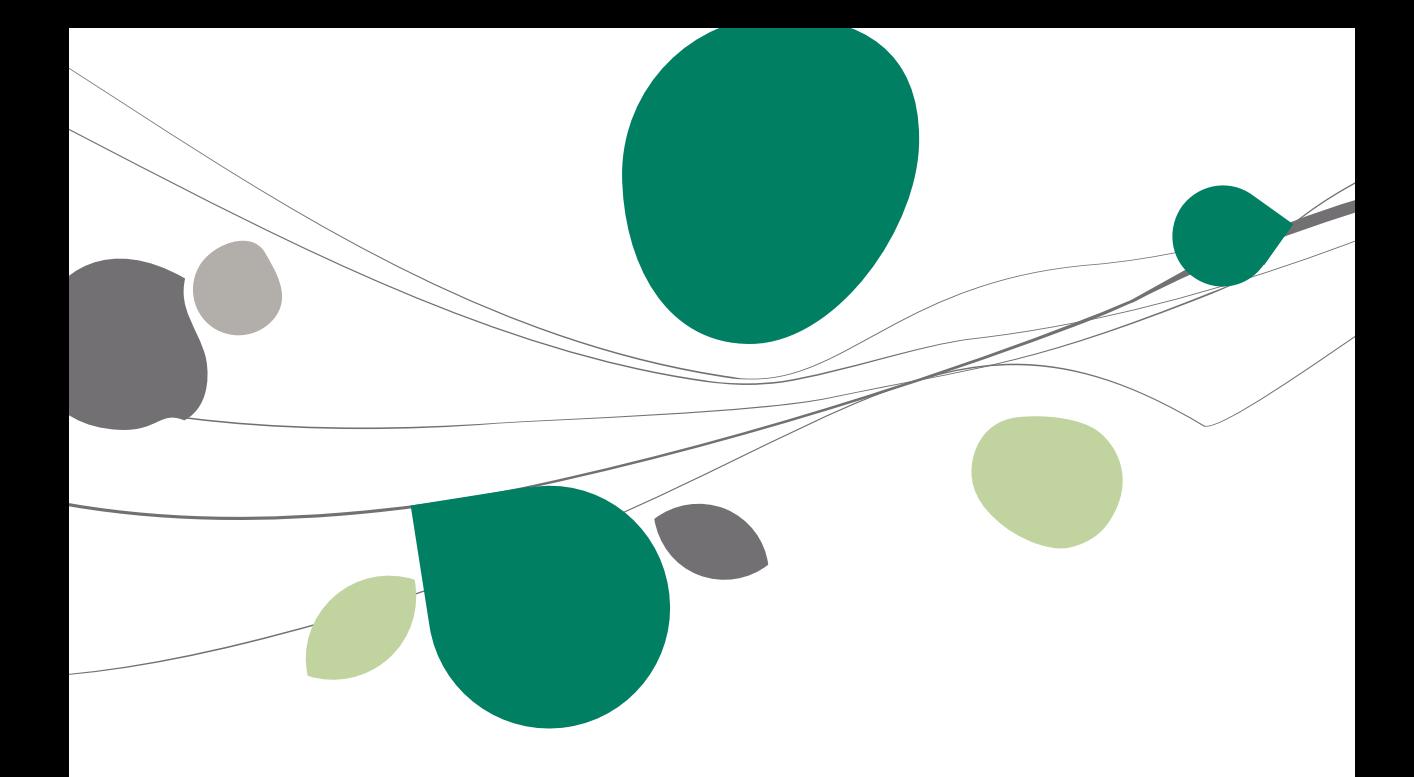

# Procédure de récupération standard

# Introduction

La mise en place de la procédure décrite ci-dessous a pour but d'automatiser et d'accélérer le processus d'aide lors de problèmes rencontrés aussi bien pendant les récupérations de données en Sage BOB 50 que dans les données récupérées.

Dans les deux cas de figure, il peut s'avérer utile de faire parvenir le dossier d'origine ainsi que le dossier récupéré partiellement ou entièrement afin de confronter les données: les données en Sage BOB 50 devant rester le reflet des données du logiciel d'origine.

# Problèmes rencontrés pendant / après la récupération

Si l'appel au service support n'a pu détecter l'origine du problème rencontré lors de la récupération, suivre scrupuleusement la procédure suivante:

1. Envoyer le formulaire d'**Accompagnement de données** dûment complété à l'adresse [services@sage.be.](mailto:services@sage.be) Celui-ci doit reprendre, entre autres, les coordonnées complètes, la **Description du problème** rencontré et les **Opérations déjà effectuées** par vos soins.

**Bon à savoir :** Un formulaire d'accompagnement des données est disponible en téléchargement sur notre site revendeurs dans la partie intitulée **Sales & Technical Support**, **Récupération autres logiciels**.

- **!** Au plus les informations demandées dans ce formulaire d'Accompagnement sont complètes et claires, au plus le traitement sera rapide et efficace; il ne sera alors pas nécessaire à nos services de vous demander un complément d'information.
- 2. Déposer le dossier d'origine complet et zippé à analyser sur le site [ftp.sage.be.](ftp://ftp.sage.be/) Le dossier converti ou partiellement converti pourrait vous être également demandé en vue d'analyse complémentaire.

### Partie 17 -Procédure d'aide

faire la demande par mail à l'adress[e HelpDeskBELUX@sage.com.](mailto:HelpDeskBELUX@sage.com)

- 3. Réception d'un accusé dès que le dossier est parvenu dans nos services techniques.
- 4. Retour d'un diagnostique dans les 2 jours ouvrables suivant l'envoi de l'accusé de réception. Ce diagnostique détaillera le traitement ultérieur des données et fournira si nécessaire un délai de l'intervention.

L'intervention à effectuer dépend de l'origine du problème. Deux origines ont été relevées:

- 1. Le récupérateur doit être amélioré;
- 2. Les données du logiciel d'origine sont incohérentes.

### **Le récupérateur doit être amélioré**

Le dossier converti en Sage BOB 50 est renvoyé par le service technique.

**Bon à savoir :** Si plusieurs dossiers doivent être convertis, une version spéciale contenant la modification apportée au récupérateur est envoyée soit sous forme de dll, soit sous forme d'un exécutable, soit sous la forme d'une version complète.

La modification apportée au récupérateur sera disponible dès la prochaine version de Sage BOB 50.

### **Les données d'origine sont incohérentes**

Le service technique de Sage BOB 50 propose un Professional service avec un devis complet.
### Procédure de récupération non standardisée

### Introduction

Lorsque le logiciel dont les données doivent être récupérées ne fait pas partie de la liste des logiciels récupérés en standard dans Sage BOB 50, deux cas de figure se présentent selon le taux de diffusion de celui-ci.

## Procédure

Si l'appel au service support n'a pu affirmer que le logiciel dont les données sont à récupérer est en cours d'analyse ou de développement, suivre scrupuleusement la procédure suivante:

1. Envoyer le formulaire d'**Accompagnement de données à récupérer** dûment complété à l'adresse [services@sage.be.](mailto:services@sage.be) Celui-ci doit reprendre, entre autres, les coordonnées complètes, un maximum d' **Informations techniques** à votre disposition concernant le logiciel et vos éventuelles **Expériences et Opérations déjà effectuées** par vos soins.

**Bon à savoir :** Un formulaire d'**Accompagnement de données à récupérer** est disponible en téléchargement sur notre site revendeurs dans la partie intitulée **Sales & Technical Support**, **Récupération autres logiciels**.

- **!** Au plus les informations demandées dans ce formulaire d'accompagnement sont complètes et claires, au plus le traitement sera rapide et efficace; il ne sera alors pas nécessaire à nos services de vous demander un complément d'information.
- 2. Déposer un voire plusieurs dossiers représentatifs complets et zippés à analyser ainsi que (si possible) le logiciel sur le site [ftp.sage.be.](ftp://ftp.sage.be/) En disposant du logiciel d'origine, nos services techniques pourront comparer plus aisément les données converties sur base des données réelles.

#### Partie 17 -Procédure d'aide

faire la demande par mail à l'adress[e HelpDeskBELUX@sage.com.](mailto:HelpDeskBELUX@sage.com)

- 3. Réception d'un accusé dès que les informations sont parvenues dans nos services techniques.
- 4. Retour d'un diagnostique dans les 5 jours ouvrables suivant l'envoi de l'accusé de réception. Ce diagnostique détaillera le traitement ultérieur des données et fournira si nécessaire un délai de récupération.

Le type de récupération à effectuer dépend du taux de diffusion du logiciel d'origine et des possibilités d'ouverture des bases de données.

#### **Le logiciel d'origine est distribué largement**

Une analyse des possibilités de récupération des données en standard sera effectuée par nos services techniques.

#### **Le logiciel d'origine est distribué de manière restreinte**

Dans cette situation une étude sera menée au niveau des possibilités d'exportation des données ainsi qu'au niveau d'une récupération via Excel.

Ainsi, il sera peut-être utile de faire appel à la procédure d'importation des données externes décrite plus haut.

#### Personnes de contact

### Le suivi de la procédure

Tout le suivi de la procédure de récupération est assuré par une seule et même personne: un consultant.

### Support technique

Un technicien prend en charge la partie technique de la récupération des données.

Cette personne, spécialisée en matière de récupération, possède une parfaite connaissance :

- des procédures de récupération ;
- des programmes récupérés en standard ;
- des différentes bases données ;
- de la structure des données de Sage BOB 50.

#### Annexes

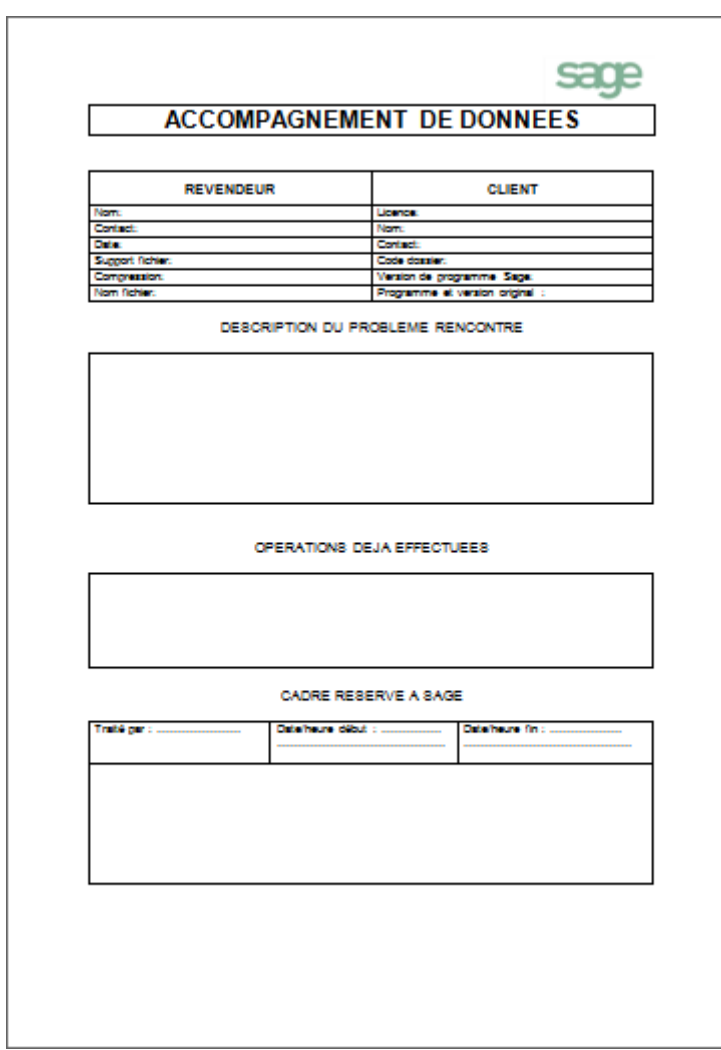

# Formulaire d'accompagnement des données

362

# Formulaire d'accompagnement des données à récupérer

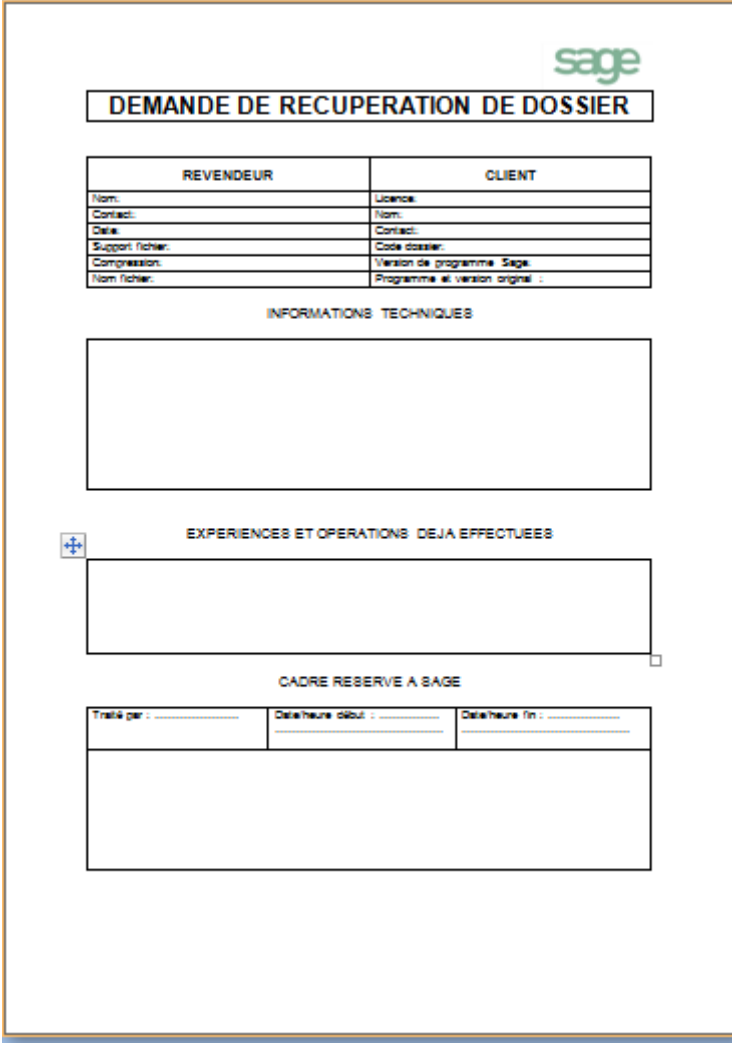

363

Sage BOB 50 propose, en standard, la récupération des données de 16 logiciels comptables. En fonction du logiciel d'origine, cette opération pourra varier de la récupération des signalétiques et d'une balance d'ouverture à la récupération de l'entièreté de la comptabilité voire des immobilisés ou encore des fiches articles.

De plus, Sage BOB 50 a mis en œuvre une procédure de récupération de fichiers Excel pour les données de logiciels ne figurant pas (pas encore) dans la liste des logiciels standard.

Ce guide technique s'adresse exclusivement aux partenaires de Sage BOB 50. Il sera une aide appréciable à ces partenaires désireux d'effectuer le transfert des données d'un logiciel comptable vers Sage BOB 50. De lecture accessible à tous les techniciens, il requiert les connaissances nécessaires à la manipulation des données du logiciel d'origine.

L'objectif de ce guide technique est de vous faire part de notre expérience en matière de récupération de données de logiciels standard ou autres et ainsi vous guider dans cette approche.

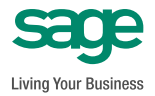

**www.sage.be info@sage.be**